## Canon

# **EOS 50D**

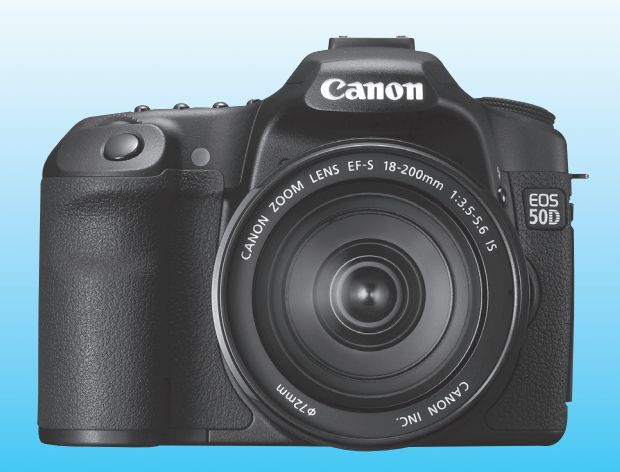

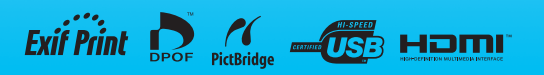

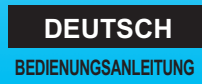

## **Vielen Dank, dass Sie sich für ein Canon Produkt entschieden haben.**

Die EOS 50D ist eine leistungsstarke, digitale Spiegelreflexkamera mit einem hochpräzisen 15,10-Megapixel CMOS-Sensor, DIGIC 4, hochpräzisem und schnellem 9-Messfeld-Autofokus (alle Kreuzsensorpunkte) und schnellen 6,3 Aufnahmen pro Sekunde bei Reihenaufnahmen sowie Livebild-Aufnahmen. Die Kamera kann sich schnell an jede Aufnahmesituation anpassen, bietet zahlreiche Funktionen für anspruchsvolle Aufnahmen und ist mit umfangreichem Systemzubehör ausgestattet.

### **Testaufnahmen zum Kennenlernen der Kamera**

Bei einer Digitalkamera können Sie das aufgenommene Bild sofort ansehen. Machen Sie während der Lektüre dieser Bedienungsanleitung einige Testaufnahmen, um die Ergebnisse zu überprüfen. Dies ermöglicht Ihnen ein besseres Verständnis der Kamera. Lesen Sie die Sicherheitshinweise (S. 212, 213) und Maßnahmen zur Vermeidung von Schäden (S. 12, 13), um misslungene Bilder oder Unfälle zu vermeiden.

### **Testen der Kamera vor der erstmaligen Verwendung/Haftungsausschluss**

Zeigen Sie gemachte Aufnahmen sofort an, um zu überprüfen, ob sie einwandfrei aufgezeichnet wurden. Wenn die Kamera bzw. die Speicherkarte fehlerhaft ist und Bilder nicht aufgenommen oder auf einen PC heruntergeladen werden können, haftet Canon nicht für etwaige Verluste oder Unannehmlichkeiten.

### **Urheberrechte**

Die Urheberrechtsbestimmungen mancher Länder schränken die Verwendung von Aufnahmen von Personen oder bestimmten Objekten ausschließlich auf private Zwecke ein. Achten Sie darüber hinaus darauf, dass das Fotografieren bei manchen öffentlichen Veranstaltungen oder Ausstellungen auch für private Zwecke nicht erlaubt sein kann.

### **Kompakt-Flashmemorykarte**

In dieser Bedienungsanleitung ist mit "Karte" immer die Kompakt-Flashmemorykarte gemeint. **Die Kompakt-Flashmemorykarte (zur Aufnahme von Bildern) ist nicht im Lieferumfang enthalten.**  Sie müssen diese separat erwerben.

## **Komponentenprüfliste**

Überprüfen Sie zunächst, ob folgende Komponenten im Lieferumfang Ihrer Kamera enthalten sind. Wenden Sie sich an Ihren Händler, wenn Komponenten fehlen.

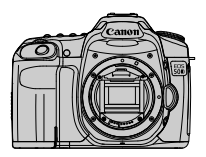

**Kamera** (mit Augenmuschel und Gehäuseschutzkappe)

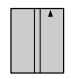

**Akku BP-511A** (mit Schutzabdeckung)

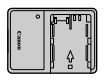

**Akku-Ladegerät CG-580/CB-5L\***

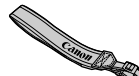

<del>- I</del> EH

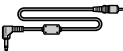

**Breiter Trageriemen EW-EOS50D**

**Schnittstellenkabel IFC-200U**

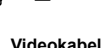

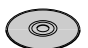

**EOS DIGITAL Solution Disk** (Software)

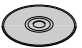

**EOS DIGITAL Software Instruction Manuals Disk (CD)**

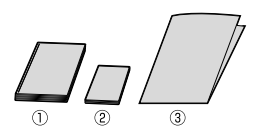

(1) **Bedienungsanleitung** (dieses Dokument) (2) **Kurzanleitung** Kurzanleitung für das Fotografieren (3) **CD-ROM-Anleitung**

Anleitung für die mitgelieferte Software (EOS DIGITAL Solution Disk) und EOS DIGITAL Software Instruction Manuals Disk (CD).

- \* Akku-Ladegerät CG-580 oder CB-5L verfügbar. (Das CB-5L wird mit Netzkabel geliefert.)
- Stellen Sie beim Kauf einer Objektivgarnitur sicher, dass das Objektiv enthalten ist.
- Je nach Typ der Objektivgarnitur kann außerdem eine Bedienungsanleitung für das Objektiv enthalten sein.
- Achten Sie darauf, dass Sie keine der oben beschriebenen Komponenten verlieren.

### **In dieser Bedienungsanleitung verwendete Piktogramme**

### **Symbole in dieser Bedienungsanleitung**

- < $\langle\langle\hat{\mathbf{S}}\rangle\rangle$  : Symbolisiert das Haupt-Wahlrad
- <5> : Symbolisiert das Daumenrad
- < $\frac{1}{2}$  > : Symbolisiert den Multicontroller
- < (ET) > : Symbolisiert die Einstelltaste
- 0, 9, 8: Symbolisieren, dass die entsprechenden Funktionen jeweils 4 Sekunden, 6 Sekunden oder 16 Sekunden lang aktiviert bleiben, nachdem die Taste losgelassen wird
- \* Die in dieser Bedienungsanleitung verwendeten Symbole und Abkürzungen für Tasten, Einstellräder und Einstellungen sind mit den tatsächlichen Symbolen und Abkürzungen auf der Kamera und dem LCD-Monitor identisch.
- **MENU**: Symbolisiert eine Funktion, die nach Drücken der Taste <MENU> geändert werden kann
- $\star$  : Symbolisiert, wenn rechts oben auf der Seite angezeigt, dass die betreffende Funktion nur in den Kreativ-Programmen verfügbar ist (S. 20)
- (S. \*\*) : Verweis auf Seitennummer für weitere Informationen
- 渝 : Tipp oder Hinweis für bessere Aufnahmen
- $\overline{?}$ : Hinweis zur Problembehebung
- $\bullet$ : Warnhinweis zur Vermeidung möglicher Aufnahmeprobleme
- $\overline{\mathbb{R}}$ : Zusätzliche Informationen

### **Grundsätzliches**

- Bei allen in dieser Bedienungsanleitung beschriebenen Vorgängen wird vorausgesetzt, dass der POWER-Schalter auf < ON > oder < $\rightarrow$ (S. 27). gestellt ist.
- < 
sei allen in dieser Bedienungsanleitung beschriebenen Vorgängen wird vorausgesetzt, dass der POWER-Schalter auf <J> gestellt ist.
- Es wird vorausgesetzt, dass sich alle Menüeinstellungen und Individualfunktionen in der Grundeinstellung befinden.
- In den Beispielabbildungen wird die Kamera mit dem Objektiv EF-S 17-85 mm f/4-5,6 IS USM gezeigt.

### **Kapitel**

**Kapitel 1 und 2 sind für Einsteiger. Darin werden grundlegende Vorgänge und Aufnahmeverfahren erläutert.**

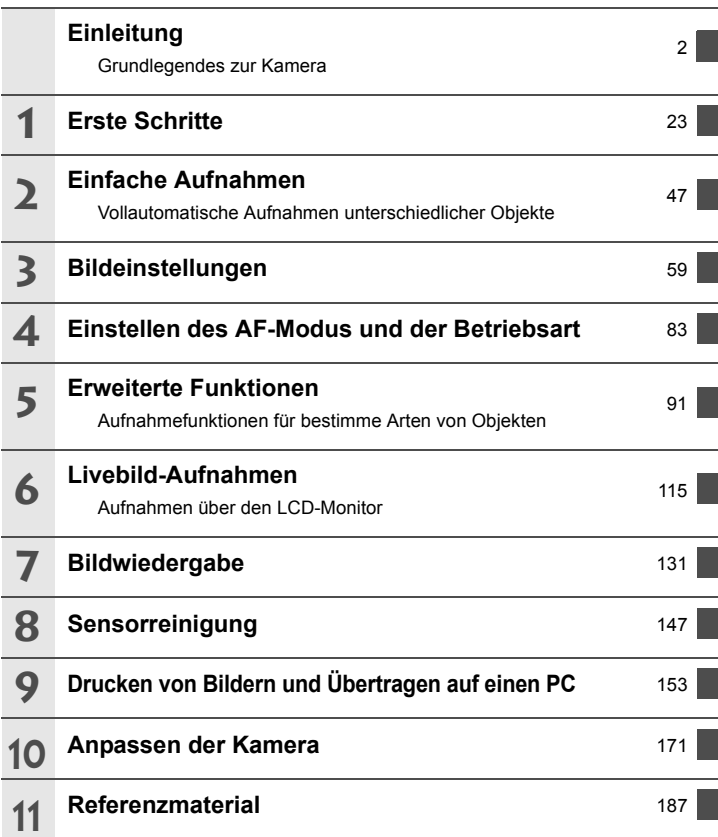

### **Inhalt**

### **Einleitung**

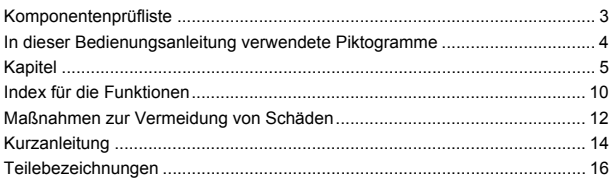

### **1 Erste Schritte 23**

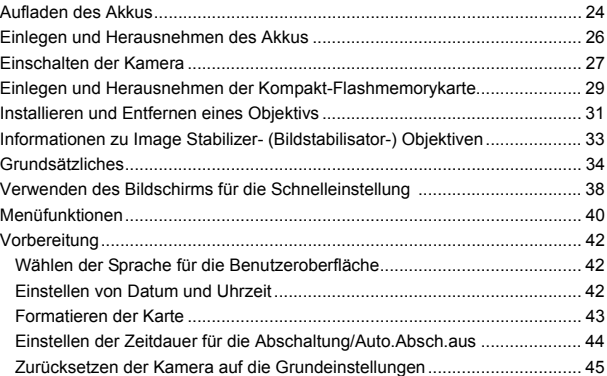

### **2 Einfache Aufnahmen 47**

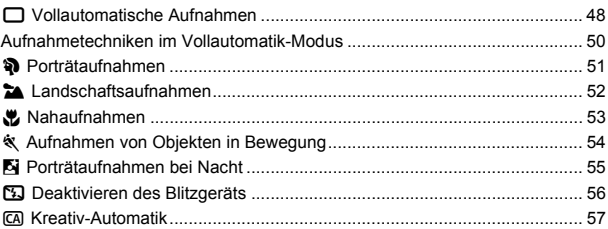

 $\overline{7}$ 

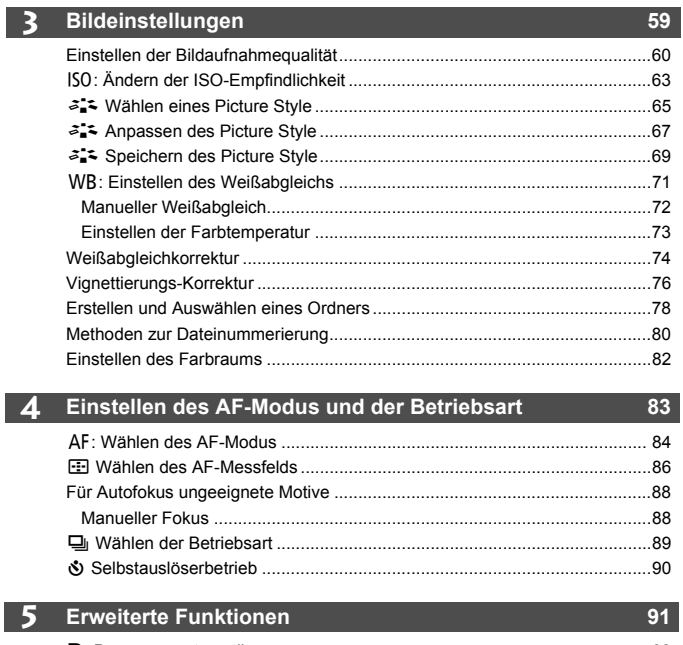

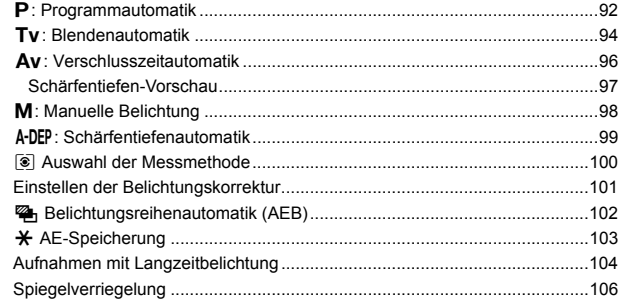

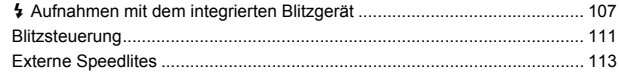

### **6 Livebild-Aufnahmen 115**

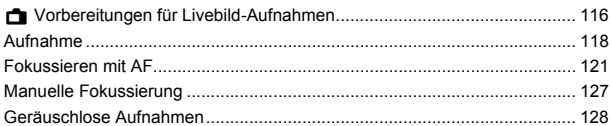

### **7 Bildwiedergabe 131**

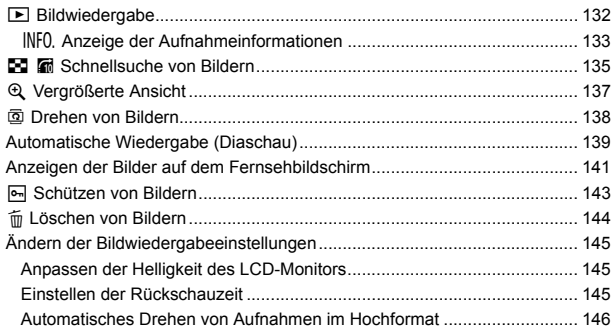

### **8 Sensorreinigung 147**

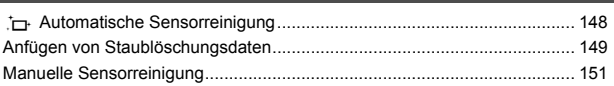

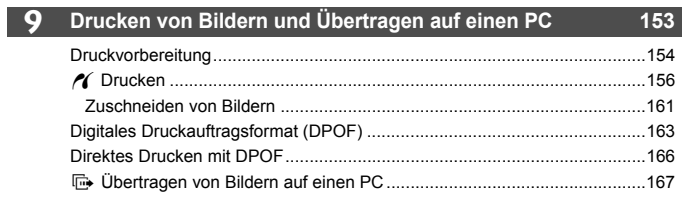

### 10 Anpassen der Kamera

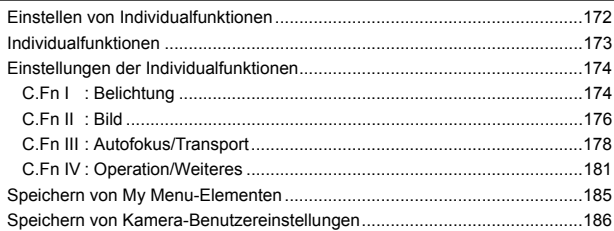

### 11 Referenzmaterial

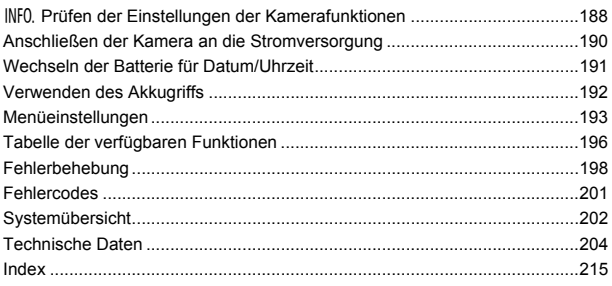

### 187

### $171$

### **Stromversorgung**

### **Akku**

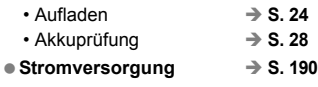

**Automatische Abschaltung S. 44**

### **Objektiv**

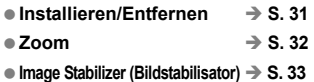

### **Grundeinstellungen (Menüfunktionen)**

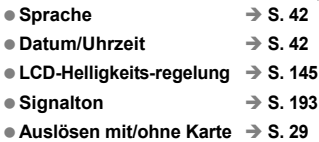

### **Aufnahme von Bildern**

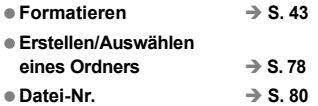

### **Bildqualität**

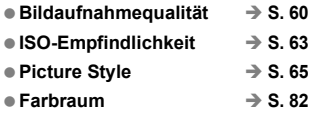

### **Funktionen zur Bildverbesserung**

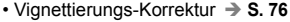

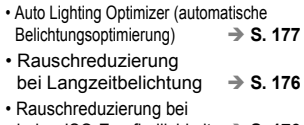

- hoher ISO-Empfindlichkeit **S. 176**
- Tonwert Priorität **S. 177**

### **Weißabgleich**

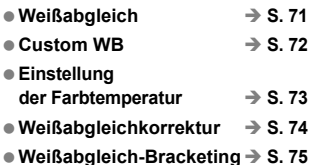

### **AF**

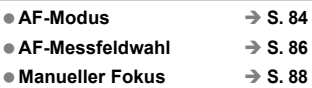

### **Messung**

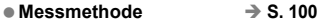

### **Betriebsart**

**Betriebsarten S. 89 Maximale Anzahl von Reihenaufnahmen S. 62**

### **Aufnahme**

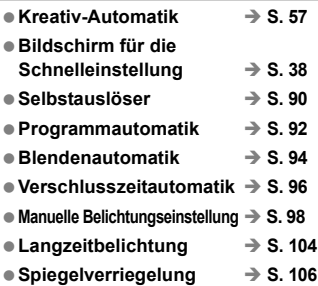

### **Belichtungsanpassung**

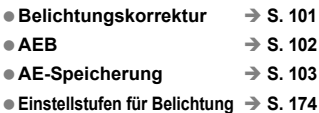

### **Blitz**

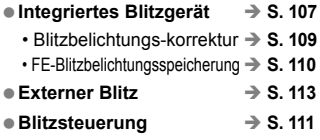

### **Livebild-Aufnahmen**

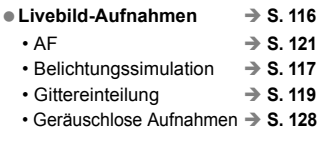

### **Bildwiedergabe**

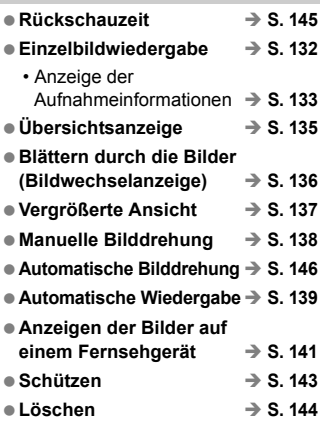

### **Individuelle Anpassung**

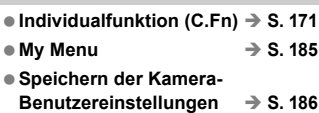

### **Sensorreinigung/ Staubentfernung**

- Sensorreinigung **→ S. 147**
- **Hinzufügen von**  Staublöschungsdaten **→ S. 149**

### **Sucher**

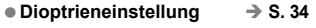

**Auswechseln der Mattscheibe S. 183**

### **Maßnahmen zur Vermeidung von Schäden**

### **Kamerapflege**

- Diese Kamera ist ein Präzisionsgerät. Lassen Sie sie nicht fallen, und setzen Sie sie keinen physischen Belastungen aus.
- Die Kamera ist nicht wasserdicht und kann deshalb nicht unter Wasser eingesetzt werden. Wenn die Kamera ins Wasser gefallen ist, bringen Sie sie umgehend zum Canon Kundendienst in Ihrer Nähe. Wischen Sie Wassertropfen mit einem trockenen Tuch ab. Wenn die Kamera salzhaltiger Meeresluft ausgesetzt war, wischen Sie sie mit einem feuchten, ausgewrungenen Tuch ab.
- Bewahren Sie die Kamera nicht in der Nähe von Geräten auf, die ein starkes magnetisches Feld erzeugen, wie Magneten oder Elektromotoren. Bewahren Sie die Kamera auch nicht in der Nähe von Geräten auf, die starke Funkwellen ausstrahlen, wie einer großen Antenne. Starke magnetische Felder können zu Fehlfunktionen führen oder Bilddaten zerstören.
- Lassen Sie die Kamera nicht an stark aufgeheizten Orten, wie in einem direkt in der Sonne geparkten Fahrzeug, liegen. Hohe Temperaturen können zu Fehlfunktionen der Kamera führen.
- Die Kamera enthält hochpräzise elektronische Schaltungen. Versuchen Sie auf keinen Fall, die Kamera selbst zu zerlegen.
- Staub auf den Glasflächen des Objektivs, dem Sucherokular, dem Schwingspiegel, der Mattscheibe usw. kann mit einem Blasepinsel entfernt werden. Wischen Sie das Kameragehäuse oder das Objektiv nicht mit Reinigungsmitteln ab, die organische Lösungsmittel enthalten. Bringen Sie die Kamera zur Entfernung hartnäckiger Verunreinigungen zu einem Canon Kundendienst in Ihrer Nähe.
- Berühren Sie die elektrischen Kontakte der Kamera nicht mit den Händen. Dadurch werden Korrosionserscheinungen der Kontakte vermieden. Korrodierte Kontakte können zu Betriebsstörungen der Kamera führen.
- Wenn die Kamera plötzlich von einer kalten Umgebung in einen warmen Raum wechselt, kann es auf und in der Kamera zur Kondensationsbildung kommen. Um eine Kondensationsbildung zu vermeiden, legen Sie die Kamera zunächst für einige Zeit in einen verschlossenen Plastikbeutel, um eine allmähliche Anpassung an die wärmere Temperatur zu ermöglichen.
- Wenn sich Kondensation auf der Kamera bildet, verwenden Sie die Kamera nicht. Dadurch wird Schäden an der Kamera vorgebeugt. Nehmen Sie bei Kondensationsbildung das Objektiv ab, entfernen Sie die Karte und den Akku aus der Kamera, und warten Sie, bis das Kondenswasser verdunstet ist.
- Wenn Sie die Kamera längere Zeit nicht verwenden, nehmen Sie den Akku heraus, und bewahren Sie die Kamera an einem kühlen, trockenen und gut belüfteten Ort auf. Drücken Sie auch während der Zeit, in der die Kamera nicht verwendet wird, in regelmäßigen Abständen wiederholt auf den Auslöser, um die ordnungsgemäße Funktion der Kamera zu überprüfen.
- Bewahren Sie die Kamera nicht an Orten auf, an denen korrodierende Chemikalien verwendet werden, zum Beispiel in einer Dunkelkammer oder einem Labor.
- Wenn Sie die Kamera längere Zeit nicht verwendet haben, prüfen Sie zuerst die einzelnen Funktionen, bevor Sie mit dem Fotografieren beginnen. Wenn Sie die Kamera längere Zeit nicht verwendet haben oder wenn ein wichtiger Termin bevorsteht, bei dem Sie die Kamera verwenden möchten, lassen Sie die Kamera von Ihrem Canon Händler überprüfen oder überprüfen Sie sie selbst, um sicherzustellen, dass die Kamera ordnungsgemäß funktioniert.

### **LCD-Anzeige und LCD-Monitor**

- Obwohl der LCD-Monitor mit höchster Präzisionstechnologie ausgestattet ist und mindestens 99,99 % effektive Pixel besitzt, können sich unter den verbleibenden 0,01 % Pixeln (oder weniger) einige wenige inaktive Pixel befinden. Es handelt sich jedoch nicht um eine Fehlfunktion, wenn inaktive Pixel (schwarz, rot usw.) angezeigt werden. Sie beeinträchtigen auch nicht die Qualität der aufgenommenen Bilder.
- Wenn der LCD-Monitor über einen längeren Zeitraum eingeschaltet bleibt, kann es zu einem "Einbrennen" des Bilds kommen, d. h., es bleiben Schatten des zuletzt angezeigten Bilds sichtbar. Dieser Effekt ist jedoch nur vorübergehend, und die Schatten verschwinden wieder, wenn die Kamera einige Tage lang nicht verwendet wird.
- Bei niedrigen oder hohen Temperaturen kann die Anzeige auf dem LCD-Monitor langsam oder schwarz erscheinen. Bei Zimmertemperatur ist die Anzeige wieder normal.

### **Karten**

Beachten Sie Folgendes, um die Karte und die darauf gespeicherten Daten zu schützen:

- Lassen Sie die Karte nicht fallen, verbiegen Sie sie nicht, und schützen Sie sie vor Feuchtigkeit. Setzen Sie die Speicherkarte keinen starken physischen Belastungen, Stößen oder Vibrationen aus.
- Lagern oder verwenden Sie Karten nicht in der Nähe von Geräten, die starke Magnetfelder erzeugen, z. B. Fernsehgeräte, Lautsprecher oder Magnete. Vermeiden Sie auch Orte, an denen eine hohe Elektrostatik besteht.
- Setzen Sie Karten keiner direkten Sonneneinstrahlung oder sonstigen Wärmequellen aus.
- Bewahren Sie die Karte stets in einer Hülle auf.
- Bewahren Sie die Karte nicht in heißen, feuchten oder staubigen Umgebungen auf.

### **Elektrische Kontakte der Objektive**

Wenn Sie ein Objektiv von der Kamera entfernen, bringen Sie immer den Objektivdeckel an, oder legen Sie die Kamera mit der Vorderseite nach unten ab, um eine Beschädigung der Glasfläche oder der elektrischen Kontakte zu verhindern.

### Kontakte

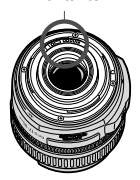

### **Hinweise bei Verwendung über einen längeren Zeitraum**

Wenn Sie über eine längere Zeit hinweg kontinuierlich Aufnahmen tätigen oder länger Livebild-Aufnahmen machen, kann es zu einem Aufheizen der Kamera kommen. Obwohl es sich hierbei nicht um eine Fehlfunktion handelt, kann das Halten der Kamera über eine längere Zeit zu leichten Hautverbrennungen führen.

### **Kurzanleitung**

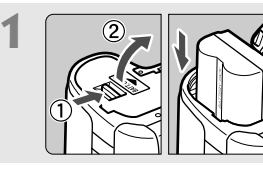

**1 Legen Sie den Akku ein.** (S. 26). Informationen zum Aufladen des Akkus erhalten Sie auf Seite 24.

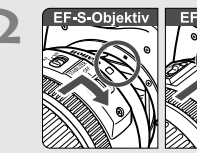

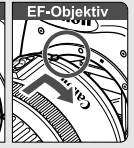

**2 EF-S-Objektiv Bringen Sie das Objektiv an.** (S. 31). Wenn Sie ein EF-S-Objektiv aufsetzen, richten Sie es an der weißen Markierung auf der Kamera aus. Andere Objektive werden an der roten Markierung ausgerichtet.

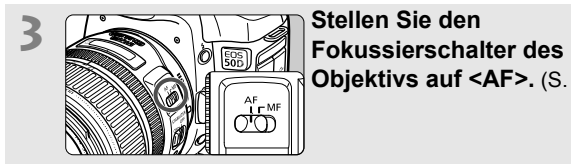

**Objektivs auf <AF>.** (S. 31).

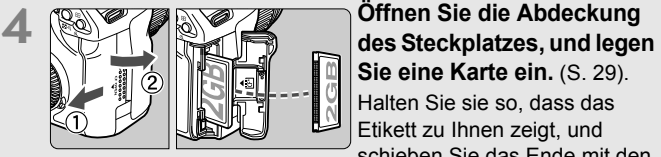

**Sie eine Karte ein.** (S. 29). Halten Sie sie so, dass das Etikett zu Ihnen zeigt, und schieben Sie das Ende mit den kleinen Löchern in die Kamera.

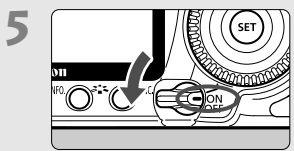

 $\overline{\mathbf{5}}$  **Stellen Sie den POWER-**<br> **Schalter auf <ON>.** (S. 27).

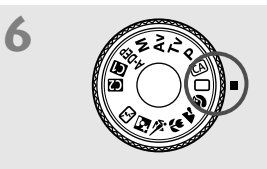

## **6 Stellen Sie das Modus-Wahlrad**<br> **auf <**C > (Vollautomatik). (S. 48).

Alle erforderlichen Kameraeinstellungen werden automatisch eingestellt.

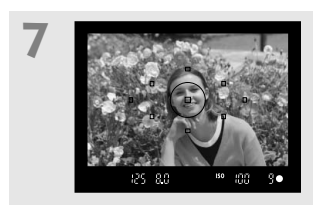

**7 Stellen Sie scharf.** (S. 35). Schauen Sie durch den Sucher, und richten Sie die Mitte des Suchers auf das Objekt. Drücken Sie den Auslöser zur Fokussierung halb durch. Das eingebaute Blitzlicht wird ggf. automatisch ausgeklappt.

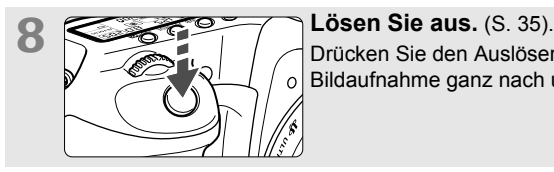

Drücken Sie den Auslöser zur Bildaufnahme ganz nach unten.

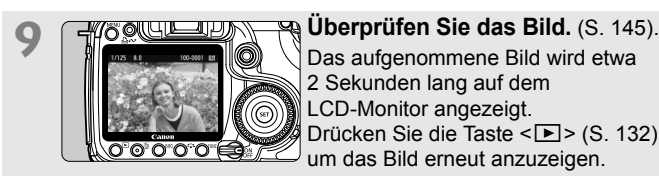

### 2 Sekunden lang auf dem LCD-Monitor angezeigt. Drücken Sie die Taste <**E** > (S. 132), um das Bild erneut anzuzeigen.

- Informationen zum Anzeigen der bisher aufgenommenen Bilder erhalten Sie im Abschnitt "Bildwiedergabe" (S. 132).
- Informationen zum Löschen von Bildern erhalten Sie im Abschnitt "Löschen von Bildern" (S. 144).

### **Teilebezeichnungen**

Weitere Informationen erhalten Sie unter den in Klammern angegebenen Verweisen auf Seitennummern (S. \*\*).

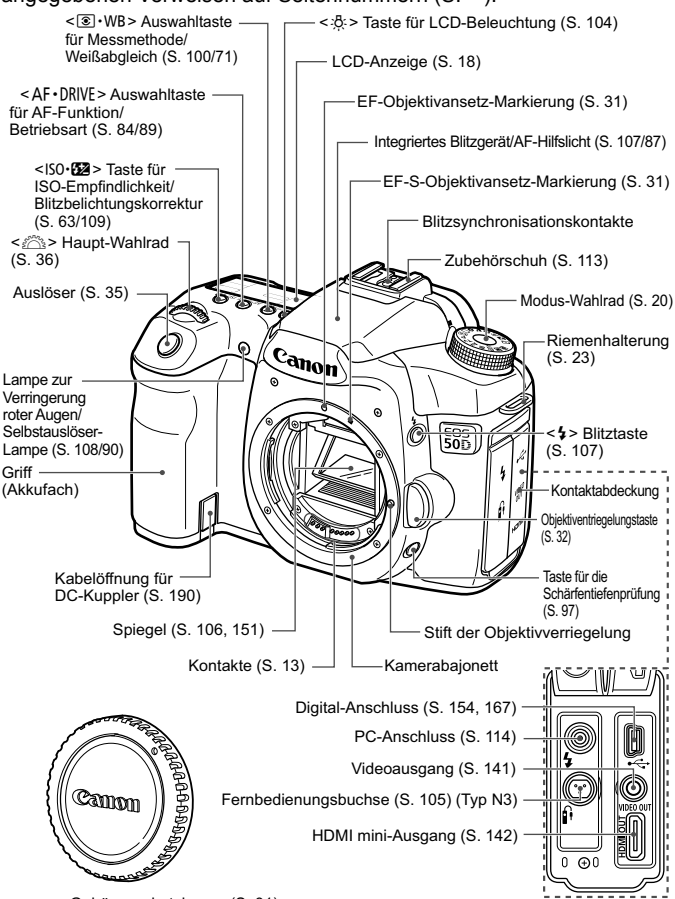

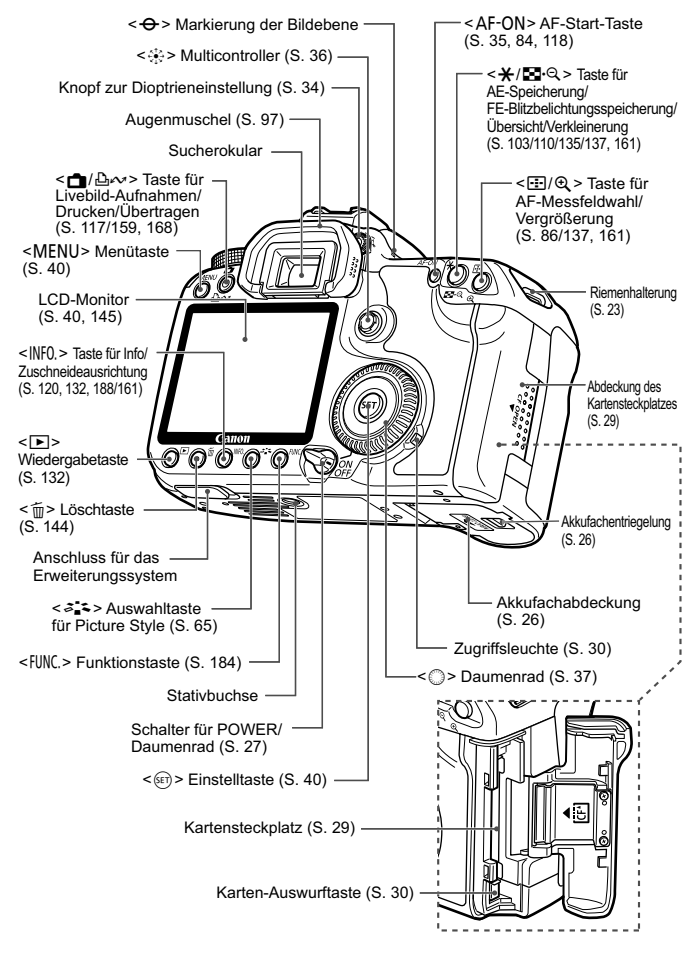

### **LCD-Anzeige**

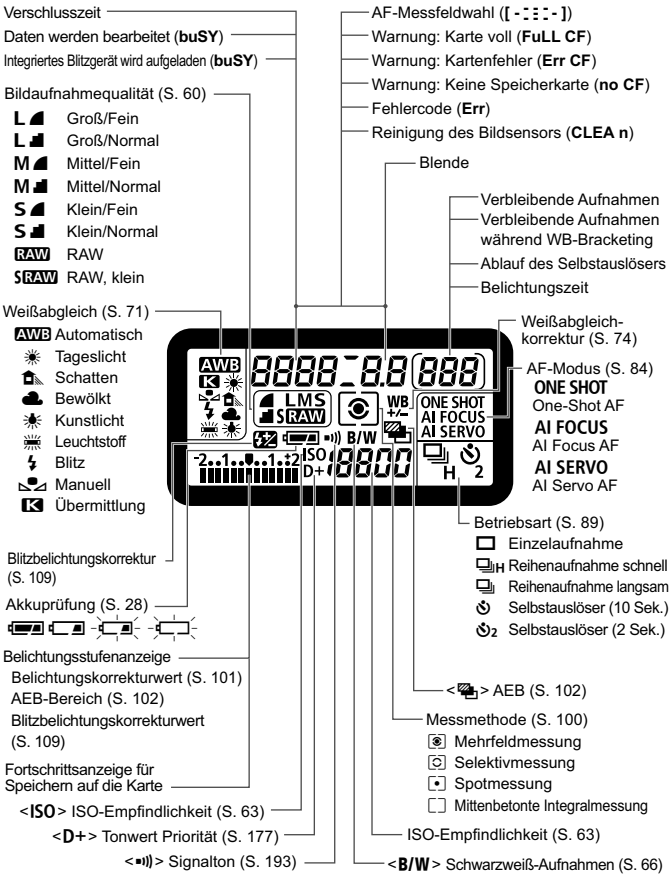

Angezeigt werden nur die jeweils relevanten Einstellungen.

### **Sucheranzeige**

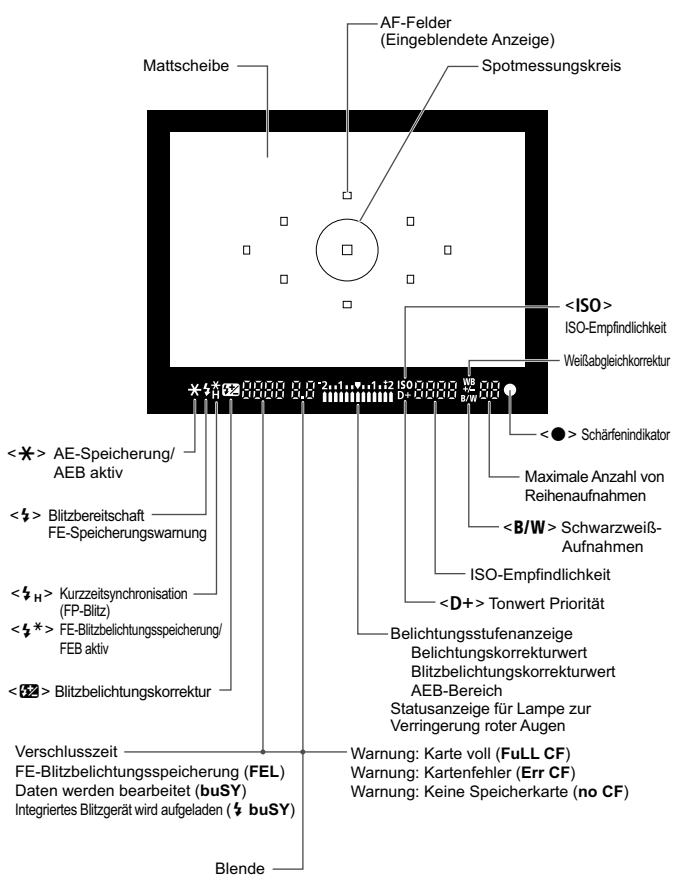

Angezeigt werden nur die jeweils relevanten Einstellungen.

### **Modus-Wahlrad**

Mit dem Modus-Wahlrad können die Motivbereich-Modi und Kreativ-Programme eingestellt werden.

### **Kamera-Benutzereinstellungen**

Die meisten Kameraeinstellungen können unter  $\blacksquare$  oder  $\blacksquare$  (S. 186) gespeichert werden.

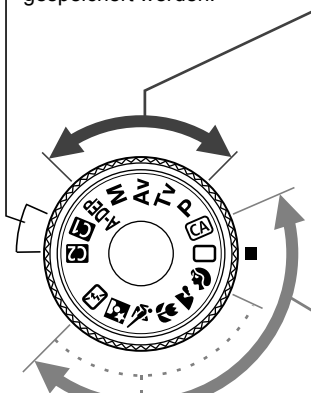

### **Kreativ-Programm**

In diesen Modi haben Sie mehr Kontrolle über das Aufnahmeergebnis.

- $P$  : Programmautomatik (S. 92)
- $Tv$  : Blendenautomatik (S. 94)
- Av : Verschlusszeitautomatik (S. 96)
- M : Manuelle Belichtungseinstellung (S. 98)
- 8: Schärfentiefenautomatik (S. 99)

### **Motivbereich**

Sie müssen nur den Auslöser drücken. Für vollautomatische Aufnahmen in bestimmten Situationen.

 $\Box$ : Vollautomatik (S. 48)

CA: Kreativ-Automatik (S. 57)

### **Normal-Programm**

- 2: Porträt (S. 51)
- **3:** Landschaft (S. 52)
- 4: Nahaufnahme (S. 53)
- **Sport (S. 54)**
- **6** : Nachtporträt (S. 55)
- 7: Blitz aus (S. 56)

### **Teilebezeichnungen für im Lieferumfang enthaltene Objektive EF-S 18-200 mm f/3,5-5,6 IS und EF-S 18-55 mm f/3,5-5,6 IS**

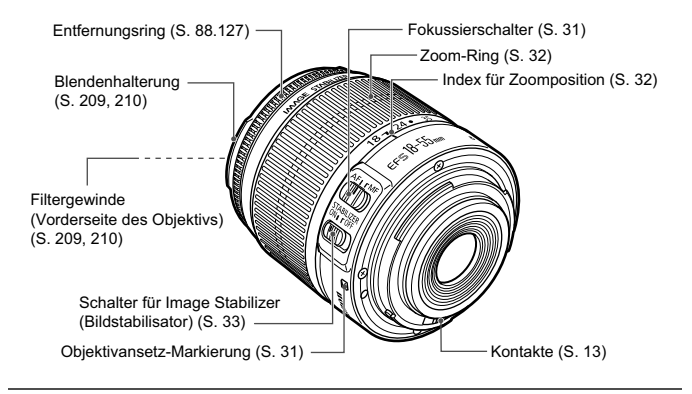

**EF-S 17-85 mm f/4-5,6 IS USM und EF 28-135 mm f/3,5-5,6 IS USM**

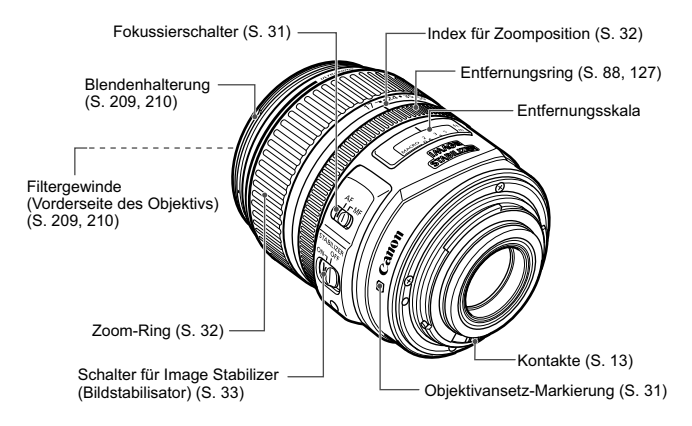

### **Akku-Ladegerät CG-580**

Ladegerät für Akku BP-511A (S. 24).

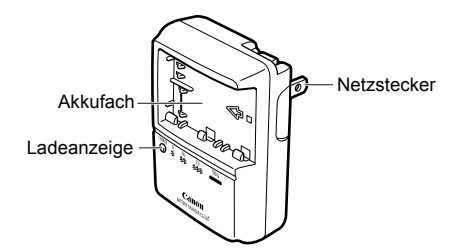

Dieses Ladegerät sollte ordnungsgemäß vertikal oder auf dem Boden aufgestellt sein.

### **Akku-Ladegerät CB-5L**

Ladegerät für Akku BP-511A (S. 24).

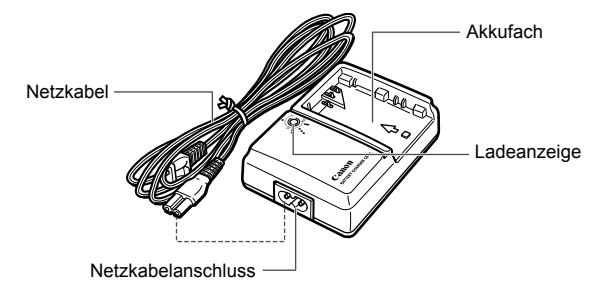

## **Erste Schritte**

**1**

In diesem Kapitel werden vorbereitende Schritte und Grundfunktionen der Kamera erklärt.

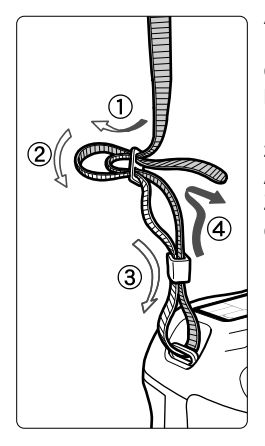

### **Anbringen des Trageriemens**

Führen Sie das Riemenende von unten durch die Öse der Riemenhalterung hindurch und dann in die Riemenschnalle hinein. Anschließend ziehen Sie den Riemen, wie in der Abbildung gezeigt, durch die Riemenöse. Ziehen Sie den Riemen straff, damit er sich nicht aus der Öse löst.

 Die Okularabdeckung befindet sich ebenfalls am Riemen (S. 105).

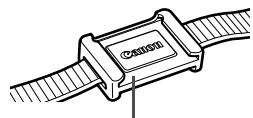

Okularabdeckung

## **Aufladen des Akkus**

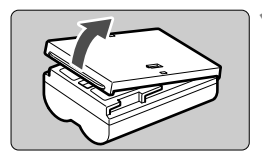

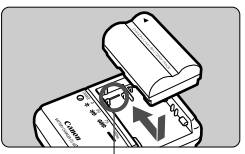

Akkufachmarkierung

**CG-580**

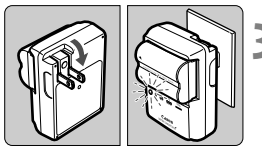

**CB-5L**

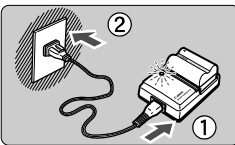

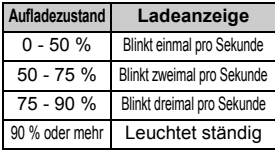

\* Die Prozentangaben und Anzeigen auf dem Akku-Ladegerät entsprechen denen in der oberen Tabelle.

### **1 Nehmen Sie die Schutzabdeckung ab.**

 Wenn Sie den Akku aus der Kamera entnehmen, bringen Sie die Abdeckung wieder an, um einen Kurzschluss zu vermeiden.

### **2 Legen Sie den Akku ein.**

- Richten Sie die Vorderkante des Akkus an der Markierung auf dem Akku-Ladegerät aus. Führen Sie den Akku in Pfeilrichtung ein, und drücken Sie ihn dabei nach unten.
- Zum Entnehmen des Akkus führen Sie diese Schritte in umgekehrter Reihenfolge aus.

### **3 Laden Sie den Akku auf. Bei CG-580**

 Klappen Sie die Stifte des Akku-Ladegeräts in Pfeilrichtung heraus, und stecken Sie die Stifte in eine Steckdose.

### **Bei CB-5L**

- Schließen Sie das Netzkabel an das Ladegerät an, und stecken Sie den Stecker in die Steckdose.
- Der Aufladevorgang beginnt automatisch, und die Ladelampe beginnt rot zu blinken.
- **Das vollständige Aufladen eines komplett leeren Akkus dauert ca. 100 Minuten.**

**Die Ladedauer des Akkus hängt von der Umgebungstemperatur und dem Ladezustand des Akkus ab.**

### **Tipps zur Verwendung von Akku und Ladegerät**

- **Laden Sie den Akku am Tag oder Vortag der Verwendung auf.** Akkus entladen sich auch bei Nichtverwendung oder Aufbewahrung im Lauf der Zeit.
- **Nehmen Sie den Akku nach dem Aufladen heraus, und trennen Sie das Netzkabel oder die Stifte von der Steckdose.**
- **Sie können durch die Richtung der aufgesetzten Schutzabdeckung anzeigen, ob der Akku aufgeladen ist.**

Setzen Sie die Schutzabdeckung des Akkus nach dem Aufladen so auf, dass sich die batterieförmige

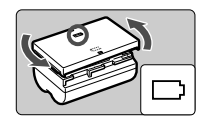

Aussparung < > über dem blauen Siegel des Akkus befindet. Setzen Sie die Abdeckung in umgekehrter Richtung auf, wenn der Akku entladen ist.

 **Nehmen Sie den Akku heraus, wenn Sie die Kamera nicht verwenden.** Wenn der Akku über einen längeren Zeitraum hinweg in der Kamera eingelegt ist, wird ein schwacher elektrischer Strom abgegeben. Dadurch lässt die Akkuleistung nach, und die Lebensdauer des Akkus wird beeinträchtigt. Bringen Sie vor der Aufbewahrung des Akkus die Schutzabdeckung an. Wenn Sie den Akku voll aufgeladen lagern, kann dies die Akkuleistung beeinträchtigen.

**Das Akku-Ladegerät ist auch im Ausland verwendbar.**

Das Akku-Ladegerät kann an Spannungsquellen mit 100 bis 240 V Wechselstrom und 50/60 Hz angeschlossen werden. Schließen Sie ggf. einen handelsüblichen Steckdosenadapter für das entsprechende Land bzw. die entsprechende Region an. Schließen Sie keine tragbaren Spannungswandler an das Akku-Ladegerät an. Dadurch könnte das Akku-Ladegerät beschädigt werden.

 **Wenn die Spannung auch nach dem vollständigen Aufladen rasch nachlässt, ist der Akku verschlissen.**

Erwerben Sie einen neuen Akku.

- **Laden Sie grundsätzlich nur Akkus vom Typ BP-511A, BP-514, BP-511 bzw. BP-512 auf.** 
	- Der Akku BP-511A wurde ausschließlich für Canon Produkte entwickelt. Die Verwendung mit einem inkompatiblen Akku-Ladegerät oder Produkt kann zu einer Fehlfunktion oder Unfällen führen. In solchen Fällen übernimmt Canon keinerlei Haftung.

### **Einlegen und Entnehmen des Akkus**

### **Einlegen des Akkus**

Legen Sie einen voll aufgeladenen Akku BP-511A in die Kamera ein.

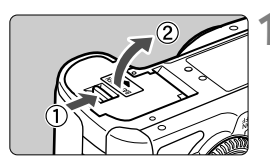

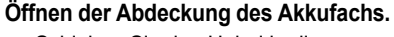

 Schieben Sie den Hebel in die angegebene Pfeilrichtung, und öffnen Sie die Abdeckung.

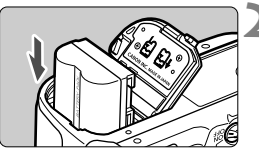

### **2 Legen Sie den Akku ein.**

- Legen Sie den Akku mit den Kontakten voran ein.
- Schieben Sie den Akku hinein bis er einrastet.

### **3 Schließen Sie die Abdeckung.**

● Schließen Sie die Abdeckung. bis sie einrastet.

Die Akkus BP-514, BP-511 bzw. BP-512 können ebenfalls verwendet werden.

### **Entnehmen des Akkus**

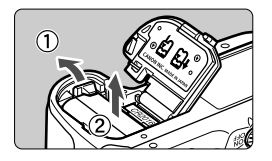

### **Öffnen Sie die Abdeckung, und entfernen Sie den Akku.**

- Drücken Sie die Akkufachverriegelung in Pfeilrichtung, und entnehmen Sie den Akku.
- Bringen Sie die Schutzabdeckung an, um einen Kurzschluss zu vermeiden.

Achten Sie beim Öffnen der Akkufachabdeckung darauf, dass Sie sie nicht zu weit öffnen. Andernfalls könnte das Scharnier abbrechen.

### **Einschalten der Kamera**

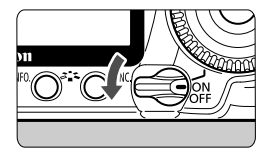

- <OFF> : Die Kamera ist ausgeschaltet und kann nicht verwendet werden. Stellen Sie diese Position ein, wenn Sie die Kamera nicht verwenden.
- <0N> : Die Kamera wird eingeschaltet.
- <J> : Die Kamera und <5> können verwendet werden (S. 37).

### **Informationen zur automatischen Selbstreinigung des Sensors**

- Jedes Mal, wenn Sie den POWER-Schalter auf <0N/ $\rightarrow$  oder < OFF > stellen, wird automatisch die Sensorreinigung durchgeführt. Während der Sensorreinigung wird auf dem LCD-Monitor  $\leq$   $\leftarrow$  > angezeigt. Sie können auch während der Sensorreinigung Aufnahmen machen, indem Sie den Auslöser halb durchdrücken (S. 35). Auf diese Weise wird die Sensorreinigung angehalten und die Aufnahme durchgeführt.
- Wenn Sie den POWER-Schalter < $ON/\sim$ >/< $OF$ F> kurz hintereinander aus- und einschalten, wird das Symbol  $\leq \uparrow \rightarrow$  u. U. nicht angezeigt. Dies ist normal und stellt keinen Fehler dar.

### **Informationen zur automatischen Abschaltung**

- Um den Akku zu schonen, schaltet sich die Kamera automatisch aus, wenn sie 1 Minute lang nicht bedient wurde. Tippen Sie einfach den Auslöser an, um die Kamera wieder einzuschalten (S. 35).
- Sie können die Zeitdauer der automatischen Abschaltung mit der Menüeinstellung [5 **Auto.Absch.aus**] ändern (S. 44).

Wenn Sie während eines Speichervorgangs auf der Karte den POWER-Schalter auf <OFF> stellen, wird die Meldung [Aufzeichnung...] angezeigt. Die Kamera wird in diesem Fall erst ausgeschaltet, wenn der Speichervorgang abgeschlossen ist.

### **Prüfen des Aufladezustands**

Wenn der POWER-Schalter auf <ON> bzw. < $\rightarrow$  sestellt ist, wird der Aufladezustand des Akkus in vier Stufen angezeigt:

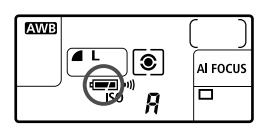

- **z z i Der Akku ist voll aufgeladen.**
- **I** · Der Akku ist teilweise entladen, verfügt jedoch über ausreichend Strom.

 $-\mathbf{I} = \mathbf{I}$ : Der Akku ist bald leer.

n: Der Akku muss neu aufgeladen werden.

**Akkulebensdauer** [Anzahl Aufnahmen ca.]

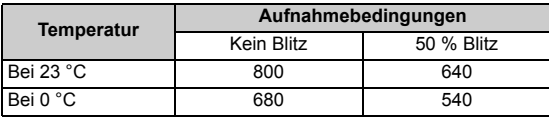

- Die oben aufgeführten Angaben basieren auf der Verwendung eines vollständig aufgeladenen Akkus des Typs BP-511A ohne Livebild-Aufnahmen bzw. auf den Teststandards der CIPA (Camera & Imaging Products Association).
- $\boxed{5}$  . Die tatsächliche Anzahl von Aufnahmen ist je nach Aufnahmebedingungen unter Umständen geringer als oben aufgeführt.
	- Wenn Sie den Auslöser über längere Zeit halb gedrückt halten bzw. lediglich die Autofokus-Funktion verwenden, kann die Anzahl der möglichen Aufnahmen ebenfalls herabgesetzt werden.
	- Die Anzahl möglicher Aufnahmen nimmt mit zunehmender Verwendung des LCD-Monitors ab.
	- Die Anzahl der möglichen Aufnahmen mit dem Akku BP-514 entspricht der in der Tabelle aufgeführten Angabe.
	- Für die Akkus BP-511 und BP-512 beträgt sie etwa 75 % der Werte, die in der Tabelle für eine Temperatur von 23 °C angegeben sind. Bei einer Temperatur von 0 °C entsprechen die Werte denen der Tabelle.
	- Das Objektiv wird durch den Akku mit Strom versorgt. Die Verwendung bestimmter Objektive kann eine geringere Anzahl möglicher Aufnahmen zur Folge haben.
	- Die Anzahl möglicher Aufnahmen nimmt bei Verwendung des Image Stabilizer (Bildstabilisators) des Objektivs ab, da sich die Akkulebensdauer verkürzt.
	- Die Akkulebensdauer bei Livebild-Aufnahmen finden Sie auf Seite 119.

### **Einlegen und Herausnehmen der Kompakt-Flashmemorykarte**

In die Kamera können trotz der unterschiedlichen Dicke der CF-Karten beide Kartentypen eingelegt werden. Es können auch UDMA-Karten (Ultra DMA) und festplattenartige Karten verwendet werden.

### **Einlegen der Karte**

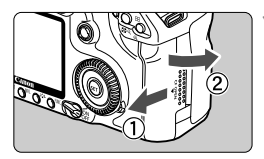

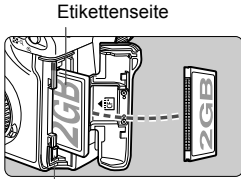

Karten-Auswurftaste

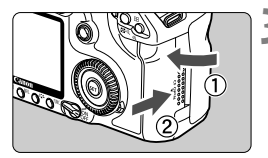

Verbleibende Aufnahmen

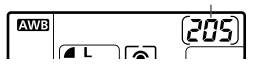

### **1 Öffnen Sie die Abdeckung.**

 Schieben Sie die Abdeckung in die angegebene Pfeilrichtung, und öffnen Sie sie.

### **2 Legen Sie die Karte ein.**

- **Die beschriftete Seite der Karte muss, wie in der Abbildung gezeigt, in Ihre Richtung weisen. Setzen Sie nun die Karte mit der Seite mit den kleinen Löchern voraus in die Kamera ein. Wenn die Karte nicht richtig eingesetzt wird, kann dies zu einer Beschädigung der Kamera führen.**
- Die Karten-Auswurftaste springt heraus.

### **3 Schließen Sie die Abdeckung.**

- Schließen Sie die Abdeckung, und drücken Sie sie in Pfeilrichtung, bis sie einrastet.
- Wenn Sie den POWER-Schalter auf < $ON$ > oder < $J$ > stellen, wird die Anzahl der verbleibenden Aufnahmen auf der LCD-Anzeige angezeigt.
- $\boxed{5}$  . Die Anzahl der verbleibenden Aufnahmen hängt von der Restkapazität der Karte, der Bildaufnahmequalität, der ISO-Empfindlichkeit usw. ab.
	- **Indem Sie die Menüoption [** $\Omega$ **] Auslö.m/o Card] auf [Aus] einstellen, wird** verhindert, dass Sie die Kamera versehentlich ohne Karte verwenden (S. 193).

### **Herausnehmen der Karte**

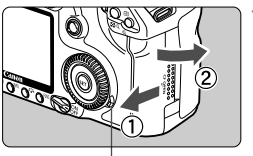

**Zugriffsleuchte** 

### **1 Öffnen Sie die Abdeckung.**

- Stellen Sie den POWER-Schalter auf  $<$ OFF $>$ .
- **Stellen Sie sicher, dass die Zugriffsleuchte nicht leuchtet, und öffnen Sie die Abdeckung.**

Karten-Auswurftaste

### **2 Entnehmen Sie die Karte.**

- Drücken Sie die Karten-Auswurftaste.
- Die Karte wird ausgeworfen.
- Schließen Sie die Abdeckung.

 **Die Zugriffslampe leuchtet oder blinkt, wenn ein Bild aufgenommen wird oder wenn Daten auf die Karte übertragen, auf ihr aufgezeichnet, von ihr gelesen oder gelöscht werden. Während die Zugriffsleuchte leuchtet oder blinkt, sollten Sie folgende Aktionen unter allen Umständen vermeiden, da dadurch Bilddaten beschädigt werden können. Die Karte oder Kamera können ebenfalls Schaden nehmen.**

- **Öffnen der Abdeckung des Kartensteckplatzes**
- **Entnehmen des Akkus**
- **Schütteln oder Stoßen der Kamera**
- Wenn auf der Karte bereits Bilder gespeichert sind, beginnt die Bildnummerierung ggf. nicht bei 0001 (S. 80).
- Wenn auf dem LCD-Monitor eine Fehlermeldung in Zusammenhang mit der Karte angezeigt wird, nehmen Sie die Karte aus der Kamera, und setzen Sie sie wieder ein. Wenn der Fehler weiterhin auftritt, verwenden Sie eine andere Karte. Sofern möglich, können Sie auch alle auf der Karte gespeicherten Bilder auf einen PC übertragen und die Karte anschließend formatieren. Möglicherweise ist die Karte dann wieder funktionsfähig.
- Fassen Sie eine festplattenartige Karte ausschließlich an den Rändern an, um Beschädigungen der Karte zu vermeiden. Im Gegensatz zu CF-Karten sind festplattenartige Karten empfindlicher gegenüber Erschütterungen und Stößen. Achten Sie daher bei Verwendung einer solchen Karte darauf, dass die Kamera während des Aufnehmens und Anzeigens von Bildern keinen Erschütterungen oder Stößen ausgesetzt wird.

### **Installieren und Entfernen eines Objektivs**

### **Anbringen eines Objektivs**

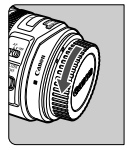

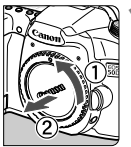

EF-S-Objektivansetz-Markierung

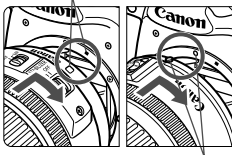

EF-Objektivansetz-Markierung

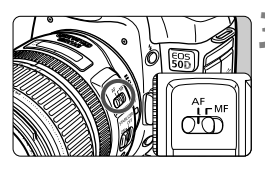

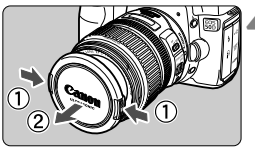

### **1 Nehmen Sie die Objektiv- und die Gehäuseschutzkappe ab.**

 Nehmen Sie den hinteren Objektivdeckel und die Gehäuseschutzkappe der Kamera ab, indem Sie beide, wie in der Abbildung gezeigt, in Pfeilrichtung drehen.

### **2 Bringen Sie das Objektiv an.**

- Richten Sie das EF-S-Objektiv an der weißen EF-S-Objektivansetz-Markierung aus, und drehen Sie das Objektiv wie durch den Pfeil angezeigt, bis es einrastet.
- Wenn Sie ein sonstiges Objektiv anbringen, richten Sie das Objektiv an der roten EF-Objektivansetz-Markierung aus.

### **3 Stellen Sie den Fokussierschalter des Objektivs auf <AF> (Autofokus).**

 Wenn <**MF**> (manueller Fokus) eingestellt ist, ist keine automatische Fokussierung möglich.

### **4 Nehmen Sie den vorderen Objektivdeckel ab.**

### **Minimieren von Staub**

- Wechseln Sie Objektive in einer staubfreien Umgebung.
- Wenn Sie die Kamera ohne Objektiv aufbewahren, befestigen Sie die Gehäuseschutzkappe an der Kamera.
- Entfernen Sie Staub von der Gehäuseschutzkappe, bevor Sie sie anbringen.

### **Informationen zum Zoomen**

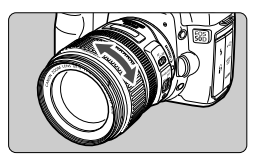

Zum Zoomen drehen Sie den Zoom-Ring mit der Hand. **Nehmen Sie Zoom-Einstellungen vor, bevor Sie auf ein Motiv scharf stellen. Wenn Sie nach dem Scharfstellen den Zoom-Ring drehen, kann sich die Bildschärfe leicht verringern.**

### **Entfernen eines Objektivs**

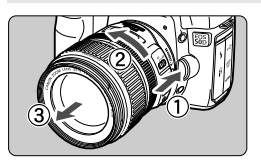

**Drücken Sie die Taste zur Objektiventriegelung, und drehen Sie gleichzeitig das Objektiv in die angegebene Pfeilrichtung.**

- Drehen Sie das Objektiv bis zum Anschlag, und entfernen Sie es.
- Befestigen Sie die Staubkappe am entfernten Objektiv.

### **Hinweis zum Objektiv EF-S 18-200 mm f/3,5-5,6 IS:**

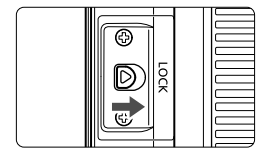

Sie können verhindern, dass der Zoom-Ring ausfährt, während Sie das Objektiv bewegen. Stellen Sie den Zoom-Ring auf die 18-mm-Weitwinkeleinstellung, und schieben Sie den Verriegelungshebel für den Zoom-Ring auf die Position <**LOCK**>. Der Zoom-Ring kann nur in der Weitwinkeleinstellung arretiert werden.

- Sehen Sie durch ein Objektiv nicht direkt in die Sonne. Dies kann zu Schäden an den Augen führen.
	- Wenn sich der Entfernungsring (der vordere Teil) des Objektivs während der automatischen Fokussierung dreht, berühren Sie ihn nicht.

### **Bildkonvertierungsfaktor**

Da der Bildbereich kleiner als das 35-mm-Filmformat ist, wird die äquivalente Objektiv-Brennweite um das 1,6-fache erhöht.

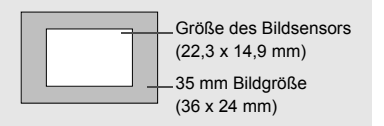

### **Informationen zu Image Stabilizer- (Bildstabilisator-) Objektiven**

Das Verfahren wird anhand eines EF-S 17-85 mm f/4-5,6 IS Objektivs erklärt. \* IS steht für Image Stabilizer (Bildstabilisator).

### **1** Stellen Sie den IS-Schalter auf < $ON$ >.

- Stellen Sie den POWER-Schalter der Kamera auf  $<$  ON $>$ .
- 

### **2 Drücken Sie den Auslöser halb durch.**

 Der Image Stabilizer (Bildstabilisator) wird aktiviert.

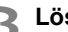

### **3 Lösen Sie aus.**

- Wenn das Bild im Sucher stabil aussieht, machen Sie die Aufnahme, indem Sie den Auslöser ganz durchdrücken.
- Der Image Stabilizer (Bildstabilisator) ist bei sich bewegenden Objekten nicht wirksam.
	- Bei starken Schwankungen, wie zum Beispiel auf einem schaukelnden Boot, kann der Image Stabilizer (Bildstabilisator) das Bild u. U. nicht stabilisieren.
	- Bei den Objektiven EF-S 17-85 mm f/4-5,6 IS USM oder EF 28-135 mm f/3,5-5,6 IS USM ist der Image Stabilizer (Bildstabilisator) nicht besonders effektiv, wenn Sie bei der Aufnahme einen Schwenk durchführen.
- Der Image Stabilizer (Bildstabilisator) funktioniert in den Fokussierschalter-Stellungen <**AF**> und <**MF**>.
	- Bei Verwendung eines Stativs können Sie den Akku schonen, indem Sie den IS-Schalter auf <OFF> stellen.
	- Der Image Stabilizer (Bildstabilisator) funktioniert selbst auf einem Einbeinstativ.
	- Bei einigen IS-Objektiven können Sie den IS-Modus manuell entsprechend den Aufnahmebedingungen aktivieren. Bei den Objektiven EF-S 18-200 mm f/3,5-5,6 IS und EF-S 18-55 mm f/3,5-5,6 IS wird der IS-Modus jedoch automatisch eingeschaltet.

### **Grundsätzliches**

### **Anpassen der Schärfe der Sucheranzeige**

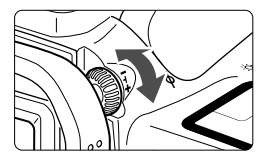

### **Drehen Sie den Knopf zur Dioptrieneinstellung.**

 Drehen Sie den Knopf nach links oder rechts, bis die neun AF-Messfelder im Sucher scharf angezeigt werden.

Wenn die Sucheranzeige trotz Dioptrieneinstellung der Kamera nicht scharf dargestellt wird, wird die Verwendung von Augenkorrekturlinsen E (10 Stärken, separat erhältlich) zur Dioptrieneinstellung empfohlen.

### **Kamerahaltung**

Scharfe Aufnahmen sind nur möglich, wenn die Kamera beim Auslösen ruhig gehalten wird.

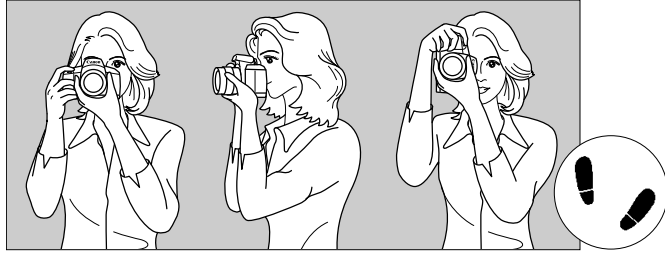

Fotografieren im Querformat Fotografieren im Hochformat

- 1. Halten Sie die Kamera mit der rechten Hand am Handgriff fest.
- 2. Stützen Sie das Objektiv von unten mit der linken Hand.
- 3. Tippen Sie mit dem Zeigefinger der rechten Hand ganz leicht auf den Auslöser.
- 4. Drücken Sie Ihre Arme und Ellenbogen leicht vorne gegen Ihren Oberkörper.
- 5. Führen Sie die Kamera vor Ihren Kopf, und blicken Sie durch den Sucher.
- 6. Setzen Sie einen Fuß ein wenig vor, um einen sicheren Stand zu haben.

### **Auslöser**

Der Auslöser hat zwei Funktionsstufen: Sie können den Auslöser halb durchdrücken, und Sie können den Auslöser vollständig durchdrücken.

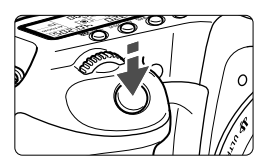

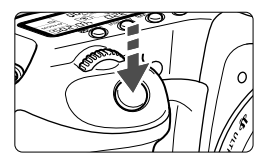

### **Halbes Durchdrücken des Auslösers**

Dadurch werden die automatische Fokussierung und die automatische Belichtungsmessung aktiviert, durch die die Verschlusszeit und der Blendenwert festgelegt werden. Die Belichtungseinstellung (Verschlusszeit

und Blendenwert) werden in der LCD-Anzeige und im Sucher angezeigt  $(\&04)$ .

### **Vollständiges Durchdrücken des Auslösers**

Der Auslöser wird betätigt, und das Bild wird aufgenommen.

### **Vermeiden von Verwacklung**

Kamerabewegungen während des Belichtungsmoments werden als Verwacklung bezeichnet. Verwacklungen können zu unscharfen Bildern führen. Beachten Sie Folgendes, um Verwacklungen zu vermeiden:

- Halten Sie die Kamera, wie auf der vorhergehenden Seite gezeigt, ruhig.
- Drücken Sie den Auslöser zunächst für die automatische Fokussierung halb und anschließend ganz durch.
- $\boxed{5}$  . In den Kreativ-Programmen entspricht das Drücken der Taste < AF-ON> dem halben Durchdrücken des Auslösers.
	- Wenn Sie den Auslöser ganz durchdrücken, ohne ihn zunächst halb durchzudrücken, oder wenn Sie den Auslöser halb durchdrücken und dann unmittelbar danach ganz durchdrücken, nimmt die Kamera das Bild erst nach einer kurzen Verzögerung auf.
	- Auch bei Anzeige des Menüs, Bildanzeige und Bildaufnahme können Sie sofort zur Aufnahmebereitschaft zurückkehren, indem Sie den Auslöser halb durchdrücken.

### **<**6**> Auswahl mithilfe des Haupt-Wahlrads**

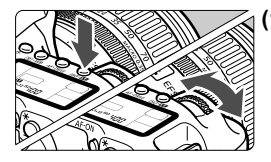

### **(1) Drücken Sie eine Taste, und drehen Sie dann das Haupt-Wahlrad <**6**>.**

Wenn Sie eine Taste drücken, bleibt deren Funktion 6 Sekunden lang (56) gewählt. In dieser Zeit können Sie das Haupt-Wahlrad < $\frac{1}{2}$  auf die gewünschte Einstellung drehen. Sobald sie nicht mehr aktiviert ist oder wenn Sie den Auslöser halb durchdrücken, ist die Kamera aufnahmebereit.

 Mit dem Haupt-Wahlrad können Sie die Messmethode, den AF-Modus, die ISO-Empfindlichkeit, das AF-Messfeld usw. wählen bzw. einstellen.

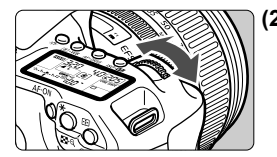

**(2) Drehen Sie nur das Haupt-Wahlrad <**6**>.**

Beobachten Sie die Sucheranzeige oder die LCD-Anzeige, und drehen Sie das Haupt-Wahlrad < $\frac{1}{2}$ s zur gewünschten Einstellung.

 Mit dem Haupt-Wahlrad können Sie Verschlusszeit, Blende usw. einstellen.

### **<**9**> Verwenden des Multicontrollers**

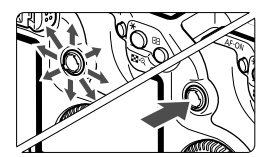

Der Multicontroller < $\frac{5}{2}$  > verfügt über acht Richtungstasten sowie eine Taste in der Mitte.

 Mit ihm können Sie das AF-Messfeld wählen, den Weißabgleich korrigieren, während der Vergrößerungsanzeige durch das Bild navigieren, den Bildschirm für die Schnelleinstellung verwenden usw. Außerdem können Sie Menüoptionen wählen (außer [**E' Bilder löschen**] und [5 **Formatieren**]).
### **<**5**> Auswahl über das Daumenrad**

Stellen Sie vor der Verwendung des Daumenrads < sen POWER-Schalter auf <J>.

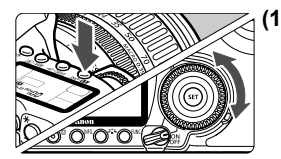

#### **(1) Drücken Sie eine Taste, und drehen Sie dann das Daumenrad <**5**>.**

Wenn Sie eine Taste drücken, bleibt deren Funktion 6 Sekunden lang ( $\ddot{\otimes}6$ ) gewählt. In dieser Zeit können Sie das Daumenrad < settlem auf die gewünschte Einstellung drehen.

Sobald sie nicht mehr aktiviert ist oder wenn Sie den Auslöser halb durchdrücken, ist die Kamera aufnahmebereit.

 Mit dem Daumenrad können Sie den Weißabgleich, die Betriebsart, Blitzbelichtungskorrektur und das AF-Messfeld wählen bzw. einstellen.

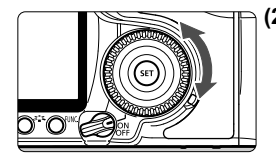

#### **(2) Drehen Sie nur das Daumenrad <**5**>.** Beobachten Sie die Sucheranzeige oder die LCD-Anzeige, und drehen Sie das Daumenrad < se zur gewünschten Einstellung.

 Legen Sie mit dem Daumenrad den Belichtungskorrekturwert, die Blendeneinstellung für manuelle Belichtungssteuerung und andere Werte fest.

Sie können auch (1) ausführen, wenn der POWER-Schalter auf < ON> gestellt ist.

## **Verwenden des Bildschirms für die Schnelleinstellung**

Die Aufnahmeeinstellungen werden auf dem LCD-Monitor angezeigt, so dass Sie sie schnell wählen und festlegen können. Dies ist der Bildschirm für die Schnelleinstellung.

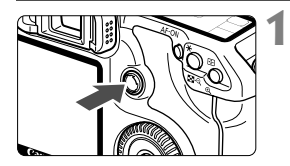

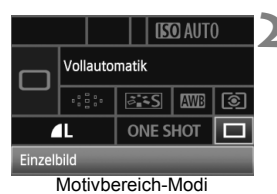

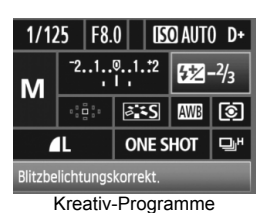

**1 Zeigen Sie den Bildschirm für die Schnelleinstellung an.**

- Drücken Sie die Taste < $\frac{45}{50}$  > gerade nach unten.
- Der Bildschirm für die Schnelleinstellung wird angezeigt (10 Sekunden).

## **2 Stellen Sie die gewünschte Einstellung ein.**

- $\bullet$  Wählen Sie die Funktion mit < $\frac{55}{2}$ >.
- In den Motivbereich-Modi können Sie bestimmte Betriebsarten (S. 89) sowie die Bildaufnahmequalität (S. 60) festlegen.
- Unten am Bildschirm wird eine kurze Beschreibung der gewählten Funktion angezeigt.
- $\bullet$  Drehen Sie am Daumenrad < $\circ$ oder am Haupt-Wahlrad < $\frac{1}{2}$ >. um die Einstellung zu ändern.

## **3 Lösen Sie aus.**

- Drücken Sie den Auslöser zur Bildaufnahme ganz nach unten.
- ▶ Die Anzeigen auf dem LCD-Monitor werden ausgeblendet, und das erfasste Bild wird angezeigt.

Wenn [8**C.Fn III -3: Wahlmethode f. AF-Messfeld**] auf [**1: Multicontroller**] eingestellt ist (S. 179), kann der Bildschirm für die Schnelleinstellung nicht angezeigt werden.

### **Bezeichnungen auf dem Bildschirm für die Schnelleinstellung**

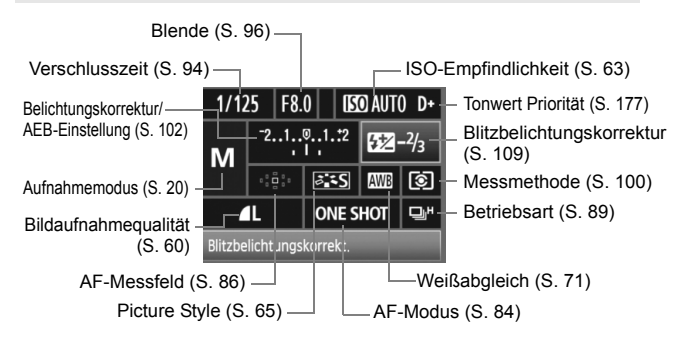

## **Anzeige der Funktionseinstellungen**

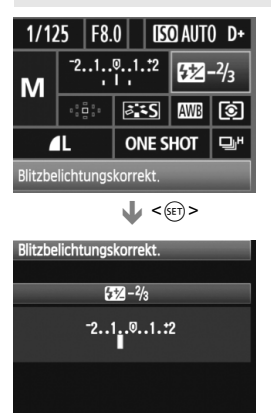

- Wählen Sie am Bildschirm für die Schnelleinstellung die gewünschte Funktion, und drücken Sie die Taste < (sET) >. Der entsprechende Bildschirm zur Einstellung der gewünschten Funktion wird angezeigt (außer bei Verschlusszeit und Blende).
- $\bullet$  Drehen Sie am Daumenrad < $\textcircled{\scriptsize\textsf{F}}$  > oder am Haupt-Wahlrad < $\frac{6}{2}$ >, um die Einstellung zu ändern. Bei einigen Funktionen können Sie die Einstellungen auch mit dem Multicontroller < $\epsilon \rightarrow \epsilon$  andern.
- $\bullet$  Drücken Sie die Taste < $(s_{F})$ >, um zum Bildschirm für die Schnelleinstellung zurückzukehren.

<D+> (Tonwert Priorität) kann über den Bildschirm für die Schnelleinstellung nicht eingestellt werden.

## **Menüfunktionen**

Durch das Festlegen verschiedener Einstellungen mithilfe der Menüs können Sie die Bildqualität, das Datum und die Uhrzeit usw. festlegen. Beobachten Sie den LCD-Monitor, und verwenden Sie dabei die Taste <MENU> auf der Rückseite der Kamera und die Einstellräder < $\mathcal{E}^{\infty} >$  <  $\mathcal{E} > 1$ .

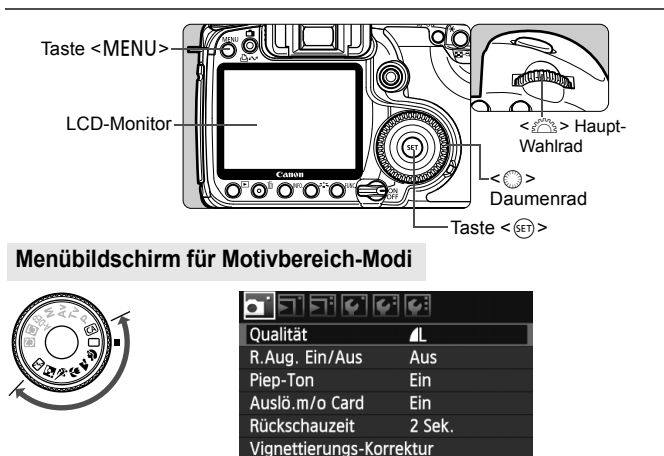

\* Die Registerkarten [ $\Omega$ <sup>:</sup> /  $\Omega$ , /  $\star$  ] werden im Vollautomatik- und Motivbereich-Modus nicht angezeigt. Wenn ein Motivbereich-Modus eingestellt ist, werden bestimmte Menüelemente nicht angezeigt.

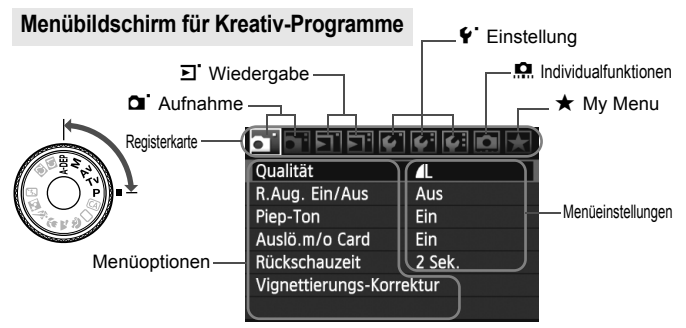

### **Wählen von Menüeinstellungen**

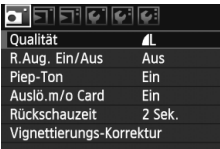

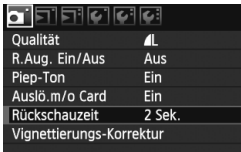

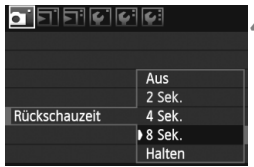

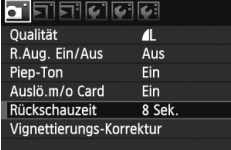

#### **1 Zeigen Sie das Menü an.**

 Drücken Sie zur Menüanzeige die Taste <MENU>.

### **2 Wählen Sie eine Registerkarte aus.**

 $\bullet$  Drehen Sie das Haupt-Wahlrad < $\frac{6}{5}$ , um eine Registerkarte zu wählen.

## **3 Wählen Sie das gewünschte Element.**

 Drehen Sie zur Auswahl des Elements das Daumenrad  $\leq \text{ s}$  >, und drücken Sie die Taste < $(SET)$  >.

## **4 Wählen Sie die Einstellung.**

- $\bullet$  Drehen Sie das Daumenrad < $\textcircled{\scriptsize\textsf{F}}$  > zur Auswahl der gewünschten Einstellung.
- Bei einigen Menüelementen ist die aktuelle Einstellung blau gekennzeichnet.

### **5 Stellen Sie die gewünschte Einstellung ein.**

 $\bullet$  Drücken Sie die Taste < $(F)$ >, um die Einstellung festzulegen.

### **6 Beenden Sie das Menü.**

• Drücken Sie die Taste <MENU>, um das Menü zu schließen und zur Kameraaufnahme zurückzukehren.

Bei den folgenden Erläuterungen zu den Menüfunktionen wird davon ausgegangen, dass Sie die Menüanzeige durch Drücken der Taste <MENU> anzeigen.

## **Vorbereitung**

### 3 **Wählen der Sprache für die Benutzeroberfläche**

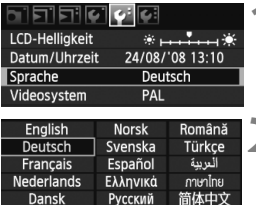

Polski

Čeština

Magyar

Português

Suomi

Italiano

Українська

## **1 Wählen Sie [Sprache].**

Wählen Sie auf der Registerkarte [ $\blacklozenge$ ] die Option [**Sprache**] (das dritte Element von oben), und drücken Sie die Taste < $(F)$  >.

## **2 Stellen Sie die gewünschte Sprache ein.**

- $\bullet$  Drehen Sie das Daumenrad < $\textcircled{\scriptsize\textsf{a}}$ >, um die Sprache zu wählen, und drücken Sie die Taste < $(s_{F})$  >.
- Die Sprache wird geändert.

## **MENU Einstellen von Datum und Uhrzeit**

학국어

日本語

Überprüfen Sie, ob Datum und Uhrzeit der Kamera richtig eingestellt sind. Korrigieren Sie diese, falls erforderlich.

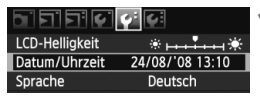

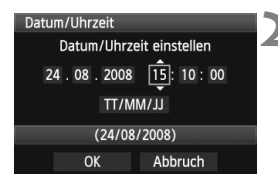

## **1 Wählen Sie die Option [Datum/Uhrzeit].**

 $\bullet$  Wählen Sie auf der Registerkarte [ $\blacklozenge$ ] die Option [**Datum/Uhrzeit**], und drücken Sie dann die Taste <(sET) >.

### **2 Wählen Sie das Datum, die Uhrzeit und das Datumsanzeigeformat.**

- $\bullet$  Drehen Sie das Daumenrad < $\textcircled{\tiny{3}}$  >, um die Zahl zu wählen.
- Drücken Sie < $(F)$ >, um  $\Box$  anzuzeigen.
- Drehen Sie zur Auswahl der gewünschten Einstellung das Daumenrad < $\widehat{\epsilon}$  >, und drücken Sie die Taste < $(F)$ > (Sie kehren zurück zu  $\Box$ ).

## **3 Beenden Sie die Einstellung.**

- **■** Drehen Sie das Daumenrad < $\text{≤}$  > um die Option [OK] zu wählen, und drücken Sie anschließend die Taste < $(s_{\text{ET}})$ >.
- Datum und Uhrzeit werden eingestellt, und das Menü wird wieder angezeigt.

Die richtige Einstellung von Datum und Uhrzeit ist wichtig, da diese Daten zusammen mit jeder Aufnahme gespeichert werden.

## 3 **Formatieren der Karte**

Wenn die Karte neu ist oder zuvor mit einer anderen Kamera oder einem PC formatiert wurde, formatieren Sie die Karte mit der Kamera.

**Bei der Formatierung der Karte werden alle darauf enthaltenen Bilder und Daten gelöscht. Auch geschützte Bilder werden gelöscht. Vergewissern Sie sich deswegen vor dem Formatieren, dass sich keine Bilder auf der Karte befinden, die Sie noch benötigen. Übertragen Sie gegebenenfalls die Bilder auf einen PC oder ein anderes Speichermedium, bevor Sie die Karte formatieren.**

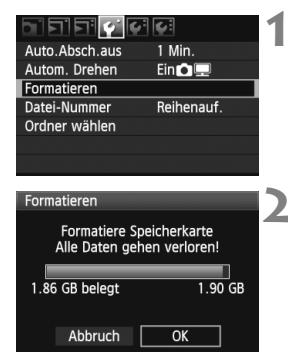

## **1 Wählen Sie [Formatieren].**

 $\bullet$  Wählen Sie auf der Registerkarte [ $\blacklozenge$ ] die Option [**Formatieren**], und drücken Sie die Taste < $(s_{F})$  >.

### **2 Wählen Sie [OK].**

- $\bullet$  Drehen Sie das Daumenrad < $\textcircled{\scriptsize\textsf{F}}$  >, um die Option [**OK**] zu wählen, und drücken Sie anschließend die Taste < $(s_{ET})$  >.
- Die Karte wird formatiert.
- Nach dem Formatierungsvorgang wird das Menü erneut angezeigt.

Wenn die Karte formatiert oder gelöscht wird, werden nur die Daten zur Dateiverwaltung geändert. Die eigentlichen Daten werden nicht vollständig gelöscht. Vergessen Sie dies nicht, wenn Sie die Karte verkaufen oder entsorgen. Wenn Sie die Karte entsorgen möchten, zerstören Sie sie physisch, um eine unberechtigte Nutzung der persönlichen Daten durch Dritte zu verhindern.

Die auf dem Formatierbildschirm angezeigte Kapazität der Karte kann geringer sein als auf der Karte angegeben.

#### 3**Einstellen der Zeitdauer für die Abschaltung/Auto.Absch.aus**

Sie können die Zeitdauer für die automatische Abschaltung ändern, so dass sich die Kamera automatisch nach einer bestimmten Zeit der Nichtbedienung abschaltet. Wenn die Kamera nicht automatisch abgeschaltet werden soll, wählen Sie die Einstellung [**Aus**]. Nachdem die Kamera abgeschaltet wurde, können Sie die Kamera erneut einschalten, indem Sie auf den Auslöser oder eine beliebige andere Taste drücken.

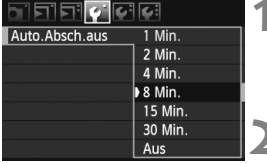

## **1 Wählen Sie [Auto.Absch.aus].**

 $\bullet$  Wählen Sie auf der Registerkarte [ $\blacklozenge$ ] die Option [**Auto.Absch.aus**], und drücken Sie die Taste <(sET) >.

## **2 Stellen Sie die gewünschte Zeitdauer ein.**

 Drehen Sie zur Auswahl des Elements das Daumenrad  $\leq$   $\geq$ . und drücken Sie die Taste < $(F)$ >.

Selbst wenn [Aus] eingestellt wurde, schaltet sich der LCD-Monitor automatisch nach 30 Minuten ab, um Energie zu sparen. (Jedoch wird der POWER-Schalter der Kamera nicht ausgeschaltet.)

## **MENU Zurücksetzen der Kamera auf die Grundeinstellungen**\*

Es ist möglich, die Grundeinstellungen der Kamera für Aufnahmen und Menüs wiederherzustellen.

#### <u>기민리라이어어어</u>면 INFO.-Taste Normal-Anz. Blitzsteuerung Kamera-Benutzereinstellung Einstellungen löschen Firmware-Vers. 1.0.0 Einstellungen löschen

Alle Kamera-Einst.löschen Copyright-Info löschen Abbruch

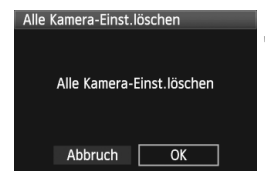

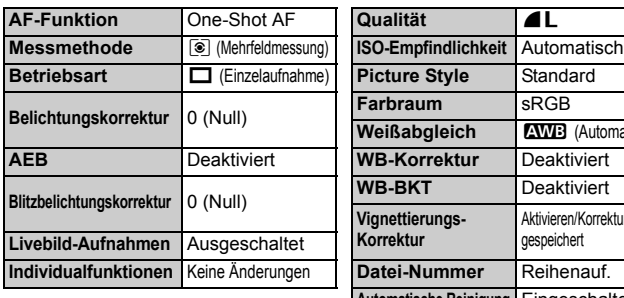

## **1 Wählen Sie [Einstellungen löschen].**

Wählen Sie auf der Registerkarte [ $\blacklozenge$ ] die Option [**Einstellungen löschen**], und drücken Sie < $(s_{ET})$  >.

## **2 Wählen Sie [Alle Kamera-Einst.löschen].**

 $\bullet$  Drehen Sie das Daumenrad < $\textcircled{\scriptsize\textsf{F}}$  > zur Auswahl von [**Alle Kamera-Einst.löschen**], und drücken Sie  $\leq$   $(F)$  >.

### **3 Wählen Sie [OK].**

- $\bullet$  Drehen Sie das Daumenrad < $\circ$  >, um die Option [**OK**] zu wählen, und drücken Sie anschließend die Taste < $(s_{ET})$  >.
- **Bei Auswahl der Option [Alle Kamera-Einst.löschen**] wird die Kamera auf die folgenden Einstellungen zurückgesetzt:

#### **Aufnahmeeinstellungen Bildspeicherungseinstellungen**

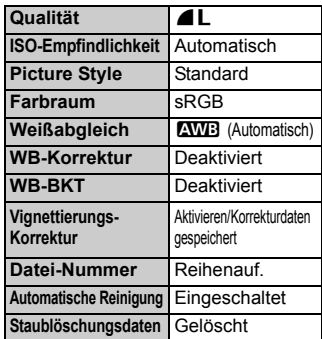

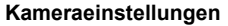

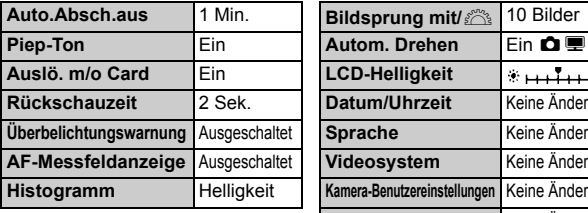

#### **Kameraeinstellungen Kameraeinstellungen**

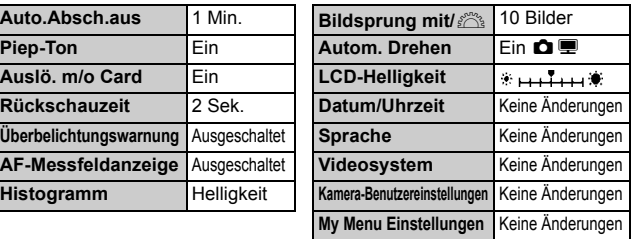

## **Informationen zu Copyright-Info**

Wenn Sie mithilfe von EOS Utility (mitgelieferte Software) Ihre Copyright-Informationen einzustellen, werden diese zu den Exif-Daten der Bilder hinzugefügt. Mit der Kamera können Copyright-Informationen lediglich angezeigt oder gelöscht werden. Wenn Sie keine Einstellung der Copyright-Informationen vorgenommen haben, wird diese Option auf dem Bildschirm ausgegraut.

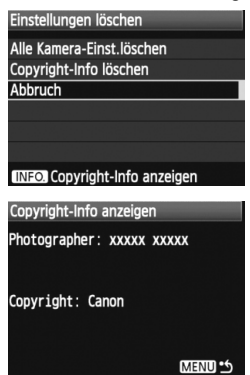

- Drücken Sie am Bildschirm [**Einstellungen löschen**] auf die Taste <INF0.>. damit die Copyright-Informationen angezeigt werden.
- Drücken Sie die Taste <MENU>. um zum Bildschirm [**Einstellungen löschen**] zurückzukehren.
- Wählen Sie am Bildschirm [**Einstellungen löschen**] die Option [**Copyright-Info löschen**], um die Copyright-Informationen zu löschen.

# **Einfache Aufnahmen**

In diesem Kapitel wird die Verwendung der Motivbereich-Modi auf dem Modus-Wahlrad für beste Ergebnisse erläutert. In den Motivbereich-Modi müssen Sie lediglich das Motiv erfassen und den Auslöser drücken – alle Einstellungen nimmt die Kamera automatisch

vor (S. 196). Um zu vermeiden, dass es durch Bedienungsfehler zu misslungenen Aufnahmen kommt, können in den Motivbereich-Modi keine Aufnahmeeinstellungen geändert werden.

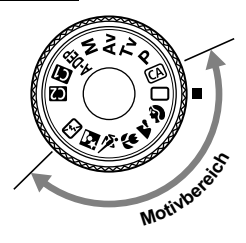

**2**

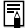

### **Informationen zum Auto Lighting Optimizer (automatische Belichtungsoptimierung)**

In den Motivbereich-Modi werden Helligkeit und Kontrast mithilfe des Auto Lighting Optimizer (automatische Belichtungsoptimierung) eingestellt. In den Kreativ-Programmen ist diese Funktion ebenfalls standardmäßig aktiviert (S. 177).

## 1 **Vollautomatische Aufnahmen**

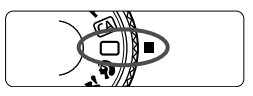

AF-Messfeld

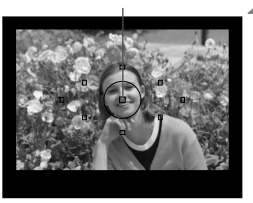

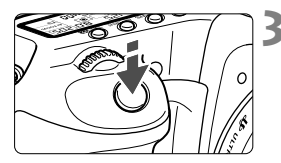

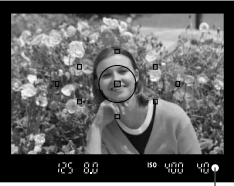

Schärfenindikator

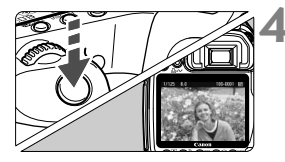

**1 Stellen Sie das Modus-Wahlrad**  auf  $\leq \square$ .

## **2 Richten Sie ein beliebiges AF-Messfeld auf das Motiv.**

- Sämtliche AF-Messfelder sind funktionsbereit. Für die Fokussierung wird im Allgemeinen das AF-Messfeld verwendet, in dem sich das nächstgelegene Objekt befindet.
- Wenn Sie das mittlere AF-Messfeld auf den Aufnahmegegenstand richten, erleichtert Ihnen das die Fokussierung.

## **3 Stellen Sie scharf.**

- Drücken Sie den Auslöser halb durch, und der Entfernungsring des Objektivs dreht sich, um das Bild scharf zu stellen.
- Das AF-Messfeld, für das eine Scharfeinstellung erzielt wurde, blinkt kurz rot. Gleichzeitig ertönt ein Signalton, und der Schärfenindikator <**O**> leuchtet im Sucher
- Das eingebaute Blitzlicht wird ggf. automatisch ausgeklappt.

## **4 Lösen Sie aus.**

- Drücken Sie den Auslöser zur Bildaufnahme ganz nach unten.
- ▶ Das aufgenommene Bild wird etwa 2 Sekunden lang auf dem LCD-Monitor angezeigt.
- Wenn das integrierte Blitzgerät für die Aufnahme ausgeklappt wurde, können Sie es jetzt wieder einklappen.

### **Häufig gestellte Fragen**

● Der Schärfenindikator <●> blinkt, und das Bild wird nicht scharf **gestellt (keine Fokussierung).**

Richten Sie das AF-Messfeld auf einen Bildbereich mit gutem Hell-Dunkel-Kontrast, und drücken Sie den Auslöser halb durch (S. 88). Wenn Sie sich zu nahe am Objekt befinden, entfernen Sie sich etwas, und versuchen Sie es erneut.

 **Unter Umständen leuchten in mehreren AF-Messfeldern gleichzeitig die Punkte auf.**

Hierdurch wird angezeigt, dass mit allen AF-Messfeldern eine Scharfeinstellung erreicht wurde. Sie können die Aufnahme machen, solange das AF-Messfeld, in dem sich das gewünschte Objekt befindet, blinkt.

- **Ein leiser Signalton ertönt fortlaufend. (Der Schärfenindikator <**  $\bullet$  **> leuchtet nicht.)** Dies zeigt an, dass die Kamera kontinuierlich ein sich bewegendes Objekt fokussiert. (Der Schärfenindikator < · > leuchtet nicht.) Solange der Signalton ertönt, können Sie den Auslöser ganz durchdrücken, um das sich bewegende Objekt aufzunehmen.
- **Wenn der Auslöser halb durchgedrückt wird, wird das Motiv nicht scharf gestellt.** Der Autofokus der Kamera funktioniert nicht, wenn der Fokussierschalter des Objektivs auf <**MF**> (manuelle Fokussierung) gestellt ist. Stellen Sie den Fokussierschalter auf <**AF**> (Autofokus).
- **Trotz Tageslicht wurde das Blitzgerät automatisch herausgeklappt.** Bei Objekten im Gegenlicht wird das Blitzgerät u. U. herausgeklappt, um zu starke Schatten auf dem Objekt zu vermindern.
- **Bei schwachem Licht hat das integrierte Blitzgerät mehrmals hintereinander geblitzt.** Wenn Sie den Auslöser halb durchdrücken, zündet das integrierte Blitzgerät ggf. eine kurze Serie von Blitzen, um die automatische Scharfeinstellung zu erleichtern. Diese Funktion wird als AF-Hilfslicht bezeichnet. Die Reichweite beträgt bis zu 4 Meter.
- **Trotz Blitzlicht ist das Bild zu dunkel.** Das Objekt war zu weit entfernt. Es sollte nicht mehr als 5 Meter von der Kamera entfernt sein.
- **Bei Verwendung des Blitzlichts war der untere Bildteil unnatürlich dunkel.** Das Objekt befand sich zu nahe an der Kamera, und das Objektiv hat einen Schatten geworfen. Der Aufnahmegegenstand muss mindestens einen Meter von der Kamera entfernt sein. Wenn eine Gegenlichtblende am Objektiv befestigt ist, entfernen Sie diese vor Blitzlichtaufnahmen.

## 1 **Aufnahmetechniken im Vollautomatik-Modus**

### **Verändern des Bildausschnitts**

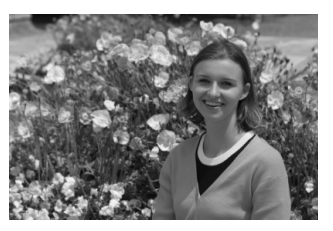

Je nach Situation können Sie den Aufnahmegegenstand weiter rechts oder links im Bild positionieren, um eine schöne und ausgewogene Bildkomposition zu erreichen.

Wenn Sie im Modus < $\Box$ > (Vollautomatik) den Auslöser halb durchdrücken, wird die eingestellte Bildschärfe gespeichert. So können Sie den Bildausschnitt noch einmal verändern, bevor Sie den Auslöser ganz durchdrücken. Diese Funktion wird als "Schärfenspeicherung" bezeichnet. Die Schärfenspeicherung ist auch bei Verwendung anderer Motivbereich-Modi verfügbar (mit Ausnahme von <<<</>  $\leq$  > Sport).

### **Aufnehmen eines Objekts in Bewegung**

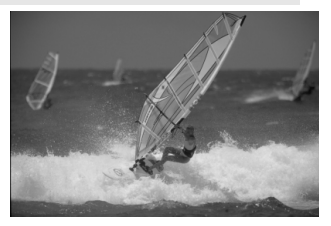

Wenn der Modus < $\Box$ > (Vollautomatik) eingeschaltet ist und sich das Objekt bei oder nach dem Fokussieren bewegt (Entfernung zur Kamera ändert sich), wird die Funktion "AI Servo AF" aktiviert, so dass das Objekt fortwährend fokussiert wird. Die Fokussierung findet so lange statt, wie Sie das AF-Messfeld auf das Objekt gerichtet und den Auslöser halb durchgedrückt halten. Wenn Sie das Bild dann aufnehmen möchten, drücken Sie den Auslöser ganz durch.

## 2 **Porträtaufnahmen**

Im Modus < $\mathbf{a}$  > (Porträt) wird der Hintergrund unscharf abgebildet, damit sich Personen besser davor abheben. Außerdem erscheinen die Farben von Haaren und Haut weicher als im Modus  $\leq$   $\Box$  > (Vollautomatik).

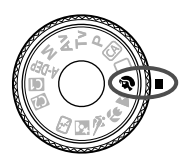

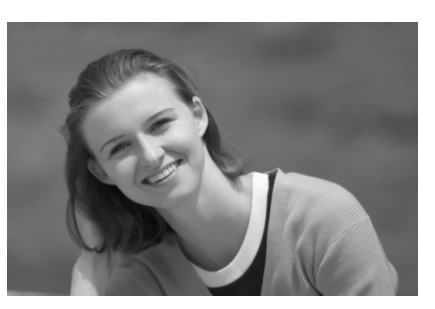

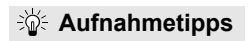

 **Je größer der Abstand zwischen Motiv und Hintergrund, desto besser.** Je weiter der Hintergrund vom Motiv entfernt ist, desto unschärfer wird er. Außerdem hebt sich das Motiv besser vor einem einfachen, dunklen Hintergrund ab.

#### **Verwenden Sie ein Teleobjektiv.**

Wenn Sie ein Zoomobjektiv verwenden, wählen Sie die Teleeinstellung, und nehmen Sie den Oberkörper Ihres Motivs formatfüllend auf. Gehen Sie dazu ggf. näher an die Person heran.

- **Stellen Sie auf das Gesicht scharf.** Vergewissern Sie sich, dass das AF-Messfeld, in dem sich das Gesicht befindet, rot blinkt.
- Wenn Sie den Auslöser gedrückt halten, können Sie Reihenaufnahmen mit verschiedenen Posen und Gesichtsausdrücken machen. (max. ca. 3 Aufnahmen/Sek.)
	- Das eingebaute Blitzlicht wird ggf. automatisch ausgeklappt.

## 3 **Landschaftsaufnahmen**

Verwenden Sie den Modus < $\sum$  > (Landschaft) für Landschaften, Nachtaufnahmen oder wenn sowohl der Vorder- als auch der Hintergrund scharf sein sollen. In diesem Modus sind auch die Grün- und Blautöne leuchtender und klarer als im Modus  $\leq \Box$  > (Vollautomatik).

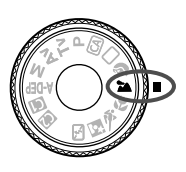

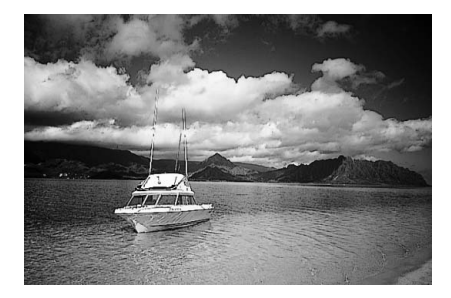

## **Aufnahmetipps**

 **Wenn Sie ein Zoomobjektiv verwenden, wählen Sie die Weitwinkeleinstellung.**

Wenn Sie die Weitwinkeleinstellung eines Zoomobjektivs verwenden, dann sind die Objekte im Vorder- und Hintergrund schärfer als bei Verwendung der Teleeinstellung. Außerdem wirkt dadurch die Landschaft weitläufiger.

#### **Verwenden Sie diesen Modus für Nachtaufnahmen.**

Da in diesem Modus das integrierte Blitzgerät deaktiviert ist, ist er auch gut für Nachtaufnahmen geeignet. Setzen Sie ein Stativ ein, um eine Verwacklung der Kamera zu verhindern. Wenn Sie eine Person in einer nächtlichen Szene aufnehmen möchten, stellen Sie das Modus-Wahlrad auf < $\overline{N}$  > (Nachtporträt), und verwenden Sie ein Stativ (S. 55)

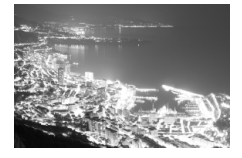

## 4 **Nahaufnahmen**

Wenn Sie Blumen oder kleine Gegenstände aus der Nähe fotografieren möchten, verwenden Sie den Modus < $\frac{1}{2}$  (Nahaufnahme). Verwenden Sie ggf. ein Makroobjektiv (separat erhältlich), um kleine Gegenstände größer erscheinen zu lassen.

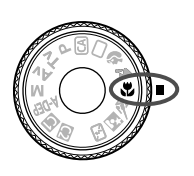

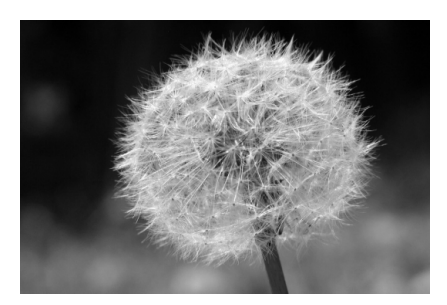

## **Aufnahmetipps**

 **Wählen Sie einen einfachen Hintergrund,** vor dem sich der Aufnahmegegenstand, z. B. eine Blume, besser abhebt.

#### **Gehen Sie so nah wie möglich an das Motiv heran.**

Überprüfen Sie, welcher Mindestabstand für das verwendete Objektiv gilt. Auf einigen Objektiven ist dies angegeben,

beispielsweise <4**0,28 m**>. Der Mindestabstand des Objektivs wird von der Markierung < $\Theta$  > (Brennebene) auf der Kamera bis zum Objekt gemessen. Wenn Sie sich zu nahe am Objekt befinden, blinkt der Schärfenindikator  $\leq \bullet$  >.

Bei schwachem Licht wird das integrierte Blitzgerät ausgelöst. Wenn Sie sich zu nahe am Objekt befinden und der untere Teil des Bilds dunkel ist, vergrößern Sie den Abstand zum Motiv.

 **Nutzen Sie bei Verwendung eines Zoomobjektivs die Teleeinstellung.** Dadurch erscheint das Motiv größer.

## 5 **Aufnahmen von Objekten in Bewegung**

Verwenden Sie zum Aufnehmen von bewegten Motiven, beispielsweise einem laufenden Kind oder einem fahrenden Auto, den Modus << > (Sport).

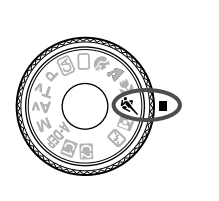

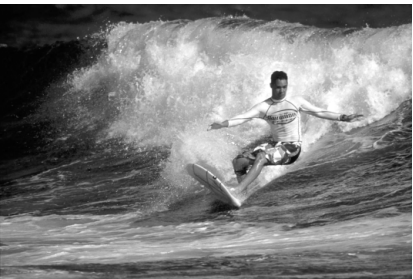

## **Aufnahmetipps**

**Verwenden Sie ein Teleobjektiv.**

Die Verwendung eines Teleobjektivs ist empfehlenswert, damit Sie Aufnahmen aus größerer Entfernung machen können.

#### **Verwenden Sie zum Scharfstellen das mittlere AF-Messfeld.**

Richten Sie das mittlere AF-Messfeld auf den Aufnahmegegenstand, und drücken Sie den Auslöser halb durch, um automatisch scharf zu stellen. Während der Fokussierung ertönt ein leises Signal. Wenn eine Scharfeinstellung nicht möglich ist, blinkt der Schärfenindikator <<sup>•</sup> Wenn Sie das Bild dann aufnehmen möchten, drücken Sie den Auslöser ganz durch. Solange Sie den Auslöser gedrückt halten, werden mehrere Aufnahmen hintereinander (max. ca. 6,3 Aufnahmen/Sekunde) mit automatischer Fokussierung gemacht.

Bei schwachem Licht, wenn die Gefahr einer Verwacklungsunschärfe besonders hoch ist, blinkt links unten im Sucher die Verschlusszeitanzeige. Halten Sie die Kamera ruhig, und drücken Sie den Auslöser.

## 6 **Porträtaufnahmen bei Nacht**

Um bei Nacht Porträtaufnahmen mit natürlich wirkender Hintergrundbelichtung zu machen, verwenden Sie den Modus < $\overline{N}$  > (Nachtporträt).

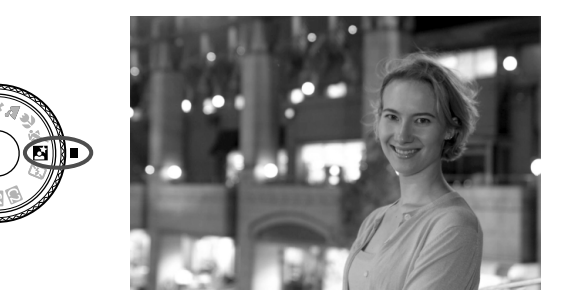

## **Aufnahmetipps**

- **Verwenden Sie ein Weitwinkelobjektiv und ein Stativ.** Wenn Sie ein Zoomobjektiv verwenden, wählen Sie die Weitwinkeleinstellung, um szenische Nachtaufnahmen zu erreichen. Setzen Sie außerdem ein Stativ ein, um eine Verwacklung der Kamera zu verhindern.
- **Achten Sie darauf, dass die Person nicht mehr als 5 Meter von der Kamera entfernt ist.**

Bei schwachem Licht wird das integrierte Blitzgerät automatisch ausgelöst, um eine gute Belichtung der Person zu erreichen. Die Reichweite des integrierten Blitzgeräts beträgt von der Kamera aus ca. 5 Meter.

#### ● Verwenden Sie auch den Modus <□> (Vollautomatik). Da es bei Nachtaufnahmen leicht zu einer Verwacklungsunschärfe kommt, ist auch die Verwendung des Modus < $\Box$ > (Vollautomatik) empfehlenswert.

- 围 Bitten Sie das Motiv, auch nach Auslösen des Blitzes stillzuhalten.
	- Wenn zusätzlich der Selbstauslöser verwendet wird, blinkt die Selbstauslöserlampe, nachdem das Bild aufgenommen wurde.

## 7 **Deaktivieren des Blitzgeräts**

Verwenden Sie an Orten, an denen die Verwendung von Blitzlicht untersagt ist, den Modus < $\square$ > (Blitz Aus). Dieser Modus ist auch für Aufnahmen bei Kerzenlicht geeignet, wenn Sie das Umgebungslicht aufnehmen möchten.

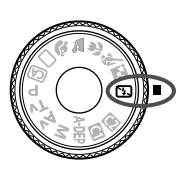

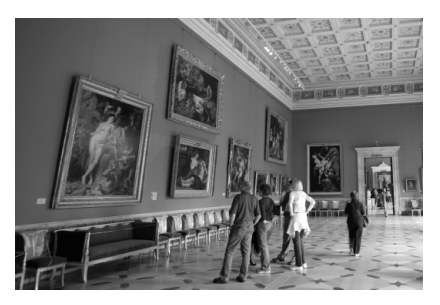

## **Aufnahmetipps**

 **Wenn die Ziffernanzeige im Sucher blinkt, achten Sie besonders darauf, eine Verwacklung zu vermeiden.**

Bei schwachem Licht, wenn die Gefahr einer Verwacklungsunschärfe besonders hoch ist, blinkt die Verschlusszeitanzeige im Sucher. Halten Sie die Kamera äußerst ruhig, oder verwenden Sie ein Stativ. Wählen Sie bei Verwendung eines Zoomobjektivs die Weitwinkeleinstellung, um eine Verwacklungsunschärfe zu vermeiden.

#### **Porträtaufnahmen ohne Blitzlicht**

Achten Sie bei schwachem Licht darauf, dass sich die fotografierte Person nicht bewegt, bis die Belichtung abgeschlossen ist. Andernfalls wird das Bild möglicherweise unscharf.

Im Modus < $5$ > (Blitz aus) wird das AF-Hilfslicht nicht aktiviert. Ist jedoch <b> (Blitz aus, S. 58) im Modus Kreativ-Automatik eingestellt, wird beim Scharfstellen in schlechten Lichtverhältnissen das eingebaute Blitzlicht ausgeklappt und das AF-Hilfslicht aktiviert.

## C **Kreativ-Automatik**

Der Modus <CA > (Kreativ-Automatik) ermöglicht eine einfache Änderung der Bildhelligkeit usw. Die Standardeinstellungen sind die  $a$ leichen wie im Modus < $\Box$ > (Vollautomatik).

\* "CA" steht für "Creative Auto" (Kreativ-Automatik).

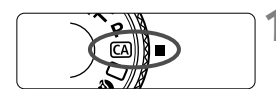

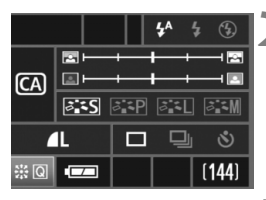

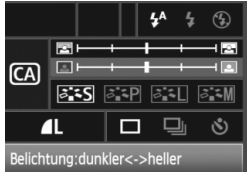

### **1 Stellen Sie das Modus-Wahlrad auf** < $CA$ >.

 Der Bildschirm für Kreativ-Automatik wird am LCD-Monitor angezeigt.

## **2 Drücken Sie die Taste <**9**<sup>&</sup>gt; gerade nach unten.**

- ▶ Mit <<  $\Rightarrow$  können Sie eine Funktion wählen.
- Die auf der folgenden Seite erläuterten Funktionen (1) bis (6) können gewählt werden.

## **3 Stellen Sie die gewünschte Einstellung ein.**

- $\bullet$  Wählen Sie die Funktion mit < $\langle\ddot{\psi}\rangle$ >.
- Die gewählte Funktion wird unten am Bildschirm angezeigt.
- $\bullet$  Drehen Sie am Daumenrad < $\textcircled{\scriptsize\textsf{m}}$ > oder am Haupt-Wahlrad < $\frac{28}{3}$ >, um die Einstellung zu ändern.
- Drücken Sie die Taste < $\frac{5}{2}$ > gerade nach unten, um zum Bildschirm von Schritt 1 zurückzukehren.

## **4 Lösen Sie aus.**

- Nach der Aufnahme schaltet sich der LCD-Monitor aus.
- Wenn Sie den Aufnahmemodus ändern oder den POWER-Schalter ausschalten, werden alle Einstellungen für Kreativ-Automatik auf die Standardeinstellungen zurückgesetzt. Die Einstellungen für Bildaufnahmequalität und Selbstauslöser werden beibehalten.

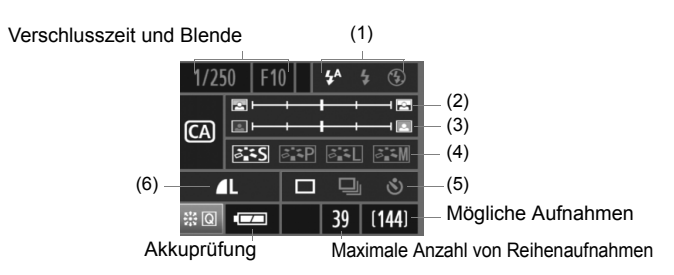

#### **(1) Blitzzündung**

Sie können wählen zwischen: < $4^A$ > (Automatischer Blitz), < $4$ > (Blitz) ein) oder < $\circ$  > (Blitz aus, AF-Hilfslicht aktiviert). Zur Einstellung <b> erhalten Sie weitere Information unter "Deaktivieren des Blitzgeräts" auf Seite 56.

#### **(2) Verschwommener/Scharfer Hintergrund**

Wenn Sie die Markierung nach links verschieben, wirkt der Hintergrund verschwommener. Wenn Sie sie nach rechts verschieben, wirkt der Hintergrund schärfer. Weitere Information zu verschwommenen Hintergründen erhalten Sie unter "Porträtaufnahmen" auf Seite 51.

#### **(3) Einstellen der Bildhelligkeit**

Wenn Sie die Markierung nach links verschieben, wirkt das Bild dunkler. Wenn Sie sie nach rechts verschieben, wirkt das Bild heller.

#### **(4) Picture Style**

Sie können einen von vier Picture Styles (S. 65, 66) wählen.

#### **(5) Einzelbild, Reihenaufnahme und Selbstauslöser**

Bei Auswahl von <i> können Sie Reihenaufnahmen mit 3 Aufnahmen pro Sekunde machen. Weitere Informationen zu < $\mathcal{S}$  > erhalten Sie bei den Hinweisen ( $\sqrt{2}$ ) zu "Selbstauslöserbetrieb" auf Seite 90.

#### **(6) Bildaufnahmequalität**

Der Bildschirm für die Bildaufnahmequalität wird angezeigt, wenn Sie die Taste < $(F)$ > drücken. Weitere Information zur Einstellung der Bildaufnahmequalität erhalten Sie unter "Einstellen der Bildaufnahmequalität" auf Seite 60. Drücken Sie nach Anpassung aller gewünschten Einstellungen die Taste <(ET)>, um zum Bildschirm von Schritt 2 auf der vorherigen Seite zu gelangen.

## **Bildeinstellungen**

**3**

In diesem Kapitel werden die bildbezogenen Funktionseinstellungen beschrieben: Bildaufnahmequalität, ISO-Empfindlichkeit, Picture Styles, Weißabgleich, Farbraum usw.

- In den Motivbereich-Modi können Sie lediglich die Bildaufnahmequalität, Vignettierungs-Korrektur und die Dateinummerierung festlegen sowie Ordner erstellen und auswählen. Näheres dazu erfahren Sie in diesem Kapitel.
- Das Symbol  $\hat{\mathbf{x}}$  rechts von der Funktion zeigt an, dass diese nur in den Kreativ-Programmen verfügbar ist (P. Tv. Av. M. A-DEP).

## 3**Einstellen der Bildaufnahmequalität**

Sie können die Pixelanzahl und die Bildaufnahmequalität festlegen. Die JPEG-Qualität kann wie folgt eingestellt werden:  $\blacksquare L \blacksquare L \blacksquare M \blacksquare M$ . **45. B.** RAW-Bilder, die als **RAW. SRAW1** oder **SRAW2** aufgenommen wurden, müssen mit der mitgelieferten Software bearbeitet werden (S. 62).

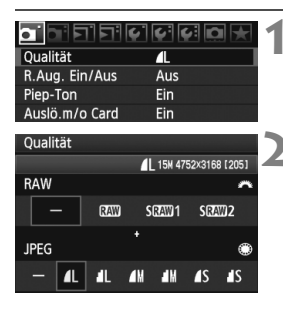

## **1 Wählen Sie [Qualität].**

- Wählen Sie auf der Registerkarte [□ 1 die Option [Qualität], und drücken Sie die Taste < $(s_{\text{F}})$  >.
- Der Bildschirm [**Qualität**] wird angezeigt.

#### **2 Wählen Sie die Bildaufnahmequalität aus.**

- Drehen Sie das Haupt-Wahlrad < $\frac{28}{3}$ >, um eine RAW-Einstellung auszuwählen. Drehen Sie das Daumenrad < siles. um eine JPEG-Einstellung auszuwählen.
- Rechts oben zeigt die Zahl "\*\*\*M (Megapixel) **\*\*\*\* x \*\*\*\***" die aufgenommene Pixelanzahl an, und "**\*\*\***" zeigt die Anzahl der verbleibenden Aufnahmen an (Anzeige max. bis 999).
- $\bullet$  Drücken Sie die Taste < $(F)$ >, um die Qualität festzulegen.

#### **Beispiele für die Bildaufnahmequalität**

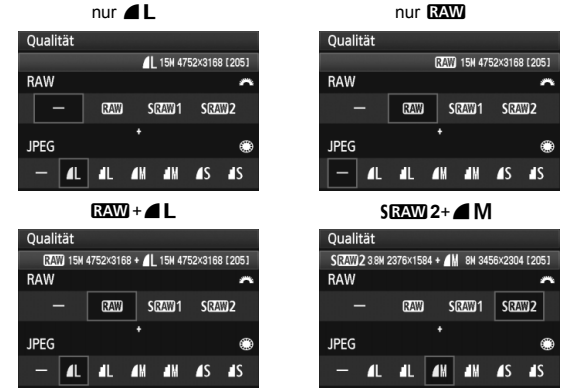

\* Wenn [–] sowohl für RAW als auch JPEG eingestellt wurde, wird 73 verwendet.

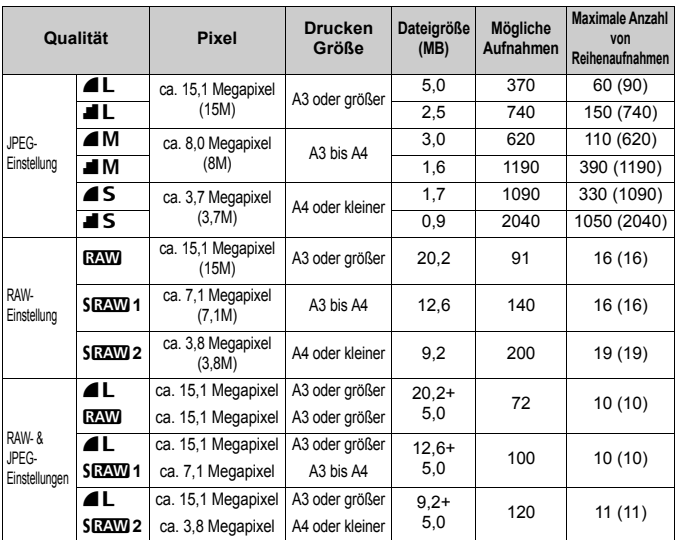

#### **Übersicht: Bildaufnahmequalitäten (circa)**

 Die Angaben zur Dateigröße, der Anzahl der möglichen Aufnahmen und der maximalen Anzahl von Reihenaufnahmen basieren auf den Canon Teststandards (ISO 100 und Picture Style "Standard") bei Verwendung einer 2-GB-Speicherkarte. **Diese Angaben sind je nach Motiv, Kartentyp, ISO-Empfindlichkeit, Picture Style, Individualfunktionen usw. unterschiedlich.**

- Die maximale Anzahl von Reihenaufnahmen gilt für Reihenaufnahmen mit hoher Geschwindigkeit. Die Angaben in Klammern beziehen sich auf eine Ultra DMA- (UDMA-) 2-GB-Speicherkarte und basieren auf den Canon Teststandards.
- A Bei der Auswahl von RAW und JPEG wird das gleiche Bild in beiden Varianten mit der jeweils eingestellten Bildaufnahmequalität aufgenommen. Die beiden Bilder werden im gleichen Ordner und mit der gleichen Dateinummer gespeichert (Dateierweiterung JPG für JPEG und CR2 für RAW).
	- **Bei Auswahl von SRAW 1 oder SRAW 2 wird auf der LCD-Anzeige SRAW angezeigt.**
	- **Die Symbole bedeuten folgendes: RAW (RAW), SRAW 1 (RAW1, klein), SEZW 2** (RAW2, klein), ▲ (Fein), ■ (Normal), L (Groß), M (Mittel) und S (Klein).

#### **Informationen zu RAW-Bildern**

Ein RAW-Bild besteht aus den vom Bildsensor erfassten und in Digitalform umgewandelten Daten, die in ihrem ursprünglichen Zustand auf der Karte aufgezeichnet werden. Sie können wählen zwischen **RAW**, SRAW 1 oder SRAW 2. Wird im Text "RAW" erwähnt, bezieht sich das auf alle drei RAW-Einstellungen: **174W**, SD24W 1 und SD24W 2. Mit der mitgelieferten Software können Sie bei RAW-Bildern verschiedene Anpassungen vornehmen. Die Software kann auf der Grundlage des RAW-Bilds ein bearbeitetes Bild unter dem gewünschten Typ wie JPEG oder TIFF entwickeln und erstellen.

### **Informationen zu [**8**C.Fn II -2: High ISO Rauschreduzierung] und RAW- oder RAW+JPEG-Bildern**

Auch wenn die [8**C.Fn II -2: High ISO Rauschreduzierung**] (S. 176) (Standard/Gering/Stark/Ausgeschaltet) für die aufgenommenen Bilder eingestellt wurde, werden bei der Bildwiedergabe (am LCD-Monitor oder auf einem Fernsehbildschirm) oder beim direkten Drucken die Bilder ohne Rauschreduzierung verwendet. (Es kann deshalb zu Bildrauschen kommen.) Bestätigen Sie die Rauschreduzierung, oder drucken Sie Bilder mit Rauschreduzierung über Digital Photo Professional (mitgelieferte Software).

Manche Software kann möglicherweise RAW-Bilder nicht korrekt anzeigen. Es wird empfohlen, die mitgelieferte Software zu verwenden.

#### **Maximale Anzahl von Reihenaufnahmen**

Die auf der vorherigen Seite angezeigte maximale Anzahl von Reihenaufnahmen ist die Anzahl von Reihenaufnahmen, die ohne Pause auf einer formatierten 2-GB-Speicherkarte aufgenommen werden kann.

#### 120 9020000000  $mn$  (see

Die Anzahl wird rechts unten im Sucher angezeigt. Für alle Werte über 99 wird als maximale Anzahl "**99**" angezeigt.

- Auch wenn sich keine Karte in der Kamera befindet, wird die maximale Anzahl der Reihenaufnahmen angezeigt. Vergewissern Sie sich vor einer Aufnahme, dass sich eine Karte in der Kamera befindet.
	- $\bullet$  Die maximale Anzahl von Reihenaufnahmen für  $\leq \Box_{\mathsf{H}}$  > wird unabhängig von der Einstellung für die Bildfrequenz angezeigt.
	- Wenn die [8**C.Fn II -2: High ISO Rauschreduzierung**] auf [**2: Stark**] eingestellt ist, verringert sich die maximale Anzahl von Reihenaufnahmen (S. 176).

Wenn im Sucher für die maximale Anzahl der Reihenaufnahmen "99" angezeigt wird, bedeutet dies, dass die maximale Anzahl der Reihenaufnahmen mindestens 99 beträgt. Wenn 98 oder eine niedrigere Zahl angezeigt wird, beträgt die maximale Anzahl der Reihenaufnahmen 98 oder entsprechend weniger. Wenn Sie die Reihenaufnahme unterbrechen, erhöht sich die maximale Anzahl der Reihenaufnahmen. Nachdem alle aufgenommenen Bilder auf der Karte aufgezeichnet wurden, entspricht die maximale Anzahl der Reihenaufnahmen den auf Seite 61 angegebenen Werten.

## **ISO: Einstellen der ISO-Empfindlichkeit**<sup>\*</sup>

Wählen Sie die ISO-Empfindlichkeit (Lichtempfindlichkeit des Bildsensors) entsprechend dem Umgebungslicht aus. In den Motivbereich-Modi wird die ISO-Empfindlichkeit automatisch eingestellt (S. 64).

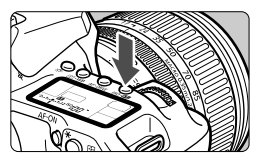

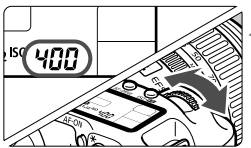

## **Drücken Sie die Taste <ISO·222>.** (26)

### **2 Stellen Sie die ISO-Empfindlichkeit ein.**

- Beobachten Sie die LCD-Anzeige oder den Sucher, während Sie das Haupt-Wahlrad < $\frac{2\pi}{3}$  > drehen.
- ISO 100 bis 3200 kann in Drittelstufen eingestellt werden.
- Wenn die Funktion "A" gewählt ist, wird die ISO-Empfindlichkeit automatisch eingestellt (S. 64).

#### **Richtlinien für ISO-Empfindlichkeit**

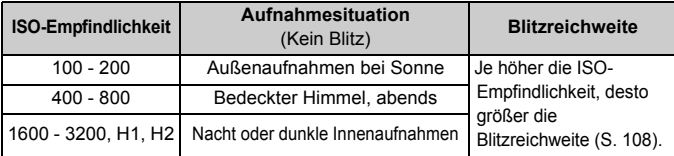

- Wenn [8**C.Fn II -3: Tonwert Priorität**] auf [**1: Möglich**] eingestellt ist, kann der ISO-Empfindlichkeitsbereich auf ISO 200 bis 3200 eingestellt werden (S. 177).
	- Eine hohe ISO-Empfindlichkeit sowie Aufnahmen bei sehr hohen Temperaturen können zu stärker körnigen Bildern führen. Langzeitbelichtungen können ebenfalls zu unregelmäßiger Farbverteilung führen.

Wenn [ $\Omega$ **.C.Fn I -3: ISO-Erweiterung**] auf [1: Ein] eingestellt ist, können auch "**H1**" (entspricht ISO 6400) und "**H2**" (entspricht ISO 12800) eingestellt werden (S. 174).

#### Informationen zur Einstellung "A" (Automatisch) bei der ISO-Empfindlichkeit

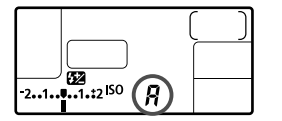

Wenn die ISO-Empfindlichkeit auf ..<sup>A"</sup> eingestellt ist, wird die tatsächliche ISO-Empfindlichkeit angezeigt, wenn Sie den Auslöser halb durchdrücken. Wie unten gezeigt, wird die ISO-Empfindlichkeit je nach Aufnahmemodus automatisch angepasst.

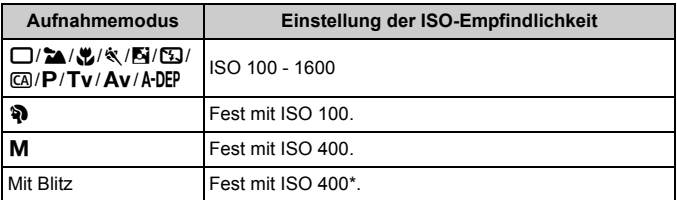

\* Wenn es durch den unterstützenden Blitz zu einer Überbelichtung kommt, wird ISO 100 oder eine höhere ISO-Einstellung gewählt.

## **A<sub>I</sub> Wählen eines Picture Style**<sup>★</sup>

Mithilfe eines Picture Style können Sie die Bildeffekte je nach Motiv und künstlerischen Vorstellungen festlegen.

In den Motivbereich-Modi (mit Ausnahme von  $\overline{ca}$ ) können Sie keinen Picture Style wählen.

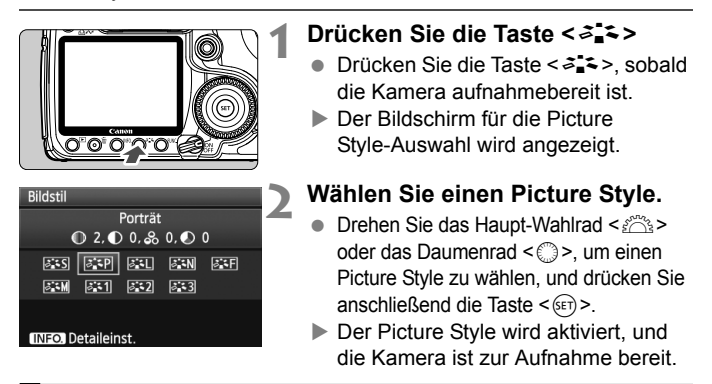

Der Picture Style kann auch über das Menü [**Q<sup>:</sup> Bildstil**] eingestellt werden.

### **Picture Style - Effekte**

*<b>SIS* Standard (CA): Standard)

Das Bild wirkt lebhaft, scharf und frisch. Dieser universelle Picture Style eignet sich für die meisten Aufnahmesituationen.

**E: Porträt** (CA: Sanfte Hauttöne)

Für schöne Hauttöne. Das Bild wirkt weicher. Geeignet für Nahaufnahmen von Frauen oder Kindern. Dieser Picture Style wird auch automatisch gewählt, wenn das Modus-Wahlrad auf < $\mathbf{\Im}$  > gestellt ist. Indem Sie den [**Farbton**] ändern (S. 67), können Sie den Hautton anpassen.

**EE** Landschaft (CA: Leuchtende Blau- und Grüntöne) Für lebendige Blau- und Grüntöne in sehr scharfen und frischen Bildern. Geeignet für eindrucksvolle Landschaftsaufnahmen. Dieser Picture Style wird auch automatisch gewählt, wenn das Modus-Wahlrad auf <20 > gestellt ist.

#### S **Neutral**

Dieser Picture Style ist für Benutzer geeignet, die Bilder auf dem PC verarbeiten möchten. Für natürliche und gedämpfte Farben.

#### U **Natürlich**

Dieser Picture Style ist für Benutzer geeignet, die Bilder auf dem PC verarbeiten möchten. Wenn das Motiv bei einer Farbtemperatur von unter 5200 Kelvin fotografiert wird, werden die Farben farbmetrisch an die Farben des Aufnahmegegenstandes angepasst. Das Bild ist matt und gedämpft.

*EXM* Monochrom (CA: Monochrom-Bild)

Für Schwarzweißbilder.

G Schwarzweißbilder können nur im Modus "RAW" in Farbbilder konvertiert werden. Wenn Sie später Farbbilder aufnehmen möchten, stellen Sie sicher, dass die Einstellung [**Monochrom**] deaktiviert ist. Wenn die Option [**Monochrom**] gewählt ist, wird im Sucher und auf der LCD-Anzeige  $\leq B/W$  angezeigt.

#### *ব***না Anw. Def. 1-3**

Für [**Porträt**], [**Landschaft**] usw. können eigene Picture Style-Einstellungen gespeichert werden (S. 69). Alle nicht speziell eingestellten benutzerdefinierten Picture Styles haben dieselben Einstellungen wie der Picture Style "Standard".

#### **Erklärung zu den Symbolen**

Die Symbole oben am Auswahlbildschirm für den Picture Style beziehen sich auf Parameter wie [**Schärfe**] und [**Kontrast**]. Die Zahlen zeigen die Parametereinstellungen für jeden Picture Style an, z. B. [**Schärfe**] und [**Kontrast**].

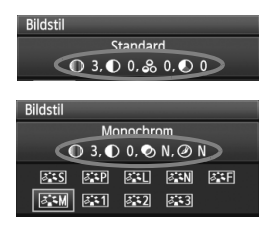

#### **Symbole**

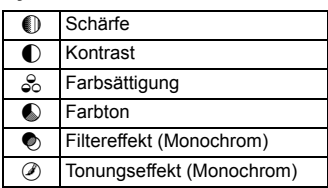

## **a<sup>-</sup>Anpassen des Picture Style**<sup>★</sup>

Sie können den Picture Style anpassen, indem Sie einzelne Parameter wie [**Schärfe**] und [**Kontrast**] ändern. Machen Sie Testaufnahmen, um die Ergebnisse zu überprüfen. Informationen zum Anpassen von [**Monochrom**] finden Sie auf der nächsten Seite.

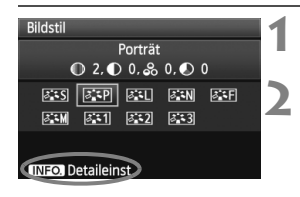

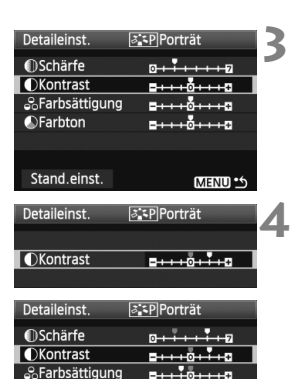

**OFarbton** 

Stand.einst.

## **Drücken Sie die Taste <** $\geq$  $\geq$

### **2 Wählen Sie einen Picture Style.**

● Drehen Sie das Haupt-Wahlrad < $\mathcal{E}^{\mathbb{R}}$ >> oder das Daumenrad < 3>, um einen Picture Style zu wählen, und drücken Sie anschließend die Taste <INFO >

## **3 Wählen Sie einen Parameter.**

 $\bullet$  Drehen Sie das Daumenrad < $\textcircled{\scriptsize\textsf{a}}$ >, um einen Parameter zu wählen, und drücken Sie anschließend die Taste < $(s_{ET})$  >.

#### **4 Stellen Sie den Parameter ein.**

- $\bullet$  Drehen Sie das Daumenrad < $\circ$  >, um den Parameter nach Wunsch anzupassen, und drücken Sie dann < $(s_{ET})$  >.
- Drücken Sie die Taste <MENU>, um den angepassten Parameter zu speichern. Der Bildschirm für die Picture Style-Auswahl wird erneut angezeigt.
- Einstellungen, die von der Standardeinstellung abweichen, werden in Blau angezeigt.

#### **Parametereinstellungen und Effekte**

**MENU SS** 

 $-110110$ 

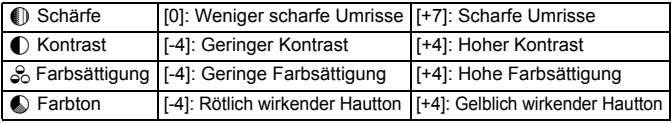

- h Wählen Sie in Schritt 3 [**Stand.einst.**], um den betreffenden Picture Style wieder auf die Standardparametereinstellungen zurückzusetzen.
	- Wenn Sie eine Aufnahme mit dem von Ihnen veränderten Picture Style vornehmen möchten, wählen Sie zunächst den veränderten Picture Style, wie in Schritt 2 der vorherigen Seite beschrieben, und lösen Sie dann aus.

#### **Schwarzweißeinstellung**

Für Monochromaufnahmen können Sie zusätzlich zu [**Schärfe**] und [**Kontrast**] (siehe vorherige Seite) auch einen [**Filtereffekt**] und einen [**Tonungseffekt**] einstellen.

## **<b>S**Filtereffekt

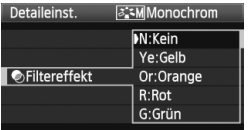

Durch die Anwendung eines Filtereffekts auf ein Monochrom-Bild können Sie beispielsweise weiße Wolken oder grüne Bäume klarer hervortreten lassen.

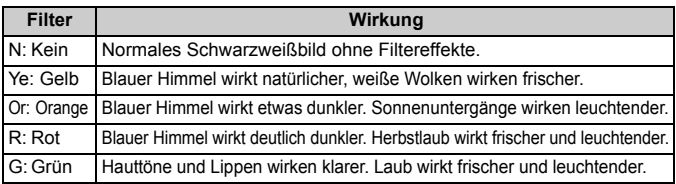

Durch eine Erhöhung der Option [**Kontrast**] werden Filtereffekte deutlicher hervorgehoben

## l**Tonungseffekt**

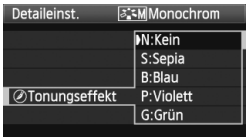

Durch die Anwendung eines Tonungseffekts können Sie ein Monochrom-Bild in der entsprechenden Farbe schaffen. Dadurch können Bilder eindrucksvoller gestaltet werden. Sie können zwischen den folgenden Farbtönen wählen: [**N:Kein**] [**S:Sepia**] [**B:Blau**] [**P:Violett**] [**G:Grün**].

## **Bomble Style** <sup>★</sup> Speichern des Picture Style **\***

Sie können einen Picture Style als Basisstil wählen, beispielsweise [**Porträt**] oder [**Landschaft**], dessen Parameter nach Wunsch anpassen und als benutzerdefinierten Picture Style unter [**Anw. Def. 1**], [**Anw. Def. 2**] oder [**Anw. Def. 3**] speichern. Es ist möglich, mehrere Picture Styles zu erstellen, deren Parametereinstellungen für Schärfe und Kontrast usw. unterschiedlich sind. Sie können auch die Parameter eines Picture Style anpassen, der mit der mitgelieferten Software auf der Kamera gespeichert wurde.

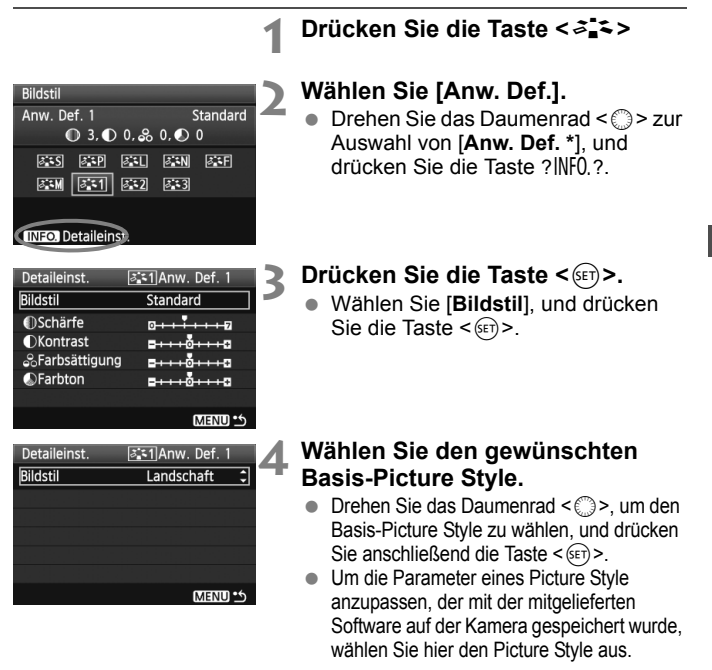

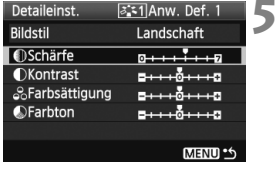

### **5 Wählen Sie einen Parameter.**

 Wählen Sie einen Parameter wie [Schärfe], und drücken Sie dann < $(F)$  >.

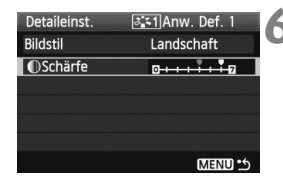

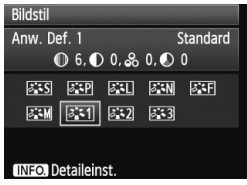

#### **6 Stellen Sie den Parameter ein.**

 $\bullet$  Drehen Sie das Daumenrad < $\circ$ )>, um den Parameter nach Wunsch anzupassen, und drücken Sie dann < $(s_{F2})$  >. Weitere Informationen finden Sie unter

"Anpassen des Picture Style" auf den Seiten 67 bis 68.

- · Drücken Sie die Taste <MENU>, um den neuen Picture Style zu speichern. Der Bildschirm für die Picture Style-Auswahl wird erneut angezeigt.
- Der Basis-Picture Style wird rechts neben [**Anw. Def. \***] angezeigt.

Wenn bereits unter [**Anw. Def. \***] ein Picture Style gespeichert wurde und Sie den dafür verwendeten Basisstil wie in Schritt 4 beschrieben ändern, werden die Parametereinstellungen des gespeicherten Picture Style zurückgesetzt.

Wenn Sie eine Aufnahme mit dem gespeicherten Picture Style vornehmen möchten, wählen Sie zunächst [**Anw. Def. \***], wie in Schritt 2 der vorherigen Seite beschrieben, und lösen Sie dann aus.

## **IWB**: Einstellen des Weißabgleichs<sup>\*</sup>

Der Weißabgleich dient dazu, weiße Bereiche auch weiß erscheinen zu lassen. Normalerweise wird mit der Einstellung <**AWB** > (Automatisch) der korrekte Weißabgleich erzeugt. Wenn mit <**AWB** > keine natürlichen Farben erzielt werden können, können Sie den Weißabgleich für jede Lichtquelle auswählen oder ihn manuell einstellen, indem Sie ein weißes Objekt aufnehmen. In den Motivbereich-Modi wird < **AWB** > automatisch eingestellt.

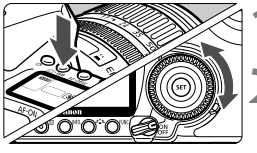

**Drücken Sie die Taste <** $\circledcirc \cdot \text{WB}$ **>.** ( $\circledcirc \circ$ 6)

## **2 Wählen Sie den Weißabgleich.**

 Beobachten Sie die LCD-Anzeige, während Sie das Daumenrad < se > drehen.

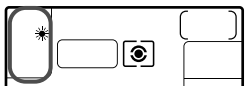

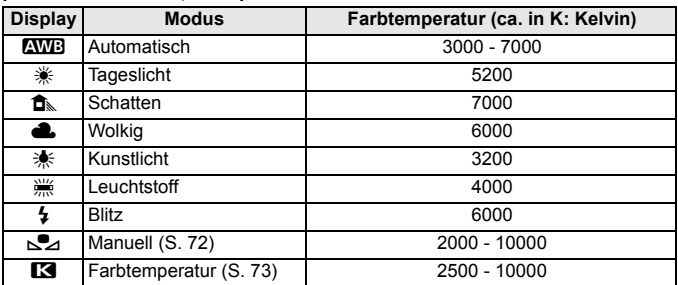

### **Informationen zum Weißabgleich**

Das menschliche Auge sieht weiße Objekte unabhängig von der Art der Beleuchtung immer weiß. Bei Verwendung einer Digitalkamera kann die Farbtemperatur mithilfe der entsprechenden Software so angepasst werden, dass weiße Bereiche tatsächlich weiß erscheinen. Diese Anpassung dient als Grundlage für die Farbkorrektur. Das Ergebnis sind natürlich wirkende Farben auf den Aufnahmen.

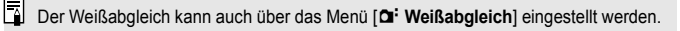

## **S**⊿ Manueller Weißabgleich

Mithilfe des manuellen Weißabgleichs können Sie den Weißabgleich besser an bestimmte Lichtverhältnisse anpassen. Nehmen Sie die Anpassung unter der tatsächlich zu verwendenden Lichtquelle vor.

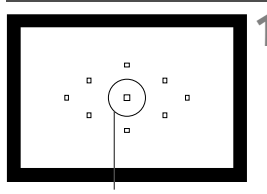

Spotmessungskreis

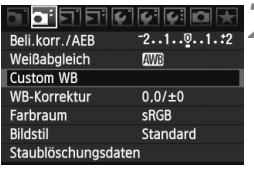

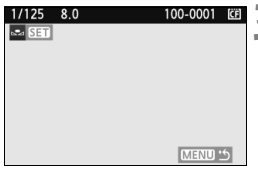

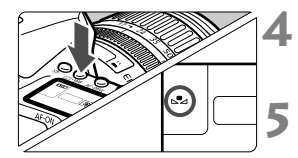

### **1 Fotografieren Sie ein weißes Objekt.**

- Das weiße Objekt sollte die Mitte des Spot-Messkreises ausfüllen.
- Stellen Sie manuell scharf, und wählen Sie die Standardbelichtung für das weiße Objekt.
- Sie können den Weißabgleich beliebig einstellen.

## **2 Wählen Sie [Custom WB].**

- Wählen Sie auf der Registerkarte [2] die Option [**Custom WB**], und  $dr$ ücken Sie die Taste < $(F)$ >.
- **Der Bildschirm "SET" wird angezeigt.**

### **3 Importieren Sie die Weißabgleichdaten.**

- Drehen Sie zur Auswahl des unter Schritt 1 aufgenommenen Bilds das Haupt-Wahlrad <6> oder das Daumenrad <5>, und drücken Sie anschließend die Taste < $(s_{F}$ )>.
- Wählen Sie im angezeigten Dialogfeld [**OK**]. Die Daten werden importiert.

### **Drücken Sie die Taste <**  $\circledcirc \cdot \text{WB}$ **>. (⑦6)**

 Beenden Sie das Menü, und drücken Sie dann die Taste < $\circ$ . WR>

#### **5 Wählen Sie den manuellen Weißabgleich.**

 Betrachten Sie die LCD-Anzeige, und wählen Sie mit dem Daumenrad  $\langle\langle\hat{z}\rangle\rangle$  die Funktion  $\langle\langle\hat{z}\rangle\rangle$ .
- Falls das unter Schritt 1 aufgenommene Bild unter- oder überbelichtet ist, ist unter Umständen ein korrekter Weißabgleich nicht möglich.
	- Wenn das Bild mit dem Picture Style [**Monochrom**] (S. 66) aufgenommen wurde, kann dieses Bild in Schritt 3 nicht gewählt werden.
- Anstelle eines weißen Objekts können Sie mit einer im Handel erhältlichen Graukarte von 18 % einen exakteren Weißabgleich erzielen.
	- Der mit der mitgelieferten Software gespeicherte manuelle Weißabgleich wird unter < $\sum$  > registriert. Wenn Sie Schritt 3 ausführen, werden die Daten für den gespeicherten manuellen Weißabgleich gelöscht.

#### **Ex** Einstellen der Farbtemperatur

Sie können die Farbtemperatur des Weißabgleichs numerisch in Kelvin einstellen. Diese Funktion eignet sich für fortgeschrittene Benutzer.

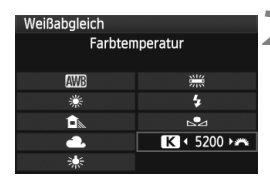

#### **1 Wählen Sie [Weißabgleich].**

- Wählen Sie auf der Registerkarte [2] die Option [**Weißabgleich**], und drücken Sie die Taste <(er)>.
- **2 Stellen Sie die Farbtemperatur ein.**
- Stellen Sie [**R**] mit dem Daumenrad  $\langle$   $\epsilon$   $\rangle$  >  $\epsilon$  ein.
- **Drehen Sie zur Farbtemperaturauswahl** das Haupt-Wahlrad < $\frac{1}{2}$ >, und drücken Sie anschließend die Taste < $(s_{ET})$  >.
- Sie können die Farbtemperatur in Schritten von 100 K auf Werte zwischen 2500 K und 10000 K einstellen.
- Beim Einstellen der Farbtemperatur für eine künstliche Lichtquelle sollten Sie ggf. die Weißabgleichkorrektur (Magentarot bzw. Grün) aktivieren.
- Wenn Sie für <<
■> die Werte eines handelsüblichen Farbtemperaturmessgeräts verwenden möchten, sollten Sie Probeaufnahmen machen und die Einstellungen anpassen. Dadurch gleichen Sie die Abweichungen der Werte vom Farbtemperaturmessgerät und vom Sensor der Kamera aus.

## **MENU** Weißabgleichkorrektur<sup>\*</sup>

Sie können den eingestellten Weißabgleich korrigieren. Durch diese Korrektur wird derselbe Effekt erzielt wie mit einem handelsüblichen Farbtemperaturkonvertierungs- bzw. Farbkorrekturfilter. Jede Farbe kann auf neun unterschiedliche Stufen eingestellt werden.

Diese Funktion eignet sich für fortgeschrittene Benutzer, die mit der Verwendung von Farbtemperaturkonvertierungs- bzw. Farbkorrekturfiltern vertraut sind.

#### **Weißabgleichkorrektur**

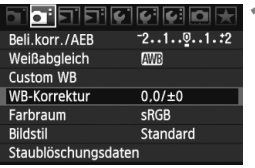

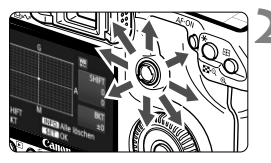

Beispiel-Einstellung: A2, G1

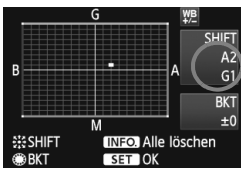

#### **1 Wählen Sie [WB-Korrektur].**

 Wählen Sie auf der Registerkarte [2] die Option [**WB-Korrektur**], und drücken Sie die Taste <

sen

#### **2 Stellen Sie die Weißabgleichkorrektur ein.**

- Verschieben Sie die Markierung ... " mithilfe von  $\leq$  $\leq$  > in die gewünschte Position.
- B steht für Blau, A für Gelb, M für Magentarot und G für Grün. Die Farbe wird zur gewünschten Richtung hin korrigiert.
- In der oberen rechten Ecke werden unter "**SHIFT**" die Richtung und der Korrekturwert angezeigt.
- Wenn Sie die Taste <INF0, > drücken, werden alle Einstellungen unter [**WB-Korrektur**] aufgehoben.
- $\bullet$  Drücken Sie die Taste < $(F)$ >, um die Einstellung zu beenden und zum Menü zurückzukehren.
- ⊡ Während der Weißabgleichkorrektur wird im Sucher und auf der LCD-Anzeige <WE> angezeigt.</u>
	- Eine Stufe der Blau/Gelb-Korrektur entspricht 5 Mired eines Farbtemperaturkonvertierungsfilters. (Mired: Eine Maßeinheit, mit der die Dichte eines Farbtemperaturkonvertierungsfilters angegeben wird.)

#### **Automatisches Weißabgleich-Bracketing**

Mit nur einer Aufnahme können drei Bilder mit unterschiedlichem Farbton gleichzeitig aufgenommen werden. Das Bild wird auf Grundlage der Farbtemperatur des aktuellen Weißabgleichs mit einer blau/gelben bzw. magentarot/grünen Verfärbung gestreut. Dies wird als Weißabgleich-Bracketing (WB-BKT) bezeichnet. Eine Weißabgleichreihe kann in einzelnen Schritten im Bereich von ±3 Stufen festgelegt werden.

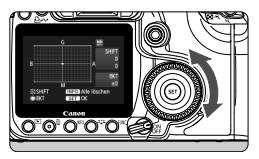

Blau/Gelb-Verfärbung, ±3 Stufen

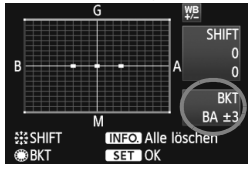

#### **Legen Sie den Wert für die Weißabgleichreihe fest.**

- Wenn Sie in Schritt 2 zur Weißabgleichkorrektur das Wahlrad < set > drehen, wird anstelle der Markierung "" auf dem Bildschirm die Markierung ...  $\blacksquare \blacksquare$  (3 Punkte) angezeigt. Durch Drehen des Wahlrads können Sie nach rechts die blau/gelbe Streuung bzw. nach links die magentarot/grüne Streuung festlegen.
- Auf der rechten Seite des Bildschirms werden unter "**BKT**" die Streuungsrichtung sowie der Streuwert angegeben.
- $\bullet$  Wenn Sie die Taste <INFO > drücken, werden alle Einstellungen unter [**WB-Korrektur**] aufgehoben.
- $\bullet$  Drücken Sie die Taste < $(s_{\text{F}})$ >, um die Einstellung zu beenden und zum Menü zurückzukehren.

#### **Abgleichreihenfolge**

Die Aufnahmen werden in folgender Reihenfolge belichtet: 1. Standardweißabgleich, 2. blaue Verfärbung (B) und 3. gelbe Verfärbung (A) oder 1. Standardweißabgleich, 2. magentarote Verfärbung (M), 3. grüne Verfärbung (G).

- n. Bei der Verwendung einer Weißabgleichreihe ist die maximale Anzahl von Reihenaufnahmen geringer, und die Anzahl möglicher Aufnahmen nimmt ebenfalls um ein Drittel im Vergleich zur normalen Anzahl ab. Zusätzlich blinkt dabei auf der LCD-Anzeige das Symbol für Weißabgleich.
	- Sie können die Weißabgleichkorrektur und AEB zusammen mit dem Weißabgleich-Bracketing verwenden. Wenn Sie die AEB-Aufnahme in Kombination mit dem Weißabgleich-Bracketing einstellen, werden insgesamt neun Bilder pro Aufnahme gespeichert.
	- Da für jedes Bild drei Aufnahmen gespeichert werden, dauert der Speichervorgang der Aufnahmen auf der Karte länger.
	- **BKT**" steht für Bracketing (Weißabgleichreihe).

## 3**Vignettierungs-Korrektur**

Auf Grund der Objektiveigenschaften können die vier Ecken des Bilds dunkler wirken. Dies wird als Vignettierung bezeichnet und kann korrigiert werden. Bei JPEG-Bildern findet diese Korrektur bei der Aufnahme statt. Bei RAW-Bildern kann dies mit Digital Photo Professional (mitgelieferte Software) korrigiert werden.

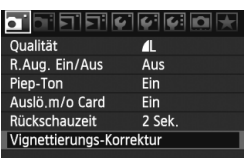

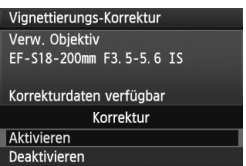

## **1 Wählen Sie [Vignettierungs-Korrektur].**

 Wählen Sie auf der Registerkarte [1] die Option [**Vignettierungs-Korrektur**], und drücken Sie anschließend die Taste < $(F)$ >.

#### **2 Überprüfen Sie den Bildschirm.**

- Überprüfen Sie, ob auf dem Bildschirm für das verwendete Objektiv "**Korrekturdaten verfügbar**" angezeigt wird.
- Wenn "**Korrekturdaten nicht verfügbar**" angezeigt wird, sehen Sie im Abschnitt "Informationen zu Objektivkorrekturdaten" auf der nächsten Seite nach.
- $\bullet$  Drehen Sie das Daumenrad < $\circ$  >, um die Option [**Aktivieren**] zu wählen, und drücken Sie anschließend die Taste < $(F)$ >.

#### **3 Lösen Sie aus.**

 Das Bild wird mit der korrekten Vignettierung angezeigt.

#### **Vignettierungs-Korrektur**

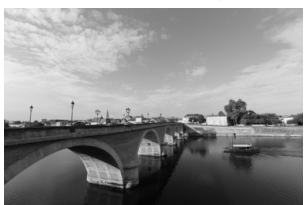

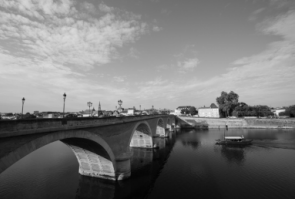

Eingeschaltet **Ausgeschaltet** 

#### **Informationen zu Objektivkorrekturdaten**

Die Kamera verfügt bereits über Vignettierungs-Korrekturdaten für ungefähr 20 Objektive. Wenn Sie in Schritt 2 [**Aktivieren**] wählen, wird die Vignettierungs-Korrektur für alle Objektive, deren Korrekturdaten bereits auf der Kamera gespeichert wurden, automatisch angewendet.

Mit EOS Utility (mitgelieferte Software) können Sie überprüfen, für welche Objektive bereits Korrekturdaten gespeichert wurden. Sie können mit der Software auch Korrekturdaten für neue Objektive speichern. Weitere Informationen finden Sie auf der EOS DIGITAL Software Instruction Manuals Disk (CD-ROM) für EOS Utility.

- $\bigoplus$  Bei bereits aufgenommenen JPEG-Bildern kann keine Vignettierungs-Korrektur erfolgen.
	- Je nach Aufnahmebedingungen kann Bildrauschen am Bildrand auftreten.
	- Bei Verwendung eines Objektivs eines anderen Herstellers wird für die Vignettierungs-Korrektur die Einstellung [**Deaktivieren**] empfohlen, auch wenn [**Korrekturdaten verfügbar**] angezeigt wird.
- Die Vignettierungs-Korrektur wird auch angewendet, wenn ein Extender verwendet wird.
	- Wurden für das verwendete Objektiv noch keine Korrekturdaten gespeichert, wird das gleiche Ergebnis erzielt wie mit der Einstellung [**Deaktivieren**].
	- Der Korrekturwert ist etwas geringer als der maximale Korrekturwert, den Sie mit Digital Photo Professional (mitgelieferte Software) festlegen können.
	- Der Korrekturwert ist geringer, wenn das Objektiv nicht über Abstandsdaten verfügt.
	- Je höher die ISO-Empfindlichkeit, desto geringer ist der Korrekturwert.
	- Bei Objektiven mit minimaler Vignettierung ist die Korrektur unter Umständen kaum wahrnehmbar.

## 3**Erstellen und Auswählen eines Ordners**

Sie können nach Bedarf Ordner erstellen und wählen, um die aufgenommenen Bilder dort zu speichern.

Dies ist nicht zwingend erforderlich, da zum Speichern der aufgenommenen Bilder automatisch ein Ordner erstellt wird.

#### **Erstellen eines Ordners**

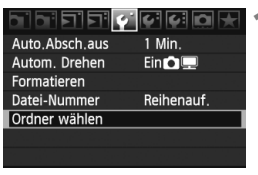

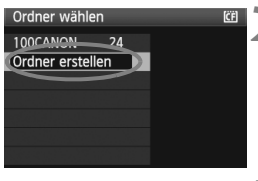

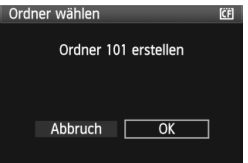

#### **1 Wählen Sie [Ordner wählen].**

Wählen Sie auf der Registerkarte [ $\blacklozenge$ ] die Option [**Ordner wählen**], und drücken Sie die Taste <(sET) >.

#### **2 Wählen Sie [Ordner erstellen].**

 $\bullet$  Drehen Sie das Daumenrad < $\textcircled{\scriptsize\textsf{a}}$ >. um die Option [**Ordner erstellen**] zu wählen, und drücken Sie anschließend die Taste <(sET) >.

#### **3 Erstellen Sie einen Ordner.**

- $\bullet$  Drehen Sie das Daumenrad < $\textcircled{\scriptsize\textsf{a}}$ >, um die Option [**OK**] zu wählen, und drücken Sie anschließend die Taste  $\leq$   $\leq$   $\geq$ .
- Ein neuer Ordner mit einer um eins erhöhten Ordnernummer wird erstellt.

#### **Auswählen eines Ordners**

Anzahl der Bilder im Ordner Niedrigste Dateinummer

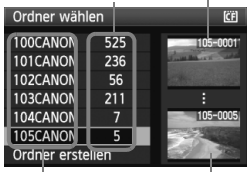

Ordnername Höchste Dateinummer

- $\bullet$  Drehen Sie am Daumenrad < $\textcircled{\scriptsize\textsf{a}}$ >. während der Bildschirm zur Auswahl eines Ordners angezeigt wird, um den gewünschten Ordner zu wählen, und drücken Sie anschließend die Taste < $(F)$  >.
- Der Ordner wird als Speicherort für aufgenommene Bilder festgelegt.
- Alle weiteren aufgenommenen Bilder werden in diesem Ordner gespeichert.

#### **Information zu Ordnern**

Jeder Ordnername beginnt mit drei Ziffern (Ordnernummer), gefolgt von fünf alphanumerischen Zeichen, z. B. "**100CANON**". Ein Ordner kann bis zu 9.999 Bilder enthalten (Datei-Nr. 0001 - 9999). Ist der Ordner voll, wird automatisch ein neuer Ordner mit einer um eins höheren Ordnernummer erstellt. Bei einer manuellen Rückstellung (S. 81) wird ebenfalls automatisch ein neuer Ordner erstellt. Die Ordnernamen können von 100 bis 999 nummeriert werden.

#### **Erstellen von Ordnern mit einem PC**

Öffnen Sie die Karte am Bildschirm, und erstellen Sie einen neuen Ordner mit dem Namen "**DCIM**". Öffnen Sie diesen Ordner, und erstellen Sie so viele Unterordner wie nötig, um Ihre Bilder entsprechend zu sortieren und zu speichern. Die Ordnernamen müssen dem Format .**100ABC** D<sup>"</sup> entsprechen, wobei die ersten drei Zeichen einer Zahl zwischen 100 und 999 entsprechen, gefolgt von fünf alphanumerischen Zeichen. Die fünf alphanumerischen Zeichen können eine Kombination aus groß- und kleingeschriebenen Buchstaben von A bis Z, Ziffern und dem Unterstrich " " sein. Der Ordnername darf kein Leerzeichen enthalten. Außerdem darf die 3-stellige Zahl am Anfang nicht identisch sein, selbst bei unterschiedlicher Zeichenfolge nicht, z. B. bei "100ABC\_D" und "100W\_XYZ".

## **MENU Methoden zur Dateinummerierung**

Die Dateinummer entspricht der Bildnummer auf dem Rand einer Filmrolle. Die aufgenommenen Bilder werden in einem Ordner gespeichert und mit einer fortlaufenden Dateinummer von 0001 bis 9999 versehen. Sie können die Methode zum Nummerieren der Dateien ändern. Auf einem PC wird die Dateinummer in folgendem Format angezeigt: **IMG\_0001.JPG**.

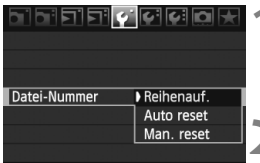

#### **1 Wählen Sie [Datei-Nummer].**

Wählen Sie auf der Registerkarte [ $9'$ ] die Option [**Datei-Nummer**], und drücken Sie die Taste < $(s_{ET})$  >.

#### **2 Wählen Sie die Methode zur Dateinummerierung.**

 $\bullet$  Drehen Sie das Daumenrad < $\textcircled{\scriptsize\textsf{B}}$ >. um die gewünschte Methode zu wählen. und drücken Sie die Taste < $(F)$ >.

#### **Reihenauf.**

**Die Dateinummerierung wird auch nach dem Auswechseln der Karte oder dem Erstellen eines neuen Ordners fortgesetzt.**

Auch nach dem Auswechseln der Karte oder dem Erstellen eines neuen Ordners erfolgt die Dateinummerierung fortlaufend bis 9999. Diese Art der Nummerierung ist praktisch, wenn Sie die mit beliebigen Nummern zwischen 0001 und 9999 versehenen Bilder von verschiedenen Karten oder Ordnern in einem Ordner auf Ihrem PC speichern möchten. Wenn jedoch die als Ersatz verwendete Karte oder der bereits bestehende früher aufgenommene Bilder enthält, richtet sich die Dateinummerierung für die neuen Bilder möglicherweise nach der Nummerierung der bereits auf der Karte oder im Ordner vorhandenen Bilder. Wenn Sie Ihre Aufnahmen fortlaufend nummerieren möchten, verwenden Sie jeweils eine neu formatierte Karte.

> **Dateinummerierung nach Kartenwechsel**

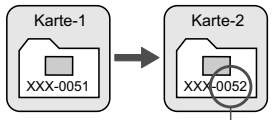

Nächste fortlaufende Dateinummer

**Dateinummerierung nach Erstellen eines neuen Ordners**

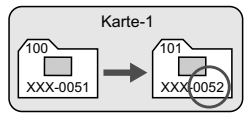

#### **Auto reset**

#### **Jedes Mal, wenn Sie die Karte austauschen oder einen neuen Ordner erstellen, beginnt die Dateinummerierung bei 0001.**

Die Dateinummerierung beginnt jedes Mal wieder bei 0001, wenn Sie die Karte austauschen oder einen neuen Ordner erstellen. Dies ist praktisch, wenn Sie Bilder nach Karten oder Ordnern verwalten. Wenn jedoch die als Ersatz verwendete Karte oder der bereits bestehende früher aufgenommene Bilder enthält, richtet sich die Dateinummerierung für die neuen Bilder möglicherweise nach der Nummerierung der bereits auf der Karte oder im Ordner vorhandenen Bilder. Wenn Sie Ihre Aufnahmen jeweils bei 0001 beginnend nummerieren möchten, verwenden Sie jeweils eine neu formatierte Karte.

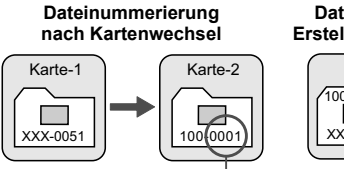

**Dateinummerierung nach Erstellen eines neuen Ordners**

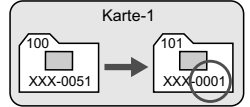

Die Dateinummerierung wird zurückgesetzt

#### **Man. reset**

#### **So setzen Sie die Dateinummerierung jederzeit oder bei Verwendung eines neuen Ordners auf 0001 zurück.**

Wenn Sie die Dateinummerierung manuell zurücksetzen, wird automatisch ein neuer Ordner erstellt, und die Nummerierung der darin enthaltenen Dateien beginnt mit 0001. Diese Einstellung ist praktisch, wenn Sie beispielsweise verschiedene Ordner für die Aufnahmen von verschiedenen Tagen verwenden möchten. Nachdem Sie die Dateinummerierung manuell zurückgesetzt haben, wird wieder die fortlaufende Methode oder die automatische Zurücksetzung zur Nummerierung von Dateien verwendet.

Wenn der Ordner 999 erstellt wird, wird [**Ordner-Nr. voll**] auf dem LCD-Monitor angezeigt. Wenn die Nummerierung der Bilder in diesem Ordner 9999 erreicht, können keine Aufnahmen mehr gemacht werden, auch wenn auf der Karte noch Speicherplatz vorhanden ist. Durch eine auf dem LCD-Monitor angezeigte Meldung werden Sie aufgefordert, die Karte zu wechseln. Tauschen Sie die Karte gegen eine neue Karte aus.

Die Dateinamen für JPEG- und RAW-Bilder beginnen mit "IMG\_". Die Dateinamenerweiterung von JPEG-Bildern ist ".JPG" und von RAW-Bildern ".CR2".

## **MENU Einstellen des Farbraums** \*

Der Farbraum bezieht sich auf die Palette der reproduzierbaren Farben. Sie können mit dieser Kamera den Farbraum für aufgenommene Bilder auf "sRGB" oder "Adobe RGB" einstellen. Für normale Aufnahmen wird die Einstellung "sRGB" empfohlen.

In den Motivbereich-Modi wird automatisch "sRGB" eingestellt.

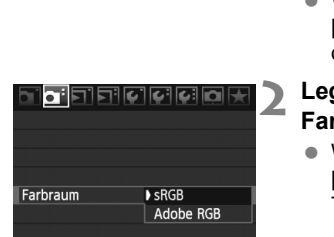

- **1 Wählen Sie die Option [Farbraum].**
	- Wählen Sie auf der Registerkarte [2] die Option [**Farbraum**], und drücken Sie die Taste <(sET) >.

#### **2 Legen Sie den gewünschten Farbraum fest.**

 Wählen Sie die Option [**sRGB**] oder [**Adobe RGB**], und drücken Sie die Taste  $\leq$   $(F)$  >.

#### **Informationen zu Adobe RGB**

Diese Einstellung wird hauptsächlich für den kommerziellen Druck und andere industrielle Anwendungsbereiche verwendet. Sie wird nur Benutzern empfohlen, die mit Bildbearbeitung, Adobe RGB und Design rule for Camera File System 2.0 (Exif 2.21) vertraut sind. Da das Bild bei sRGB-PCs und Druckern, die nicht mit Design rule for Camera File System 2.0 (Exif 2.21) kompatibel sind, sehr gedämpft aussieht, ist eine nachträgliche Bildbearbeitung mit einer geeigneten Software erforderlich.

- $\overline{\phantom{a}}$
- Wenn der Farbraum für die Aufnahme auf "Adobe RGB" eingestellt ist, beginnt der Dateiname mit "MG" (das erste Zeichen ist ein Unterstrich).
- Das ICC-Profil wird nicht angehängt. Informationen zum ICC-Profil finden Sie in der Software-Bedienungsanleitung auf der CD-ROM.

# **Einstellen des AF-Modus 4 und der Betriebsart**

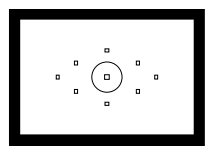

Der Sucher verfügt über neun AF-Messfelder. Durch Auswahl eines geeigneten AF-Messfelds können Sie auch bei der Auswahl eines Objektsausschnitts Aufnahmen mit automatischer Scharfeinstellung machen.

Außerdem können Sie AF-Modus und Betriebsart je nach Aufnahmebedingungen und Motiv anpassen.

- Das Symbol  $\hat{\mathbf{x}}$  rechts von der Funktion zeigt an, dass diese nur in den Kreativ-Programmen verfügbar ist  $(P, Tv, Av, M, A$ DEP).
- In den Motivbereich-Modi werden AF-Modus, AF-Messfeldwahl und Betriebsart automatisch eingestellt.

## AF: Wählen des AF-Modus<sup>☆</sup>

Wählen Sie einen AF-Modus, der sich am besten für die Aufnahmebedingungen und das Objekt eignet. In den Motivbereichen wird der optimale AF-Modus automatisch eingestellt.

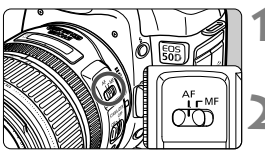

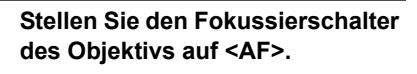

**2 Stellen Sie das Modus-Wahlrad auf ein Kreativ-Programm ein.**

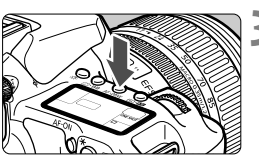

**Drücken Sie die Taste <**  $\Delta$ **F · DRIVF>.**  $(66)$ 

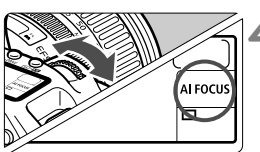

#### **4 Wählen Sie den AF-Modus aus.**

 Beobachten Sie die LCD-Anzeige, während Sie das Haupt-Wahlrad

<ﷺ> drehen.<br>**ONE SHOT** : One-Shot AF AI FOCUS: AI Focus AF AI SERVO: AI Servo AF

#### **One-Shot AF für stationäre Objekte**

#### **Geeignet für alle stationären Objekte. Wenn Sie den Auslöser halb durchdrücken, fokussiert die Kamera nur einmal.**

- Wenn eine Scharfeinstellung erreicht wurde, blinkt das AF-Messfeld dieses Fokusses rot, und im Sucher leuchtet der Schärfenindikator <  $\bullet$  > auf.
- Bei der Mehrfeldmessung wird die Belichtungseinstellung in dem Moment festgelegt, in dem eine Scharfeinstellung vorgenommen wurde.
- Diese Scharfeinstellung bleibt bestehen, solange Sie den Auslöser halb durchgedrückt halten. Sie können dann den Bildausschnitt bei Bedarf noch einmal verändern.
- In den Kreativ-Programmen können Sie AF auch durch Drücken der Taste < AF-ON> einstellen.
- EL. Wenn eine Scharfeinstellung nicht möglich ist, blinkt der Schärfenindikator < • > im Sucher. In diesem Fall ist eine Aufnahme nicht möglich, selbst wenn der Auslöser vollständig durchgedrückt wird. Wählen Sie den Bildausschnitt neu aus, und versuchen Sie erneut, scharf zu stellen. Weitere Informationen erhalten Sie unter "Für Autofokus ungeeignete Motive" (S. 88).
	- **Wenn das Menü** [D] Piep-Ton] auf [Aus] gestellt ist, ertönt bei der Scharfeinstellung kein akustisches Signal.

#### **AI Servo AF für sich bewegende Objekte**

**Dieser AF-Modus eignet sich für sich bewegende Objekte bei sich ändernder Entfernung. Der Fokus bleibt auf das Objekt gerichtet, solange Sie den Auslöser halb durchgedrückt halten.**

- Die Belichtung wird unmittelbar vor dem Verschlussablauf eingestellt.
- In den Kreativ-Programmen können Sie AF auch durch Drücken der  $Taste < \Delta F$ - $ON$ > einstellen.
- Wenn die AF-Messfeldwahl automatisch erfolgt (S. 86), verwendet die Kamera zunächst das zentrale AF-Messfeld zur Fokussierung. Wenn sich das Motiv während der automatischen Scharfeinstellung aus dem zentralen AF-Messfeld entfernt, wird es von den jeweils benachbarten Messfeldern "verfolgt", bis es von einem anderen AF-Messfeld abgedeckt ist.
- Bei der Verwendung von Al Servo AF ertönt kein Signalton, selbst wenn eine Scharfeinstellung erreicht ist. Der Schärfenindikator <<sup>•</sup> > im Sucher leuchtet nicht.

#### **AI Focus AF für automatischen Wechsel vom AF-Modus**

**Im AI Focus AF-Modus wechselt die Kamera automatisch vom One-Shot AF- in den AI Servo AF-Modus, wenn sich ein stationäres Objekt zu bewegen beginnt.**

 Wenn für das Objekt im One-Shot AF-Modus die Scharfeinstellung erreicht ist und das Objekt sich zu bewegen beginnt, erkennt die Kamera die Bewegung und wechselt aus dem AF-Modus automatisch in den AI Servo AF-Modus.

Wenn bei aktiviertem Servo-Modus die Scharfeinstellung im AI Focus AF-Modus erreicht ist, ertönt ein leiser Signalton. Der Schärfenindikator < • > im Sucher leuchtet nicht.

## **<u>F</u></u> Wählen des AF-Messfelds<sup>☆</sup>**

Wählen Sie eines der neun AF-Messfelder für die automatische Scharfstellung. In den Motivbereich- und  $\leq$  A-DEP >-Modi wird das AF-Messfeld automatisch ausgewählt, und Sie können die Auswahl nicht beeinflussen.

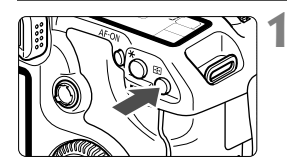

#### **Drücken Sie die Taste <<b>ED>.** ( $\ˆ$ 6)

- Auf der LCD-Anzeige und im Sucher wird das ausgewählte AF-Messfeld angezeigt.
- Wenn alle AF-Messfelder aufleuchten, wird die AF-Messfeldwahl automatisch vorgenommen.

## **2 Wählen Sie das AF-Messfeld aus.**

**• Zum Auswählen eines AF-Messfelds** können Sie das Haupt-Wahlrad < $\mathcal{O}$ > oder das Daumenrad <1>> drehen oder < $\frac{1}{2}$ > verwenden.

#### **Auswahl mit dem Haupt-Wahlrad bzw. Daumenrad**

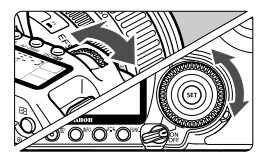

- > Wenn Sie das Haupt-Wahlrad < $\ell \gg$ oder das Daumenrad <1>
semboder das Daumenrad <1>
10</a>
boder das Daumenrad <10</a>
boder das Daumenrad <10</a>
boder das Daumenrad <10</a>
boder das Daumenrad <10</a>
boder das Daumenrad <10</a ändert sich die AF-Messfeldwahl in die entsprechende Richtung.
- Wenn alle AF-Messfelder aufleuchten, wird die AF-Messfeldwahl automatisch vorgenommen.

#### **Auswahl mithilfe des Multicontrollers**

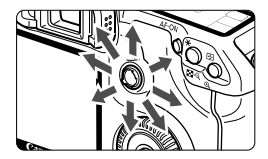

 Je nachdem, in welche Richtung Sie die Taste < $\frac{4}{500}$  > kippen, verändert sich die AF-Messfeldwahl. Wenn Sie die Taste wiederholt in dieselbe Richtung kippen, wird zwischen manueller und automatischer AF-Messfeldwahl gewechselt.

 $\boxed{5}$  Beobachten Sie zur AF-Messfeldwahl die LCD-Anzeige, und beachten Sie Folgendes:

Automatische Wahl  $\begin{bmatrix} - & - & 7 \\ - & - & 7 \end{bmatrix}$ , zentral  $\begin{bmatrix} - & - & 7 \\ - & - & 7 \end{bmatrix}$ rechts  $\begin{bmatrix} - & 0 \\ 0 & - & \end{bmatrix}$ , oben  $\begin{bmatrix} 0 & 0 \\ 0 & - & \end{bmatrix}$ 

 Wenn die Scharfeinstellung mit dem externen, speziell für EOS entwickelten Speedlite nicht möglich ist, aktivieren Sie das zentrale AF-Messfeld.

#### **AF-Hilfslicht mit integriertem Blitzgerät**

Bei schwacher Beleuchtung zündet das eingebaute Blitzgerät eine kurze Serie von Blitzen, wenn Sie den Auslöser halb durchdrücken. Das Motiv wird ausgeleuchtet, um die automatische Scharfeinstellung zu erleichtern.

- 
- **E**<br>
In den Modi < 22 > << > << ind < 22 > ist das AF-Hilfslicht deaktiviert.
	- Das AF-Hilfslicht des eingebauten Blitzgeräts hat eine Reichweite von bis zu 4 Metern.
	- Wenn Sie in den Kreativ-Programmen das eingebaute Blitzgerät mit der Taste < $\frac{1}{2}$  > ausklappen, wird bei Bedarf das AF-Hilfslicht gezündet.

#### **Objektivlichtstärke und AF-Empfindlichkeit**

**Bei Objektiven, deren maximale Blende mindestens 1:5,6 beträgt** Bei allen AF-Feldern lassen sich AF-Kreuzsensorpunkte umsetzen, die sowohl auf waagerechte als auch auf senkrechte Linien reagieren.

#### **Bei Objektiven, deren maximale Blende mindestens 1:2,8\* beträgt**

Beim mittleren AF-Messfeld lässt sich ein hochpräziser AF-Kreuzsensorpunkt umsetzen, der sowohl auf waagerechte als auch auf senkrechte Linien reagiert. Die Empfindlichkeit des mittleren AF-Messfelds gegenüber vertikalen und horizontalen Linien ist etwa zweimal so hoch wie bei den anderen AF-Messfeldern.

Die verbleibenden acht AF-Messfelder fungieren bei Objektiven mit Blenden von über 1:5,6 als Kreuzsensorpunkte.

\* Außer bei den Objektiven EF 28-80 mm 1:2,8-4 L USM und EF 50 mm 1:2,5 Compact Macro.

## **Für Autofokus ungeeignete Motive**

Bei folgenden Motiven kann die automatische Scharfeinstellung fehlschlagen (der Schärfenindikator <  $\bullet$  > blinkt):

#### **Motive, die sich nur schwer scharf stellen lassen**

- Motive mit geringem Kontrast (Beispiel: Blauer Himmel, einfarbige Wände usw.)
- Motive bei schwachem Licht
- Motive mit extremem Gegenlicht und starker Reflektierung (Beispiel: Autolack usw.)
- Nahe und weit entfernte Objekte, die von einem AF-Messfeld abgedeckt werden (Beispiel: Tier in einem Käfig usw.)
- Sich wiederholende Muster (Beispiel: Fenster von Wolkenkratzern, Computertastaturen usw.)

Verfahren Sie in einem solchen Fall wie folgt:

- (1) Fokussieren Sie mit "One-Shot AF" ein anderes Obiekt in gleicher Entfernung, und speichern Sie die Schärfe, bevor Sie auf den endgültigen Bildausschnitt schwenken (S. 50).
- (2) Stellen Sie den Fokussierschalter des Objektivs auf <**MF**>, und stellen Sie manuell scharf.

#### **Manueller Fokus**

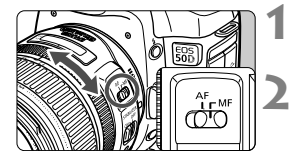

#### **1 Stellen Sie den Fokussierschalter des Objektivs auf <MF>.**

#### **2 Stellen Sie scharf.**

 Fokussieren Sie durch Drehen des Entfernungsrings, bis das Motiv im Sucher scharf angezeigt wird.

Wenn Sie den Auslöser während der manuellen Fokussierung halb durchdrücken, leuchten das aktive AF-Messfeld und der Schärfenindikator <  $\bullet$  > im Sucher, sobald die Scharfeinstellung erfolgt ist.

## $\Box$  Wählen der Betriebsart<sup>★</sup>

Es stehen Betriebsarten für die Einzelbildaufnahme und die Reihenbildaufnahme zur Verfügung. In den Motivbereichen wird der optimale AF-Modus automatisch eingestellt.

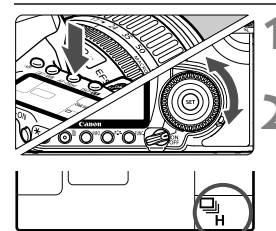

**Drücken Sie die Taste < AF · DRIVF>.**  $(66)$ 

#### **2 Wählen Sie die Betriebsart.**

 Beobachten Sie die LCD-Anzeige, während Sie das Daumenrad < $\widehat{\epsilon}$  > drehen.

u : **Einzelaufnahme**

Wenn Sie dann den Auslöser ganz durchdrücken, wird ein Bild aufgenommen.

- o: **Reihenaufnahme schnell** (Max. 6,3 Aufnahmen pro Sek.)
- i : **Reihenaufnahme langsam** (Max. 3 Aufnahmen pro Sek.) In den Modi  $\Box_H$  und  $\Box$  löst die Kamera kontinuierlich aus, solange der Auslöser vollständig durchgedrückt wird.
- j : **Selbstauslöser** (10 Sek. Verzögerung)
- l : **Selbstauslöser** (2 Sek. Verzögerung) Informationen zur Verwendung des Selbstauslösers finden Sie auf der nächsten Seite.
- Wenn während einer Reihenaufnahme der interne Pufferspeicher voll ist, wird auf der LCD-Anzeige und im Sucher "**buSY**" angezeigt und die Aufnahme vorübergehend blockiert. Sobald die Bilder auf der Karte aufgezeichnet wurden, können

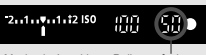

Maximale Anzahl von Reihenauf

Sie weitere Aufnahmen erstellen. Tippen Sie den Auslöser an, um rechts unten im Sucher die maximale Anzahl von Reihenaufnahmen zu überprüfen. Dabei handelt es sich um die maximale Anzahl von Aufnahmen, die in Serie möglich sind.

- Warten Sie bei Anzeige von "**FuLL CF**" (CF-Karte voll) im Sucher und auf der LCD-Anzeige, bis die Zugriffsleuchte nicht mehr blinkt, und wechseln Sie dann die Karte.
- Wenn der Akkuladezustand niedrig ist, erfolgen die Reihenaufnahmen bei etwas geringerer Geschwindigkeit.
- Im AI Servo AF-Modus kann sich die Aufnahmegeschwindigkeit je nach verwendetem Objekt und Objektiv geringfügig verlangsamen.

## j **Selbstauslöserbetrieb**

Verwenden Sie den Selbstauslöser, wenn Sie selbst mit auf dem Bild sein möchten. Der < $\bullet$ >-Selbstauslöser (10 Sek. Verzögerung) kann in allen Aufnahmemodi verwendet werden.

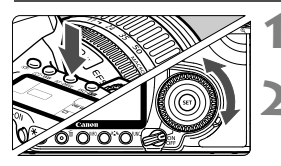

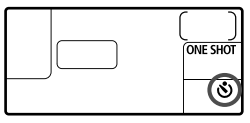

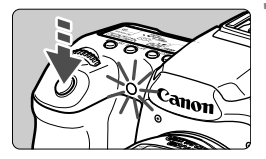

**Drücken Sie die Taste < AF · DRIVE>.**  $(66)$ 

#### **2 Wählen Sie den Selbstauslöser.**

- Beobachten Sie die LCD-Anzeige, während Sie das Daumenrad  $\leq$   $\geq$ drehen.
	- j : **10 Sek. Selbstauslöser**
	- l: **2 Sek. Selbstauslöser**N

#### **3 Lösen Sie aus.**

- Stellen Sie scharf, und drücken Sie den Auslöser ganz durch.
- Sie können den Selbstauslöserbetrieb auf der LCD-Anzeige anhand der Selbstauslöser-Lampe, des Signaltons und des Timers (Anzeige in Sekunden) überprüfen.
- Zwei Sekunden vor der Aufnahme leuchtet die Selbstauslöserlampe dauerhaft, und der Signalton wird schneller.
- $\boxed{5}$   $\bullet$  Überprüfen Sie nach der Aufnahme mit dem Selbstauslöser die Schärfe und Belichtung der Bilder (S. 132).
	- Wenn Sie beim Drücken des Auslösers nicht durch den Sucher sehen, bringen Sie die Okularabdeckung an (S. 105). Wenn beim Drücken des Auslösers Streulicht in den Sucher einfällt, kann dies die Belichtung beeinflussen.
	- Wenn Sie mit dem Selbstauslöser nur sich selbst aufnehmen möchten, verwenden Sie für die Schärfenspeicherung (S. 50) ein Objekt, das sich etwa im selben Abstand zur Kamera befindet.
	- Zum Ausschalten des aktivierten Selbstauslösers drücken Sie  $die$  Taste  $\leq$  AF  $\cdot$  DRIVE $\geq$ .

## **Erweiterte Funktionen**

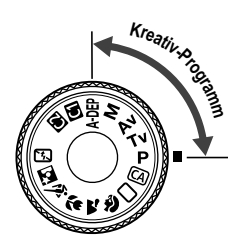

In den Aufnahmemodi der Kreativ-Programme können Sie die Verschlusszeit oder den Blendenwert so einstellen, dass Sie das gewünschte Ergebnis erzielen. Sie bestimmen die Funktionsweise der Kamera.

**5**

- Das Symbol  $\hat{\mathbf{x}}$  rechts von der Funktion zeigt an, dass diese nur in den Kreativ-Programmen verfügbar ist  $(P, Tv, Av, M, ADEF).$
- Wenn Sie den Auslöser halb durchdrücken und dann loslassen, werden auf der LCD-Anzeige und im Sucher die jeweiligen Informationen etwa 4 Sekunden lang angezeigt  $(\textcircled{54})$ .
- Informationen zu möglichen Einstellungen in den Kreativ-Programmen finden Sie unter "Tabelle der verfügbaren Funktionen" (S. 196).

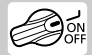

Stellen Sie zuerst den Schalter auf< $\rightarrow$ .

## d**: Programmautomatik**

Die Kamera wählt Verschlusszeit und Blendenwert automatisch entsprechend der Helligkeit des Motivs. Dieser Modus wird als Programmautomatik bezeichnet.

- <**P**> steht für "Programm".
- AE steht für "Auto Exposure" (Belichtungsautomatik).

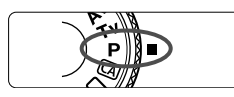

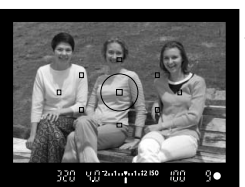

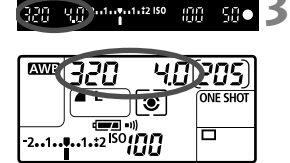

#### **1 Stellen Sie das Modus-Wahlrad auf <P**>.

#### **2 Stellen Sie scharf.**

- Blicken Sie in den Sucher, und richten Sie das gewählte AF-Messfeld auf das Motiv. Drücken Sie dann den Auslöser halb durch.
- Das von der Kamera zur Scharfstellung herangezogene AF-Messfeld leuchtet rot auf, und im Sucher unten rechts  $leuchtet$  der Schärfenindikator  $<\bullet>$ (bei One-Shot AF + automatische AF-Messfeldwahl).
- Verschlusszeit und Blendenwert werden automatisch eingestellt und im Sucher und auf der LCD-Anzeige angezeigt.

#### **3 Überprüfen Sie die angezeigte Verschlusszeit und den Blendenwert.**

● Eine korrekte Belichtung ist garantiert, solange die Anzeige für die Verschlusszeit oder den Blendenwert nicht blinkt.

### **4 Lösen Sie aus.**

 Wählen Sie den gewünschten Bildausschnitt, und drücken Sie den Auslöser ganz durch.

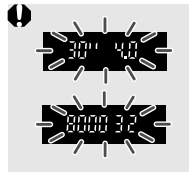

- Wenn die Verschlusszeit "30"" und der größte Blendenwert blinken, ist die Aufnahme unterbelichtet. Erhöhen Sie die ISO-Empfindlichkeit, oder verwenden Sie ein Blitzgerät.
- Wenn die Verschlusszeit "8000" und der minimale Blendenwert blinken, liegt eine Überbelichtung vor. Verringern Sie die ISO-Empfindlichkeit, oder verringern Sie mithilfe eines ND-Filters (separat erhältlich) die in das Objektiv einfallende Lichtmenge.

## **Unterschiede zwischen <P> und <
out a vollautomatik)**

Bei < $\Box$ > werden viele Optionen wie AF-Modus, Betriebsart und integriertes Blitzgerät automatisch eingestellt, um misslungene Aufnahmen zu vermeiden. Die Funktionen, die Sie selbst einstellen können, sind eingeschränkt. Bei  $\leq$ P > werden nur die Verschlusszeit und der Blendenwert automatisch eingestellt. AF-Modus, Betriebsart, integriertes Blitzgerät und andere Funktionen können Sie frei wählen.

#### **Informationen zur Programmverschiebung**

- Im Programmautomatik-Modus können Sie die von der Kamera gewählte Kombination aus Verschlusszeit und Blendenwert (Belichtungsprogramm) beliebig ändern, ohne dass sich dabei die Belichtung ändert. Dieser Modus wird als Programmautomatik bezeichnet.
- Drücken Sie hierfür den Auslöser halb durch, und drehen Sie dann das Haupt-Wahlrad < $\leq$  >, bis die gewünschte Verschlusszeit bzw. der gewünschte Blendenwert angezeigt wird.
- Die Programmverschiebung wird automatisch nach der Aufnahme deaktiviert.
- Die Programmverschiebung kann nicht mit Blitz verwendet werden.

#### 94

500 902-0-0-0-12150

## s**: Blendenautomatik**

In diesem Modus wählen Sie die Verschlusszeit aus, während die Kamera entsprechend der Helligkeit des Motivs den geeigneten Blendenwert ermittelt, um die richtige Belichtung zu erhalten. Diese Funktion wird als Blendenautomatik bezeichnet. Eine kürzere Verschlusszeit eignet sich für scharfe Momentaufnahmen von Bewegungsabläufen. Eine längere Verschlusszeit hingegen schafft eine gewisse Unschärfe, wodurch das Bild dynamischer wirkt.

 $*$  < Tv > steht für "Time Value" (Zeitwert).

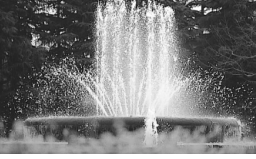

Scharfe Momentaufnahme (Kurze Verschlusszeit)

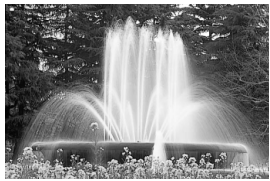

Unscharfe Aufnahme von Bewegungen (Lange Verschlusszeit)

**1 Stellen Sie das Modus-Wahlrad** 

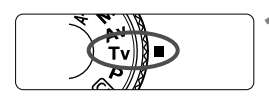

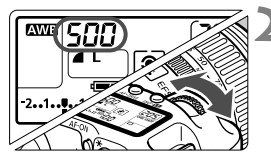

#### **2 Legen Sie die gewünschte Verschlusszeit fest.**

 Beobachten Sie die LCD-Anzeige, während Sie das Haupt-Wahlrad < < देखें > drehen.

#### **3 Stellen Sie scharf.**

**auf <Tv>.** 

- Drücken Sie den Auslöser halb durch.
- Der Blendenwert wird automatisch eingestellt.

#### **4 Überprüfen Sie die Anzeige im Sucher, und lösen Sie aus.**

• Solange der Blendenwert nicht blinkt. ist die Belichtung korrekt.

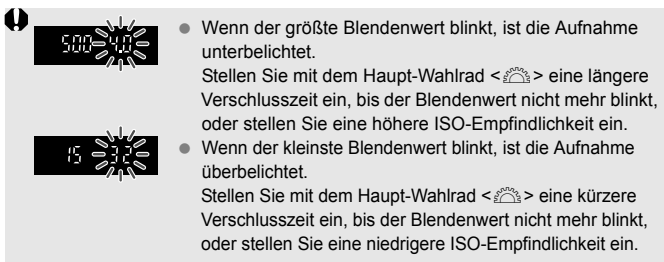

#### **Verschlusszeitanzeige**

Die Verschlusszeiten zwischen "**8000**" und "**4**" stellen den Nenner der als Bruchzahl angegebenen Verschlusszeit dar. Beispiel: "**125**" steht für 1/125 Sek., "**0"5**" steht für 0,5 Sek. und "**15"**" steht für 15 Sek.

## f**: Verschlusszeitautomatik**

In diesem Modus wählen Sie den gewünschten Blendenwert, und die Kamera stellt entsprechend der Helligkeit des Motivs die geeignete Verschlusszeit automatisch ein, um die richtige Belichtung zu erhalten. Diese Funktion wird als Verschlusszeitautomatik bezeichnet. Mit einer höheren Blendenzahl (kleinere Blendenöffnung) wird ein annehmbarer Autofokusbereich für Vorder- und Hintergrund erreicht. Bei einer niedrigeren Blendenzahl (größere Blendenöffnung) befindet sich dagegen ein geringerer Teil von Vorder- und Hintergrund im annehmbaren Autofokusbereich.

\*  $\leq$  Ay > steht für "Aperture Value" (Blendenwert, Blendenöffnung).

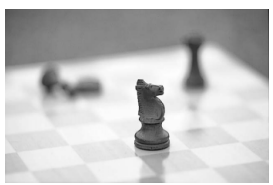

Verschwommener Hintergrund (Mit einer großen Blendenöffnung)

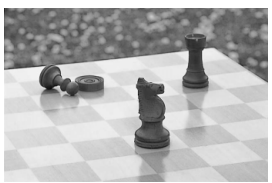

Scharfer Vorder- und Hintergrund (Mit einer kleinen Blendenöffnung)

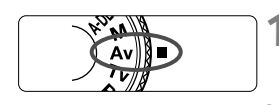

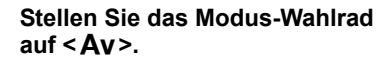

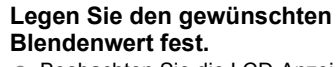

 Beobachten Sie die LCD-Anzeige, während Sie das Haupt-Wahlrad <<br /></a>drehen.

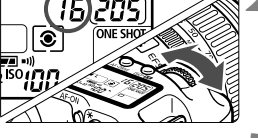

[5] 2010/01/12 150

m

#### **3 Stellen Sie scharf.**

- Drücken Sie den Auslöser halb durch.
- Die Verschlusszeit wird automatisch eingestellt.

#### **4 Überprüfen Sie die Anzeige im Sucher, und lösen Sie aus.**

 Solange die Verschlusszeit nicht blinkt, ist die Belichtung korrekt.

弨

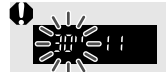

Wenn die Verschlusszeit "30"" blinkt, ist die Aufnahme unterbelichtet.

Stellen Sie mit dem Haupt-Wahlrad < $\frac{1}{2}$ > eine größere Blende ein, bis das Blinken aufhört, oder stellen Sie eine höhere ISO-Empfindlichkeit ein.

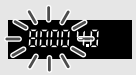

 Wenn die Verschlusszeit "**8000**" blinkt, ist die Aufnahme überbelichtet.

Stellen Sie mit dem Haupt-Wahlrad < $\ell$  eine kürzere Verschlusszeit (höhere Blendenzahl) ein, bis die Verschlusszeit nicht mehr blinkt, oder stellen Sie eine niedrigere ISO-Empfindlichkeit ein.

#### **Blendenwertanzeige**

Je höher die Blendenzahl, desto kleiner die Blendenöffnung. Die angezeigten Blendenwerte variieren je nach verwendetem Objektiv. Wenn kein Objektiv installiert ist, wird für den Blendenwert "**00**" angezeigt.

#### Schärfentiefen-Vorschau<sup>\*</sup>

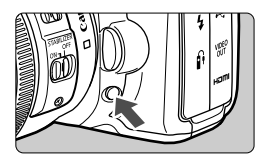

Drücken Sie die Schärfentiefenprüfungstaste, um mit der aktuellen Blendeneinstellung abzublenden. Sie können die Schärfentiefe (annehmbarer Fokusbereich) durch den Sucher überprüfen.

- R. Bei einer höheren Blendenzahl befindet sich ein größerer Teil des Vorder- und Hintergrunds im annehmbaren Autofokusbereich. Der Sucher wird jedoch dunkler.
	- Wenn die Schärfentiefe schwierig zu ermitteln ist, halten Sie die Schärfentiefenprüfungstaste gedrückt, und drehen Sie gleichzeitig das Haupt-Wahlrad < $\frac{1}{2}$ >.
	- Die Belichtungseinstellung bleibt gespeichert (AE-Speicherung), während die Schärfentiefenprüfungstaste der Kamera gedrückt ist.

## a**: Manuelle Belichtung**

In diesem Modus wählen Sie die gewünschte Verschlusszeit und den gewünschten Blendenwert aus. Stellen Sie die Belichtung mithilfe der Belichtungsstufenanzeige im Sucher oder mit einem handelsüblichen Handbelichtungsmesser ein. Dieses Verfahren wird als manuelle Belichtungssteuerung bezeichnet.

<M> steht für "Manuell".

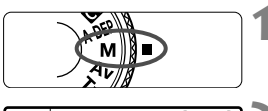

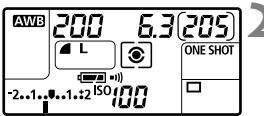

Standardbelichtungsindex

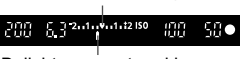

Belichtungswertmarkierung

#### **1 Stellen Sie das Modus-Wahlrad auf** <**M**>.

#### **2 Stellen Sie Verschlusszeit und Blende ein.**

- Wählen Sie mit dem Haupt-Wahlrad <6> die Verschlusszeit.
- Zum Einstellen der Blende stellen Sie den POWER-Schalter auf < $\rightarrow$ >, und drehen Sie das Daumenrad < $\mathcal{F}$  >.

#### **3 Stellen Sie scharf.**

- **Drücken Sie den Auslöser halb durch.**
- Auf der LCD-Anzeige und im Sucher werden die Belichtungsdaten angezeigt.
- An der Markierung des Belichtungsstufensymbols  $\leq$   $\blacktriangleright$ können Sie die Abweichung von der Standardbelichtungsstufe erkennen.

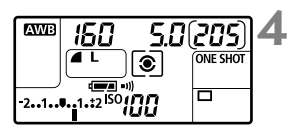

#### **4 Stellen Sie die Belichtung ein.**

 Überprüfen Sie den Belichtungswert, und stellen Sie die gewünschte Verschlusszeit und den gewünschten Blendenwert ein.

### **5 Lösen Sie aus.**

## 8**: Schärfentiefenautomatik**

Mit diesem Modus werden Objekte im Vorder- und Hintergrund automatisch scharf gestellt. Alle AF-Messfelder werden zur Bestimmung des Aufnahmegegenstandes eingesetzt, und die zum Erreichen der erforderlichen Schärfentiefe benötigte Blende wird automatisch eingestellt.

\* <A-DEP> steht für "Auto-Depth of Field" (Schärfentiefenautomatik). In diesem Modus wird die Schärfentiefe automatisch eingestellt.

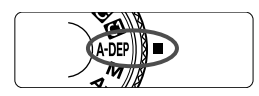

#### **1 Stellen Sie das Modus-Wahlrad auf <**8**>.**

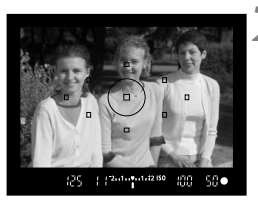

#### **2 Stellen Sie scharf.**

- Richten Sie die AF-Messfelder auf das Motiv, und drücken Sie den Auslöser halb durch  $(\bar{w}4)$ .
- Alle von den rot aufleuchtenden AF-Messfeldern abgedeckten Motive werden fokussiert.

**3 Lösen Sie aus.**

- Wenn die Verschlusszeit "30"" blinkt, bedeutet dies, dass das Motiv zu dunkel ist. Erhöhen Sie die ISO-Empfindlichkeit.
	- Wenn die Verschlusszeit "**8000**" blinkt, bedeutet dies, dass das Motiv zu hell ist. Verringern Sie die ISO-Empfindlichkeit.
- Wenn der Blendenwert blinkt, ist die Belichtungsstufe richtig eingestellt, aber die gewünschte Schärfentiefe kann nicht erreicht werden. Verwenden Sie in diesem Fall ein Weitwinkelobjektiv, oder fotografieren Sie aus größerer Entfernung.
	- Halten Sie die Kamera, oder verwenden Sie ein Stativ, wenn die Kamera eine längere Verschlusszeit einstellt.
	- Wenn Sie ein Blitzgerät verwenden, ist das Ergebnis dasselbe wie bei der Verwendung des Modus <**P**> mit Blitzgerät.

## $\boxed{\circ}$  **Auswählen der Messmethode** \*

Mit der Messmethode wird die Helligkeit des Objekts gemessen. In den Motivbereichen wird die Mehrfeldmessung automatisch eingestellt.

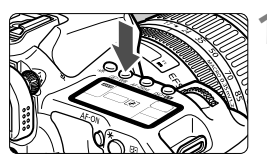

#### **Drücken Sie die Taste <** $\circledcirc \cdot \text{WB}$ **>.** ( $\circledcirc \circ$ 6)

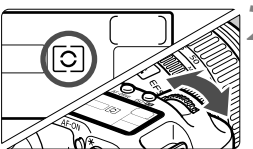

#### **2 Wählen Sie die Messmethode.**

● Beobachten Sie die LCD-Anzeige. während Sie das Haupt-Wahlrad < ९०९३> drehen

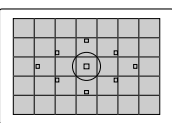

#### q **Mehrfeldmessung**

Diese Allround-Messmethode ist für Porträts und sogar Aufnahmen bei Gegenlicht geeignet. Die Kamera wählt die Belichtung automatisch entsprechend der Aufnahmesituation.

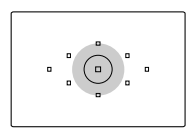

#### $\boxed{\circ}$  Selektivmessung

Diese ist nützlich, wenn der Hintergrund aufgrund von Gegenlicht o. Ä. sehr viel heller ist als das Motiv. Die Selektivmessung erstreckt sich über ca. 9 % des zentralen Sucherbereichs.

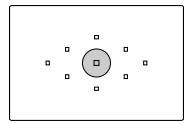

#### r **Spotmessung**

Diese eignet sich hervorragend zum Messen eines bestimmten Motivdetails. Die Messung konzentriert sich dabei auf einen zentralen Bereich von ca. 3,8 % des Sucherfeldes.

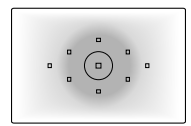

#### e **Mittenbetonte Integralmessung**

Hier liegt der Messschwerpunkt in einem größeren, zentralen Bereich, während der Rest des Bildfelds integral gemessen wird.

## Einstellen der Belichtungskorrektur<sup>\*</sup>

Mithilfe der Belichtungskorrektur kann die von der Kamera festgelegte standardmäßige Belichtung geändert werden. Sie können das Bild aufhellen (Überbelichtung) oder abdunkeln (Unterbelichtung). Sie können eine Belichtungskorrektur in Drittelstufen um bis zu ±2 Stufen einstellen.

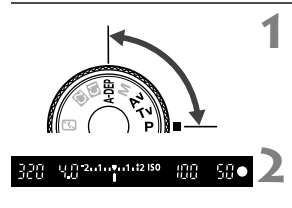

Überbelichtung für ein helleres Bild

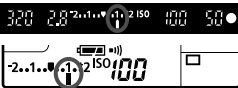

Unterbelichtung für ein dunkleres Bild

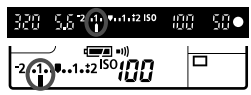

## **1 Drehen Sie das Modus-Wahlrad auf ein beliebiges Kreativ-Programm mit**  Ausnahme des Programms <**M**>.

## **2 Überprüfen Sie die Belichtungsstufenanzeige.**

 Drücken Sie den Auslöser halb durch, und prüfen Sie die Belichtungsstufenanzeige.

#### **3 Stellen Sie den gewünschten Belichtungskorrekturwert ein.**

- Stellen Sie den POWER-Schalter auf < $\rightarrow$ und beobachten Sie die Sucheranzeige oder die LCD-Anzeige, während Sie das Daumenrad < $\mathbb{C}$  > drehen.
- $\bullet$  Drehen Sie das Daumenrad < $\textcircled{\scriptsize\textsf{a}}$ >. während Sie den Auslöser halb durchdrücken, bzw. innerhalb von (あ4), nachdem Sie den Auslöser halb durchgedrückt haben.
- Um den Belichtungskorrekturwert zu löschen, setzen Sie den Belichtungskorrekturwert auf <"> zurück.

#### **4 Lösen Sie aus.**

- Der Belichtungskorrekturwert bleibt auch nach Einstellen des POWER-Schalters auf <OFF> gespeichert.
	- Achten Sie darauf, das Daumenrad < s>> nicht versehentlich zu drehen, weil dadurch die Belichtungskorrektur geändert wird. Um dies zu verhindern, stellen Sie den POWER-Schalter auf < ON>.
	- Die Belichtungskorrektur kann auch über das Menü [**Qi<sup>:</sup> Beli.korr./AEB**] eingestellt werden (S. 102).

## **MENU** Belichtungsreihenautomatik (AEB)<sup>\*</sup>

Durch die automatische Änderung der Verschlusszeit oder des Blendenwerts streut die Kamera die Belichtung für drei aufeinander folgende Aufnahmen automatisch in Drittelstufen um bis zu ±2 Stufen. Dieser Modus wird als AEB (Belichtungsreihenautomatik) bezeichnet.

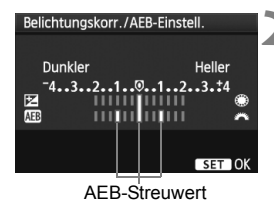

 $\circ$ 

#### **1 Wählen Sie [Beli.korr./AEB].**

 Wählen Sie auf der Registerkarte [2] die Option [**Beli.korr./AEB**], und  $dr$ ücken Sie die Taste < $(s_{ET})$  >.

#### **2 Stellen Sie den AEB-Streuwert ein.**

- Drehen Sie das Haupt-Wahlrad < $\frac{1}{2}$ >, um den AEB-Streuwert einzustellen.
- Die Belichtungskorrektur können Sie mit dem Daumenrad <<<br/>  $\geq$  > einstellen. Wenn die AEB mit der Belichtungskorrektur kombiniert wird, wird die AEB mit dem Blitzbelichtungskorrekturwert als zentralem Wert verwendet.
- $\bullet$  Drücken Sie die Taste < $(F)$ >, um den Wert festzulegen.
- Wenn Sie das Menü schließen, werden < $\mathbb{Z}_1$  > und die AEB-Stufe auf der LCD-Anzeige angezeigt.

#### **3 Lösen Sie aus.**

 Stellen Sie scharf, und drücken Sie den Auslöser ganz durch. Die drei Serienaufnahmen werden in folgender Reihenfolge ausgeführt: Standardbelichtung, verminderte Belichtung, verstärkte Belichtung.

#### **Deaktivieren der Belichtungsreihenautomatik**

205 **ONE SHOT** 

- Führen Sie die Schritte 1 und 2 aus, um die Anzeige des AEB-Streuwerts auszuschalten.
- Wenn Sie den POWER-Schalter auf < OFF > stellen oder der Blitz einsatzbereit ist, wird AEB automatisch zurückgesetzt.
- I۳ Wenn die Betriebsart auf < D > eingestellt ist, müssen Sie dreimal den Auslöser drücken. Wenn < $\Box_H$  > oder < $\Box$  > eingestellt ist und Sie den Auslöser ganz durchgedrückt halten, werden drei Serienaufnahmen in Folge ausgeführt. Danach unterbricht die Kamera die Aufnahme. Wenn << >< <>>
oder <<<<<<<rr/>
oder <<<<<rr/>
oder <<<rr/>
seingestellt sind, werden die drei Serienaufnahmen nach einer Verzögerung von 10 oder 2 Sek. ausgeführt.
	- Im AEB-Modus können Sie weder mit Blitzlicht fotografieren noch Aufnahmen mit Langzeitbelichtung erstellen.

**AWE** 

## $\star$  **AE-Speicherung**<sup>★</sup>

Verwenden Sie die AE-Speicherung für Aufnahmen, bei denen der Fokussierbereich nicht mit dem Belichtungsmessbereich identisch ist, oder zum Aufnehmen mehrerer Bilder mit derselben Belichtungseinstellung. Drücken Sie zum Speichern der Belichtung die Taste <\*>, verändern Sie dann den Bildausschnitt, und machen Sie die Aufnahme. Dieser Modus wird als AE-Speicherung bezeichnet. Dieser Modus eignet sich am besten für Motive im Gegenlicht.

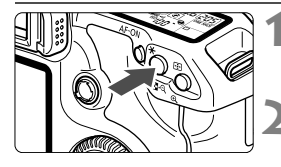

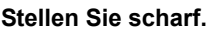

- Drücken Sie den Auslöser halb durch.
- Die Belichtungseinstellung wird angezeigt.

#### **Drücken Sie die Taste <** $\angle X$ **>** ( $\oslash 4$ )

- $\triangleright$  Das Symbol < $\bigstar$  > leuchtet im Sucher auf, um anzuzeigen, dass die Belichtungseinstellung (AE-Speicherung) gespeichert wurde.
- $\bullet$  Jedes Mal, wenn Sie die Taste < $\bigstar$  > drücken, wird die aktuelle automatische Belichtungseinstellung gespeichert.

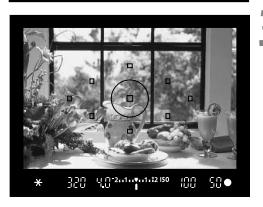

#### **3 Wählen Sie den Bildausschnitt neu aus, und lösen Sie aus.**

 Wenn Sie die AE-Speicherung für weitere Aufnahmen beibehalten möchten, halten Sie die Taste < $\bigstar$  > gedrückt, und drücken Sie den Auslöser, um eine weitere Aufnahme zu machen.

#### **Verwendung der AE-Speicherung**

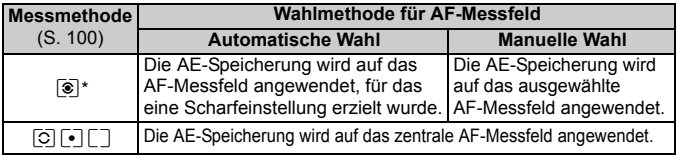

\* Wenn der Fokussierschalter des Objektivs auf <**MF**> gestellt ist, wird die AE-Speicherung auf das zentrale AF-Messfeld angewendet.

## **Aufnahmen mit Langzeitbelichtung**

Bei Langzeitbelichtungen bleibt der Verschluss geöffnet, solange der Auslöser vollständig durchgedrückt wird. Der Verschluss wird erst geschlossen, wenn der Auslöser losgelassen wird. Dieses Verfahren wird als Langzeitbelichtung bezeichnet. Langzeitbelichtungen sind für Nacht- oder Feuerwerksaufnahmen bzw. Aufnahmen anderer Motive, z. B. des Himmels, geeignet, die lange Belichtungszeiten erfordern.

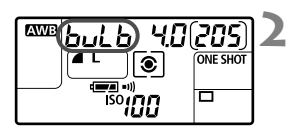

Verstrichene Belichtungszeit

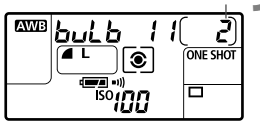

#### **Stellen Sie das Modus-Wahlrad auf <M>>**.

#### **2 Legen Sie die Verschlusszeit auf "buLb" (Langzeitbelichtung) fest.**

- Beobachten Sie die LCD-Anzeige, während Sie mit dem Haupt-Wahlrad < $\frac{1}{2}$ ementellung "**buLb**" (Langzeitbelichtung) auswählen.
- "**buLb**" (Langzeitbelichtung) ist die auf "**30"**" folgende Einstellung.

- **3 Wählen Sie die gewünschte Blende, und lösen Sie aus.** Zum Einstellen der Blende stellen Sie den POWER-Schalter auf < $\sim$ >, und drehen Sie das Daumenrad < $\text{CD}$ >.
	- Die Belichtung dauert an, solange Sie den Auslöser gedrückt halten.
	- Die verstrichene Belichtungszeit (Sek.) wird auf der LCD-Anzeige mit derselben Anzeige wie die für noch verbleibende Aufnahmen angezeigt.
- $\overline{\phantom{a}}$  Langzeitbelichtungen wirken aufgrund von Bildrauschen unter Umständen grobkörnig.
	- Wenn [8**C.Fn II -1: Rauschred. bei Langzeitbel.**] auf [**1: Automatisch**] oder [**2: Ein**] gestellt ist, kann das durch die Langzeitbelichtung verursachte Rauschen reduziert werden (S. 176).
	- Für Langzeitbelichtungen wird die Verwendung des Auslösekabels RS-80N3 bzw. des Timer-Auslösekabels TC-80N3 (beide separat erhältlich) empfohlen.

#### U **Beleuchtung der LCD-Anzeige**

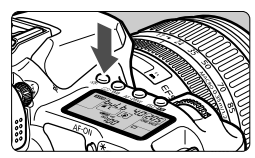

Bei jedem Druck auf die Taste <- 8: > wird die Beleuchtung der LCD-Anzeige einbzw. ausgeschaltet ( $\delta$ 6). Wenn Sie während einer Langzeitbelichtung den Auslöser ganz durchdrücken, wird die Beleuchtung der LCD-Anzeige ausgeschaltet.

#### **Verwenden der Okularabdeckung**

Wenn Sie während einer Aufnahme nicht in das Sucherokular schauen, kann die Belichtung durch in das Okular einfallendes Streulicht beeinflusst werden. Setzen Sie daher vor der Aufnahme die am Schulterriemen angebrachte Okularabdeckung (S. 23) auf das Sucherokular.

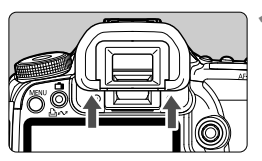

#### **1 Nehmen Sie die Augenmuschel ab.**

 Drücken Sie die Unterseite der Augenmuschel nach oben.

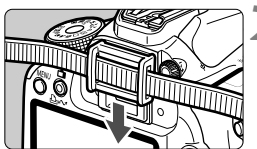

#### **2 Bringen Sie die Okularabdeckung an.**

● Schieben Sie die Okularabdeckung nach unten, um sie zu befestigen.

#### **Anschließen des Auslösekabels**

Es ist möglich, das Auslösekabel RS-80N3 oder das Timer-Auslösekabel TC-80N3 (beide separat erhältlich) bzw. anderes EOS-Zubehör, das mit einem N3-Anschluss versehen ist, an die Kamera anzuschließen und damit Aufnahmen zu tätigen.

Informationen zum Anschließen des Zubehörs finden Sie in der entsprechenden Bedienungsanleitung.

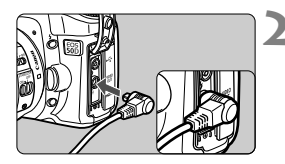

#### **1 Öffnen Sie die Kontaktabdeckung der Kamera.**

- **2 Verbinden Sie den Stecker mit der Fernbedienungsbuchse.**
	- Schließen Sie das Kabel wie in der Abbildung dargestellt an.
	- Ziehen Sie an dem silbernen Teil des Steckers, um ihn wieder herauszuziehen.

## Spiegelverriegelung<sup>\*</sup>

Die Verwendung eines Selbstauslösers oder eines Auslösekabels kann ein Verwackeln der Kamera verhindern. Bei Verwendung eines Superteleobjektivs sowie bei Nahaufnahmen können durch die Verwendung der Spiegelverriegelung auch Vibrationen der Kamera unterdrückt werden. **Wenn [**8**C.Fn III -6: Spiegelverriegelung] auf [1: Eingeschaltet]**  eingestellt ist (S. 180)**, können Aufnahmen mit Spiegelverriegelung durchgeführt werden.**

#### **1 Stellen Sie scharf, drücken Sie den Auslöser ganz durch, und lassen Sie ihn wieder los.**

Der Spiegel wird nach oben geklappt.

#### **2 Drücken sie den Auslöser erneut vollständig durch.**

Die Aufnahme erfolgt, und der Spiegel wird wieder nach unten geklappt.

Bei sehr hellem Licht, zum Beispiel am Strand oder auf einer Skipiste, sollte die Aufnahme sofort nach der Spiegelverriegelung erfolgen.

 Richten Sie die Kamera nicht gegen die Sonne. Hierdurch können die Verschlussvorhänge beschädigt werden.

 Wenn Sie bei Langzeitbelichtungen den Selbstauslöser zusammen mit der Spiegelverriegelung verwenden, halten Sie den Auslöser vollständig gedrückt (Vorlaufzeit + Belichtungszeit). Wenn Sie den Auslöser vor Ablauf der 2 Sek. oder 10 Sek. des Selbstauslösertimers loslassen, ertönt ein Auslösegeräusch. Dies ist jedoch nicht das tatsächliche Auslösen (es wird kein Bild aufgenommen).

- **T** Wenn [1: Eingeschaltet] eingestellt ist, werden selbst in der Betriebsart "Reihenaufnahmen" Einzelaufnahmen vorgenommen.
	- Wird der Selbstauslöser auf < $\mathcal{S}$  > oder < $\mathcal{S}_2$  > gestellt, erfolgt die Aufnahme entsprechend nach 10 oder 2 Sekunden.
	- Der Spiegel wird verriegelt, und nach 30 Sekunden wird der Spiegel automatisch wieder nach unten geklappt. Indem Sie den Auslöser erneut ganz durchdrücken, wird der Spiegel wieder verriegelt.
	- Für Aufnahmen mit Spiegelverriegelung wird die Verwendung des Auslösekabel RS-80N3 bzw. des Timer-Auslösekabel TC-80N3 (beide separat erhältlich) empfohlen.

## **Aufnahmen mit dem integrierten Blitzgerät**

Mithilfe der E-TTL II-Blitzautomatik erhalten Sie äußerst präzise und gleichmäßige Blitzaufnahmen.

#### **Aufnahmen mit dem integrierten Blitzgerät in den Motivbereich-Modi**

Bei dunklen Lichtverhältnissen und bei Gegenlicht wird **das integrierte Blitzgerät ggf. automatisch ausgeklappt.** (mit Ausnahme der Modi < $\sum \sum$  > < $\langle \sum \rangle$ )

#### **Aufnahmen mit dem integrierten Blitzgerät in den Kreativ-Programmen**

Unabhängig von der Helligkeit können Sie bei Bedarf durch **Drücken**  der Taste < $\frac{1}{2}$  das integrierte Blitzgerät ausklappen und auslösen. Wenn das integrierte Blitzgerät für die Aufnahme ausgeklappt wurde, können Sie es jetzt wieder einklappen.

- d : **Für vollautomatische Blitzaufnahmen.** Verschlusszeit (1/250 Sek. - 1/60 Sek.) und Blendenwert werden automatisch festgelegt.
- s : **Mit dieser Funktion kann die gewünschte Verschlusszeit eingestellt werden (1/250 Sek. - 30 Sek.).** Die Blitzbelichtung wird automatisch an den automatisch eingestellten Blendenwert angepasst.
- f : **Mit dieser Funktion kann der gewünschte Blendenwert eingestellt werden.** Die Blitzbelichtung wird automatisch an den eingestellten Blendenwert angepasst. **Die Verschlusszeit wird je nach Umgebungshelligkeit automatisch auf einen Wert zwischen 1/250 und 30 Sekunden eingestellt.** Bei schwachem Licht wird das Hauptmotiv durch den automatischen Blitz beleuchtet, während der Hintergrund durch eine automatisch eingestellte lange Verschlusszeit belichtet wird. Sowohl der Aufnahmegegenstand im Vordergrund als auch der Hintergrund werden richtig belichtet (automatische Langzeitsynchronisation). Bei langsamer Verschlusszeit wird ein Stativ empfohlen.
	- Wenn Sie keine langsame Verschlusszeit verwenden möchten, stellen Sie [8**C.Fn I -7: Blitzsynchronzeit bei Av**] auf [**1: 1/250-1/60Sek. automatisch**] oder [**2: 1/250Sek. (fest)**] (S. 175).
- a : **Sie können sowohl die Verschlusszeit (1/250 Sek. 30 Sek., Langzeitbelichtung) als auch den Blendenwert einstellen.**  Die Blitzbelichtung wird automatisch an den eingestellten Blendenwert angepasst. Die Hintergrundbelichtung richtet sich nach den Einstellungen für Verschlusszeit und Blendenwert.
- 8: Das Ergebnis der Blitzaufnahme ist dasselbe wie bei der Verwendung des Modus <**P**>.

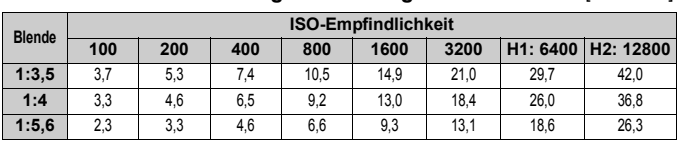

#### **Effektiver Bereich des integrierten Blitzgeräts [ca. Meter]**

 $\overline{\mathbb{R}}$ 

 Nahe Objekte sollten bei Verwendung des Blitzes mindestens 1 Meter entfernt sein. Nehmen Sie die Gegenlichtblende ab, und halten Sie mindestens 1 Meter Abstand zum Aufnahmegegenstand.

 Bei angebrachter Gegenlichtblende oder wenn Sie sich zu nahe am Aufnahmegegenstand befinden, kann der untere Teil des Bildes aufgrund des abgeschatteten Blitzes zu dunkel erscheinen. Wenn Sie ein Teleobjektiv oder ein lichtstarkes Objektiv verwenden und der Blitz immer noch teilweise abgeschattet wird, verwenden Sie ein Speedlite der EX-Serie (separat erhältlich).

#### **MENU Verwenden der Funktion zur Verringerung roter Augen**

Mit der Lampe zur Verringerung roter Augen kann der Rote-Augen-Effekt bei Aufnahmen mit Blitzlicht vermindert werden. Die Funktion zur Verringerung roter Augen kann in allen Aufnahmemodi mit Ausnahme der Modi <3> <7> <5> verwendet werden.

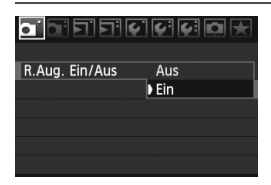

- $\bullet$  Wählen Sie auf der Registerkarte  $\Box$  die Option [**R.Aug. Ein/Aus**], und drücken Sie dann <<sup>GET</sup> >. Wählen Sie [Ein], und drücken Sie die Taste < $(SET)$  >.
- Wenn Sie bei Blitzlichtaufnahmen den Auslöser halb durchdrücken, wird die Lampe zur Verringerung roter Augen eingeschaltet. Wenn Sie dann den Auslöser ganz durchdrücken, wird das Bild aufgenommen.
- $\overline{\mathbb{R}}$  Die Funktion zur Verringerung des Rote-Augen-Effekts wirkt am Besten, wenn die fotografierte Person direkt in die Lampe zur Verringerung roter Augen blickt, der Raum gut beleuchtet ist und Sie sich nicht zu weit von der fotografierten Person entfernt befinden.
	- Wenn Sie den Auslöser halb durchdrücken, wird die Sucheranzeige unten langsam ausgeblendet. Um ein optimales Ergebnis zu erzielen, machen Sie die Aufnahme erst, wenn diese Anzeige ausgeschaltet ist.

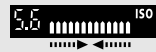

Die Wirksamkeit der Funktion ist von Person zu Person unterschiedlich.
#### **<sup>122</sup> Blitzbelichtungskorrektur**<sup>★</sup>

Wie bei der normalen Belichtungskorrektur können Sie auch bei Blitzaufnahmen Belichtungskorrekturwerte einstellen. Sie können eine Blitzbelichtungskorrektur in Drittelstufen um bis zu ±2 Stufen einstellen.

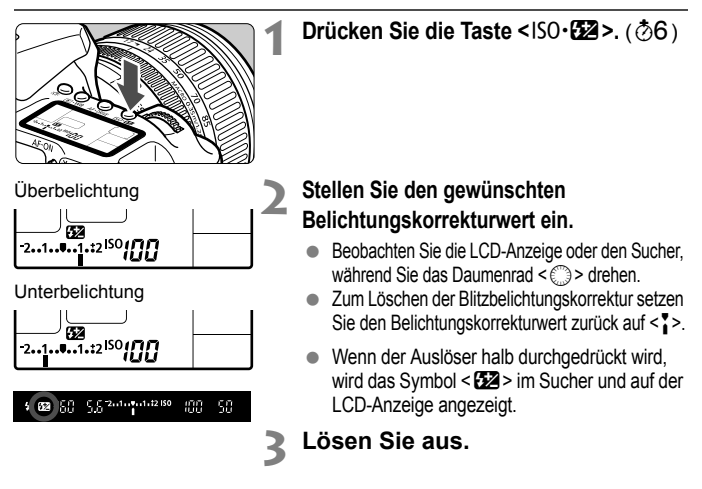

 Wenn [8**C.Fn II -4: Auto Lighting Optimizer (automatische Belichtungsoptimierung)**] (S. 177) aktiviert wurde, wird der Effekt der Belichtungskorrektur und der Blitzbelichtungskorrektur möglicherweise minimiert. Stellen Sie sie auf [**3: Inaktiv**], wenn Sie ein optimales Ergebnis der Belichtungskorrektureinstellung erzielen möchten.

- Wenn am Speedlite-Blitzgerät der EX-Serie und in der Kamera unterschiedliche Werte für die Blitzbelichtungskorrektur eingestellt sind, hat die Einstellung des Speedlite-Blitzgeräts Vorrang. Wenn die Blitzbelichtungskorrektur für das Speedlite-Blitzgerät der EX-Serie am Speedlite vorgenommen wird, werden die entsprechenden Einstellungen der Kamera aufgehoben.
- Der Belichtungskorrekturwert bleibt auch nach Einstellen des POWER-Schalters auf <OFF> gespeichert.
	- Der Vorgang ist der gleiche bei Verwendung von Speedlite-Blitzgeräten der Serie EX. Die Blitzbelichtungskorrektur kann mithilfe der Kamera festgelegt werden.

#### $\frac{1}{\lambda}$  **FE-Blitzbelichtungsspeicherung**<sup>☆</sup>

Bei der FE-Blitzbelichtungsspeicherung wird der richtige Blitzbelichtungswert für einen beliebigen Teil des Motivs gemessen und gespeichert.

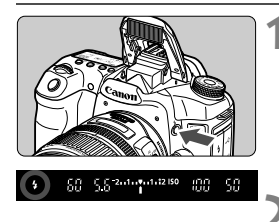

## **1** Drücken Sie die Taste < $4$ >, um das integrierte Blitzgerät auszuklappen.

 Drücken Sie den Auslöser halb durch, und vergewissern Sie sich, dass das Symbol < $\frac{1}{2}$  im Sucher leuchtet.

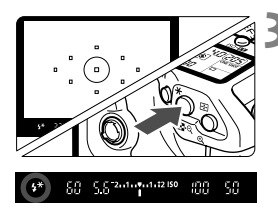

### **2 Stellen Sie scharf.**

#### **Drücken Sie die Taste <** $\angle$  $\angle$  **> (** $\circ$ **16)**

- Richten Sie die Mitte des Suchers auf den Bereich des Motivs, für den die Blitzbelichtung gespeichert werden soll, und drücken Sie dann die Taste < $\bigstar$  >.
- Das Blitzgerät ermittelt mit einem Messblitz die erforderliche Blitzleistung.
- ► Im Sucher wird einen Moment lang **FEL**" angezeigt, und < $\frac{1}{2}$ \*> leuchtet.
- $\bullet$  Bei jedem Druck auf die Taste < $\bigstar$  > wird ein Messblitz gezündet sowie die erforderliche Blitzleistung ermittelt und gespeichert.

#### **4 Lösen Sie aus.**

- Wählen Sie den gewünschten Bildausschnitt, und drücken Sie den Auslöser ganz durch.
- Der Blitz wird für die Aufnahme ausgelöst.

Wenn das Motiv zu weit entfernt ist und sich außerhalb des Wirkungsbereichs des Blitzgeräts befindet, blinkt das Symbol < $\frac{1}{2}$ >. Treten Sie näher an das Motiv heran, und wiederholen Sie die Schritte 2 bis 4.

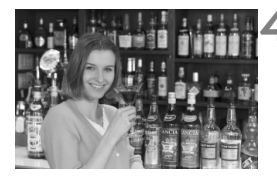

## **MENU Blitzsteuerung**<sup>\*</sup>

Sie können das integrierte Blitzgerät und das externe Speedlite auch über das Menü einstellen. Das Menü für das externe Speedlite ist nur bei **Speedlites der EX-Serie verfügbar, deren Funktionen über die Kamera festgelegt werden können**.

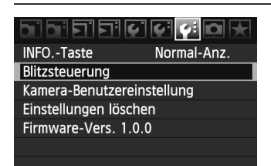

#### **Wählen Sie [Blitzsteuerung].**

- $\bullet$  Wählen Sie auf der Registerkarte [ $\blacklozenge$ ] die Option [**Blitzsteuerung**], und drücken Sie dann auf < $\sin$ >.
- Der Bildschirm für die Blitzsteuerung wird angezeigt.

#### **Informationen zur [Blitzzündung]**

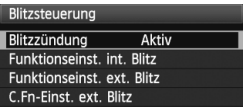

- **Diese Funktion sollten Sie** normalerweise auf [**Aktiv**] stellen.
- **Wenn Sie [Unterdrückt] wählen, werden weder das integrierte Blitzgerät noch das externe Speedlite gezündet.** Die ist nützlich, wenn Sie nur das AF-Hilfslicht verwenden möchten.

#### **Informationen zur [Funktionseinst. int. Blitz]**

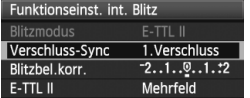

- [**Blitzmodus**] kann nicht ausgewählt werden.
- [**Blitzbel. Korr.**] kann wie auf Seite 109 erläutert eingestellt werden.
- Stellen Sie [**E-TTL II**] wie auf der nächsten Seite beschrieben ein.

#### **Verschluss-Sync**

Im Normalfall sollten Sie hier [**1.Verschluss**] einstellen, damit der Blitz gleichzeitig mit Belichtungsbeginn gezündet wird. Wenn Sie [**2.Verschluss**] einstellen, wird der Blitz unmittelbar vor Belichtungsende gezündet. Wenn Sie diese Einstellung mit einer Langzeitsynchronisation kombinieren, können Sie Lichtspuren erzeugen, wie z. B. bei Autoscheinwerfern bei Nacht. Wenn Sie den 2. Verschlussvorhang wählen, werden zwei Blitze gezündet. Der erste Blitz wird beim Durchdrücken des Auslösers gezündet und der zweite vor dem Ende der Belichtung.

#### **E-TTL II**

Bei normalen Blitzlichtaufnahmen wird hier [**Mehrfeld**] eingestellt. Wenn Sie [**Integral**] einstellen, wird die Blitzbelichtung wie bei einer externen Blitzmessung für das gesamte Bildfeld integral ausgemessen. Je nach Situation kann eine Blitzbelichtungskorrektur erforderlich werden. Diese Einstellung ist daher nur für fortgeschrittene Benutzer geeignet.

#### **Einstellen eines externen Speedlites**

Wählen Sie entweder [**Funktionseinst. ext. Blitz**] oder [**C.Fn-Einst. ext. Blitz**]. **Welche externen Speedlite-Einstellungen über die Kamera erfolgen können, erfahren Sie im Einzelnen in der Bedienungsanleitung des Speedlite der EX-Serie** (z. B. 430EX II)**.**

Montieren Sie das Speedlite an der Kamera, und schalten Sie es ein.

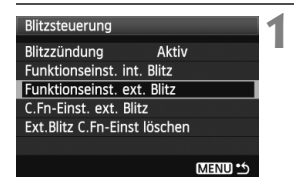

#### **Funktionseinst. ext. Blitz**

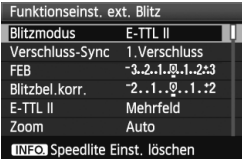

#### **C.Fn-Einst. ext. Blitz**

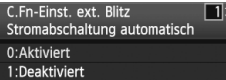

## **1 Wählen Sie entweder [Funktionseinst. ext. Blitz] oder [C.Fn-Einst. ext. Blitz].**

- Drehen Sie zur Auswahl des Elements das Daumenrad  $\leq$   $\geq$  2 and drücken Sie die Taste < $(F)$  >.
- Einstellungen, die Sie nicht ändern können, werden abgeblendet.

#### **2 Legen Sie die externen Blitzfunktionseinstellungen fest.**

- Wählen Sie eine Blitzfunktion, und stellen Sie sie wie gewünscht ein. Das Verfahren ist das gleiche wie bei der Einstellung einer Menüfunktion.
- Die auf dem Bildschirm der Blitzfunktionseinstellungen anwählbaren Optionen oder angezeigten aktuellen Einstellungen variieren je nach aktuellen Blitzmoduseinstellungen oder individuellen Blitzfunktionseinstellungen.
- $\bullet$  Wenn Sie mit der Taste <INF0 > die Speedlite-Einstellungen löschen, werden sowohl die Einstellungen für das externe Speedlite als auch die für das integrierte Blitzgerät gelöscht.

## **Externe Speedlites**

#### **EOS-kompatible Speedlites der EX-Serie**

**Funktioniert wie ein integrierter Blitz und ist einfach zu bedienen.** Bei einem an der Kamera angebrachten Speedlite der EX-Serie wird fast die gesamte Blitzautomatik von der Kamera übernommen. Das Speedlite dient so als leistungsstarkes, externes Blitzgerät anstelle des integrierten Blitzes. Detailliertere Anweisungen finden Sie in der Bedienungsanleitung zum Speedlite der EX-Serie. Diese Digitalkamera ist eine Kamera des Typs A, die mit allen Speedlite-Blitzgeräten der EX-Serie kompatibel ist.

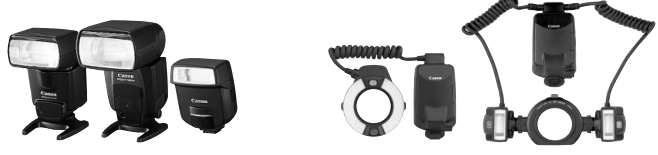

Speedlite-Blitzgeräte zur Montage am Zubehörschuh

**Ringblitzleuchte** 

N Für Blitzfunktionseinstellungen mit einem Speedlite der EX-Serie, das nicht von der Kamera gesteuert werden kann, können nur die Optionen [**Blitzbel.korr.**] und [**E-TTL II**] für [**Funktionseinst. ext. Blitz**] (S. 111) verwendet werden.

(Bei einigen Speedlites der EX-Serie kann auch [**Verschluss-Sync**] eingestellt werden.)

● Bei einem Speedlite der EX-Serie, das mithilfe der Individualfunktion auf die TTL-Blitzautomatik eingestellt wurde, wird der Blitz nur mit voller Leistung abgegeben.

#### **Andere Canon Speedlites neben der EX-Serie**

- **Der Blitz kann mit einem Speedlite der EZ-, E-, EG-, ML- oder**  TL-Serie in den Blitzautomatikmodi "TTL" oder "A-TTL" nur mit **voller Leistung abgegeben werden.** Stellen Sie den Aufnahmemodus der Kamera auf  $\leq M$  / (manuelle Belichtung) oder <Av> (Verschlusszeitautomatik) ein, und passen Sie vor der Aufnahme die Blendeneinstellung an.
- Bei Verwendung eines Speedlite mit manuellem Blitz-Modus machen Sie die Aufnahmen im manuellen Blitz-Modus.

#### **Verwendung von Blitzgeräten anderer Hersteller**

#### **Synchronzeit**

Die Digitalkamera ermöglicht die Synchronisierung mit kompakten Blitzgeräten anderer Hersteller von 1/250 Sekunden und länger. Bei großen Studio-Blitzanlagen dauert der Blitz länger, stellen Sie deshalb eine Synchronzeit zwischen 1/60 und 1/30 Sekunden ein. Wir empfehlen Probeaufnahmen mit dem Blitzgerät zur Überprüfung der korrekten Synchronzeit.

#### **PC-Anschluss**

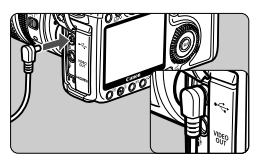

- Der PC-Anschluss der Kamera kann für den Anschluss von Blitzgeräten über ein Synchronkabel verwendet werden. Der PC-Anschluss hat zur Gewährleistung eines sicheren Anschlusses ein Schraubgewinde.
- Der PC-Anschluss der Kamera besitzt keine Polarität. Sie können daher Synchronkabel beider Polaritäten verwenden.

#### **Hinweise zu Livebild-Aufnahmen**

Bei Verwendung von Blitzgeräten anderer Hersteller für Livebild-Aufnahmen stellen Sie im Menü [Y<sup>:</sup> Livebild Funktionseinstellung] die Option [**Geräuschl.Aufn**] auf [**Deaktivieren**]. Der Blitz wird nicht ausgelöst, wenn **[Modus 1**] oder [**Modus 2**] eingestellt ist.

- Bei Verwendung der Kamera mit einem Blitzgerät oder Blitzzubehör eines anderen Herstellers sind Betriebsstörungen und Kameraschäden möglich.
	- Schließen Sie nur Blitzgeräte an den PC-Anschluss der Kamera an, für die eine maximale Spannung von 250 V erforderlich ist.
	- Schließen Sie kein Hochspannungsblitzgerät am Zubehörschuh der Kamera an, da es unter Umständen nicht ausgelöst werden kann.

Es können zwei Blitzgeräte gleichzeitig angeschlossen werden: ein Blitzgerät am Zubehörschuh und ein zweites Blitzgerät an der Blitzkabelbuchse.

## **Livebild-Aufnahmen**

**6**

Es ist möglich, Aufnahmen zu machen, während ein Bild am LCD-Monitor der Kamera angezeigt wird. Diese Methode wird als "Livebild-Aufnahme" bezeichnet.

**Livebild-Aufnahmen eignen sich für stationäre Objekte. Wenn Sie die Kamera in der Hand halten und Aufnahmen machen, während Sie den LCD-Monitor anschauen, kann es zu Verwacklungen kommen. Die Verwendung eines Stativs wird empfohlen.**

#### **Remote Live View-Aufnahmen**

Wenn Sie EOS Utility (mitgelieferte Software) auf Ihrem PC installieren, können Sie die Kamera an Ihren PC anschließen und Aufnahmen aus der Ferne machen, während Sie auf den Computerbildschirm und nicht in den Sucher der Kamera schauen. Einzelheiten dazu finden Sie in der Software-Bedienungsanleitung auf der CD-ROM.

## **Vorbereitungen für Livebild-Aufnahmen**\*

Stellen Sie die Kamera für Livebild-Aufnahmen ein.

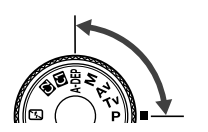

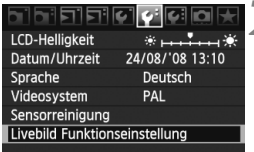

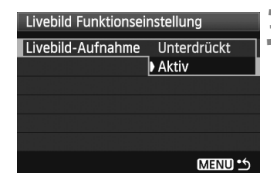

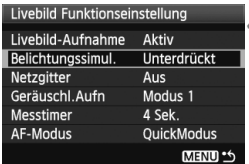

#### **1 Stellen Sie den Aufnahmemodus ein.**

- Stellen Sie den Aufnahmemodus auf ein Kreativ-Programm ein.
- **Livebild-Aufnahmen funktionieren nicht in den Motivbereich-Modi.**

### **2 Wählen Sie [Livebild Funktionseinstellung].**

● Wählen Sie in der Registerkarte [ $\big\}$ ] die Option [**Livebild Funktionseinstellung**], und drücken Sie die Taste < $(s_{ET})$  >.

#### **3 Wählen Sie [Livebild-Aufnahme].**

- $\bullet$  Drehen Sie das Daumenrad < $\textcircled{\scriptsize\textsf{a}}$  > auf [**Livebild-Aufnahme**], und drücken Sie dann auf  $\leq$   $(SET)$  >.
- Drehen Sie das Daumenrad <1>>, um die Option [**Aktiv**] zu wählen, und drücken Sie anschließend die Taste  $\leq$   $(F)$  >.

#### **4 Stellen Sie weitere Funktionen ein.**

- Stellen Sie, wenn nötig, die folgenden Funktionen ein. Weitere Informationen dazu erhalten Sie auf den entsprechenden Seiten.
	- Belichtungssimulation (S. 117)
	- Netzgitter (S. 119)
	- Geräuschlose Aufnahmen (S. 128)
	- Messtimer (S. 119)
	- AF-Modus (S. 121)

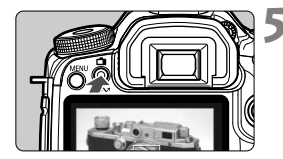

#### **5 Zeigen Sie das Livebild an.**

- $\bullet$  Drücken Sie die Taste < $\bullet$
- ▶ Das Livebild wird auf dem LCD-Monitor angezeigt.
- $\bullet$  Drücken Sie erneut die Taste < $\bullet$ um den LCD-Monitor auszuschalten und zur normalen Aufnahme zurückzukehren.

#### **Informationen zur [Belichtungssimulation]**

Die Belichtungssimulation simuliert die Helligkeit des aufgenommenen Bilds und zeigt dieses an. Die Optionen [**Inaktiv**] und [**Aktiv**] bedeuten folgendes:

**Inaktiv**

Das Bild wird mit der Standardhelligkeit angezeigt, damit das Livebild gut zu sehen ist.

**Aktiv**

Das Livebild spiegelt den Helligkeitswert des tatsächlich aufgenommenen Bilds wider. Wenn Sie Belichtungskorrektur einstellen, ändert sich die Bildhelligkeit entsprechend.

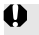

 Richten Sie die Kamera während der Livebild-Aufnahme nicht gegen die Sonne. Durch die Erwärmung können interne Kamerakomponenten beschädigt werden.

 Hinweise zur Verwendung der Livebild-Aufnahme finden Sie auf den Seiten 129 - 130.

## **Aufnahme**<sup>☆</sup>

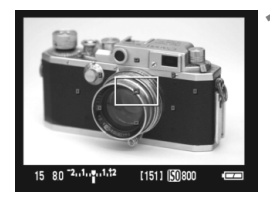

#### **1 Fokussieren Sie mit AF.**

- Drücken Sie die Taste <AF-ON>.
- Die Scharfeinstellung erfolgt mit dem eingestellten AF-Modus (S. 121).

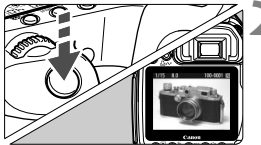

#### **2 Lösen Sie aus.**

- **Drücken Sie den Auslöser ganz durch.**
- Die Aufnahme wird ausgeführt, und das erfasste Bild wird auf dem LCD-Monitor angezeigt.
- Nachdem die Bildüberprüfung abgeschlossen wurde, kehrt die Kamera automatisch zur Livebild-Aufnahme zurück.

#### **Funktionen während der Livebild-Anzeige**

- Wie bei einer normalen Aufnahme über den Sucher können Sie auch bei der Livebild-Aufnahme die Kameraeinstellungen ändern oder Bilder wiedergeben.
- Durch Drücken der Taste < AF DRIVF > oder <ISO FZA > können Sie die Einstellungen auf dem LCD-Monitor anzeigen und ändern. Während Livebild-Aufnahmen wird die Messmethode ungeachtet der aktuellen Messmethodeneinstellung auf Mehrfeldmessung eingestellt.
- Durch Drücken der Schärfentiefenprüfungstaste können Sie die Schärfentiefe prüfen. Die Helligkeit des angezeigten Bilds entspricht in etwas der Helligkeit der späteren Aufnahme.
- Bei Reihenaufnahmen wird die Belichtungseinstellung der ersten Aufnahme für alle weiteren Aufnahmen verwendet.
- $\bullet$  Mit < A-DEP > erzielen Sie dasselbe Ergebnis wie mit < P >.

■ Durch Drücken der Taste <MFNU> wird der Menübildschirm angezeigt, über den Sie die Menüfunktionen einstellen können. Drücken Sie die Taste <MENU> erneut, um wieder zum Livebild zurückzukehren. Bei der Auswahl von [ $\Phi$ <sup>:</sup> Staublöschungsdaten], [6 **Sensorreinigung**], [7 **Einstellungen löschen**] oder [7 **Firmware-Vers.**] wird die Livebild-Aufnahme beendet.

#### **Akkulebensdauer bei Livebild-Aufnahmen**[Anzahl Aufnahmen ca.]

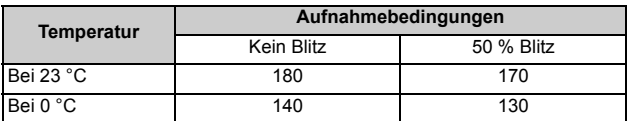

 Die oben aufgeführten Angaben basieren auf der Verwendung eines vollständig aufgeladenen Akkus des Typs BP-511A bzw. den Teststandards der CIPA (Camera & Imaging Products Association).

● Kontinuierliche Livebild-Aufnahmen sind für ca. 1 Stunde bei 23 °C (mit vollständig aufgeladenen Akkus des Typs BP-511A) möglich.

Autofokus verringert die Anzahl möglicher Aufnahmen.

Das Gesichtsfeld beträgt etwa 100 %.

- Wenn die Kamera für längere Zeit nicht bedient wird, wird sie automatisch ausgeschaltet, entsprechend der Einstellung [5 **Auto.Absch.aus**] (S. 44). Wenn [5 **Auto.Absch.aus**] auf [**Aus**] eingestellt ist, wird die Livebild-Aufnahmefunktion automatisch nach 30 Minuten deaktiviert. (Die Kamera bleibt eingeschaltet.)
- Sie können ein Netzgitter anzeigen. Mit dem [**Messtimer**] im Menü [ $\mathbf{F}$ **: Livebild Funktionseinstellung**] können Sie entweder [Gitter 1  $\pm$ ] oder [Gitter 2 ....] einstellen.

**• Mit dem [Messtimer] im Menü [** $\mathbf{V}$ **<sup>:</sup> Livebild Funktionseinstellung]** können Sie einstellen, wie lange die AE-Speicherung beibehalten wird.

- Wenn Sie ein Bild mit Blitz aufnehmen, klingt dies, als ob zwei Bilder aufgenommen würden. Es wird jedoch nur eine Aufnahme gemacht.
- Über das Videokabel (mitgeliefert) oder das HDMI-Kabel (separat erhältlich) können Sie das Livebild auch auf einem Fernsehgerät anzeigen (S. 141 - 142).

#### **Anzeige von Informationen**

Jedes Mal, wenn Sie die Taste < INFO, > drücken, ändert sich die Informationsanzeige.

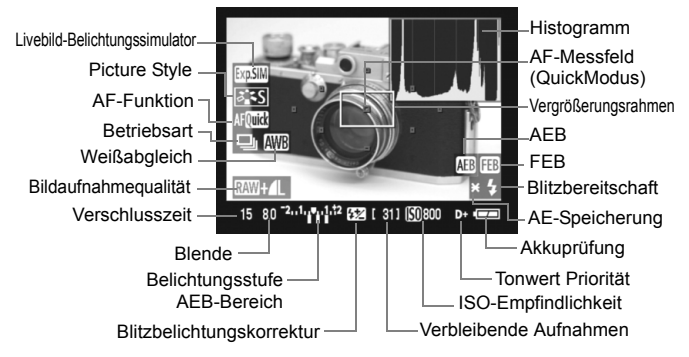

#### **Informationen zum Symbol <图>**

- Wenn Livebild-Aufnahmen bei direkter Sonneneinstrahlung oder hohen Temperaturen ausgeführt werden, kann es sein, dass das Symbol < . (Warnanzeige für hohe Temperatur im Inneren der Kamera) auf dem Bildschirm angezeigt wird. Werden die Livebild-Aufnahmen bei einer hohen internen Temperatur fortgesetzt, kann dadurch die Bildqualität beeinträchtigt werden. Wenn dieses Warnsymbol angezeigt wird, sollten Sie deshalb die Livebild-Aufnahme unterbrechen.
- Wenn eine festplattenartige Karte verwendet und die Livebild-Aufnahmen trotz Anzeige des Warnsymbols < <sub>50</sub> > fortgesetzt werden, steigt die interne Temperatur der Kamera weiter an, und die Livebild-Aufnahmen werden automatisch unterbrochen. Die Funktion der Livebild-Aufnahme bleibt so lange blockiert, bis die interne Temperatur der Kamera wieder gesunken ist.
- 围 Wenn die [**Belichtungssimulation**] auf [**Aktiv**] eingestellt wurde, werden das Histogramm und das Symbol <<a>s>
angezeigt (siehe S. 117). Wenn <<a>
sum<br/>>
angezeigt (siehe S. 117). Wenn <<a>
sum<br/>
angezeigt (siehe S. 117). Wenn < blinkt, zeigt dies an, dass das Livebild aufgrund von schwachem oder sehr hellem Licht nicht in der geeigneten Helligkeit angezeigt wird. Das erfasste Bild stellt jedoch die Belichtungseinstellungen dar.
	- Das Symbol < $\sqrt{2}$  und das Histogramm werden bei der Verwendung des Blitzes oder bei Langzeitbelichtungen ausgeblendet (zu Ihrer Information). Bei schwachem oder sehr hellem Licht wird das Histogramm möglicherweise nicht richtig angezeigt.

## **Fokussieren mit AF** $\hat{x}$

#### **Wählen des optimalen AF-Modus**

Es stehen drei AF-Modi zur Verfügung: [**QuickModus**], [**LiveModus**] (S. 123) und [Live<sup>t</sup>/Modus] (Gesichtserkennung) (S. 124). Für eine präzise Fokussierung vergrößern Sie das Bild und stellen den Fokus manuell ein (S. 127).

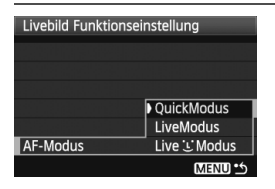

#### **Wählen Sie den AF-Modus aus.**

- Stellen Sie unter [Y<sup>:</sup> Livebild **Funktionseinstellung**] die Option [**AF-Modus**] ein.
- $\bullet$  Wenn Sie die Taste < AF DRIVE> drücken, während das Livebild angezeigt wird, können Sie den AF-Modus auch mit dem Haupt-Wahlrad < $\frac{6}{5}$ > wählen.

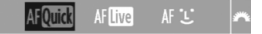

#### **QuickModus**

Der speziell dafür entwickelte AF-Sensor fokussiert im One-Shot AF-Modus (S. 84) genauso (AF-Modus auf S. 84, 86) wie bei Livebild-Aufnahmen. Sie können den gewünschten Bereich zwar schnell fokussieren, **das Livebild wird während der AF-Fokussierung jedoch kurzzeitig unterbrochen.**

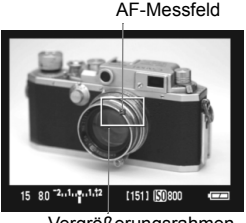

Vergrößerungsrahmen

#### **1 Zeigen Sie das Livebild an.**

- $\bullet$  Drücken Sie die Taste < $\bullet$
- ▶ Das Livebild wird auf dem LCD-Monitor angezeigt.
- Das kleine Feld am Bildschirm ist das AF-Messfeld, das größere der Vergrößerungsrahmen (S. 120).

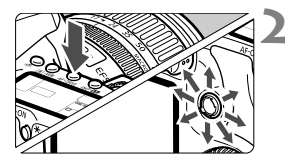

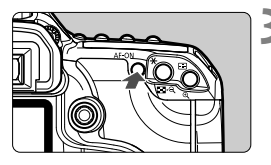

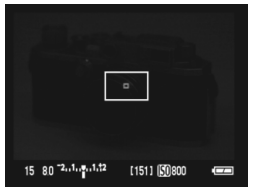

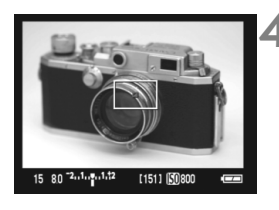

#### **2 Wählen Sie das AF-Messfeld aus.**

- $\bullet$  Drücken Sie die Taste < $AF \cdot DRIVE$  >. und wählen Sie das AF-Messfeld dann mit dem Multicontroller < $\leq$
- Wenn Sie die Taste < $\frac{4}{500}$  > wiederholt in dieselbe Richtung kippen, wird zwischen manueller und automatischer AF-Messfeldwahl gewechselt.

#### **3 Stellen Sie scharf.**

- Richten Sie das AF-Messfeld auf das Objekt, und halten Sie die Taste <AF-ON> gedrückt.
- Das Livebild wird ausgeschaltet, der Spiegel klappt wieder herunter, und AF wird ausgeführt.
- Sobald die Scharfeinstellung erfolgt ist, ertönt ein Signalton, und das Livebild wird wieder angezeigt. Das AF-Messfeld, mit dem eine Scharfeinstellung erzielt wurde, wird in Rot angezeigt.

#### **4 Lösen Sie aus.**

**Prüfen Sie die Fokussierung, und** drücken Sie zum Aufnehmen den Auslöser ganz durch (S. 118).

- Während der automatischen Scharfeinstellung sind keine Aufnahmen möglich. Machen Sie die Aufnahme erst, wenn das Livebild angezeigt wird.
	- Mit dem Auslösekabel RS-80N3 und dem Timer-Auslösekabel TC-80N3 (beide separat erhältlich) ist Autofokus deaktiviert.

#### **LiveModus**

Die Fokussierung erfolgt mithilfe des Bildsensors. AF ist bei angezeigtem Livebild zwar möglich, **die AF-Fokussierung dauert jedoch länger als im QuickModus.** Die präzise Fokussierung kann zudem schwieriger als im QuickModus sein.

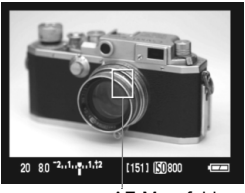

AF-Messfeld

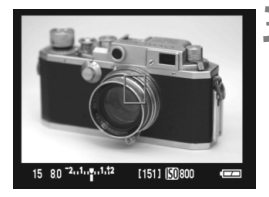

#### **1 Zeigen Sie das Livebild an.**

- $\bullet$  Drücken Sie die Taste < $\bullet$
- ▶ Das Livebild wird auf dem LCD-Monitor angezeigt.
- $\bullet$  Das AF-Messfeld < $\square$ > wird angezeigt.
- $\bullet$  Mithilfe von  $\leq$  $\geq$  > können Sie das AF-Messfeld zu dem zu fokussierenden Bereich verschieben (eine Verschiebung zu den Bildrändern ist nicht möglich). Wenn Sie die Taste <9> ganz durchdrücken, kehrt das AF-Messfeld zur Mitte zurück.

#### **2 Stellen Sie scharf.**

- Richten Sie das AF-Messfeld auf das Objekt, und halten Sie die Taste < AF-ON> gedrückt.
- Wenn die Fokussierung erreicht ist, wird das AF-Messfeld grün, und es ist ein Signalton zu hören.
- Falls die Fokussierung nicht möglich ist, wird das AF-Messfeld rot.

#### **3 Lösen Sie aus.**

 Prüfen Sie die Fokussierung, und drücken Sie zum Aufnehmen den Auslöser ganz durch (S. 118).

#### Live<sup>'</sup>L'Modus (Gesichtserkennung)

Die Gesichtserkennung und Scharfeinstellung erfolgen mit der gleichen AF-Methode wie beim LiveModus. Bitten Sie die Person, in die Kamera zu sehen.

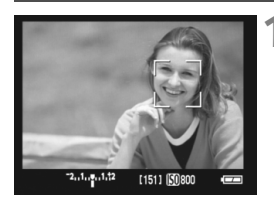

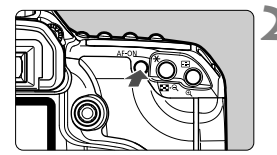

# 125 28 2.1.1.1.12 [151] [50800

#### **1 Zeigen Sie das Livebild an.**

- $\bullet$  Drücken Sie die Taste < $\bullet$
- Das Livebild wird auf dem LCD-Monitor angezeigt.
- Wenn ein Gesicht erkannt wird, wird der Rahmen <
>  $\geq$  über dem Gesicht angezeigt, damit dafür eine Scharfeinstellung erfolgen kann.
- Bei der Erkennung von mehreren Gesichtern wird  $\leq \frac{1}{2}$  angezeigt. Mit dem Multicontroller < $\frac{5}{2}$  > können Sie den Rahmen <{ }> über dem gewünschten Gesicht platzieren.

#### **2 Stellen Sie scharf.**

- Drücken Sie die Taste <AF-ON>, damit das Gesicht, über dem sich der  $Rahmen < \geq$  > befindet, fokussiert wird.
- Wenn die Fokussierung erreicht ist, wird das AF-Messfeld grün, und es ist ein Signalton zu hören.
- Falls die Fokussierung nicht möglich ist, wird das AF-Messfeld rot.
- $\bullet$  Wird kein Gesicht erkannt, bleibt das  $\leq$   $\Box$ > AF-Messfeld zur Fokussierung in der Mitte.

#### **3 Lösen Sie aus.**

 Prüfen Sie die Fokussierung, und drücken Sie zum Aufnehmen den Auslöser ganz durch (S. 118).

- Das AF-Messfeld zur Gesichtserkennung bedeckt eventuell nur einen Teil des Gesichts.
	- Ein anderes Objekt könnte fälschlicherweise als Gesicht erkannt werden.
	- Die Gesichtserkennung funktioniert nicht, wenn das Gesicht im Bild sehr klein oder sehr groß, zu hell oder zu dunkel, horizontal oder diagonal geneigt ist oder teilweise verdeckt wird.
- Wenn Sie die Taste <  $\frac{5}{2}$ > ganz durchdrücken, wechselt die Kamera in den LiveModus (S. 123). Kippen Sie die Taste < $\frac{4}{50}$ >, um zu einem anderen AF-Messfeld zu wechseln. Wenn Sie die Taste < $\frac{25}{2}$  > wieder ganz durchdrücken, wechselt die Kamera zurück in den Live L'Modus (Gesichtserkennung).
	- Da AF nicht möglich ist, wenn sich das erkannte Gesicht nah am Bildrand befindet, ist <  $\geq$  ausgegraut. Wenn Sie dann die Taste < AF-ON > drücken. erfolgt die Fokussierung mithilfe des zentralen AF-Messfelds <  $\square$ >

#### **Hinweise zum LiveModus und Live**  $L$  **Modus (Gesichtserkennung)**

#### **AF-Fokussierung**

- Die Fokussierung dauert ein wenig länger.
- Selbst wenn die Fokussierung bereits erreicht wurde, fokussiert das Objektiv durch erneutes Drücken der Taste < AF-ON> erneut.
- Die Bildhelligkeit kann sich während und nach der AF-Fokussierung ändern.
- Falls das Bild flackert und somit schwierig zu fokussieren ist, deaktivieren Sie die Livebild-Aufnahme, und aktivieren Sie sie erneut unter der tatsächlich zu verwendenden Lichtquelle. Wenn das Flackern aufgehört hat, verwenden Sie den Autofokus.
- Wenn Sie im LiveModus die Taste <⊕ > drücken, wird der Bereich des AF-Messfelds vergrößert. Falls eine Fokussierung in der vergrößerten Ansicht schwierig ist, kehren Sie zur Vollbildanzeige zurück, und verwenden Sie den Autofokus. Die AF-Geschwindigkeit kann in der Vollbildanzeige und der vergrößerten Ansicht unterschiedlich sein.
- Wenn Sie den Autofokus im LiveModus in der Vollbildanzeige verwenden und das Bild anschließend vergrößern, kann die Fokussierung deaktiviert werden.
- Im Live L'Modus kann das Bild durch Drücken der Taste  $\leq \mathcal{Q}$  > nicht vergrößert werden.

R. Das AF-Hilfslicht wird nicht aktiviert.

> Mit dem Auslösekabel RS-80N3 und dem Timer-Auslösekabel TC-80N3 (beide separat erhältlich) ist Autofokus deaktiviert.

#### **Durch folgende Aufnahmebedingungen wird die Fokussierung möglicherweise erschwert:**

- Motive mit geringem Kontrast, wie blauer Himmel und einfarbige Oberflächen.
- Motive bei schwachem Licht.
- Streifen und andere Muster, die nur in horizontaler Richtung Kontrast aufweisen.
- Lichtquelle mit schwankender Helligkeit, Farbe oder Mustern.
- Nachtaufnahmen oder Lichtpunkte.
- Leuchtstoffröhren oder flackernde Bilder.
- **Extrem kleine Objekte.**
- Objekte mit starker Lichtreflektierung.
- Das AF-Messfeld deckt ein nahes und ein weit entferntes Objekt ab (z. B. ein Tier in einem Käfig).
- Sich innerhalb des AF-Messfelds bewegende Objekte, wo ein Stillhalten aufgrund von Verwacklung der Kamera oder Unschärfe des Objekts nicht möglich ist.
- Ein Objekt, das sich auf die Kamera zu bewegt oder sich von ihr entfernt.
- Bei automatischer Fokussierung, wenn sich das Objekt weit außerhalb des Fokussierungsbereichs befindet.
- Ein weicher Fokuseffekt wird mit einer weichen Fokuslinse angewandt.
- Ein Spezialeffektfilter wird verwendet.

## **Manuelle Fokussierung**<sup>\*</sup>

Vergrößern Sie das Bild, und stellen den Fokus manuell ein.

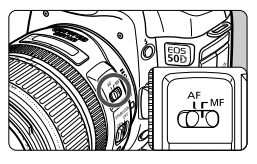

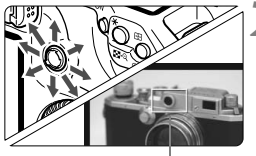

Vergrößerungsrahmen

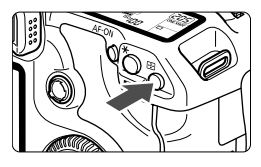

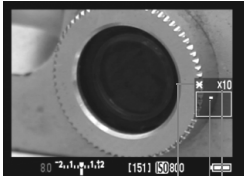

AE-Speicherung Position des vergrößerten Bereichs **Vergrößerung** 

#### **1 Stellen Sie den Fokussierschalter des Objektivs auf <MF>.**

 Drehen Sie den Entfernungsring des Objektivs, um den Fokus grob einzustellen.

#### **2 Bringen Sie den Vergrößerungsrahmen in die Position, die Sie scharfstellen möchten.**

- Verschieben Sie den Vergrößerungsrahmen mithilfe von  $\leq \frac{5}{2}$ .
- $\bullet$  Wenn Sie die Taste < $\frac{65}{50}$  > ganz durchdrücken, kehrt der Vergrößerungsrahmen zur Mitte zurück.

### **3 Vergrößern Sie das Bild.**

- Drücken Sie die Taste < **①** >.</u>
- Das Bild innerhalb des Vergrößerungsrahmens wird vergrößert.
- Jedes Mal, wenn Sie die Taste < **① >**</u> drücken, wird die Ansicht wie folgt geändert:

 $\rightarrow$  5x  $\rightarrow$  10x  $\rightarrow$  Vollbildanzeige

### **4 Fokussieren Sie manuell.**

- Betrachten Sie das vergrößerte Bild, und drehen Sie zum Fokussieren den Entfernungsring des Objektivs.
- Wenn Sie die Fokussierung erreicht haben, drücken Sie die Taste < E<sub>x</sub> >, um zur Vollbildanzeige zurückzukehren.

### **5 Lösen Sie aus.**

## **Geräuschlose Aufnahmen**

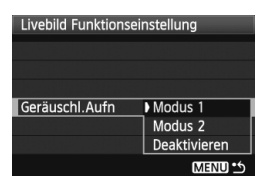

Im Folgenden finden Sie die Anleitungen zum Einstellen von [**Geräuschl.Aufn**] im Menü [6 **Livebild Funktionseinstellung**].

#### **Modus 1**

Das Aufnahmegeräusch ist leiser als bei den normalen Aufnahmen. Es können auch Reihenaufnahmen gemacht werden. Bei schnellen Reihenaufnahmen sind ca. 5,8 Aufnahmen pro Sekunde möglich.

#### **Modus 2**

Wenn Sie den Auslöser durchdrücken, wird nur eine Aufnahme gemacht. Solange Sie den Auslöser gedrückt halten, werden alle weiteren Kamerafunktionen deaktiviert. Wenn Sie den Auslöser wieder halb loslassen, wird der Kamerabetrieb fortgesetzt, und erst dann ist das Aufnahmegeräusch zu hören. Durch diese Verzögerung des Geräuschs können Sie die Störung minimieren. Selbst wenn Sie Reihenaufnahmen eingestellt haben, können Sie in diesem Modus lediglich eine einzelne Aufnahme machen.

#### **Deaktivieren**

Wenn Sie ein TS-E-Objektiv für **vertikale Verschwenkung** oder einen Zwischenring verwenden, wählen Sie [**Deaktivieren**]. Wenn Sie [**Modus 1**] oder [**Modus 2**] wählen, führt dies zu fehlerhafter oder ungleichmäßiger Belichtung.

Wenn Sie den Auslöser durchdrücken, hört sich das Aufnahmegeräusch so an, als hätten Sie zwei Aufnahmen gemacht. Es wird jedoch nur eine Aufnahme gemacht.

 $\bullet$ 

- Wenn Sie den Blitz verwenden, gilt für die Funktion auch dann [**Deaktivieren**], wenn Sie [**Modus 1**] oder [**Modus 2**] eingestellt haben.
- Bei Verwendung von Blitzgeräten anderer Hersteller stellen Sie die Option [**Deaktivieren**] ein. (Der Blitz wird nicht ausgelöst, wenn [**Modus 1**] oder [**Modus 2**] eingestellt ist.)

#### **Hinweise zum Livebild**

- Bei schwachem oder sehr hellem Licht kann es vorkommen, dass das Livebild nicht die Helligkeit des aufgenommenen Bilds widerspiegelt.
- Wenn sich die Lichtquelle innerhalb des Bilds ändert, kann es am Bildschirm zu Flackern kommen. Deaktivieren Sie in diesem Fall die Livebild-Aufnahme, und aktivieren Sie sie erneut unter der tatsächlich zu verwendenden Lichtquelle.
- Wenn Sie während einer Livebild-Aufnahme die Kamera in eine andere Richtung schwenken, kann dadurch die Helligkeit verfälscht werden. Warten Sie mit weiteren Aufnahmen, bis sich die Bildhelligkeit stabilisiert hat.
- Wenn sich eine sehr helle Lichtquelle, wie z. B. die Sonne, im Bild befindet, könnte der helle Bereich auf dem LCD-Monitor schwarz erscheinen. Das tatsächliche erfasste Bild zeigt jedoch den hellen Bereich korrekt an.
- Wenn Sie die Einstellung [¥<sup>:</sup> LCD-Helligkeit] bei schwachem Licht auf hell einstellen, kann im Livebild Farbrauschen auftreten. Das Farbrauschen wird jedoch nicht in das aufgenommene Bild übernommen.
- Bei Vergrößerung des Bilds kann dieses schärfer dargestellt werden, als es tatsächlich ist.

#### **Hinweise zu den Aufnahmeresultaten**

- Wenn Sie die Livebild-Aufnahmefunktion über einen längeren Zeitraum aktivieren, kann sich die Kameratemperatur erhöhen und damit die Bildqualität verschlechtern. Deaktivieren Sie die Livebild-Aufnahmefunktion, wenn Sie keine Bilder aufnehmen. Deaktivieren Sie vor Langzeitbelichtungen die Livebild-Aufnahmefunktion vorübergehend, und warten Sie vor der Aufnahme mehrere Minuten.
- Hohe Temperaturen, hohe ISO-Empfindlichkeiten oder lange Belichtungszeiten können zu Rauschen oder unregelmäßiger Farbverteilung auf Livebild-Aufnahmen führen.
- Wenn Sie das Bild vergrößert aufnehmen, liefert die Belichtung möglicherweise nicht das gewünschte Ergebnis. Kehren Sie vor der Aufnahme zur Vollbildanzeige zurück. In der vergrößerten Ansicht werden die Verschlusszeit und der Blendenwert rot angezeigt.
- Die Aufnahme spiegelt auch dann das Vollbild wider, wenn sie in vergrößerter Ansicht aufgenommen wurde.

#### **Hinweise zu den Individualfunktionen**

- Bei Livebild-Aufnahmen werden ein paar Individualfunktionseinstellungen deaktiviert (S. 173).
- Wenn [8**C.Fn II -4: Auto Lighting Optimizer (automatische Belichtungsoptimierung)]** (S. 177) nicht auf [**3: Inaktiv**] eingestellt ist, sieht das Bild hell aus, auch wenn eine verminderte Belichtungskorrektur eingestellt wurde.

#### **Hinweise zu Objektiven und Blitz**

- Es ist nicht möglich, die Fokus-Presetfunktion für Superteleobjektive zu verwenden.
- FE-Blitzbelichtungsspeicherung ist nicht möglich, wenn das integrierte Blitzgerät oder das externe Speedlite verwendet wird. Einstellblitz ist nicht möglich, wenn das externe Speedlite verwendet wird.

## **Bildwiedergabe**

 **7**

In diesem Kapitel wird beschrieben, wie Sie Bilder wiedergeben, Bilder löschen, Bilder auf dem Fernsehbildschirm anzeigen und was sonst noch für die Wiedergabe wichtig ist.

#### **Für Bilder, die mit einer Kamera eines anderen Herstellers aufgenommen wurden, gilt Folgendes:**

Die Kamera kann möglicherweise Bilder nicht korrekt anzeigen, die mit einer anderen Kamera aufgenommen oder mit einem PC bearbeitet wurden oder deren Dateinamen geändert wurden.

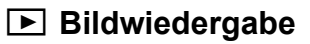

#### **Einzelbildanzeige**

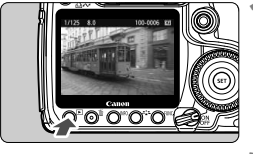

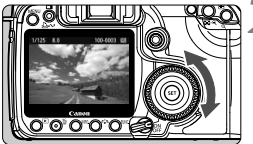

#### **1 Zeigen Sie ein Bild an.**

- Drücken Sie die Taste < $\square$ >.
- Das zuletzt aufgenommene oder zuletzt angezeigte Bild wird angezeigt.

#### **2 Wählen Sie das Bild.**

- Um das zuletzt aufgenommene Bild anzuzeigen, drehen Sie das Daumenrad <5> entgegen dem Uhrzeigersinn. Um das zuerst aufgenommene Bild anzuzeigen, drehen Sie das Daumenrad <5> im Uhrzeigersinn.
- Drücken Sie die Taste <INF0.>. um das Anzeigeformat zu ändern.

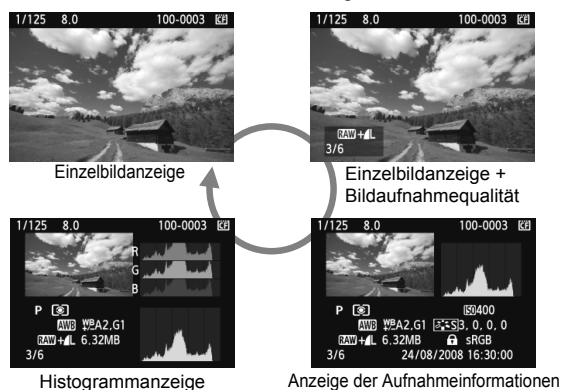

#### **3 Beenden Sie die Bildwiedergabe.**

Drücken Sie die Taste <**E**>, um die Bildwiedergabe zu beenden und die Kamera wieder in den Zustand der Aufnahmebereitschaft zu versetzen.

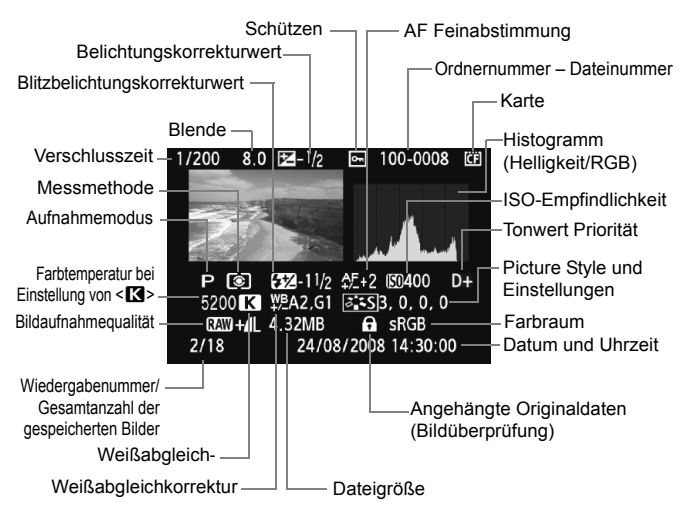

#### B **Anzeige der Aufnahmeinformationen**

\* Wenn Sie im Modus RAW+JPEG aufnehmen, dann wird die Größe des JPEG-Bilds angezeigt.

#### **Informationen zur Überbelichtungswarnung**

Wenn das Menü [**曰<sup>:</sup> Überbelicht.warn.**] auf [**Aktiv**] eingestellt ist, blinken die überbelichteten Bereiche. Stellen Sie für mehr Bilddetails in den überbelichteten Bereichen die Belichtungskorrektur auf einen negativen Wert ein, und lösen Sie erneut aus.

#### **Informationen zur AF-Messfeldanzeige**

Wenn das Menü [**□<sup>:</sup> AF-Feldanzeige**] auf [**Aktiv**] eingestellt wurde, wird das AF-Messfeld, mit dem eine Scharfeinstellung erzielt wurde, in Rot angezeigt. Bei Verwendung der automatischen AF-Messfeldauswahl können mehrere AF-Messfelder in Rot angezeigt werden.

#### **Informationen zum Histogramm**

Im Helligkeitshistogramm sind die Verteilung der Belichtungsstufen und die Gradation dargestellt. Im RGB-Histogramm können Sie die Farbsättigung und die Gradation überprüfen. Mit dem Menü [ $\overline{2}$ **<sup>:</sup> Histogramm**] können Sie zwischen den Anzeigen wechseln.

#### **Anzeige [Helligkeit]**

Bei diesem Histogramm wird in Form eines Diagramms die Verteilung des Helligkeitsgrads einer Aufnahme dargestellt. Die horizontale Achse zeigt den Helligkeitsgrad an (links dunkler, rechts heller), und die vertikale Achse zeigt an, wie viele Pixel für jeden Helligkeitsgrad vorhanden sind. Je mehr Pixel auf der linken Hälfte angezeigt werden, desto dunkler ist das Bild. Je mehr Pixel auf der rechten Hälfte angezeigt werden, desto heller ist das Bild. Wenn auf der linken Seite zu viele Pixel vorhanden sind, verlieren die Schattenbereiche an Detailschärfe. Wenn auf der rechten Seite zu viele Pixel vorhanden sind, verlieren die hellen Bereiche an Detailschärfe. Die dazwischen

#### **Beispiel-Histogramme**

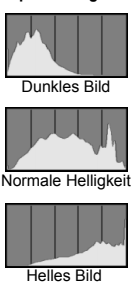

liegende Gradation wird reproduziert. Durch Überprüfen des Helligkeitshistogramms für ein Bild können Sie die Belichtungsstufentendenz und die grundlegende Wiedergabebedingung für Farbtöne feststellen.

#### **Anzeige [RGB]**

In diesem Histogramm wird in Form eines Diagramms die Verteilung des Bildhelligkeitsgrads der einzelnen Primärfarben (RGB, also Rot, Grün und Blau) dargestellt. Die horizontale Achse zeigt den Helligkeitsgrad der Farben an (links dunkler, rechts heller), und die vertikale Achse zeigt an, wie viele Pixel für jeden Helligkeitsgrad der Farben vorhanden sind. Je mehr Pixel auf der linken Hälfte angezeigt werden, desto dunkler und gedämpfter ist die Farbe. Je mehr Pixel auf der rechten Hälfte angezeigt werden, desto heller und dichter ist die Farbe. Wenn auf der linken Seite zu viele Pixel vorhanden sind, gehen die entsprechenden Farbinformationen verloren. Wenn auf der rechten Seite zu viele Pixel vorhanden sind, wirken die Farben zu gesättigt und verlieren an Detailschärfe. Durch Überprüfen des RGB-Histogramms der Aufnahme können Sie die Sättigung und Gradation der Farben sowie die Tendenz des Weißabgleichs feststellen.

## x **Schnellsuche von Bildern**

#### **Herman Anzeigen mehrerer Bilder auf einem Bildschirm (Übersichtsanzeige)**

Mithilfe der Übersichtsanzeige können Sie schnell nach Bildern suchen, indem Sie vier oder neun Bilder gleichzeitig auf dem Bildschirm anzeigen.

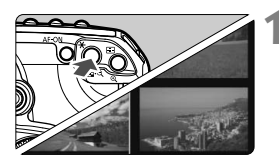

## **1 Aktivieren Sie die Übersichtsanzeige.**

- Drücken Sie während der Bildwiedergabe auf die Taste < $\blacksquare$  $\blacksquare$ .  $\lhd$  >.
- Die Übersicht mit 4 Bildern wird angezeigt. Das aktuell gewählte Bild ist durch einen blauen Rahmen gekennzeichnet.
- Drücken Sie die Taste <<a>
< erneut, um zur Übersicht mit 9 Bildern zu wechseln.

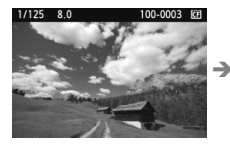

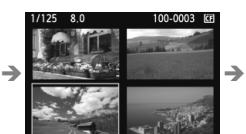

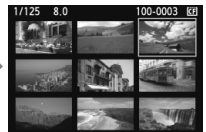

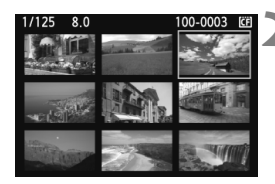

#### **2 Wählen Sie das Bild.**

- Drehen Sie das Daumenrad < 3>, um den blauen Rahmen zu verschieben und ein anderes Bild zu wählen.
- Drücken Sie die Taste < **Q** >, um das</u> gewählte Bild als Vollbild anzuzeigen. (9 Bilder  $\rightarrow$  4 Bilder  $\rightarrow$  1 Bild)

#### **I** Wechseln zwischen Bildern (Bildwechselanzeige)

In der Einzelbildanzeige, der Übersichtsanzeige und der vergrößerten Ansicht können Sie durch Drehen des Haupt-Wahlrads < $\mathcal{E}$  > schnell zu den nächsten Bildern wechseln.

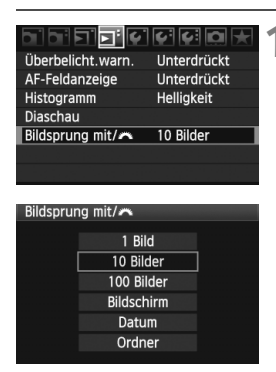

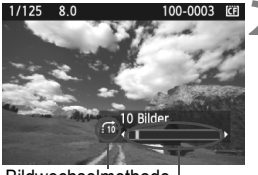

**Bildposition** Bildwechselmethode

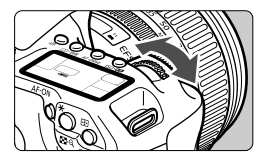

#### **1 Wählen Sie die Bildwechselmethode.**

- Im Menü [**⊡<sup>:</sup> Bildsprung mit/***ি*ী können Sie aus den verschiedenen Optionen zur Bildwechselanzeige [**1 Bild/10 Bilder/100 Bilder/ Bildschirm/Datum/Ordner**] die gewünschte wählen.
- In der Übersichtsanzeige ist es möglich, einen Bildschirm weiter zu springen. Wählen Sie hierzu [**Bildschirm**].
- Wenn Sie nach Datum springen möchten, wählen Sie [**Datum**]. Wenn Sie nach Ordner springen möchten, wählen Sie [**Ordner**].

#### **2 Suchen Sie mit der Bildwechselfunktion.**

- **Drehen Sie während der Bildwiedergabe** das Haupt-Wahlrad < $\mathcal{E}^{\text{max}}$ >.
- Die Anzeige erfolgt entsprechend der gewählten Bildwechselmethode.
- Unten rechts werden die Bildwechselmethode und die aktuelle Bildposition angezeigt.

## u**/**y **Vergrößerte Ansicht**

Sie können das Bild auf dem LCD-Monitor 1,5x - 10x vergrößern.

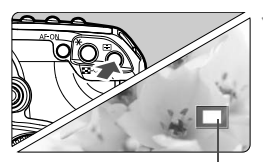

Position des vergrößerten Bereichs

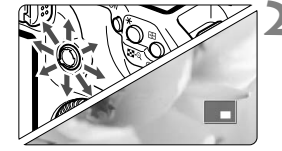

#### **1 Vergrößern Sie das Bild.**

- Drücken Sie während der Bildwiedergabe auf die Taste < $\blacksquare$ -Q >.
- Das Bild wird vergrößert.
- Halten Sie die Taste < **e** > gedrückt,</u> um den Vergrößerungsfaktor zu erhöhen. Der Vergrößerungsfaktor wird so lange erhöht, bis die maximale Vergrößerung erreicht ist.
- Drücken Sie die Taste <**I-D**-Q >. um den Vergrößerungsfaktor zu verringern. Wenn Sie die Taste gedrückt halten, wird der Vergrößerungsfaktor verringert, bis die Einzelbildanzeige erreicht ist.

#### **2 Verschieben Sie den Anzeigebereich des Bilds.**

- Verwenden Sie <<<sup>3</sup>>, um alle Bereiche des vergrößerten Bilds zu sehen.
- Zum Schließen der vergrößerten Ansicht drücken Sie die Taste < $\blacktriangleright$ . dann wird wieder die Einzelbildansicht angezeigt.
- In der vergrößerten Ansicht können Sie durch Drehen des Daumenrads <  $\leq$  > (oder des Haupt-Wahlrads < $\leq$  >  $\geq$  ein anderes Bild mit dem gleichen Vergrößerungsfaktor anzeigen (die Anzeige wechselt entsprechend der eingestellten Bildwechselanzeige).
	- Während der Bildrückschau unmittelbar nach der Aufnahme ist das Anzeigen der vergrößerten Ansicht nicht möglich.

## b **Drehen von Bildern**

Sie können das Bild in die gewünschte Ausrichtung drehen.

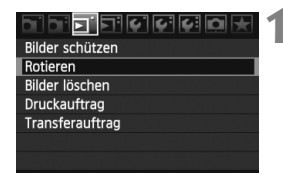

#### **1 Wählen Sie [Rotieren].**

 Wählen Sie auf der Registerkarte [3] die Option [**Rotieren**], und drücken Sie dann die Taste < $(F)$ >.

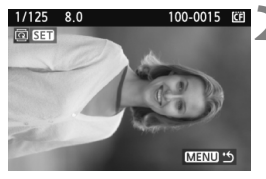

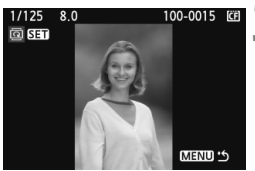

#### **2 Wählen Sie das Bild.**

- Wählen Sie das zu drehende Bild mit dem Daumenrad  $\leq$   $\geq$ .
- Sie können auch ein Bild aus der Übersichtsanzeige wählen.

#### **3 Drehen Sie das Bild.**

- $\bullet$  Jedes Mal, wenn Sie die Taste < $(F)$ > drücken, wird das Bild im Uhrzeigersinn wie folgt gedreht:  $90^\circ \rightarrow 270^\circ \rightarrow 0^\circ$
- **Zum Drehen eines weiteren Bilds** wiederholen Sie die Schritte 2 und 3.
- Drücken Sie die Taste <MENU>, um die Bilddrehung zu beenden und zur Menüanzeige zurückzukehren.

Ы Wenn Sie vor der Aufnahme eines Bilds im Hochformat unter [5 **Autom. Drehen**] die Option [**Ein**zD] (S. 146) gewählt haben, ist es nicht nötig, das Bild wie oben beschrieben zu drehen.

 Wenn das gedrehte Bild während der Bildwiedergabe nicht in der gewählten Ausrichtung angezeigt wird, wählen Sie im Menü [ $\mathbf{f}'$  Autom. Drehen] die Option [Ein**立**里].

## **MENU** Automatische Wiedergabe (Diaschau)

Sie können die auf der Karte gespeicherten Bilder als automatische Präsentation wiedergeben.

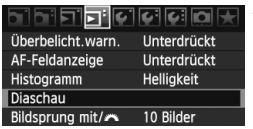

Anzahl der Bilder zur Wiedergabe

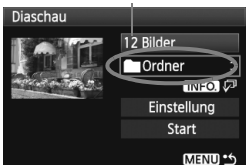

#### **1 Wählen Sie [Diaschau].**

- Wählen Sie auf der Registerkarte [4] die Option [**Diaschau**], und drücken Sie die Taste < $(F)$  >.
- Der Bildschirm für die Diaschau wird angezeigt.

#### **2 Wählen Sie die gewünschten Bilder.**

- Drehen Sie zur Auswahl des Elements das Daumenrad < $\textcircled{\scriptsize\textsf{a}}$ >, und drücken Sie die Taste < $(F)$ >.
- $\bullet$  Drehen Sie das Daumenrad < $\odot$ >. um die gewünschten Bilder zu wählen, und drücken Sie die Taste < $(F)$ >.

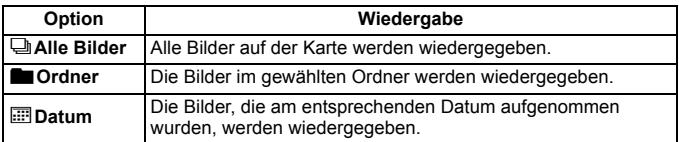

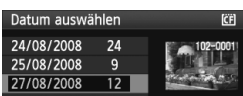

#### **Auswahl von [Ordner] und [Datum]**

- $\bullet$  Drehen Sie das Daumenrad < $\textcircled{\scriptsize{3}}$ >, um den [**noOrdner**] oder das [i**Datum**] zu wählen.
- $\bullet$  Wenn < INFO,  $\mathbb{Z}$  > angezeigt wird, dann drücken Sie die Taste <INF0.>.
- $\bullet$  Drehen Sie das Daumenrad < $\textcircled{\scriptsize\textsf{a}}$ >, um einen Ordner oder ein Datum zu wählen, und drücken Sie die Taste  $<$  (SET)  $>$ .

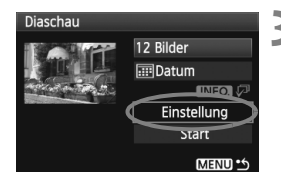

#### **3 Stellen Sie die Anzeigedauer und die Wiederholungen ein.**

- $\bullet$  Drehen Sie das Daumenrad < $\circ$  >, um die Option [**Einstellung**] zu wählen, und drücken Sie anschließend die Taste <(sET) >.
- Wählen Sie eine Option bei [**Anzeigedauer**] und bei [**Wiederholen**] fest, und drücken Sie anschließend die Taste <MENU>.

 $F$ Ein Aus

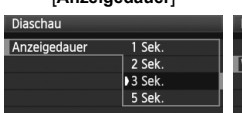

[**Anzeigedauer**] [**Wiederholen**]

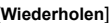

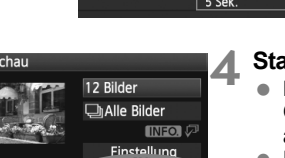

Start MENU<sup>14</sup>

#### **4 Starten Sie die Diaschau.**

Diaschau Wiederholen

- Drehen Sie das Daumenrad <to>, um die Option [**Start**] zu wählen, und drücken Sie anschließend die Taste <  $\sin$ >.
- Nachdem einige Sekunden lang [**Bild ... Laden**] angezeigt wurde, wird die Diaschau gestartet.
- Wenn Sie die Diaschau anhalten möchten, drücken Sie die Taste < $(F)$  >.
- Wenn die Wiedergabe angehalten wird, wird oben links im Bild das Symbol [  $\blacksquare$  ] angezeigt. Drücken Sie die Taste < $(s_{F})$ > erneut, um die Diaschau fortzusetzen.

#### **5 Verlassen Sie die Diaschau.**

- Drücken Sie die Taste <MENU>, um die Diaschau zu verlassen und zum Bildschirm für die Einstellungen zurückzukehren.
- $\overline{\mathbf{h}}$  $\bullet$  Wenn die Diaschau angehalten wird, können Sie das Daumenrad < $\textcircled{\scriptsize s}$ > drehen, um ein anderes Bild anzuzeigen.
	- Während der Diaschau ist die automatische Abschaltung deaktiviert.
	- Die Anzeigezeit kann von Bild zu Bild verschieden sein.
	- Informationen zur Anzeige der Diaschau auf dem Fernsehbildschirm erhalten Sie auf Seite 141.

## **Anzeigen der Bilder auf dem Fernsehbildschirm**

Sie können die Bilder auch auf dem Fernsehbildschirm anzeigen. Schalten Sie Kamera und Fernsehgerät aus, bevor Sie die Verbindung herstellen.

Je nach Fernsehbildschirm wird möglicherweise ein Teil des Bilds abgeschnitten.

#### **Anzeige auf einem Fernsehgerät ohne HD (Hi-Definition)**

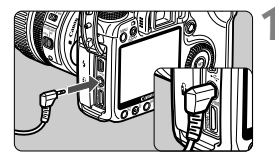

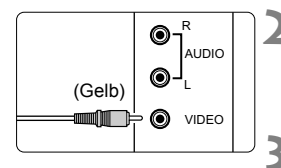

#### **1 Verbinden Sie das im Lieferumfang enthaltene Videokabel mit der Kamera.**

- Verbinden Sie das Videokabel mit dem Videoausgang <**VIDEO OUT**> der Kamera.
- Stecken Sie den Stecker ordnungsgemäß an der Steckdose ein.
- **2 Verbinden Sie das Videokabel mit dem Fernsehgerät**
	- Verbinden Sie das Videokabel mit dem Videoeingang (Video IN) des Fernsehgeräts.
- **3 Schalten Sie das Fernsehgerät ein, und stellen Sie den Eingangsschalter auf den entsprechenden Anschluss.**
- **4 Stellen Sie den POWER-Schalter**  der Kamera auf < $ON$ >.

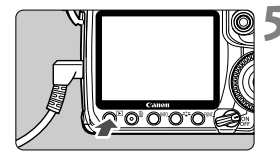

- **Drücken Sie die Taste <** $\overline{>}$ **.** 
	- Das Bild wird auf dem Fernsehbildschirm angezeigt. (Auf dem LCD-Monitor der Kamera wird nichts angezeigt.)
- Wenn das Videosystemformat nicht mit dem Fernsehformat übereinstimmt, werden die Bilder nicht richtig angezeigt. Stellen Sie das korrekte Videosystemformat über die Option [6 **Videosystem**] ein.
- Verwenden Sie ausschließlich das beiliegende Videokabel. Bei Verwendung eines anderen Videokabels werden die Bilder möglicherweise nicht angezeigt.

#### **Anzeige auf einem Fernsehgerät mit HD (Hi-Definition)**

Dafür wird das HDMI-Kabel HTC-100 (separat erhältlich) benötigt.

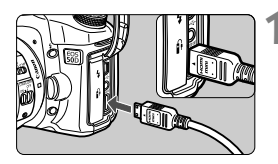

#### **1 Verbinden Sie das HDMI-Kabel mit der Kamera.**

- Verbinden Sie das HDMI-Kabel mit dem HDMI-Ausgang <HDMI OUT > der Kamera.
- Verbinden Sie das HDMI-Kabel mit dem HDMI-Ausgang <HDMI OUT > der Kamera, und achten Sie dabei darauf, dass das Logo <**△HDMI MINI**> zur Vorderseite der Kamera zeigt.

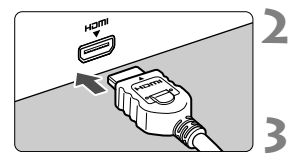

#### **2 Verbinden Sie das HDMI-Kabel mit dem Fernsehgerät**

- Verbinden Sie das HDMI-Kabel mit dem HDMI-Eingang (HDMI IN) des Fernsehgeräts.
- **3 Schalten Sie das Fernsehgerät ein, und stellen Sie den Eingangsschalter auf den entsprechenden Anschluss.**

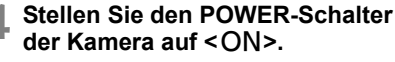

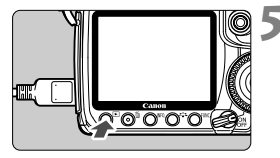

#### **Drücken Sie die Taste <** $\blacktriangleright$ **.**

- **Das Bild wird auf dem Fernsehbildschirm** angezeigt. (Auf dem LCD-Monitor der Kamera wird nichts angezeigt.)
- Die Bilder werden automatisch mit der höchstmöglichen Auflösung auf dem Fernsehbildschirm angezeigt.
- l۳ Verbinden Sie keine anderen Geräte mit dem HDMI-Ausgang <HDMI OUT> der Kamera, andernfalls kann es zu Fehlfunktionen kommen.
	- Einige Fernsehgeräte sind unter Umständen nicht in der Lage, die aufgenommenen Bilder anzuzeigen. Verwenden Sie in diesem Fall das im Lieferumfang enthaltene Videokabel, um eine Verbindung mit dem Fernsehgerät herzustellen.
	- Der Videoausgang <**VIDEO OUT**> und der HDMI-Ausgang <**HDMI OUT** > der Kamera können nicht gleichzeitig verwendet werden.

## K**Schützen von Bildern**

Bilder können vor versehentlichem Löschen geschützt werden.

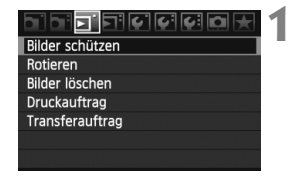

#### Bildschutzsymbol

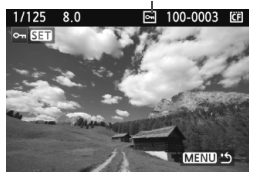

#### **1 Wählen Sie [Bilder schützen].**

- Wählen Sie auf der Registerkarte [3] die Option [**Bilder schützen**], und drücken Sie die Taste < $(s_{ET})$ >.
- Der Bildschirm mit den Schutzeinstellungen wird angezeigt.

#### **2 Wählen Sie das Bild, und schützen Sie es.**

- $\bullet$  Drehen Sie das Daumenrad < $\circ$  >, um das zu schützende Bild zu wählen, und drücken Sie die Taste < $(F)$  >.
- Bei geschützten Bildern wird das Symbol <K> auf dem Bildschirm angezeigt.
- $\bullet$  Drücken Sie die Taste < $(F)$  erneut, um den Bildschutz zu deaktivieren. Das Symbol  $\leq$   $\sqrt{m}$  > wird nicht mehr angezeigt.
- Zum Schützen eines weiteren Bilds wiederholen Sie Schritt 2.
- Drücken Sie die Taste <MENU>, um den Modus zum Schützen von Bildern zu beenden. Das Menü wird erneut angezeigt.

#### **Wenn Sie die Karte formatieren** (S. 43)**, werden auch die geschützten Bilder gelöscht.**

- Ein geschütztes Bild kann nicht durch die Löschfunktion entfernt werden. Um ein geschütztes Bild zu entfernen, müssen Sie zunächst den Bildschutz aufheben.
	- Wenn Sie alle Bilder löschen (S. 144), werden nur geschützte Bilder beibehalten. Auf diese Weise können Sie problemlos alle nicht mehr erforderlichen Bilder in einem Schritt löschen.

## L **Löschen von Bildern**

Sie können Bilder wählen und einzeln löschen oder sie zusammen als Stapel löschen. Geschützte Bilder (S. 143) werden nicht gelöscht.

**Ein gelöschtes Bild kann nicht wiederhergestellt werden. Prüfen Sie daher vor jedem Löschvorgang, ob Sie das Bild wirklich nicht mehr benötigen. Schützen Sie wichtige Bilder, damit sie nicht versehentlich gelöscht werden.**

#### **Löschen einzelner Bilder**

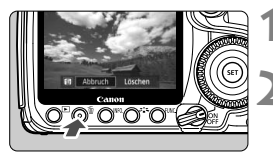

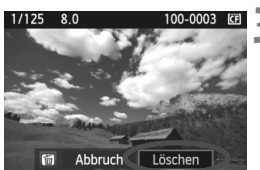

**1 Geben Sie das zu löschende Bild wieder.**

#### **2 Drücken Sie die Taste <**L**>.**

- Das Menü "Löschen" wird am unteren Bildschirmrand angezeigt.
- **3 Löschen Sie das Bild.**
	- Wählen Sie die Option [**Löschen**], und drücken Sie die Taste < $(F)$ >. Das angezeigte Bild wird gelöscht.

#### 3 **Markieren <**X**> von Bildern, die im Stapel gelöscht werden sollen**

Wenn Sie zu löschende Bilder markieren, können Sie mehrere Bilder gleichzeitig löschen. Wählen Sie im Menü [3 **Bilder löschen**] die Option [**Bilder auswählen und löschen**]. Drücken Sie zur Anzeige von drei Bildern die Taste <**Int** Q >. Markieren Sie < $\sqrt{$  > mit der Taste < $\sin$  > die Bilder, die gelöscht werden sollen. Drücken Sie dann die Taste < $\overline{m}$ >.

#### 3 **Löschen aller Bilder in einem Ordner oder auf einer Karte**

Sie können alle Bilder in einem Ordner oder auf einer Karte gleichzeitig löschen. Wenn im Menü [3 **Bilder löschen**] entweder [**Alle Bilder im Ordner**] oder [**Alle Bilder auf Karte**] eingestellt ist, werden alle Bilder im Ordner oder auf der Karte gelöscht.
## **Ändern der Bildwiedergabeeinstellungen**

### **MENU Anpassen der Helligkeit des LCD-Monitors**

Sie können die Helligkeit des LCD-Monitors nach Wunsch anpassen.

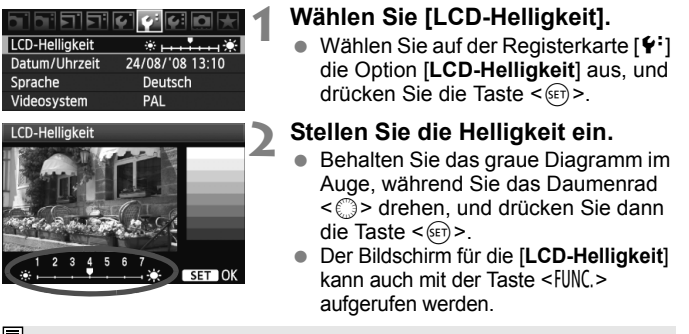

**Prüfen Sie die Belichtung des Bilds anhand des Histogramms (S. 134).** 

### 3 **Einstellen der Rückschauzeit**

Sie können einstellen, wie lange das aufgenommene Bild direkt nach der Aufnahme auf dem LCD-Monitor angezeigt wird. Um ein Bild anzuzeigen, wählen Sie die Option [**Halten**]. Um ein Bild nicht anzuzeigen, wählen Sie die Option [**Aus**].

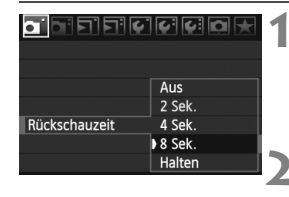

### **1 Wählen Sie die Option [Rückschauzeit].**

- Wählen Sie auf der Registerkarte [ $\Omega$ <sup>\*</sup>] die Option [**Rückschauzeit**], und drücken Sie die Taste <0>.
- **2 Stellen Sie die gewünschte Zeitdauer ein.**
	- $\bullet$  Drehen Sie das Daumenrad < $\odot$ >. um die Einstellung zu wählen, und drücken Sie die Taste < $(n)$  >.

Wenn die Einstellung [Halten] gewählt ist, wird das Bild so lange angezeigt, bis die für die automatische Abschaltung eingestellte Zeit abgelaufen ist.

### 3 **Automatisches Drehen von Aufnahmen im Hochformat**

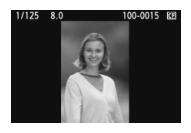

Aufnahmen im Hochformat werden automatisch gedreht, damit sie auf dem LCD-Monitor der Kamera und dem PC vertikal und nicht im Querformat angezeigt werden. Die Einstellung für diese Funktion kann angepasst werden.

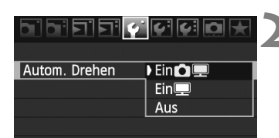

### **1 Wählen Sie [Autom. Drehen].**

 $\bullet$  Wählen Sie auf der Registerkarte [ $\blacklozenge$ ] die Option [**Autom. Drehen**], und drücken Sie die Taste <(ET) >.

### **2 Stellen Sie das automatische Drehen ein.**

 $\bullet$  Drehen Sie das Daumenrad < $\textcircled{\scriptsize{3}}$ >. um die Einstellung zu wählen, und drücken Sie die Taste < $(F)$  >.

### **e** Ein白里

Aufnahmen im Hochformat werden auf dem LCD-Monitor der Kamera und dem PC automatisch gedreht.

**Ein**D

Aufnahmen im Hochformat werden nur auf dem PC automatisch gedreht.

**Aus**

Aufnahmen im Hochformat werden nicht gedreht.

Die Funktion zum automatischen Drehen kann nicht bei Bildern im Hochformat angewendet werden, die mit der Einstellung [**Aus**] für das automatische Drehen aufgenommen wurden. Selbst wenn Sie die Einstellung später für die Wiedergabe in [**Ein**] ändern, lassen sich diese Aufnahmen nicht drehen.

- $\overline{\phantom{a}}$  Das Bild im Hochformat wird in der Bildrückschau unmittelbar nach der Aufnahme nicht automatisch gedreht.
	- Wenn Sie die Kamera während der Aufnahme im Hochformat nach oben oder unten richten, wird das Bild bei der Wiedergabe u. U. ebenfalls nicht automatisch gedreht.
	- Werden Aufnahmen im Hochformat nicht automatisch auf dem PC-Bildschirm gedreht, bedeutet dies, dass die von Ihnen verwendete Software nicht in der Lage ist, das Bild zu drehen. Es wird empfohlen, die mitgelieferte Software zu verwenden.

## **Sensorreinigung**

**8**

Die Kamera besitzt eine selbstreinigende Sensoreinheit (Self Cleaning Sensor Unit) an der Vorderseite des Sensors (Tiefpassfilter), durch die Staub automatisch abgeschüttelt wird. Außerdem ist es möglich, Staublöschungsdaten an das Bild anzuhängen, so dass verbleibende Staubflecken automatisch mithilfe von Digital Photo Professional (mitgelieferte Software) entfernt werden können.

### **Informationen zu Schlieren an der Vorderseite des Sensors**

Neben Staub, der von außen in die Kamera gelangt, können vorne am Sensor Schmiermittel von Innenteilen der Kamera haften. Sollten nach der automatischen Sensorreinigung weiterhin sichtbare Flecken zurückbleiben, empfiehlt es sich, diese Aufgabe dem Canon Kundendienst zu übertragen.

Sie können den Auslöser während der Selbstreinigung der Self Cleaning Sensor Unit halb durchdrücken, wenn Sie den Reinigungsvorgang unterbrechen und sofort mit Aufnahmen beginnen möchten.

## **MENU** Automatische Sensorreinigung

Wenn Sie den POWER-Schalter auf <ON/ $\rightarrow$  oder <OFF> stellen, wird durch die Self Cleaning Sensor Unit automatisch eine Selbstreinigung durchgeführt, um an der Vorderseite des Sensors haftenden Staub zu entfernen. Dieser Vorgang läuft normalerweise unbemerkt ab. Sie können die Sensorreinigung jedoch zu jedem gewünschten Zeitpunkt durchführen oder diese Funktion auch deaktivieren.

### **Sofortige Sensorreinigung**

MENU<sup>14</sup>

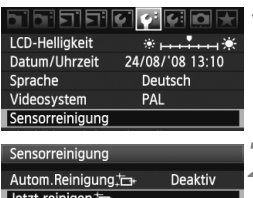

Manuelle Reinigung

### **1 Wählen Sie [Sensorreinigung].**

 $\bullet$  Wählen Sie auf der Registerkarte [ $\blacklozenge$ ] die Option [**Sensorreinigung**], und drücken Sie die Taste <(sET) >.

## **2 Wählen Sie [Jetzt reinigen**  $\leftarrow$  ].

- $\bullet$  Drehen Sie das Daumenrad < $\circ$  >. um die Option [**Jetzt reinigen** [n] zu wählen, und drücken Sie anschließend die Taste < $(s_{F})$  >.
- Wählen Sie [**OK**], und drücken Sie die Taste  $\leq$   $(F)$  >.
- ▶ Auf dem Bildschirm wird angezeigt, dass der Sensor gereinigt wird. Zwar ist ein Verschlussgeräusch zu hören, aber es wird keine Aufnahme gemacht.

同 Um optimale Ergebnisse zu erzielen, sollten Sie die Sensorreinigung durchführen, während die Kamera (mit der Unterseite im rechten Winkel) auf einer Tischplatte oder einer anderen Oberfläche aufliegt.

 Das Ergebnis lässt sich durch wiederholte Sensorreinigung nicht entscheidend verbessern. Unmittelbar nach Abschluss des Reinigungsvorgangs bleibt die Option [Jetzt reinigen [-] vorübergehend deaktiviert.

### **Deaktivieren der automatischen Sensorreinigung**

- Wählen Sie in Schritt 2 [**Autom.Reinigung** fatil, und legen Sie dafür die Einstellung [**Deaktiv**] fest.
- ► Wenn Sie den POWER-Schalter auf < ON/ $\rightarrow$  oder < OFF > stellen, wird die Sensorreinigung nun nicht mehr ausgeführt.

## **MENU Anfügen von Staublöschungsdaten**<sup>\*</sup>

Normalerweise wird durch die Self Cleaning Sensor Unit der meiste Staub, der auf Aufnahmen sichtbar sein könnte, entfernt. Für den Fall, dass trotzdem sichtbarer Staub zurückgeblieben ist, können Sie Staublöschungsdaten an Aufnahmen anhängen. So ist das spätere Löschen von Staubflecken möglich. Mit dem im Lieferumfang enthaltenen Programm "Digital Photo Professional" werden die Staubflecken unter Verwendung der Staublöschungsdaten automatisch gelöscht.

### **Vorbereitung**

- Sie benötigen ein rein weißes Objekt (Papier oder ähnliches).
- Stellen Sie die Brennweite des Objektivs auf 50 mm oder länger ein.
- Stellen Sie den Fokussierschalter des Objektivs auf <**MF**> ein und den Fokussierbereich auf unendlich (∞). Wenn das Objektiv nicht über eine Entfernungsskala verfügt, drehen Sie den Entfernungsring vorne am Objektiv bis zum Anschlag im Uhrzeigersinn.

### **Ermitteln der Staublöschungsdaten**

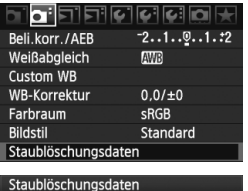

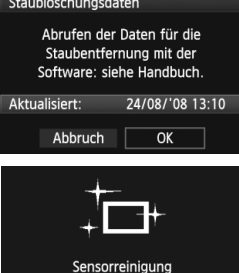

## **1 Wählen Sie [Staublöschungsdaten].**

Wählen Sie auf der Registerkarte [D<sup>1</sup>] die Option [**Staublöschungsdaten**], und drücken Sie die Taste < $(s_{ET})$  >.

### **2 Wählen Sie [OK].**

 $\bullet$  Drehen Sie das Daumenrad < $\circ$  >, um die Option [**OK**] zu wählen, und drücken Sie anschließend die Taste <
ser) >. Nach Abschluss der automatischen Sensorreinigung wird eine Nachricht angezeigt. Zwar ist ein Verschlussgeräusch zu hören, aber es wird keine Aufnahme gemacht.

### Staublöschungsdaten

Nach Reinigung Auslöser komplett durchdrücken zum Umschalten auf Aufnahme

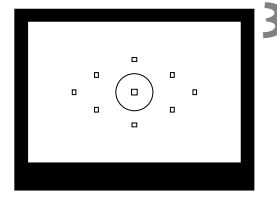

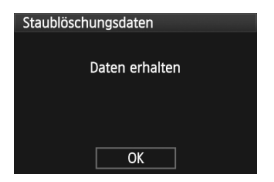

### **3 Fotografieren Sie ein rein weißes Objekt.**

- Halten Sie einen Abstand von 20 bis 30 cm ein, und stellen Sie sicher, dass der Sucher von einem rein weißen Objekt ohne Muster ausgefüllt wird. Drücken Sie dann auf den Auslöser.
- Die Aufnahme wird mit Verschlusszeitautomatik bei einem Blendenwert von 1:22 aufgenommen.
- Die Aufnahme wird nicht gespeichert. Die Daten können jedoch trotzdem abgerufen werden, selbst wenn sich in der Kamera keine Karte befindet.
- Nach der Aufnahme ruft die Kamera die Staublöschungsdaten ab. Nach Ermittlung der Staublöschungsdaten wird eine Meldung angezeigt. Wenn Sie [**OK**] wählen, wird wieder das Menü angezeigt.
- Sind beim Abrufen der Daten Fehler aufgetreten, wird eine entsprechende Meldung angezeigt. Gehen Sie entsprechend den Anweisungen unter "Vorbereitung" auf der vorangegangenen Seite vor, und wählen Sie dann [**OK**]. Nehmen Sie das Bild erneut auf.

### **Informationen zu Staublöschungsdaten**

Nachdem die Staublöschungsdaten ermittelt wurden, werden sie an alle in der Folge aufgenommenen JPEG- und RAW-Bilder angehängt. Vor einer wichtigen Aufnahme sollten Sie die Staublöschungsdaten aktualisieren, indem Sie sie erneut ermitteln.

Informationen zum automatischen Entfernen von Staubflecken mit der beiliegenden Software finden Sie in der Software-Bedienungsanleitung auf der CD-ROM. Die an ein Bild angehängten Staublöschungsdaten sind so klein, dass die Dateigröße des Bilds davon kaum beeinträchtigt wird.

Verwenden Sie unbedingt ein rein weißes Objekt, z. B. ein neues, weißes Blatt Papier. Ist das Papier in irgendeiner Weise gemustert, können diese Muster als Staubdaten erkannt werden. Dies kann die Genauigkeit der Staubentfernung mithilfe der Software beeinträchtigen.

## **MENU Manuelle Sensorreinigung**<sup>\*</sup>

Staub, der durch die automatische Sensorreinigung nicht entfernt werden konnte, kann manuell beseitigt werden, z. B. mit einem Blasebalg. **Die Oberfläche des Bildsensors ist sehr empfindlich. Wenn die direkte Reinigung des Sensors notwendig ist, empfiehlt es sich, diese Aufgabe dem Canon Kundendienst zu übertragen.**

Nehmen Sie vor der Reinigung des Sensors das Objektiv von der Kamera ab.

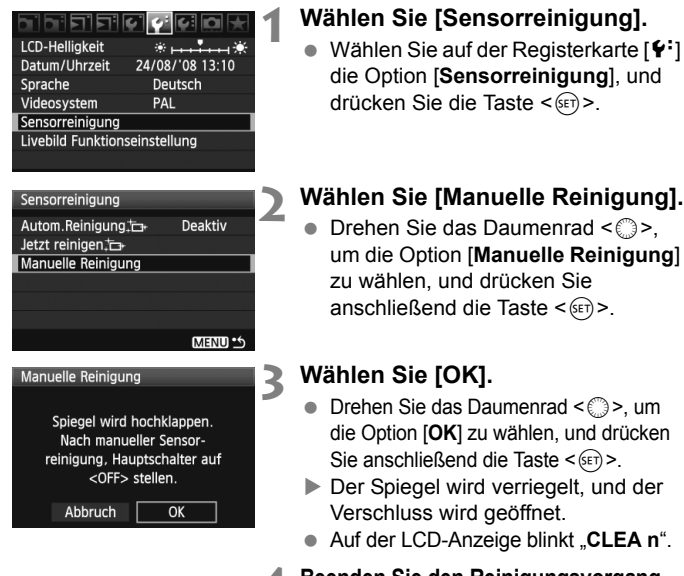

 $\bullet$  Wählen Sie auf der Registerkarte [ $\blacklozenge$ ] die Option [**Sensorreinigung**], und

- $\bullet$  Drehen Sie das Daumenrad < $\circledcirc$ >, um die Option [**Manuelle Reinigung**]
- $\bullet$  Drehen Sie das Daumenrad < $\circled{>}$ , um die Option [**OK**] zu wählen, und drücken
- Der Spiegel wird verriegelt, und der
- **Auf der LCD-Anzeige blinkt "CLEA n".**

### **4 Beenden Sie den Reinigungsvorgang.** Stellen Sie den POWER-Schalter auf < OFF >.

- Es wird empfohlen, das Netzadapter-Kit ACK-E2 (separat erhältlich) als Spannungsquelle zu verwenden.
	- Wenn Sie einen Akku verwenden, stellen Sie sicher, dass er vollständig aufgeladen ist. Wenn ein Akkugriff mit AA/LR6-Batterien angeschlossen ist, kann der Sensor nicht manuell gereinigt werden.

 **Führen Sie während der Sensorreinigung nicht die folgenden Aktionen aus. Denn dadurch wird die Stromversorgung unterbrochen und die Blende geschlossen. Dadurch könnten die Verschlusslamellen und der Bildsensor beschädigt werden.**

- $\cdot$  POWER-Schalter auf < OFF> stellen.
- **Abdeckung des Akkufachs öffnen.**
- **Abdeckung des Kartensteckplatzes öffnen.**
- Die Oberfläche des Bildsensors ist sehr empfindlich. Gehen Sie bei der Reinigung des Sensors vorsichtig vor.
- Verwenden Sie einen einfachen Blasebalg ohne Pinsel. Der Pinsel kann den Bildsensor verkratzen.
- Führen Sie die Blasespitze in der Kamera nicht weiter als bis zum Kamerabajonett ein. Wenn die Stromversorgung getrennt wird, schließt sich der Verschluss, wobei die Verschlusslamellen oder der Spiegel unter Umständen beschädigt werden könnten.
- Reinigen Sie den Bildsensor nie mit Druckluft oder Gas. Der Druck kann den Sensor beschädigen, und das Gas kann sich permanent auf dem Sensor ablegen.
- Sollte das Schmiermittel nicht mit einem Blasebalg entfernt werden können, empfiehlt es sich, diese Aufgabe dem Canon Kundendienst zu übertragen.

## **9 Drucken von Bildern und Übertragen auf einen PC**

 **Drucken** (S. 154) Sie haben die Möglichkeit, die Kamera direkt an einen Drucker anzuschließen, um die auf der Karte gespeicherten Bilder zu drucken. Die Kamera ist mit "A PictBridge", dem Standard für den Direktdruck, kompatibel.

 **Digitales Druckauftragsformat (DPOF)** (S. 163) Mit DPOF (Digital Print Order Format) können Sie auf der Karte gespeicherte Bilder entsprechend den Druckanweisungen wie der Bildauswahl, der Anzahl der zu druckenden Bilder usw. drucken. Sie können mehrere Bilder in einem Stapel drucken oder den Druckauftrag an ein Fotolabor übergeben.

 **Übertragen von Bildern auf einen PC** (S. 167) Indem Sie die Kamera an einen PC anschließen, können Sie über die Kamera Bilder von der Karte auf den PC übertragen.

## **Druckvorbereitung**

**Sie führen den Direktdruck vollständig über den LCD-Monitor Ihrer Kamera aus**.

### **Anschließen der Kamera an einen Drucker**

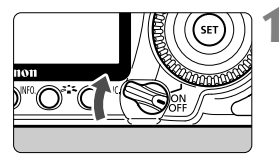

**1 Stellen Sie den POWER-Schalter**  der Kamera auf <OFF>.

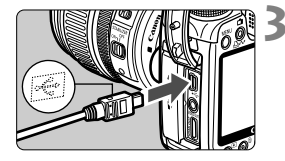

### **2 Richten Sie den Drucker ein.**

- Weitere Informationen erhalten Sie in der Bedienungsanleitung des Druckers.
- **3 Schließen Sie die Kamera an den Drucker an.**
	- Verwenden Sie das im Lieferumfang der Kamera enthaltene **Schnittstellenkabel.**
	- Achten Sie beim Verbinden des Kabels mit dem Anschluss  $\lt \Leftrightarrow$  > der Kamera darauf, dass das Symbol < ÷ > auf dem Steckverbinder zur Vorderseite der Kamera zeigt.
	- Anweisungen zum Anschließen des Druckers erhalten Sie in der Bedienungsanleitung des Druckers.
- **4 Schalten Sie den Drucker ein.**

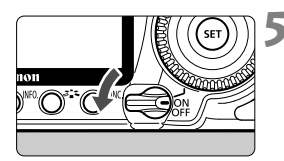

### **5 Stellen Sie den POWER-Schalter**  der Kamera auf < $ON$ >.

 Von einigen Druckern wird möglicherweise ein Signalton ausgegeben.

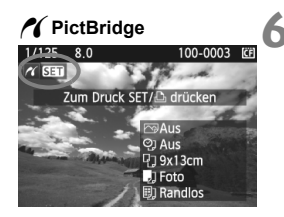

### **6 Zeigen Sie ein Bild an.**

- $\bullet$  Drücken Sie die Taste < $\square$ >.
- ▶ Das Bild wird angezeigt, und das Symbol < $\gamma$  > oben links weist darauf hin, dass die Kamera an einen Drucker angeschlossen ist.
- $\triangleright$  Die Tastenlampe < $\triangle \sim$  > leuchtet blau.

- Die Kamera kann nicht mit Druckern eingesetzt werden, die nur mit CP Direct oder Bubble Jet Direct kompatibel sind.
	- Verwenden Sie zum Anschließen der Kamera an den Drucker nur das mitgelieferte Schnittstellenkabel.
	- Ein Signalton bei Ausführung von Schritt 5 weist auf ein Problem mit dem Drucker hin. Führen Sie eines der folgenden Verfahren durch, um die Fehlerursache festzustellen:
		- 1. Drücken Sie die Taste <E>, um das Bild anzuzeigen.
		- 2. Drücken Sie die Taste <6m>.

3. Wählen Sie auf dem Bildschirm für die Druckeinstellungen die Option [**Drucken**].

Auf dem LCD-Monitor wird eine entsprechende Fehlermeldung angezeigt (S. 162)

- Sie können auch RAW-Bilder drucken, die von dieser Kamera aufgenommen wurden.
	- Wenn die Kamera mit Akku betrieben wird, sollte dieser vollständig geladen sein. Mit einem vollständig aufgeladenen Akku können Sie bis zu 3 Stunden lang drucken.
	- Schalten Sie die Kamera und den Drucker aus, bevor Sie das Kabel abziehen. Ziehen Sie das Kabel am Stecker heraus (nicht am Kabel).
	- Es wird empfohlen, beim direkten Drucken das Netzadapter-Kit ACK-E2 (separat erhältlich) für die Stromversorgung der Kamera zu verwenden.

## *M* Drucken

### **Die Anzeige- und Einstellungsoptionen sind je nach Drucker**

**unterschiedlich.** Möglicherweise sind nicht alle Einstellungen verfügbar. Weitere Informationen erhalten Sie in der Bedienungsanleitung des Druckers.

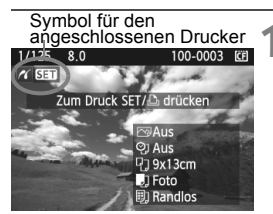

### **1 Wählen Sie das zu druckende Bild.**

- Vergewissern Sie sich, dass das Symbol < $\gamma$  > links oben auf dem LCD-Monitor der Kamera angezeigt wird.
- Wählen Sie das zu druckende Bild mit dem Daumenrad  $\leq$   $\geq$ .

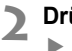

### **2 Drücken Sie die Taste <**0**>.**

 Der Bildschirm für die Druckeinstellungen wird angezeigt.

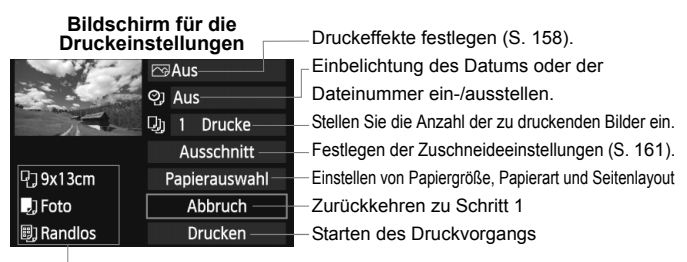

Die Einstellungen für "Papiergröße", "Papierart" und "Seitenlayout" werden angezeigt.

**\* Je nach Drucker sind z. B. keine Einstellungen zum Drucken von Datum und Dateinummer und zum Zuschneiden verfügbar.**

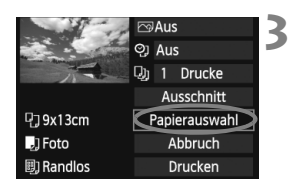

## **3 Wählen Sie [Papierauswahl].**

- Wählen Sie [**Papierauswahl**], und drücken Sie dann  $\leq$   $\leq$   $\geq$ .
- Der Bildschirm für die Papierauswahl wird angezeigt.

### Q**Einstellen der Papiergröße**

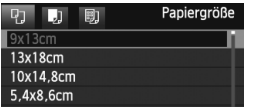

- Wählen Sie die Größe des in den Drucker eingelegten Papiers, und drücken Sie dann < $(F)$  >.
- Der Bildschirm für die Papierart wird angezeigt.

### Y**Einstellen der Papierart**

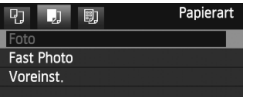

- Wählen Sie den Typ des in den Drucker eingelegten Papiers, und drücken Sie dann < $(s_{F})$ >.
- Wenn Sie einen Canon Drucker und Canon Papier verwenden, finden Sie in der Bedienungsanleitung des Druckers Informationen zu den zu verwendenden Papierarten.
- Der Bildschirm für das Seitenlayout wird angezeigt.

### U**Einstellen des Seitenlayouts**

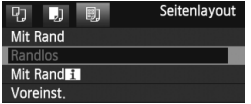

- Wählen Sie das Seitenlayout, und drücken Sie dann < $(F)$  >.
- Der Bildschirm für die Druckeinstellungen wird erneut angezeigt.

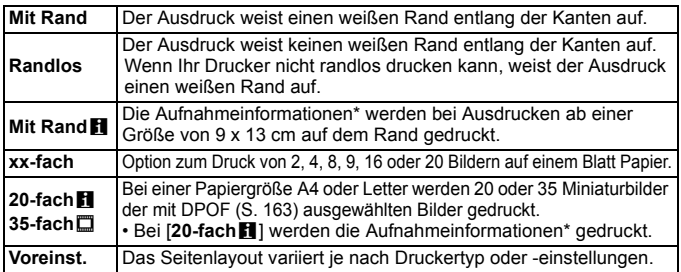

Die Exif-Daten ermöglichen die Einbelichtung von Kameraname, Objektivbezeichnung, Aufnahmemodus, Verschlusszeit, Blende, Belichtungskorrekturwert, ISO-Empfindlichkeit, Weißabgleich usw.

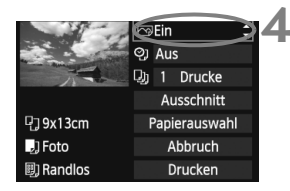

### **4 Stellen Sie die Druckeffekte ein.**

- Passen Sie die Einstellungen gegebenenfalls an. Wenn Sie keine Druckeffekte einstellen müssen, fahren Sie mit Schritt 5 fort.
- **Die Bildschirmanzeige kann je nach Drucker variieren.**
- Wählen Sie die Option rechts oben, und drücken Sie dann <(ET) >. Wählen Sie den gewünschten Druckeffekt, und drücken Sie < $(F)$ >.
- $\bullet$  Wenn das Symbol < $\equiv$  > neben < $\blacksquare$ angezeigt wird, können Sie auch die Druckeffekte anpassen (S. 160).

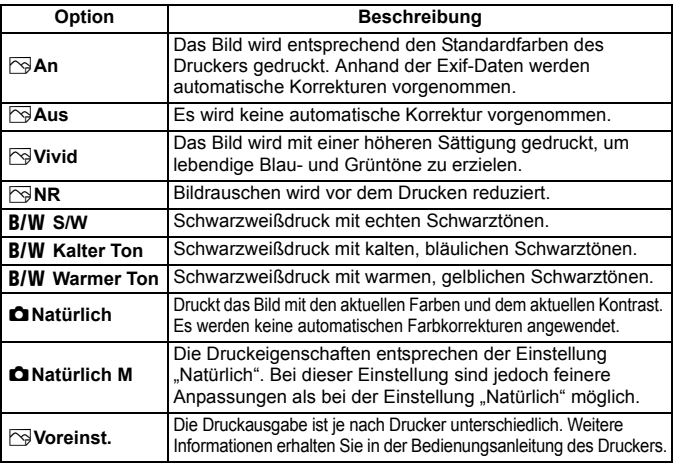

\* **Die geänderten Druckeffekte werden im links oben angezeigten Bild dargestellt. Das gedruckte Bild kann etwas vom angezeigten Bild abweichen, das nur eine Annäherung ist. Dies gilt auch für die Optionen [Helligkeit] und [Einstellungen] auf Seite 160.**

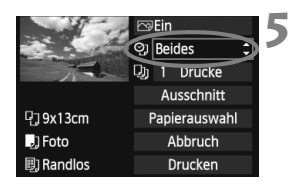

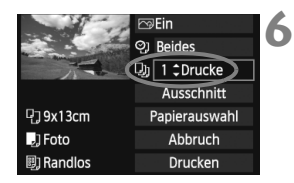

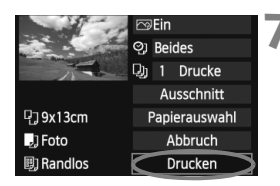

R.

### **5 Stellen Sie die Einbelichtung von Datum und Dateinummer ein.**

- Passen Sie die Einstellungen gegebenenfalls an.
- $\bullet$  Wählen Sie [\omegil, und drücken Sie die Taste  $\leq$   $(SET)$   $\geq$ .
- **Legen Sie die gewünschte Einstellung** fest, und drücken Sie < $(s_{ET})$  >.

### **6 Stellen Sie die Druckanzahl ein.**

- Passen Sie die Einstellungen gegebenenfalls an.
- $\bullet$  Wählen Sie < $\Box$ >, und drücken Sie die Taste  $\leq$   $(F)$  >.
- Stellen Sie die Anzahl der Kopien ein, und drücken Sie  $\leq$   $\sqrt{\sin 2}$ .

### **7 Starten Sie den Druckvorgang.**

- Wählen Sie [**Drucken**], und drücken Sie die Taste < $(s_{ET})$  >.
- $\triangleright$  Die Lampe der Taste < $\triangle \sim$  > blinkt blau. und der Druckvorgang wird gestartet.
- Beim Easy-PhotoPrint können Sie ein weiteres Bild mit denselben Einstellungen drucken. Wählen Sie das gewünschte Bild, und drücken Sie einfach die blau beleuchtete Taste < $\Delta \sim$  >. Beim Easy-PhotoPrint beträgt die Anzahl der Kopien immer 1. Außerdem werden die Kopien nicht zugeschnitten.
- Informationen zum Zuschneiden finden Sie auf Seite 161.
- Die Einstellung [**Voreinst.**] für Druckeffekte und andere Optionen gehört zu den Standardeinstellungen des Druckers (Werkseinstellungen). Informationen zu den Einstellungen [**Voreinst.**] erhalten Sie in der Bedienungsanleitung des Druckers.
- Wenn Sie die Option [**Drucken**] ausgewählt haben, kann es je nach der Dateigröße und Aufnahmequalität des Bilds einen Moment dauern, bis der Druckvorgang gestartet wird.
- Wenn die Dezentrierungskorrektur (S. 161) angewendet wurde, dauert der Druck des Bilds etwas länger.
- Drücken Sie zum Anhalten des Druckvorgangs bei Anzeige von [**Stopp**] die Taste <(sET) >. Wählen Sie anschließend [OK] aus.

### e **Einstellen der Druckeffekte**

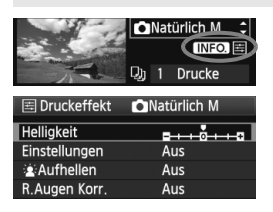

Wählen Sie in Schritt 4 auf Seite 158 den Druckeffekt aus. Drücken Sie die Taste  $\leq$  NF0,  $>$ , wenn das Symbol  $\leq \equiv$  > neben <**INFO** > angezeigt wird. Sie können nun den Druckeffekt anpassen. Was angepasst oder angezeigt wird, hängt von der Auswahl ab, die Sie in Schritt 4 getroffen haben.

### **Helligkeit**

Die Bildhelligkeit kann angepasst werden.

### **Einstellungen**

Wenn Sie [**Manuell**] wählen, können Sie die Histogrammverteilung ändern und die Helligkeit sowie den Kontrast des Bilds anpassen. Drücken Sie die Taste <INF0, >, wenn der Bildschirm mit den Einstellungen angezeigt wird, um die Position des Symbols < $\blacktriangleright$  zu ändern. Drehen Sie das Daumenrad < siles. um den Tiefenwert (0 - 127) oder den Lichtwert (128 - 255) frei anzupassen.

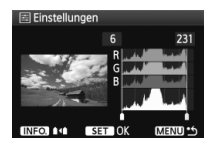

### **Aufhellen**

Effektiv bei Gegenlicht, in dem das Gesicht des Motivs dunkel erscheinen kann. Wenn [**Ein**] eingestellt ist, wird das Gesicht zum Drucken aufgehellt.

### **R.Augen Korr.**

Effektiv bei Blitzlichtaufnahmen, in denen das Problem roter Augen auftritt. Wenn [**Ein**] eingestellt ist, werden die roten Augen für das Drucken korrigiert.

- $\overline{\mathbf{A}}$ Die Effekte [ $\hat{\mathbf{x}}$  Aufhellen] und [R.Augen Korr.] werden auf dem Bildschirm nicht dargestellt.
	- Wenn die Option [**Detaileinst.**] gewählt ist, können Sie die Einstellungen [**Kontrast**], [**Farbsättigung**], [**Farbton**] und [**Farbbalance**] anpassen. Zum Anpassen der [**Farbbalance**] verwenden Sie < $\frac{2}{3}$ >. B steht für Blau, A für Gelb, M für Magentarot und G für Grün. Die Farbe wird zur gewünschten Richtung hin korrigiert.
	- Bei Auswahl von [**Einst.löschen**] werden alle Einstellungen für Druckeffekte auf die Standardeinstellungen zurückgesetzt.

### **Zuschneiden von Bildern**

Dezentrierungskorrektur

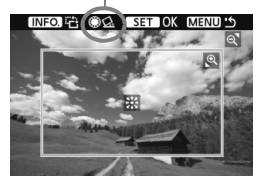

Sie können ein Bild zuschneiden und wie bei einer erneuten Auswahl des Bildausschnitts nur den gewünschten Bereich drucken. **Schneiden Sie das Bild direkt vor dem Drucken zu.**  Wenn Sie die Zuschneideeinstellungen vor den Druckeinstellungen festlegen, müssen Sie unter Umständen die Zuschneideeinstellungen erneut vornehmen.

### **1 Wählen Sie auf dem Bildschirm für die Druckeinstellungen die Option [Ausschnitt] aus.**

- **2 Legen Sie die Größe, Position und die Proportionen des Zuschneiderahmens fest.**
	- Der Bildbereich innerhalb des Zuschneiderahmens wird gedruckt. Das Seitenverhältnis des Zuschneiderahmens kann mit der Option [**Papierauswahl**] geändert werden.

### **Ändern der Größe des Zuschneiderahmens**

Drücken Sie die Tasten <  $\bigoplus$  > oder < $\blacksquare$  · Q > um die Größe des Zuschneiderahmens zu ändern. Je kleiner der Zuschneiderahmen, desto größer der Vergrößerungsfaktor des Bilds für das Drucken.

### **Verschieben des Zuschneiderahmens**

Mit der Taste < $\leftrightarrow$ > können Sie den Rahmen vertikal oder horizontal über das Bild bewegen. Verschieben Sie den Zuschneiderahmen, bis der gewünschte Bildbereich bzw. Bildausschnitt abgedeckt wird.

### **Drehen des Zuschneiderahmens**

Bei jedem Drücken der Taste < INFO, > wechselt der Zuschneiderahmen zwischen vertikaler und horizontaler Ausrichtung. Dies gibt Ihnen die Möglichkeit, auf der Grundlage eines horizontalen Bilds einen vertikal ausgerichteten Ausdruck zu erstellen.

### **Dezentrierungskorrektur**

Durch Drehen des Daumenrads < se > können Sie den Dezentrierungswinkel in Schritten von 0,5 Grad um ±10 Grad anpassen. Wenn Sie die Dezentrierung anpassen, wird das Symbol < $\leq$  > auf dem Bildschirm blau.

### **3 Drücken Sie die Taste <**0**>, um den Zuschneidevorgang zu beenden.**

- Der Bildschirm für die Druckeinstellungen wird erneut angezeigt.
- Sie können den zugeschnittenen Bildbereich oben links im Bildschirm für die Druckeinstellungen überprüfen.
- Je nach Drucker wird der zugeschnittene Bildbereich unter Umständen nicht wie eingestellt gedruckt.
	- Je kleiner der Zuschneiderahmen ausfällt, desto grobkörniger erscheint das Bild im Ausdruck.
	- Verwenden Sie zum Zuschneiden von Bildern den LCD-Monitor der Kamera. Wenn das Bild auf dem Bildschirm eines Fernsehgeräts angezeigt wird, wird der Zuschneiderahmen unter Umständen nicht genau angezeigt.

### **Druckerfehler**

Wenn Sie einen Druckerfehler behoben haben (keine Tinte, kein Papier usw.) und der Druckvorgang nach dem Wählen der Option [**Weiter**] nicht fortgesetzt wird, setzen Sie den Vorgang direkt über die Tasten am Drucker fort. Weitere Informationen erhalten Sie in der Bedienungsanleitung des Druckers.

### **Fehlermeldungen**

Wenn beim Drucken ein Fehler auftritt, wird auf dem LCD-Monitor der Kamera eine Fehlermeldung angezeigt. Drücken Sie die Taste <6F)>, um den Druckvorgang anzuhalten. Beheben Sie das Problem, und fahren Sie mit dem Druckvorgang fort. Informationen zur Behebung von Druckproblemen erhalten Sie in der Bedienungsanleitung des Druckers.

### **Papierfehler**

Stellen Sie sicher, dass das Papier korrekt in den Drucker eingelegt ist.

### **Tinten-/Farbbandfehler**

Überprüfen Sie den Tintenstand und den Tintenauffangbehälter des Druckers.

### **Hardware-Fehler**

Prüfen Sie, ob andere Druckerprobleme als Papier- und Tintenprobleme vorliegen.

### **Dateifehler**

Das ausgewählte Bild kann nicht über PictBridge gedruckt werden. Bilder, die mit einer anderen Kamera aufgenommen bzw. mit einem Computer bearbeitet wurden, können möglicherweise nicht gedruckt werden.

## **Digitales Druckauftragsformat (DPOF)**

Stellen Sie hier das Drucklayout sowie die Einbelichtung des Datums und der Datei-Nr. ein. Die Druckeinstellungen werden auf alle Bilder angewendet, die für den Druck ausgewählt sind. (Sie können nicht individuell für jedes Bild eingestellt werden.)

#### **Einstellen der Druckoptionen 1 Wählen Sie [Druckauftrag] aus. h**hickigior Wählen Sie auf der Registerkarte Bilder schützen Rotieren [3] die Option [**Druckauftrag**], Bilder löschen und drücken Sie die Taste < $(F)$ >. Druckauftrag Transferauftrag **2 Wählen Sie [Setup].**  $\overline{CF}$ **Druckauftrag** 0 Drucke  $\Box$  Standard Wählen Sie [**Setup**], und drücken  $Sie < (SET)$ Datum Aus Datei-Nr. Aus Alle Aufn Bildwahl Vont

MENU \*5

Setup

### **3 Stellen Sie die Option wie gewünscht ein.**

- Stellen Sie die Optionen [**Drucklayout**], [**Datum**] und [**Datei-Nr.**] ein.
- Wählen Sie diese Option, und drücken Sie <0>. Wählen Sie die gewünschte Einstellung, und drücken Sie < $(F)$ >.

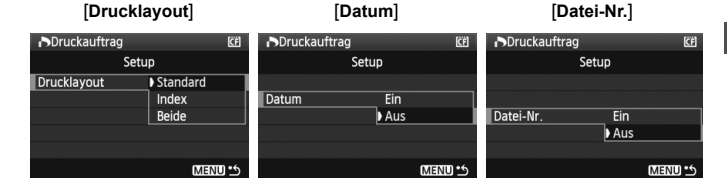

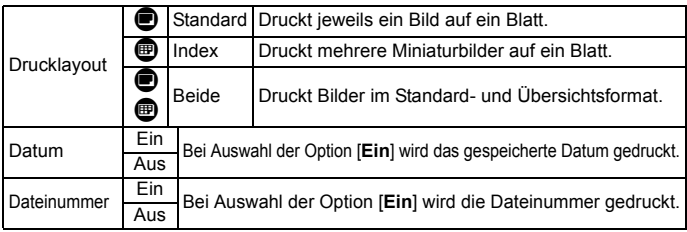

**4 Beenden Sie die Einstellung.**

- Drücken Sie die Taste <MENU>.
- Der Bildschirm für den Druckauftrag wird erneut angezeigt.
- Wählen Sie als Nächstes [**Bildwahl**], [**Von**n] oder [**Alle Aufn**], um die zu druckenden Bilder zu bestellen.
- Auch wenn die Optionen [**Datum**] und [**Datei-Nr.**] auf [**Ein**] gesetzt sind, werden das Datum bzw. die Datei-Nr. je nach Drucklayouteinstellungen und Druckermodell unter Umständen nicht einbelichtet.
	- Beim Drucken mit DPOF müssen Sie die Karte verwenden, deren Druckauftragsspezifikationen eingestellt sind. Hierbei ist es nicht möglich, Bilder einfach von der Karte zu extrahieren und zu drucken.
	- Bestimmte DPOF-kompatible Drucker und Fotolabore sind unter Umständen nicht in der Lage, die Bilder mit den von Ihnen festgelegten Einstellungen zu drucken. Wenn Ihr Drucker solche Bilder nicht drucken kann, erhalten Sie in der Bedienungsanleitung des Druckers weitere Informationen. Wenden Sie sich gegebenenfalls auch an Ihr Fotolabor, um vor der Bestellung von Abzügen die Kompatibilitätsfrage zu klären.
	- Legen Sie keine Karte in die Kamera ein, deren Druckauftrag mit einer anderen Kamera eingestellt wurde, und versuchen Sie nicht, mit einer solchen Karte Druckauftragsspezifikationen einzustellen. Der Druckauftrag funktioniert möglicherweise nicht oder kann überschrieben werden. Je nach Druckformat kann der Druckauftrag möglicherweise nicht ausgeführt werden.
- 圖 Druckaufträge funktionieren mit RAW-Bildern nicht.
	- Bei Abzügen, für die die Einstellung [**Index**] gewählt wird, können die Optionen [**Datum**] und [**Datei-Nr.**] nicht gleichzeitig auf [**Ein**] eingestellt werden.

### **Druckaufträge**

### **Bildwahl**

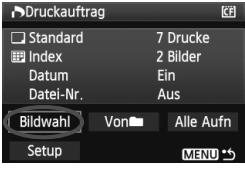

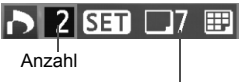

Gesamtanzahl der ausgewählten Bilder

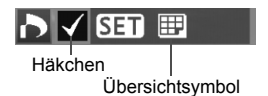

Wählen Sie diese Option, um Bilder einzeln zu bestellen.

Drücken Sie zur Anzeige von drei Bildern die Taste <I>. Um zur Einzelbildanzeige zurückzukehren, drücken Sie die Taste <  $\bigoplus$  >. Drücken Sie nach Abschluss des Druckauftrags die Taste <MENU>, um den Druckauftrag auf der Karte zu speichern.

### **[Standard] [Beide]**

Wenn Sie die Taste < (sET) > drücken, wird ein Druckauftrag für 1 Exemplar des angezeigten Bilds ausgelöst. Drehen Sie dann das Daumenrad <5>, um die gewünschte Druckanzahl (bis zu 99) für dieses Bild zu wählen.

### **[Übersicht]**

Wenn Sie die Taste <0> drücken, wird das angezeigte Bild in den Übersichtsdruck aufgenommen. Außerdem wird oben links  $das$  Symbol  $\lt\swarrow$  > angezeigt.

### **Von**n

Wählen Sie [Von lig] und den Ordner. Ein Druckauftrag für 1 Exemplar aller Bilder im Ordner wird ausgelöst. Wenn Sie [**Alle löschen**] wählen, wird der Druckauftrag für alle Bilder im Ordner gelöscht.

### **Alle Aufn**

Ein Druckauftrag für 1 Exemplar aller Bilder auf der Karte wird ausgelöst. Wenn Sie [**Alle löschen**] wählen, wird der Druckauftrag für alle Bilder auf der Karte gelöscht.

- $\mathbf{v}$  Beachten Sie, dass RAW-Bilder nicht in den Druckauftrag aufgenommen werden, auch wenn Sie die Option "Alle Aufn" ausgewählt haben.
	- Wählen Sie bei Verwendung eines PictBridge-Druckers maximal 400 Bilder pro Druckauftrag aus. Wenn Sie mehr Bilder wählen, werden möglicherweise nicht alle Bilder gedruckt.

## **Direktes Drucken mit DPOF**

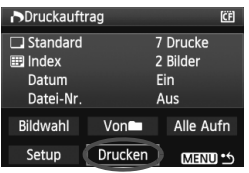

Mit einem PictBridge-Drucker können Sie mit DPOF ausgewählte Bilder ganz einfach drucken.

## **1 Druckvorbereitungen**

- Siehe Seite 154. Befolgen Sie die Anweisungen unter "Anschließen der Kamera an einen Drucker" bis zu Schritt 5.
- **2 Wählen Sie auf der Registerkarte [**3**] die Option [Druckauftrag] aus.**

### **3 Wählen Sie [Drucken] aus.**

 Die Option [**Drucken**] wird nur angezeigt, wenn die Kamera an den Drucker angeschlossen und das Drucken möglich ist.

### **4 Legen Sie die Einstellungen für [Papierauswahl] fest.** (S. 156).

Legen Sie ggf. die Druckeffekte fest (S. 158).

### **5 Wählen Sie [OK] aus.**

### o Stellen Sie vor dem Drucken unbedingt die Papiergröße ein.

- Manche Drucker können die Datei-Nr. nicht einbelichten.
- Wenn die Option [**Mit Rand**] ausgewählt wird, wird das Datum je nach Drucker möglicherweise auf den Rand gedruckt.
- Je nach Drucker ist das Datum auf hellem Hintergrund oder hellen Rändern möglicherweise schwer zu erkennen.
- 围 Unter [**Einstellungen**] kann die Option [**Manuell**] nicht ausgewählt werden.
	- Wenn Sie den Druckvorgang angehalten haben und anschließend fortsetzen möchten, um die verbleibenden Bilder zu drucken, wählen Sie [**Weiter**] aus. Beachten Sie, dass der Druckvorgang nicht fortgesetzt wird, wenn der Vorgang angehalten wurde und eine der folgenden Situationen vorliegt:
		- Die Druckauftragseinstellungen wurden geändert, oder für den Druckauftrag ausgewählte Bilder wurden gelöscht, bevor der Druck fortgesetzt wurde. Wenn das Drucken im Druckformat "Übersicht" ausgeführt wird, wurden vor dem Fortsetzen des Druckauftrags die Einstellungen für die Papierauswahl geändert. Möglicherweise war auch die Restkapazität der Karte gering, als der Druckvorgang angehalten wurde.
	- Wenn während des Druckvorgangs ein Problem auftritt, lesen Sie auf Seite 162 weiter.

## $\overline{\mathbb{G}}$  **Übertragen von Bildern auf einen PC**

Indem Sie die Kamera an einen PC anschließen, können Sie über die Kamera Bilder von der Karte auf den PC übertragen. Dies wird als direkte Bildübertragung bezeichnet.

**Installieren Sie erst die im Lieferumfang enthaltene Software (EOS DIGITAL Solution Disk auf der CD-ROM) auf dem PC, bevor Sie die Kamera daran anschließen.**

Anweisungen zum Installieren der mitgelieferten Software finden Sie in der separaten CD-ROM-Anleitung.

### **Vorbereitungen für den Bildtransfer**

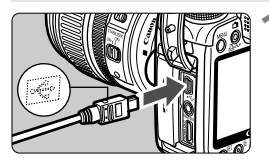

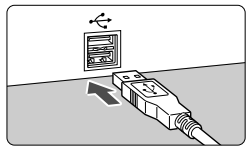

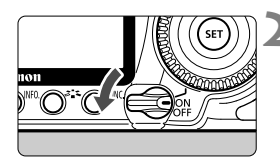

### **1 Schließen Sie die Kamera an den PC an.**

- Stellen Sie den POWER-Schalter der Kamera vor dem Anschließen auf <OFF>.
- Verwenden Sie das im Lieferumfang der Kamera enthaltene Schnittstellenkabel.
- Achten Sie beim Verbinden des Kabels mit dem Anschluss  $\langle \leftrightarrow \rangle$  der Kamera darauf, dass das Symbol < <del>⊙</del> > auf dem Steckverbinder zur Vorderseite der Kamera zeigt.
- Verbinden Sie den Stecker am anderen Kabelende mit dem USB-Anschluss des PCs.

### **2 Stellen Sie den POWER-Schalter**  der Kamera auf < $ON$ >.

- Wenn der Bildschirm zur Programmauswahl auf dem PC angezeigt wird, wählen Sie [**EOS Utility**].
- Auf dem Computer wird der Bildschirm [**EOS Utility**] geöffnet, und auf dem LCD-Monitor der Kamera wird der Bildschirm für die Direktübertragung angezeigt.

Solange der Bildschirm für die Direktübertragung angezeigt wird, sind keine

- l۳ Wenn der Bildschirm [**EOS Utility**] nicht angezeigt wird, finden Sie diesbezügliche Informationen in der Software-Bedienungsanleitung auf der CD-ROM.
	- Schalten Sie die Kamera aus, bevor Sie das Kabel abziehen. Ziehen Sie

### **Übertragen von Bildern auf einen PC**

Die an den PC gesendeten Bilder werden im Ordner [**Eigene Bilder**] oder [**Bilder**] in nach Aufnahmedatum geordneten Unterordnern gespeichert.

### **Alle Bilder**

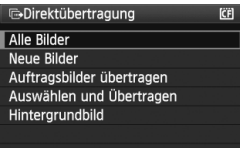

Mit dieser Option übertragen Sie alle Bilder von der Karte auf den PC.

- Wählen Sie [**Alle Bilder**], und drücken Sie die Taste < $\Delta \sim$ .
- $\triangleright$  Die Lampe der Taste < $\triangle \sim$  blinkt blau, und die Bildübertragung wird gestartet.
- Wenn die Übertragung der Bilder abgeschlossen ist, leuchtet die blaue Lampe kontinuierlich.

Mit Ausnahme von [**Alle Bilder**] werden nachfolgend sämtliche Optionen erläutert. Drücken Sie die Taste < $\Delta \sim$ >, um die Bildübertragung zu starten.

### **Neue Bilder**

Aufnahmen, die noch nicht auf den PC übertragen wurden, werden von der Kamera automatisch ausgewählt und übertragen.

### **Auftragsbilder übertragen**

Sie wählen die Aufnahmen, die im Stapel an den PC übertragen werden. Führen Sie die auf Seite 170 angegebenen Schritte aus, um die Bilder zu wählen.

### **Auswählen und Übertragen**

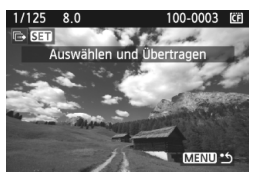

Sie wählen die Bilder, die einzeln übertragen werden sollen. Drücken Sie zum Beenden die Taste <MENU>.

### **Hintergrundbild**

Das Bild, das Sie wählen und übertragen, wird als Hintergrundbild des Computers angezeigt. Drücken Sie zum Beenden die Taste <MENU>.

- **E** vWenn Sie anstelle von <∆ 
→ die Taste < <sup>(str)</sup> > drücken, wird das Bestätigungsdialogfeld angezeigt. Wählen Sie [**OK**], und drücken Sie <(sET) >, um die Übertragung zu starten.
	- RAW-Bilder können nicht als Hintergrundbilder übertragen werden.

### 3 **Auswahl der zu übertragenden Bilder**

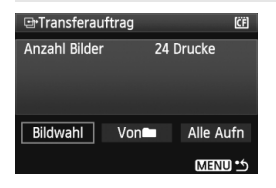

Auf der Registerkarte [3] können Sie mithilfe der Option [**Transferauftrag**] die Bilder wählen, die an einen PC übertragen werden sollen. Wenn Sie auf Seite 169 [**Auftragsbilder übertragen**] wählen, können Sie die Bilder übertragen, die vom Transferauftrag festgelegt wurden.

### **Bildwahl**

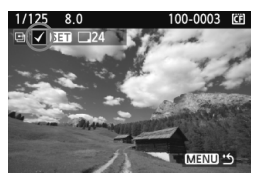

Wählen Sie diese Option, um Bilder einzeln zu bestellen. Drücken Sie die Taste < $(F)$ >, um das angezeigte Bild in den Transferauftrag aufzunehmen Außerdem wird oben links das Symbol < V > angezeigt. Drücken Sie nach Abschluss des Transferauftrags die Taste <MENU>, um den Transferauftrag auf der Karte zu speichern.

### **Von**n

Wählen Sie **[Von]** und den Ordner. Alle Bilder im Ordner werden in den Transferauftrag einbezogen. Wenn Sie [**Alle löschen**] und einen Ordner wählen, wird der Transferauftrag für alle Bilder im Ordner gelöscht.

### **Alle Aufn**

Wenn Sie [**Alle Aufn**] wählen, werden alle Bilder auf der Karte in den Transferauftrag einbezogen. Wenn Sie [**Alle löschen**] wählen, wird der Transferauftrag für alle Bilder auf der Karte gelöscht.

Laden Sie keine Bilder in die Kamera, deren Transferauftrag mit einer anderen Kamera eingestellt wurden, und versuchen Sie nicht, damit einen anderen Transferauftrag einzustellen. Die Bilder im Transferauftrag könnten überschrieben werden. Je nach Bildformat kann der Transferauftrag möglicherweise nicht ausgeführt werden.

- $\boxed{5}$   $\bullet$  Ein Bild, das im RAW+JPEG-Modus aufgenommen wurde, gilt für den Bildtransfer als ein Bild. Bei der direkten Bildübertragung werden sowohl die RAW- als auch die JPEG-Bilder auf den PC übertragen.
	- Wenn Sie mehr als 999 Bilder als Stapel übertragen möchten, wählen Sie [**Alle Bilder**] auf dem Bildschirm für die Direktübertragung (S. 168)

# **Anpassen der Kamera 10**

Mit Individualfunktionen können Sie die Kamerafunktionen Ihren Vorlieben anpassen. Außerdem können Sie die aktuellen Kameraeinstellungen an den Positionen <<a> und <<a>
des Modus-Wahlrads speichern. Die in diesem Kapitel beschriebenen Funktionen gelten für die Kreativ-Programme.

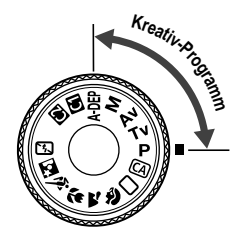

## **MENU** Einstellen von Individualfunktionen<sup>\*</sup>

### <u>Thinnicleicia</u>

### C.Fn I :Belichtung

 $C.Fn$   $\Pi$  : Bild

- C.FnIII: Autofokus/Transport
- C.Fn W:Operation/Weiteres
- Alle C.Fn löschen

Nummer der Individualfunktion

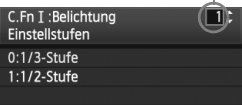

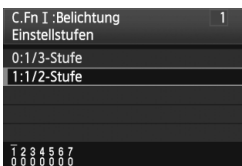

### **1 Wählen Sie [**8**].**

 Drehen Sie das Haupt-Wahlrad < $\mathcal{E}$ %>, um die Registerkarte [R] auszuwählen.

### **2 Wählen Sie die Gruppe.**

 $\bullet$  Drehen Sie das Daumenrad < $\textcircled{3}$ >. um C.Fn I - IV zu wählen, und drücken Sie dann die Taste < $\varepsilon$ ( $\varepsilon$ T) >

### **3 Wählen Sie die Nr. der Individualfunktion.**

 Drehen Sie zur Auswahl der Nummer der Individualfunktion das Daumenrad  $\leq \text{S}$ . und drücken Sie die Taste < $(F)$ >.

### **4 Ändern Sie die Einstellung nach Bedarf.**

- $\bullet$  Drehen Sie das Daumenrad < $\circ$ >, um die Einstellung (Nummer) zu wählen, und drücken Sie die Taste < $(s_{ET})$  >.
- Wiederholen Sie die Schritte 2 bis 4. wenn Sie weitere Individualfunktionen einstellen möchten.
- Am unteren Bildschirmrand werden unterhalb der entsprechenden Nummern die aktuellen Einstellungen angezeigt.

## **5 Beenden Sie die Einstellung.**

- . Drücken Sie die Taste <MFNU>.
- Daraufhin wird wieder der Bildschirm für Schritt 2 angezeigt.

### **Löschen aller Individualfunktionen**

Wählen Sie in Schritt 2 [**Alle C.Fn löschen**], um alle Individualfunktionen zu löschen.

Selbst nach dem Löschen aller Individualfunktionen bleibt die Einstellung für [8**C.Fn IV -5: Mattscheibe**] unverändert.

## **MENU Individualfunktionen**<sup>☆</sup>

### **C.Fn I: Belichtung**

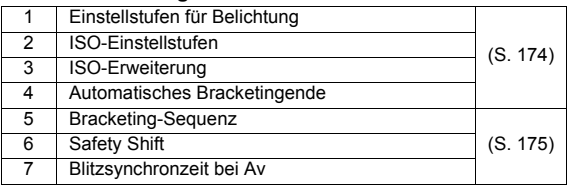

### **C.Fn II: Bild**

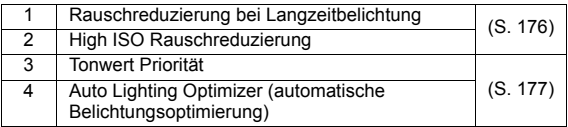

### **C.Fn III: Autofokus/Transport**

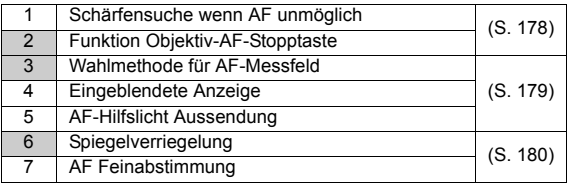

### **C.Fn IV: Operation/Weiteres**

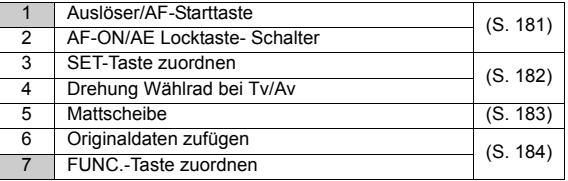

Die Individualfunktionen, deren Nummern mit grauem Hintergrund dargestellt werden, können bei Livebild-Aufnahmen nicht verwendet werden. (Die Einstellungen sind deaktiviert.) Für C.Fn III -2 ist nur 2 und 5 verfügbar.

## **MENU** Einstellungen der Individualfunktionen<sup>\*</sup>

### **C.Fn I: Belichtung**

### **C.Fn I -1 Einstellstufen für Belichtung**

### **0: 1/3-Stufe**

### **1: 1/2-Stufe**

Einstellung von Verschlusszeit, Blende, Belichtungskorrektur und Belichtungsreihenautomatik usw. in halben Stufen. Hilfreich, wenn Sie die Belichtung in weniger feinen Stufen als Drittelstufen steuern möchten.

2.1. 2. 2<sup>150</sup>

 $\overline{\blacksquare}$ 

Die Belichtungsstufe wird im Sucher und auf der LCD-Anzeige wie unten dargestellt angezeigt.

> U.C. 2nd recent 12 ISO 883 C.

### **C.Fn I -2 ISO-Einstellstufen**

### **0: 1/3-Stufe**

**1: Ganzstufig**

### **C.Fn I -3 ISO-Erweiterung**

### **0: Aus**

**1: Ein**

"**H1**" (entspricht ISO 6400) und "**H2**" (entspricht ISO 12800) stehen bei der ISO-Empfindlichkeit zur Auswahl.

### **C.Fn I -4 Automatisches Bracketingende**

### **0: Ein**

Die AEB- und WB-BKT-Einstellungen werden aufgehoben, wenn der POWER-Schalter auf <OFF> eingestellt ist oder die Kameraeinstellungen gelöscht werden. AEB wird außerdem gelöscht, wenn der Blitz auslösebereit ist.

### **1: Aus**

Die AEB- und WB-BKT-Einstellungen werden beibehalten, auch wenn der POWER-Schalter auf < OFF > eingestellt ist. (Bei blitzbereiter Kamera wird AEB gelöscht. Der AEB-Streuwert wird jedoch gespeichert.)

### **C.Fn I -5 Bracketing-Sequenz**

Die AEB-Aufnahmesequenz und die Bracketing-Sequenz des Weißabgleichs können geändert werden.

### **0: 0, -, +**

### **1: -, 0, +**

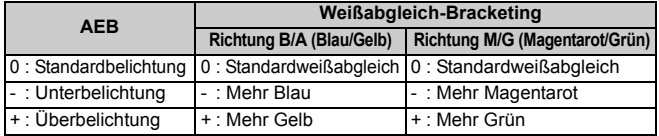

### **C.Fn I -6 Safety Shift**

### **0: Ausgeschaltet**

### **1: Möglich (Tv/Av)**

Diese Funktion kann im Tv- bzw. Av-Modus für Blendenautomatik (Tv) und Verschlusszeitautomatik (Av) eingesetzt werden. Wenn sich die Helligkeit des Motivs nicht gleichmäßig ändert und keine korrekte automatische Belichtung erreicht werden kann, wird die Belichtungseinstellung automatisch korrigiert.

### **C.Fn I -7 Blitzsynchronzeit bei Av**

### **0: Automatisch**

### **1: 1/250-1/60Sek. automatisch**

Wählen Sie diese Einstellung, um bei Verschlusszeitautomatik für Blitzaufnahmen die Verwacklung zu minimieren. (Bei Nachtaufnahmen oder dunklen Hintergründen erscheint der Hintergrund dunkel.)

### **2: 1/250 (fest)**

Wählen Sie diese Einstellung, um bei Verschlusszeitautomatik für Blitzaufnahmen mit Teleobjektiv die Verwacklung zu minimieren. (Bei Nachtaufnahmen oder dunklen Hintergründen erscheint der Hintergrund dunkler als bei Einstellung 1.)

### **C.Fn II: Bild**

### **C.Fn II -1 Rauschreduzierung bei Langzeitbelichtung**

### **0: Aus**

### **1: Automatisch**

Bei einer Belichtungszeit von 1 Sekunde oder länger wird die Rauschreduzierung automatisch ausgeführt, wenn Rauschen im Zusammenhang mit Langzeitbelichtung erkannt wird. Die Einstellung [**Automatisch**] ist für die meisten Fälle geeignet.

### **2: Ein**

Eine Rauschreduzierung wird bei allen Belichtungszeiten von 1 Sekunde oder länger angewendet. Die Einstellung [**Ein**] ist für Bildrauschen geeignet, das bei der Einstellung [**Automatisch**] nicht erkannt oder reduziert werden kann.

- $\bigoplus$  . Nach der Aufnahme kann die Rauschreduzierung genauso lang wie die Belichtung dauern. Solange die Rauschunterdrückung ausgeführt wird, können keine neuen Bilder aufgenommen werden.
	- Bei einer Langzeitbelichtung während der Livebild-Aufnahme zeigt der LCD-Monitor, wenn die Einstellung 2 gewählt wurde, nichts an (keine Livebild-Anzeige), solange die Rauschreduzierung angewendet wird.

### **C.Fn II -2 High ISO Rauschreduzierung**

Reduziert das im Bild erzeugte Bildrauschen. Die Rauschreduzierung wird zwar bei allen ISO-Empfindlichkeiten angewendet, ist jedoch bei hoher ISO-Empfindlichkeit besonders effektiv. Bei geringer ISO-Empfindlichkeit wird Bildrauschen in den Tiefenbereichen weiter reduziert. Ändern Sie die Einstellung zur Anpassung an das Rauschen.

- **0: Standard**
- **1: Gering**
- **2: Stark**
- **3: Ausgeschaltet**

In der Einstellung 2 nimmt die maximale Anzahl der Aufnahmen bei Reihenaufnahmen ab.

### **C.Fn II -3 Tonwert Priorität**

### **0: Ausgeschaltet**

### **1: Eingeschaltet**

Verbessert die Detailschärfe in den hellen Bereichen. Der dynamische Bereich wird vom Standardwert von 18 % Grau in helle Tonwerte erweitert. Die Gradation zwischen den Grautönen und den Lichtern wird weicher.

In der Einstellung 1 kann das Rauschen in den Tiefenbereichen den

Der einstellbare ISO-Empfindlichkeitsbereich liegt bei der Einstellung 1 zwischen 200 und 3200.

Außerdem wird auf der LCD-Anzeige und im Sucher <D+> (dynamischer Bereich) angezeigt.

### **C.Fn II -4 Auto Lighting Optimizer (automatische Belichtungsoptimierung)**

Wenn das Bild zu dunkel oder der Kontrast zu gering ist, werden Bildhelligkeit und Kontrast automatisch korrigiert. Ändern Sie die Einstellung nach Bedarf. In den Motivbereich-Modi wird automatisch [**Standard**] eingestellt. Bei der Bearbeitung mit Digital Photo Professional (mitgelieferte Software) können die Inhalte der Kameraeinstellungen auf

RAW-Bilder angewendet werden.

**0: Standard 1: Gering 2: Stark 3: Ausgeschaltet**

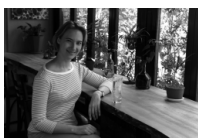

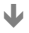

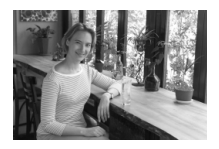

Bei manueller Belichtung ist das nicht möglich.

Je nach Aufnahmebedingungen kann sich das Bildrauschen verstärken.

### **C.Fn III: Autofokus/Transport**

### **C.Fn III -1 Schärfensuche wenn AF unmöglich**

Wenn der Autofokus ausgeführt wird, eine Scharfstellung jedoch nicht möglich ist, kann die Kamera den Versuch der Scharfstellung entweder fortsetzen oder beenden.

### **0: Schärfensuche ein**

### **1: Schärfensuche aus**

Verhindert eine starke Fehlfokussierung, wenn die Kamera versucht, wieder scharf zu stellen. Besonders nützlich bei Superteleobjektiven, bei denen es zu einer extremen Fehlfokussierung kommen kann.

### **C.Fn III -2 Funktion Objektiv-AF-Stopptaste**

\* Die AF-Stopptaste ist nur bei IS-Superteleobjektiven verfügbar.

### **0: AF-Stopp**

### **1: AF-Start**

Der Autofokus ist nur beim Drücken auf die Taste aktiv. Solange die Taste gedrückt wird, ist die AF-Funktion der Kamera deaktiviert.

### **2: AE-Speicherung**

Wenn die Taste gedrückt wird, wird die AE-Speicherung angewendet. Nützlich, wenn Sie für verschiedene Bildteile Schärfe und Belichtungsmessung einstellen möchten.

### **3: AF-Messf: M → Aut./Aut. → Ctr**

Wenn die manuelle AF-Messfeldwahl eingestellt ist, können Sie nur zur automatischen AF-Messfeldauswahl wechseln, indem Sie die Taste gedrückt halten. Diese Einstellung eignet sich besonders, wenn ein sich bewegendes Motiv im AI Servo AF-Modus nicht mehr mit einem manuell ausgewählten AF-Messfeld nachverfolgt werden kann. Im Modus für die automatische AF-Messfeldauswahl wird das zentrale AF-Messfeld ausgewählt, wenn Sie die Taste gedrückt halten.

### **4: ONE SHOT** z **AI SERVO**

Im One-Shot AF-Modus wechselt die Kamera nur bei gedrückter Taste in den AI Servo AF-Modus. Im AI Servo AF-Modus wechselt die Kamera in den One-Shot AF-Modus, wenn Sie die Taste gedrückt halten. Dies ist sehr praktisch, wenn häufig zwischen beiden AF-Betriebsarten umgeschaltet werden muss, weil ein Motiv seine Bewegung immer wieder unterbricht und fortsetzt.

### **5: Start Bildstabilisierung**

Bei eingeschaltetem Image Stabilizer (Bildstabilisator) (Einstellung <**EIN**>) wird dieser aktiviert, wenn Sie die Taste drücken. In der Einstellung 5 lässt sich der Image Stabilizer (Bildstabilisator) nicht aktivieren, wenn Sie den Auslöser halb durchdrücken.

### **C.Fn III -3 Wahlmethode für AF-Messfeld**

### **0: Normal**

Drücken Sie die Taste <S>, und wählen Sie mit dem Multicontroller < <sup>5</sup> > das AF-Messfeld aus.

### **1: Multicontroller**

Sie können mithilfe des Multicontrollers < $\delta$ 6 > das gewünschte AF-Messfeld direkt auswählen, ohne zuerst die Taste <?> zu drücken. Durch Drücken der Taste < EI > wird die automatische AF-Messfeldwahl ermöglicht.

### **2: Schnelleinstellrad**

Sie können mithilfe des Daumenrads < 3> das gewünschte AF-Messfeld direkt auswählen, ohne zuerst die Taste <<a>
zu drücken. Wenn Sie die Taste < $\Xi$  > gedrückt halten und das Haupt-Wahlrad < $\sin$  > drehen, können Sie die Belichtungskorrektur festlegen.

### **C.Fn III -4 Eingeblendete Anzeige**

### **0: Ein**

### **1: Aus**

Wenn eine Scharfeinstellung erreicht wurde, blinkt das AF-Messfeld nicht rot. Für Situationen, in denen ein Aufleuchten des AF-Messfelds nicht erwünscht ist.

Das AF-Messfeld leuchtet jedoch weiterhin auf, wenn es ausgewählt wird.

### **C.Fn III -5 AF-Hilfslicht Aussendung**

Das AF-Hilfslicht kann vom eingebauten Blitzgerät oder dem externen Speedlite-Blitzgerät für EOS ausgestrahlt werden.

### **0: Eingeschaltet**

### **1: Ausgeschaltet**

Das AF-Hilfslicht wird nicht aktiviert.

### **2: Nur bei ext. Blitz aktiv**

Bei Verwendung des Speedlite-Blitzgeräts für EOS wird das AF-Hilfslicht bei Bedarf aktiviert. Das AF-Hilfslicht des eingebauten Blitzgeräts wird nicht aktiviert.

Wenn die Individualfunktion [**AF-Hilfslicht Aussendung**] des externen Speedlite-Blitzgeräts für EOS auf [**Deaktiv**] eingestellt ist, wird das AF-Hilfslicht des Speedlite-Blitzgeräts auch dann nicht aktiviert, wenn auf der Kamera "C.Fn III -5-0/2" eingestellt ist.

### **C.Fn III -6 Spiegelverriegelung**

### **0: Ausgeschaltet**

### **1: Eingeschaltet**

Unterdrückt Kameravibrationen, die vom Spiegel verursacht werden und bei Aufnahmen mit Superteleobjektiven oder Nah-(Makro-)aufnahmen stören können. Weitere Informationen zur Spiegelverriegelung finden Sie auf S. 106.

### **C.Fn III -7 AF Feinabstimmung**

 $\mathbf{a}$ **Normalerweise ist diese Abstimmung nicht nötig. Nehmen Sie diese Abstimmung nur vor, wenn nötig. Durch die Durchführung dieser Abstimmung kann eine korrekte Fokussierung verhindert werden. Die AF Feinabstimmung kann bei Livebild-Aufnahmen im**  LiveModus oder im Live<sup>t</sup> Modus nicht verwendet werden.

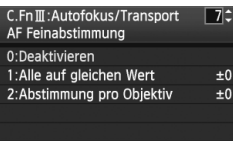

Sie können eine Feinabstimmung für den Fokuspunkt vornehmen. Dies kann in ±20 Schritten erfolgen (-: Vorwärts/+: Rückwärts). Wie groß die Änderung bei einem Schritt ausfällt, hängt vom Blendenwert des Objektivs ab. **Nehmen Sie**  die Anpassung vor, lösen Sie aus (▲L), und **überprüfen Sie die Scharfeinstellung. Passen Sie den Fokuspunkt erneut an.**

Bei Einstellung 1 oder 2 können Sie durch Drücken der Taste <INF0 > den Bildschirm zur Registrierung anzeigen.

Drücken Sie die Taste < $\overline{m}$ >, um alle gespeicherten Anpassungen zu löschen.

### **0: Ausgeschaltet**

### **1: Alle auf gleichen Wert**

Für alle Objektive wird der gleiche Anpassungswert verwendet.

### **2: Abstimmung pro Objektiv**

Für jedes Objektiv kann eine individuelle Anpassung vorgenommen werden. Die Anpassungen von bis zu 20 Objektiven können auf der Kamera gespeichert werden. Wird ein Objektiv verwendet, für das bereits eine Anpassung auf der Kamera gespeichert wurde, wird der Fokuspunkt entsprechend angepasst. Wenn bereits Anpassungen für 20 Objektive

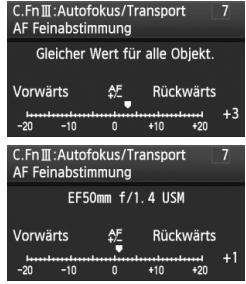

gespeichert wurden und Sie eine Anpassung für ein weiteres Objektiv speichern möchten, dann wählen Sie ein Objektiv, dessen Werte überschrieben oder gelöscht werden können.
- Die Anpassungen sollten direkt vor Ort vor der Aufnahme vorgenommen werden. Dadurch werden die Anpassungen genauer.
	- Wird ein Extender verwendet, dann werden bei Einstellung 2 die Werte für genau diese Kombination aus Objektiv und Extender gespeichert.
	- Die gespeicherten AF Feinabstimmungen werden auch dann beibehalten, wenn Sie die Individualfunktionen verwenden oder alle Einstellungen löschen (S. 172). Aber die Einstellung lautet dann [**0: Deaktivieren**].

# **C.Fn IV: Operation/Weiteres**

# **C.Fn IV -1 Auslöser/AF-Starttaste**

### **0: Messung + AF Start**

#### **1: Messung + AF Start / AF Stopp**

Während der automatischen Scharfstellung können Sie die Taste < AF-ON > drücken, um die automatische Scharfstellung zu beenden.

### **2: Messung Start/Mess. + AF Start**

Diese Funktion ist besonders bei Motiven mit unregelmäßiger Bewegungscharakteristik geeignet. Im AI Servo AF-Modus kann die AI Servo AF-Operation durch Drücken der Taste < AF-ON> gestartet bzw. gestoppt werden. Die Belichtung wird unmittelbar vor dem Verschlussablauf eingestellt. Dadurch sind Fokussierung und Belichtung zum Zeitpunkt des Auslösens immer optimal eingestellt.

#### **3: AE Speicherung/Messung + AF Start**

Nützlich, wenn Sie für verschiedene Bildteile Schärfe und Belichtungsmessung einstellen möchten. Drücken Sie zur Belichtungsmessung und automatischen Scharfstellung die Taste <AF-ON>, und drücken Sie den Auslöser zur AE-Speicherung halb durch.

#### **4: Messung + AF Start/Deaktiviert**

Die Taste < AF-ON> lässt sich nicht verwenden.

# **C.Fn IV -2 AF-ON/AE Locktaste-Schalter**

#### **0: Ausgeschaltet**

#### **1: Eingeschaltet**

Die Funktionen der Tasten < AF-ON> und < $\bigstar$ / $\bigcirc$  > werden ausgetauscht.

Wenn 1 eingestellt ist, können Sie die Taste < AF-ON>drücken, um die Übersicht anzuzeigen oder die Bildanzeige zu reduzieren.

# **C.Fn IV -3 SET-Taste zuordnen**

Der Taste <(ET) > kann eine häufig verwendete Funktion zugewiesen werden. Wenn die Kamera aufnahmebereit ist, können Sie die Taste < GET) > drücken.

#### **0: Normal (gesperrt)**

#### **1: Bildqualität**

Drücken Sie die Taste <(Eri)>, damit der Auswahlbildschirm für die Bildqualität auf dem LCD-Monitor angezeigt wird. Drehen Sie für die Vahl der Aufnahmequalität das Haupt-Wahlrad < $\frac{28}{100}$  oder das Daumenrad <  $\gg$ , und drücken Sie die Taste < $\langle \overline{\text{sp}} \rangle$ >.

#### **2: Picture Style**

Drücken Sie die Taste <(E)>, damit der Auswahlbildschirm für den Picture Style auf dem LCD-Monitor angezeigt wird. Drehen Sie das Haupt-Wahlrad < $\frac{28}{100}$ > oder das Daumenrad < seller and einen Picture Style zu wählen, und drücken Sie anschließend die Taste <(st)>.

#### **3: Menüanzeige**

Bietet die gleiche Funktion wie die Taste <MENU>.

#### **4: Bildwiedergabe**

Bietet die gleiche Funktion wie die Taste < $\square$ >.

#### **5: Schnelleinstell.bildschirm**

Der Bildschirm für die Schnelleinstellung wird angezeigt, wenn Sie die Taste <0> drücken. Wählen Sie mit der Taste <9> eine Funktion, und drehen Sie dann das Daumenrad < set das Haupt-Wahlrad < $\frac{1}{2}$ >, um sie einzustellen.

Diese Einstellung kann nicht während Livebild-Aufnahmen verwendet werden.

### **C.Fn IV -4 Drehung Wählrad bei Tv/Av**

#### **0: Normal**

#### **1: Umgekehrt**

Die Drehrichtung des Rades zum Einstellen von Verschlusszeit und Blende kann umgekehrt werden.

Im manuellen Belichtungsmodus wird die Richtung des Haupt-Wahlrads < $\leq$  und des Daumenrads < sell > umgekehrt. In anderen Aufnahmemodi wird die Richtung des Haupt-Wahlrads < $\frac{2}{3}$  > umgekehrt. Im manuellen Belichtungsmodus und zum Einstellen der Belichtungskorrektur bleibt die Richtung des Daumenrads < e> unverändert.

# **C.Fn IV -5 Mattscheibe**

Passen Sie diese Einstellung an die Art der Mattscheibe an, wenn Sie diese auswechseln. Dies ist für die korrekte Belichtung wichtig.

- **0: Ef-A**
- **1: Ef-D**
- **2: EF-S**

#### **Informationen zu den Eigenschaften der Mattscheiben**

- Ef-A: Mattscheibe mit Standardpräzision Standard-Mattscheibe im Lieferumfang der Kamera. Bietet gute Sucherhelligkeit und ermöglicht einfache manuelle Scharfeinstellung.
- Ef-D: Mattscheibe mit hoher Präzision und Raster Wie Ef-A, aber mit Raster. Dadurch können horizontale und vertikale Linien leichter ausgerichtet werden.

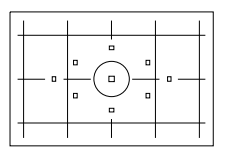

Ef-S: Mattscheibe mit höchster Präzision Die manuelle Scharfstellung ist noch einfacher als bei Ef-A. Besonders für Benutzer geeignet, die hauptsächlich mit manueller Scharfeinstellung arbeiten.

# **Ef-S Mattscheibe mit höchster Präzision und kleinste Blendenöffnung**

- Optimiert für 1:2,8 und schnellere Objektive.
- Wenn die Objektivblende kleiner ist als 1:2,8, erscheint der Sucher dunkler als bei Ef-A.
- 6. Selbst nach dem Löschen aller Individualfunktionen bleibt diese Einstellung erhalten.
	- Da die EOS 50D mit der Standard-Mattscheibe Ef-A geliefert wird, ist C.Fn IV -5-0 bereits voreingestellt.
	- Informationen zum Wechseln der Mattscheibe finden Sie in der Anleitung, die der Mattscheibe beiliegt.
	- Die Einstellung C.Fn IV -5 ist in den gespeicherten Kamera-Benutzereinstellungen nicht enthalten (S. 186).

# **C.Fn IV -6 Originaldaten zufügen**

#### **0: Aus**

#### **1: Ein**

Die Daten, die bestätigen, dass es sich um ein Originalbild handelt, werden automatisch an das Bild angehängt. Bei der Anzeige der Aufnahmeinformationen eines Bilds, an das Überprüfungsdaten angehängt wurden (S. 133), wird das Symbol  $\leq$  angezeigt. Um zu überprüfen, ob es sich um ein Originalbild handelt, ist das Original Data Security Kit OSK-E3 (separat erhältlich) erforderlich.

Die Bilder sind nicht mit den Funktionen zur Bildverschlüsselung/entschlüsselung des Original Data Security Kit OSK-E3 kompatibel.

# **C.Fn IV -7 FUNC.-Taste zuordnen**

Sie können das Menü festlegen, das nach Drücken der Taste <FUNC.> angezeigt wird.

- **0: LCD-Helligkeit** Das Menü [ $\blacklozenge$ **: LCD-Helligkeit**] wird angezeigt.
- **1: Bildqualität** Das Menü [**Qualität**] wird angezeigt.
- **2: Belichtungskorrektur/AEB-Einstellung**

Das Menü [**Q**<sup>2</sup> Beli.korr./AEB] wird angezeigt.

- **3:** Bildsprung mit/ $\hat{m}$ Das Menü [**E<sup>1</sup> Bildsprung mit/** $\mathcal{E}$  \\ightarrangezeigt.
- **4: Livebild Funktionseinstellung**

Das Menü [ $\blacklozenge$ **: Livebild Funktionseinstellung**] wird angezeigt.

# **MENU Speichern von My Menu-Elementen**<sup>\*</sup>

Sie können für den Schnellzugriff bis zu sechs Menüs und Individualfunktionen speichern, deren Einstellungen Sie häufig ändern.

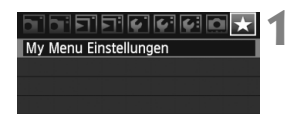

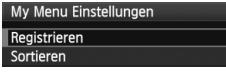

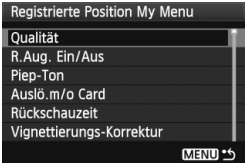

# **1 Wählen Sie [My Menu Einstellungen].**

 $\bullet$  Wählen Sie auf der Registerkarte [ $\bigstar$  ] die Option [**My Menu Einstellungen**], und drücken Sie dann die Taste < $(s_{ET})$  >.

# **2 Wählen Sie [Registrieren].**

Drehen Sie das Daumenrad < siles. um die Option [**Registrieren**] zu wählen, und drücken Sie anschließend die Taste < $(s_{F})$ >.

# **3 Registrieren Sie die gewünschten Elemente.**

- **Drehen Sie zur Auswahl des Elements** das Daumenrad <1>>. und drücken Sie die Taste  $\leq$   $(s_{ET})$  >.
- Wenn das Bestätigungsdialogfeld angezeigt wird und Sie  $[OK]$  wählen und  $\lt$   $(s_F)$  > drücken, wird das Menü gespeichert.
- Wiederholen Sie diesen Vorgang für bis zu sechs Elemente.
- Um zum Bildschirm in Schritt 2 zurückzukehren, drücken Sie die Taste <MFNU>

# **Informationen zu den My Menu Einstellungen**

[**Sortieren**] und andere in Schritt 2 angezeigte Optionen:

**Sortieren**

Sie können die Reihenfolge der unter My Menu gespeicherten Menüelemente ändern. Wählen Sie [**Sortieren**], und wählen Sie das Menüelement, dessen Reihenfolge Sie anpassen möchten. Drücken Sie anschließend die Taste < $(F)$ >. Wenn  $f$  angezeigt wird, drehen Sie das Daumenrad <  $\textcircled{\scriptsize\textsf{sum}}$  > zum Ändern der Reihenfolge, und drücken Sie <  $\textcircled{\scriptsize\textsf{err}}$  >.

# **Anzeigen aus My Menu** Wenn [**Aktiv**] eingestellt ist, wird beim Einblenden des Menübildschirms zuerst die Registerkarte [★] angezeigt.

#### **"Löschen" und "Alle Positionen löschen"** Löscht die gespeicherten Menüelemente. Mit [**Löschen**] löschen Sie jeweils ein einzelnes Element, mit [**Alle Positionen löschen**] löschen Sie alle Menüelemente.

# **MENU Speichern von Kamera-Benutzereinstellungen** \*

Sie können an den Positionen <w> und <x> des Modus-Wahlrads die meisten aktuellen Kameraeinstellungen wie den bevorzugten Aufnahmemodus, die Menüs, die Individualfunktionen usw. speichern.

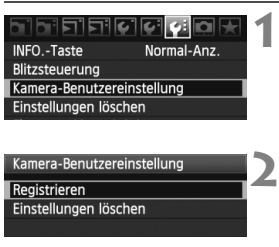

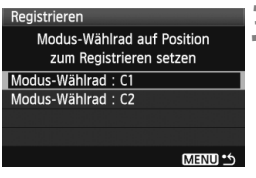

# **1 Wählen Sie [Kamera-Benutzereinstellung].**

- Wählen Sie auf der Registerkarte [ $\blacklozenge$ : I die Option [**Kamera-Benutzereinstellung**], und drücken Sie  $\leq$   $\sqrt{5}$ .
- **2 Wählen Sie [Registrieren].**

# **3 Registrieren Sie die gewünschten Elemente.**

- $\bullet$  Drehen Sie das Daumenrad < $\textcircled{\tiny{3}}$  >, um die Position des Modus-Wahlrads zu wählen, an der die Kameraeinstellung gespeichert werden soll. Drücken Sie dann die Taste < $(s_{ET})$ >.
- Wählen Sie im Bestätigungsdialog [**OK**], und drücken Sie < $(F)$ >.
- Die aktuellen Kameraeinstellungen werden an der C\*-Position des Modus-Wahlrads gespeichert.

# **Informationen zur Kamera-Benutzereinstellung [Einstellungen löschen]**

Wenn Sie in Schritt 2 [**Einstellungen löschen**] wählen, wird die entsprechende Position des Modus-Wahlrads auf die Grundeinstellung zurückgesetzt, die vor dem Speichern der Kameraeinstellungen aktiv war. Das Verfahren entspricht dem unter Schritt 3.

- $\bullet$  Die My Menu Einstellungen werden nicht gespeichert. Wenn das Modus-Wahlrad auf < $\bigcirc$  > oder < $\bigcirc$  > steht, sind die Menüs [7 **Einstellungen löschen**] und [8 **Alle C.Fn löschen**] nicht verfügbar.
- ħ Auch wenn das Modus-Wahlrad auf < $\bigcirc$  > oder < $\bigcirc$  > eingestellt ist, können Sie die Betriebsart und die Menüeinstellungen ändern. Wenn Sie diese Einstellungen speichern möchten, führen Sie die oben beschriebenen Schritte durch.
	- $\bullet$  Drücken Sie die Taste <INF0.>, um zu prüfen, welche Aufnahmemodi an den Positionen < $\Box$  > und < $\Box$  > gespeichert sind (S. 188).

# **Referenzmaterial**

**11**

Dieses Kapitel enthält Referenzangaben zu Kamerafunktionen, Systemzubehör usw. Am Ende des Kapitels finden Sie einen Index, der Ihnen eine gezielte Suche ermöglicht.

# B **Prüfen der Einstellungen der Kamerafunktionen**

Wenn die Kamera aufnahmebereit ist, drücken Sie die Taste <INF0.>. "Kamera-Einstellungen" und "Aufnahmefunktionen" wird angezeigt. Wenn "Aufnahmefunktionen" angezeigt wird, können Sie die Aufnahmefunktionen anhand des LCD-Monitors einstellen.

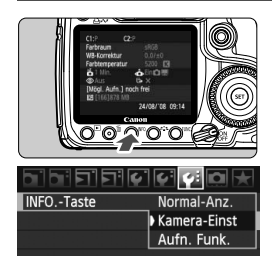

# **Zeigen Sie "Kamera-Einst" und "Aufn. Funk." an.**

- $\bullet$  Drücken Sie die Taste <INF0.>.
- Mit der Taste können Sie zwischen den beiden Bildschirmen umschalten.

# **Zeigen Sie einen der Bildschirme an.**

- $\bullet$  Wählen Sie auf der Registerkarte [ $\blacklozenge$ ] die Option [**INFO.-Taste**], und drücken Sie anschließend die Taste < $(s_{ET})$ >.
- Wählen Sie [**Kamera-Einst**] oder [**Aufn. Funk.**], und drücken Sie  $anschließlich$  die Taste < $(s_{F})$ >.

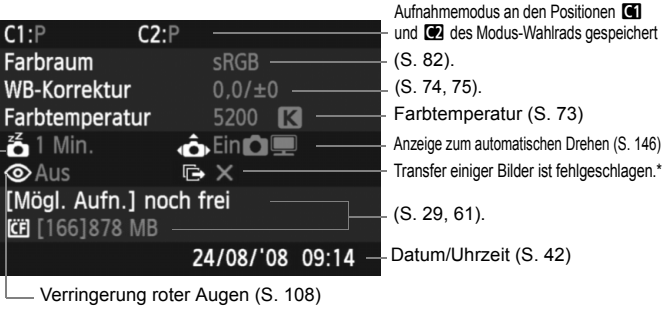

# **Kameraeinstellungen**

Auto.Absch.aus (S. 44)

\* Dieses Symbol wird nur angezeigt, wenn der Transfer einiger Bilder mit dem Wireless File Transmitter WFT-E3 fehlgeschlagen ist.

# **Aufnahmefunktionen**

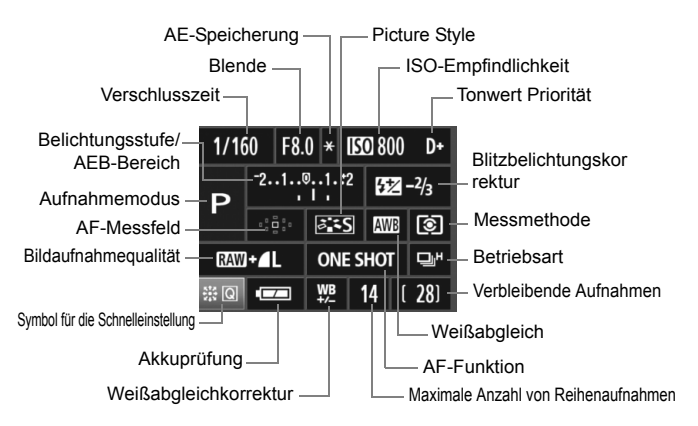

- $\bullet$  Wenn Sie die Taste < $\frac{65}{2}$ > ganz durchdrücken, wird der Bildschirm für die Schnelleinstellung angezeigt (S. 38).
- $\bullet$  Wenn Sie die Tasten <ls0 $\cdot \mathbb{Z}$ >, <AF $\cdot$ DRIVE>, < $\circledast \cdot$ WB> oder < $\circledast$ drücken, wird der Einstellungsbildschirm auf dem LCD-Monitor angezeigt. Sie können dann mit dem Haupt-Wahlrad < $\mathcal{E}$  > oder dem Daumenrad < se > die entsprechenden Einstellungen festlegen. Sie können das AF-Messfeld auch mit < $\frac{65}{2}$  > auswählen.

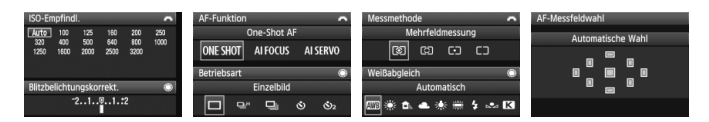

Wenn Sie den POWER-Schalter ausschalten, während der Bildschirm "Aufnahmefunktionen" angezeigt wird, dann wird dieser Bildschirm beim Einschalten der Kamera erneut angezeigt. Wenn Sie dies vermeiden möchten, dann drücken Sie die Taste <FUNC.>, um einen anderen Bildschirm anzuzeigen, und schalten Sie die Kamera dann aus.

# **Anschließen der Kamera an die Stromversorgung**

Mit dem Netzadapter-Kit ACK-E2 (separat erhältlich) kann die Kamera an eine herkömmliche Steckdose angeschlossen werden, um den Akku aufzuladen.

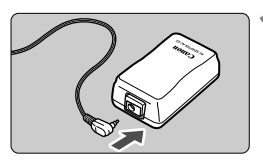

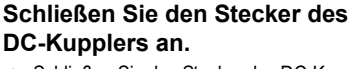

 Schließen Sie den Stecker des DC-Kupplers an den Netzkabelanschluss an.

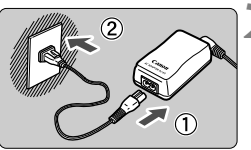

# **2 Schließen Sie das Netzkabel an.**

- Schließen Sie das Netzkabel an den Netzadapter an.
- Stecken Sie die Stifte in eine Steckdose.
- Ziehen Sie das Netzkabel nach der Verwendung wieder aus der Steckdose.

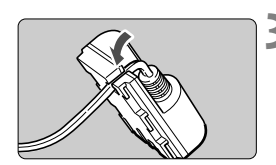

# **3 Stecken Sie das Kabel in die Kabelnut.**

 Achten Sie darauf, das Kabel dabei nicht zu beschädigen.

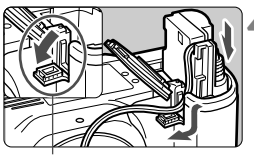

Kabelöffnung für DC-Kuppler

# **4 Legen Sie den DC-Kuppler ein.**

- Öffnen Sie die Akkufachabdeckung, und öffnen Sie die Kabelöffnung für den DC-Kuppler.
- Führen Sie den DC-Kuppler ein, bis er einrastet, und schieben Sie das Kabel durch den Kabelauslass an der Kamera.
- Schließen Sie die Abdeckung.

Das Netzkabel darf nicht angeschlossen oder entfernt werden, während sich der POWER-Schalter der Kamera in der Stellung <ON> bzw. < $\rightarrow$  befindet.

# **Wechseln der Batterie für Datum/Uhrzeit**

Die Batterie zur Speicherung von Datum und Uhrzeit speichert die Einstellung von Datum und Uhrzeit auf der Kamera. Die Lebensdauer der Batterie beträgt etwa 5 Jahre. Wenn die Einstellung für Datum und Uhrzeit beim Austauschen des Akkus zurückgesetzt wird, ersetzen Sie die Batterie wie nachfolgend beschrieben durch eine neue CR2016-Lithium-Batterie. **Datum und Uhrzeit werden dabei zurückgesetzt, so dass Sie beides neu einstellen müssen.**

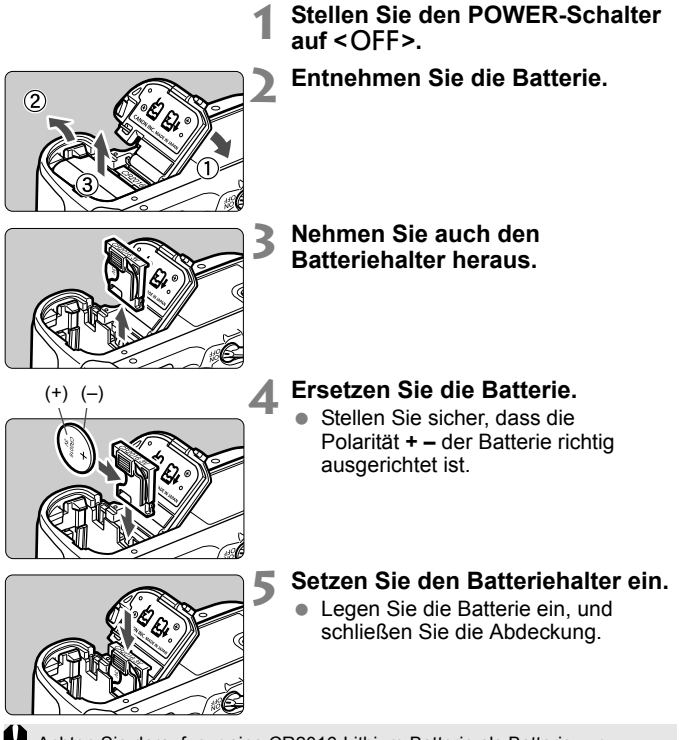

Achten Sie darauf, nur eine CR2016-Lithium-Batterie als Batterie zur Speicherung von Datum und Uhrzeit zu verwenden.

# **Verwenden des Akkugriffs**

Dies sind zusätzliche Informationen zum Verwenden des Akkugriffs BG-E2 mit dieser Kamera. Mit Ausnahme der folgenden Abschnitte "Abnehmen der Abdeckung des Akkufachs" und "Lebensdauer des Akkus" finden Sie die nötigen Informationen in der Bedienungsanleitung zum Akkugriff BG-E2. Wenn Sie den Akkugriff BG-E2N verwenden, lesen Sie die zugehörige Bedienungsanleitung.

# **Abnehmen der Abdeckung des Akkufachs**

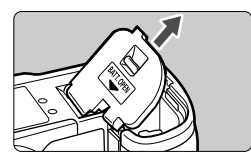

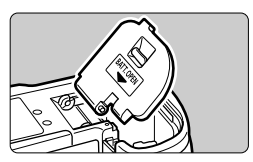

- Legen Sie die Kamera auf eine ebene Oberfläche, und halten Sie sie gut fest.
- Öffnen Sie die Abdeckung des Akkufachs, und ziehen Sie sie schräg aus der Verankerung heraus.
- Bewahren Sie die Abdeckung im Akkugriff auf.
- Um die Abdeckung wieder einzusetzen, drücken Sie sie im selben Winkel wie beim Abnehmen wieder in das Scharnier der Kamera.

# **Lebensdauer des Akkus**

Bei 23 °C/0 °C [ca. Aufnahmen]

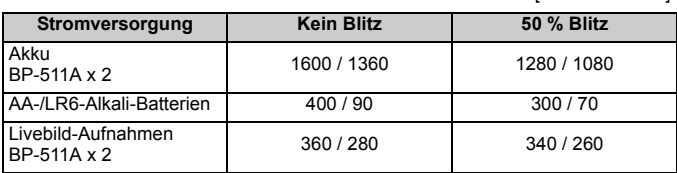

# **Menüeinstellungen**

# **1 Aufnahme 1** (Rot) Seite

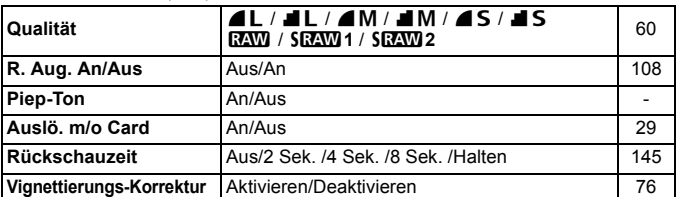

# 2 **Aufnahme 2** (Rot)

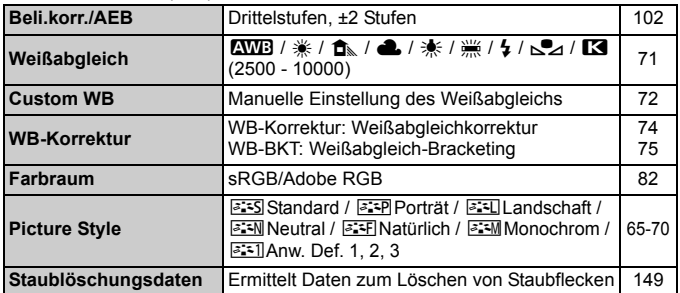

# 3 **Wiedergabe 1** (Blau)

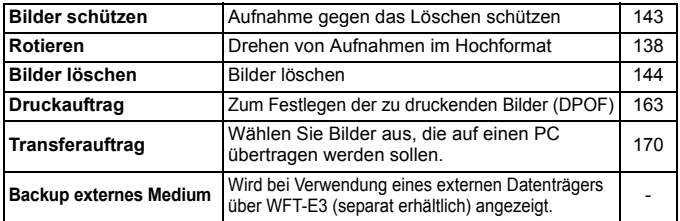

# **3<sup>:</sup> Wiedergabe 2** (Blau) Seite

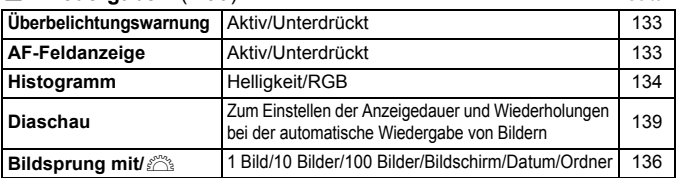

# 5 **Einstellung 1** (Gelb)

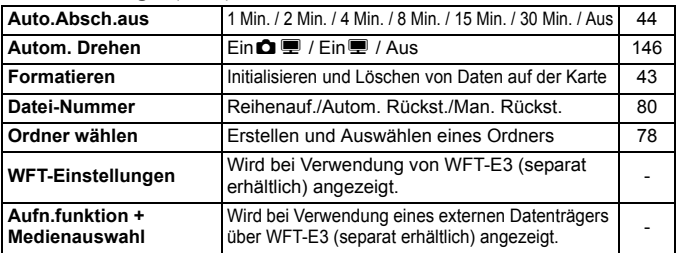

# 6 **Einstellung 2** (Gelb)

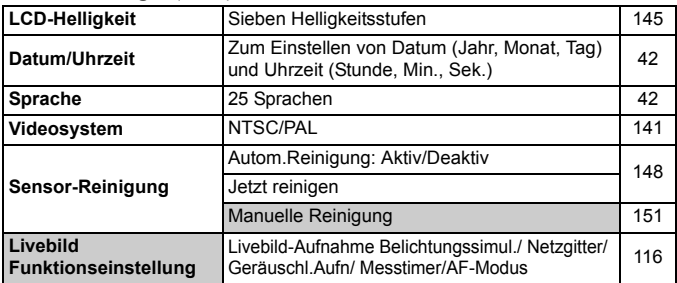

\* Wenn Sie bereits mit der EOS 40D ein WFT-E3 verwendet haben, können Sie dieses nach einem Upgrade der Firmware auch mit der EOS 50D verwenden.

# **7** Einstellung 3 (Gelb) Seite

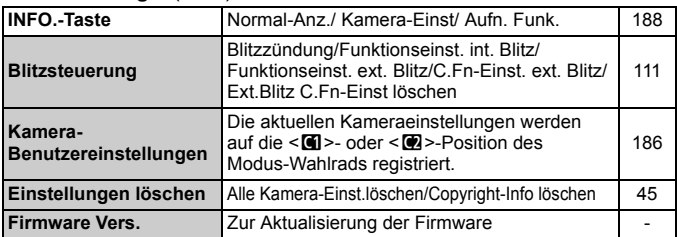

# 8 **Individualfunktionen** (Orange)

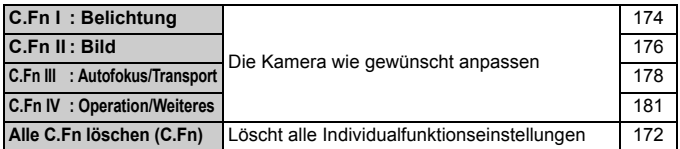

# 9 **My Menu** (Grün)

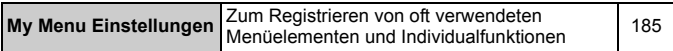

# **Tabelle der verfügbaren Funktionen**

 $\bullet$ : Automatische Einstellung  $\circ$ : Auswahl möglich  $\Box$ : Auswahl nicht möglich

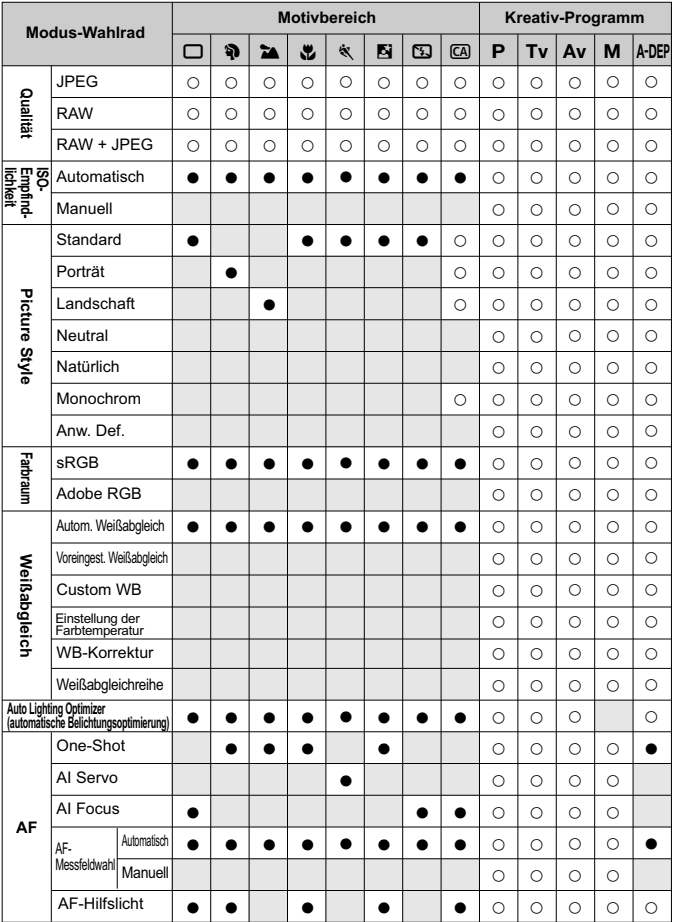

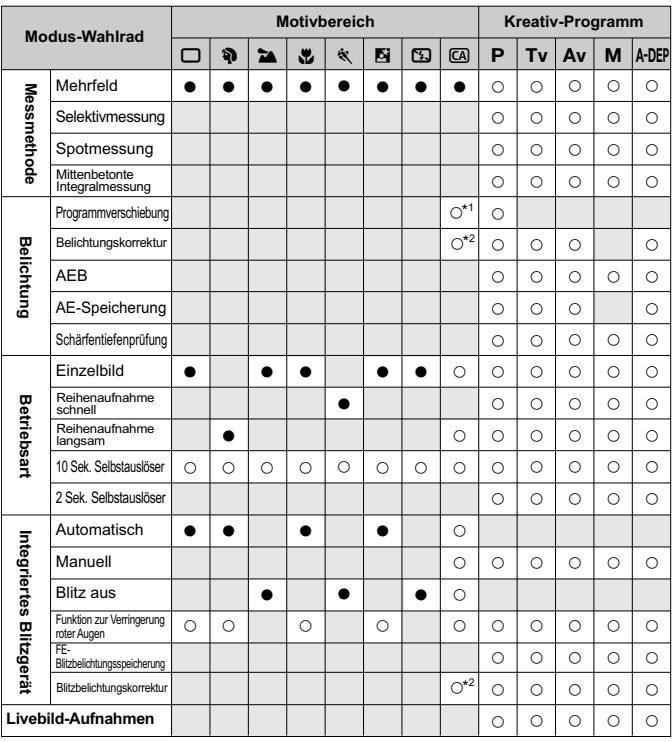

#### • Automatische Einstellung O: Auswahl möglich : Auswahl nicht möglich

\*1: (2) Funktion Verschwommener/Scharfer Hintergrund auf Seite 58.

\*2: (3) Funktion Einstellen der Bildhelligkeit auf Seite 58.

# **Fehlerbehebung**

Versuchen Sie eventuelle Fehler zunächst mithilfe der Informationen in diesem Abschnitt zu beheben. Wenn dies nicht möglich ist, wenden Sie sich an Ihren Händler oder an den Canon Kundendienst in Ihrer Nähe.

# **Stromversorgung**

# **Das mitgelieferte Akku-Ladegerät kann nicht zum Aufladen des Akkus verwendet werden.**

 Laden Sie grundsätzlich nur Canon Akkus vom Typ BP-511A, BP-514, BP-511 bzw. BP-512 auf.

# **Die Kamera funktioniert nicht, auch wenn der POWER-Schalter**  auf < $ON$ > gestellt ist.

- Der Akku ist nicht richtig in die Kamera eingesetzt (S. 26).
- Laden Sie den Akku auf (S. 24).
- Stellen Sie sicher, dass die Abdeckung des Akkufachs geschlossen ist (S. 26).
- Stellen Sie sicher, dass die Abdeckung des Karten-Steckplatzes geschlossen ist (S. 29).

# **Die Zugriffsleuchte blinkt auch dann, wenn der POWER-Schalter auf <**2**> eingestellt ist.**

 Wenn die Kamera während des Speicherns eines Bilds auf der Karte ausgeschaltet wird, leuchtet/blinkt die Zugriffsleuchte ein paar Sekunden. Nachdem das Bild auf der Karte gespeichert wurde, wird die Kamera automatisch ausgeschaltet.

# **Der Akku wird schnell leer.**

- Verwenden Sie einen vollständig aufgeladenen Akku (S. 24).
- Der aufladbare Akku nutzt sich durch die wiederholte Verwendung ab. Erwerben Sie einen neuen Akku.

# **Die Kamera schaltet sich von selbst aus.**

 Die automatische Abschaltung ist aktiviert. Wenn Sie die automatische Abschaltung deaktivieren möchten, wählen Sie im Menü

[5 **Auto.Absch.aus**] die Option [**Aus**].

# **Aufnahme**

### **Es können keine Bilder aufgenommen oder gespeichert werden.**

- Die Karte ist falsch eingesetzt (S. 29).
- Wenn die Karte voll ist, tauschen Sie die Karte aus, oder löschen Sie nicht benötigte Bilder, um Speicherplatz freizugeben (S. 29, 144).
- Wenn Sie versuchen, im One-Shot AF-Modus scharf zu stellen, während der Schärfenindikator <● > im Sucher blinkt, können Sie kein Bild aufnehmen. Drücken Sie zum Scharfstellen den Auslöser erneut halb durch, oder stellen Sie manuell scharf (S. 35, 88).

# **Auf dem LCD-Monitor wird keine klare Aufnahme angezeigt.**

- Wenn sich Staub auf dem LCD-Monitor abgelagert hat, reinigen Sie den Monitor mit einem weichen Tuch.
- Bei niedrigen oder hohen Temperaturen kann die Anzeige auf dem LCD-Monitor langsam oder schwarz erscheinen. Bei Zimmertemperatur ist die Anzeige wieder normal.

# **Das Bild ist unscharf.**

- Stellen Sie den Fokussierschalter des Objektivs auf <**AF**> (S. 31).
- Um Verwacklungsunschärfe zu vermeiden, halten Sie die Kamera ruhig, und drücken Sie leicht auf den Auslöser (S. 34, 35).
- Wenn das Objektiv über einen Image Stabilizer (Bildstabilisator) verfügt, dann stellen Sie den IS-Schalter auf <0N>.

# **Die Karte kann nicht verwendet werden.**

Wenn ein Kartenfehler angezeigt wird, siehe Seite 30 oder 201.

# **Es ist ein Geräusch zu hören, wenn die Kamera geschüttelt wird.**

 Der Ausklappmechanismus des integrierten Blitzes bewegt sich etwas. Das ist normal.

# **Livebild-Aufnahmen sind nicht möglich.**

 Verwenden Sie bei Livebild-Aufnahmen eine Speicherkarte (eine festplattenartige Karte wie MicroDrive wird nicht empfohlen). Beim Einsatz einer festplattenartigen Karte ist ein niedrigerer Temperaturbereich erforderlich als bei einer normalen Speicherkarte. Ist die Temperatur zu hoch, wird die Livebild-Aufnahme möglicherweise vorübergehend unterbrochen, um Schäden an der Kartenfestplatte zu verhindern. Wenn die Innentemperatur der Kamera sinkt, wird die Livebild-Aufnahme wieder aufgenommen (S. 120).

### **Das eingebaute Blitzgerät zündet nicht.**

 Wenn Sie in kurzen Abständen viele Aufnahmen mit dem integrierten Blitzgerät machen, wird das Blitzgerät möglicherweise abgeschaltet, um Beschädigungen zu verhindern.

# **Bildrückschau und Funktionen**

### **Die Aufnahme kann nicht gelöscht werden.**

 Wenn das Bild mit einem Löschschutz versehen wurde, kann es nicht gelöscht werden (S. 143).

### **Die angezeigten Datums- und Uhrzeitangaben der Aufnahme sind inkorrekt.**

 Die korrekten Datums- und Uhrzeitangaben wurden nicht eingestellt (S. 42).

# **Auf dem Fernsehbildschirm wird kein Bild angezeigt.**

- Prüfen Sie, ob der Stecker des Videokabels vollständig eingesteckt ist (S. 141).
- Stellen Sie für das Videoausgangsformat (Video OUT: NTSC/PAL) das gleiche Videoformat ein wie für das Fernsehgerät (S. 194).
- Verwenden Sie das im Lieferumfang der Kamera enthaltene Videokabel (S. 141).

# **Fehlercodes**

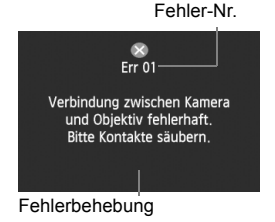

Wenn bei der Kamera ein Problem auftritt. wird eine Fehlermeldung angezeigt. Befolgen Sie die Anleitungen auf dem Bildschirm. Löschen Sie die Fehlermeldung, indem Sie den POWER-Schalter zuerst auf <OFF> und dann wieder auf  $<$  ON $>$  schalten oder indem Sie den Akku entfernen und wieder einsetzen. Wenn der Fehler 02 (Problem mit der Karte) angezeigt wird, entfernen Sie die Karte, und setzen Sie sie wieder ein, oder formatieren Sie sie. Dadurch könnte das Problem behoben werden.

**Wenn der Fehler weiterhin auftritt, liegt möglicherweise ein Problem vor. Notieren Sie den Fehlercode, und wenden Sie sich an den Canon Kundendienst in Ihrer Nähe.**

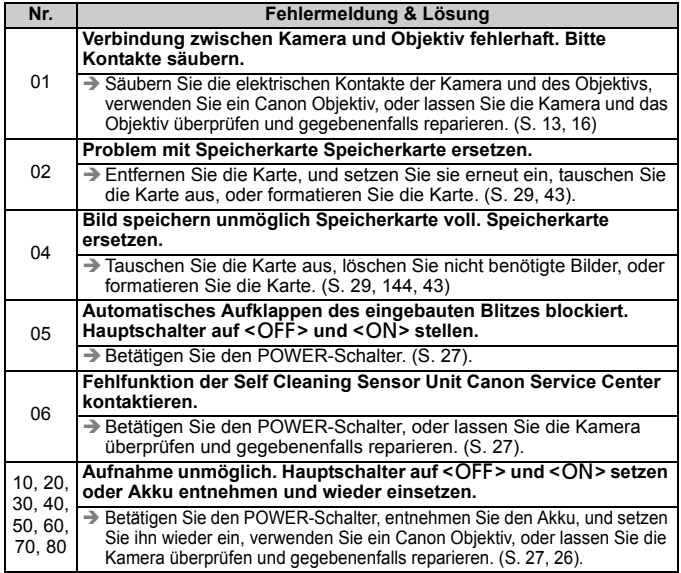

# **Systemübersicht**

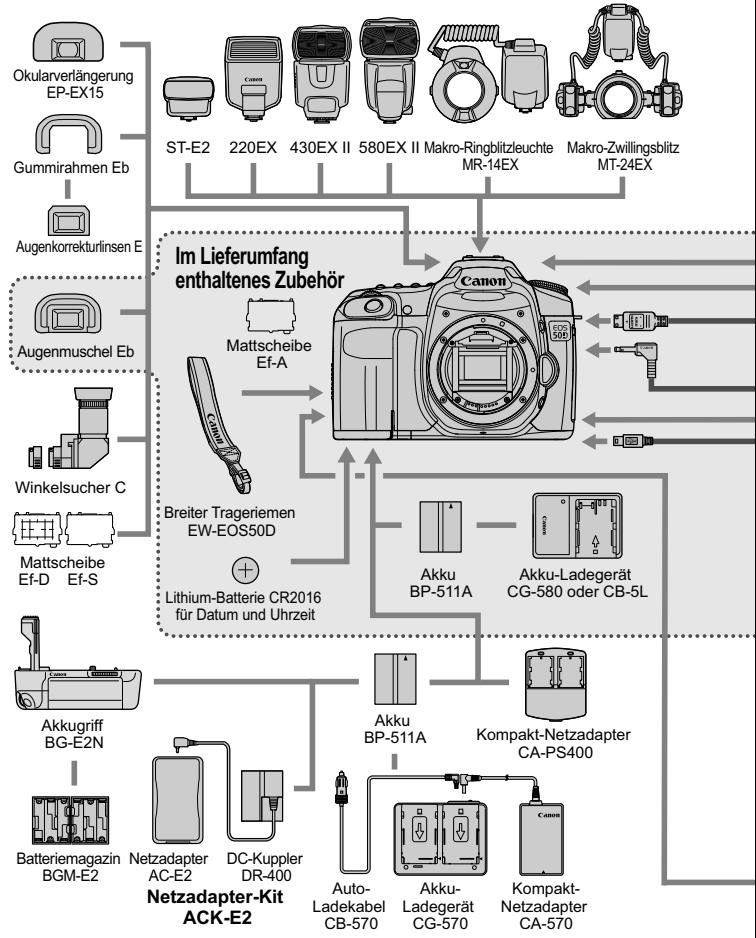

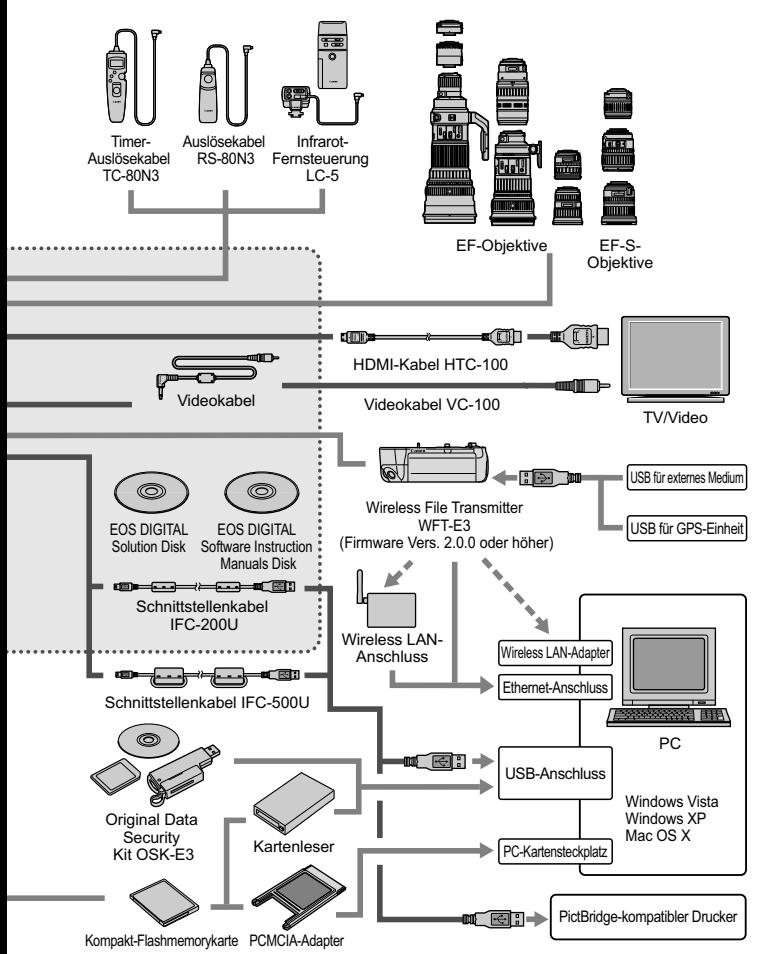

# **Technische Daten**

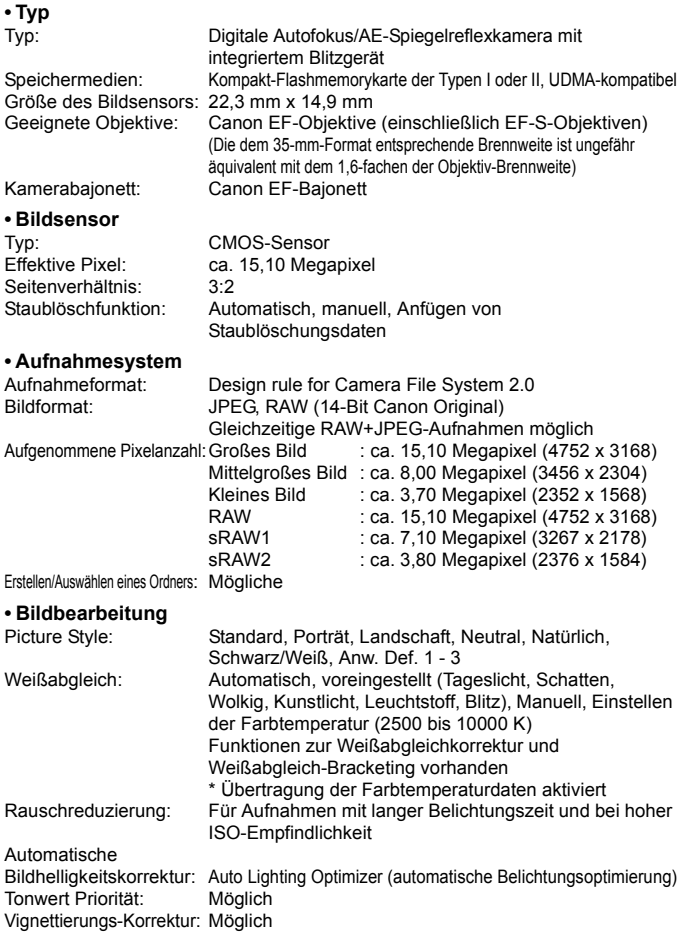

#### **• Sucher**

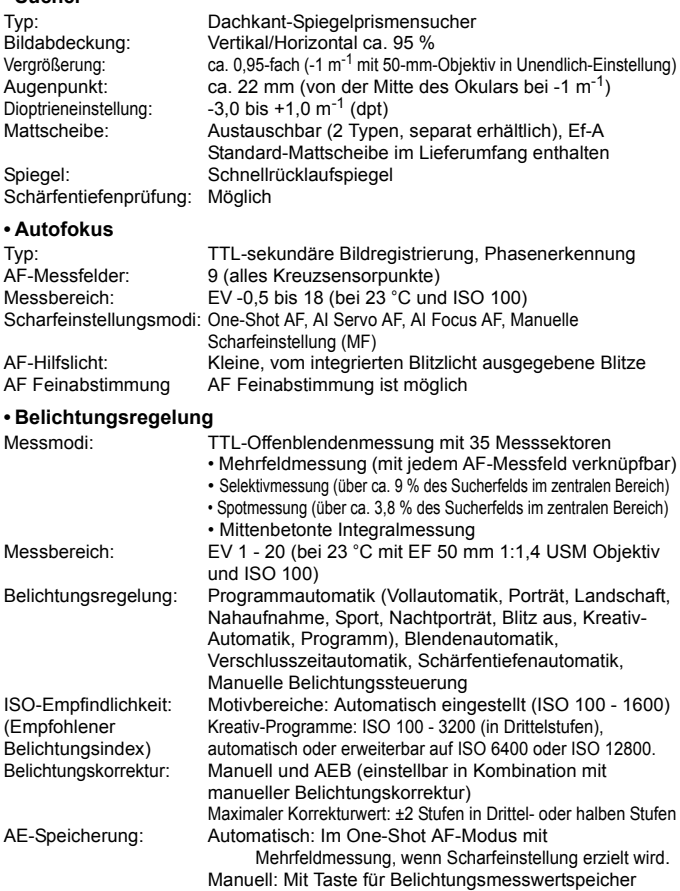

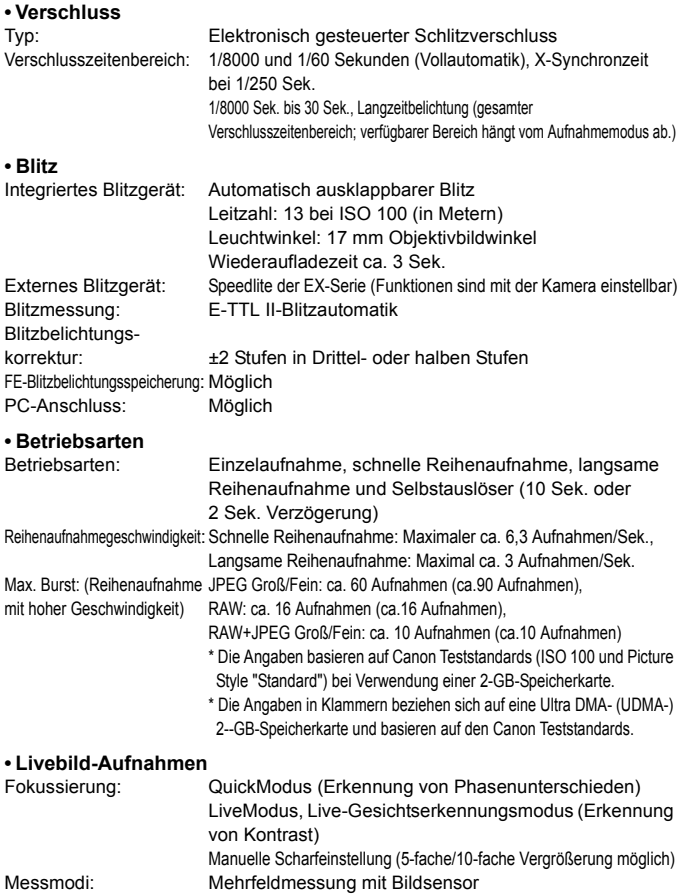

Messbereich: EV 0 - 20 (bei 23 °C mit EF 50 mm 1:1,4 USM Objektiv und ISO 100) Geräuschlose Aufnahmen: Möglich

#### **• LCD-Monitor**

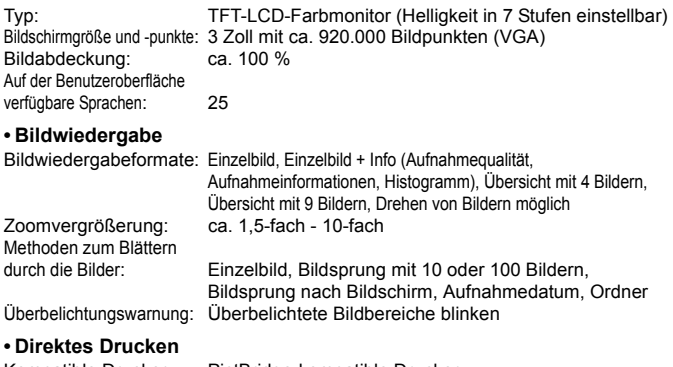

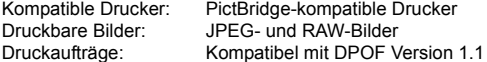

### **• Individuelle Anpassung**

Individualfunktionen: 25 Kamera-Benutzereinstellungen:Registrierung unter den Positionen C1 und C2 des Modus-Wahlrads Registrierung in "My Menu": Möglich

#### **• Schnittstelle**

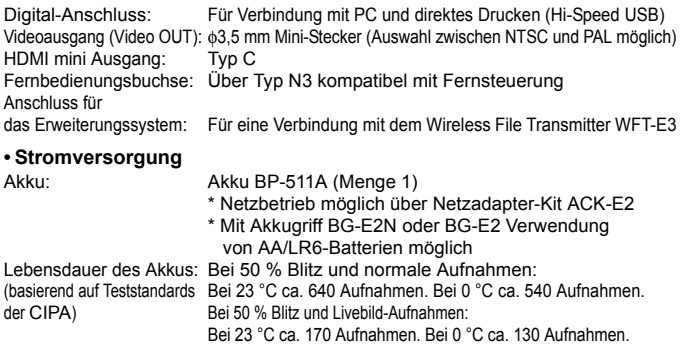

#### **• Abmessungen und Gewicht**

Abmessungen (H x B x T): 145,5 x 107,8 x 73,5 mm Gewicht: ca. 730 g (nur Gehäuse)

#### **• Betriebsumgebung**

Betriebstemperaturbereich: 0 °C - 40 °C Feuchtigkeit: 85 % oder weniger

#### **• Akku BP-511A**

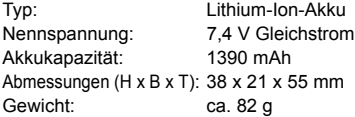

#### **• Akku-Ladegerät CG-580**

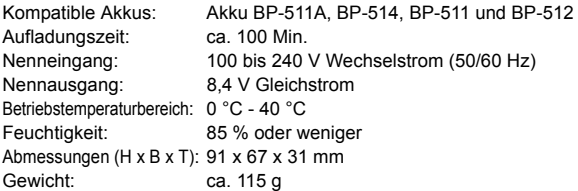

#### **• Akku-Ladegerät CB-5L**

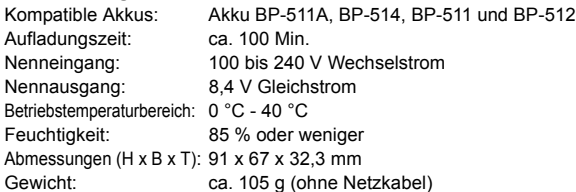

#### **• EF-S 18-200 mm f/3,5-5,6 IS Objektiv**

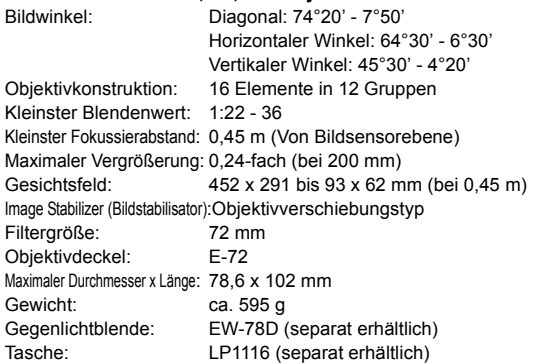

#### **• EF-S 17-85 mm f/4-5,6 IS USM**

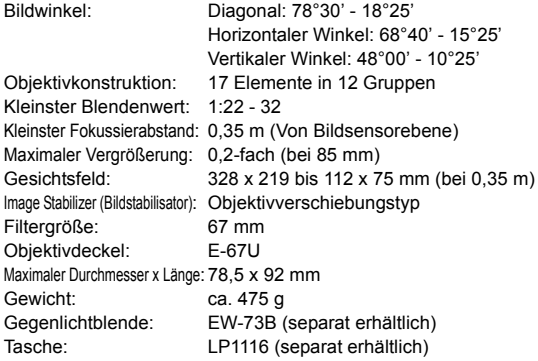

#### **• EF 28-135 mm 1:3,5-5,6 IS USM**

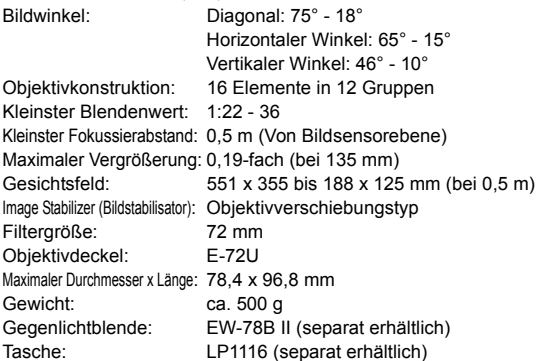

#### **• EF-S 18-55 mm f/3,5-5,6 IS Objektiv**

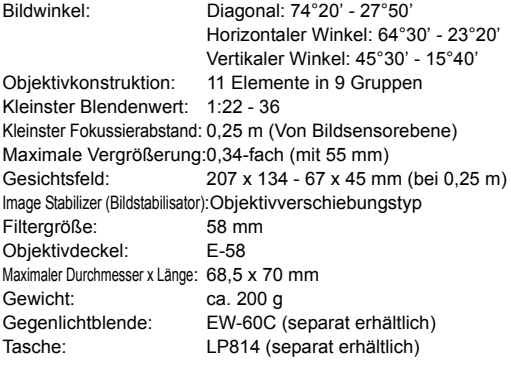

- Sämtliche technische Daten basieren auf der Canon Prüfnorm.
- Änderungen der technischen Daten und des Designs im Sinne des technischen Fortschritts jederzeit vorbehalten.
- Wenn bei der Verwendung eines Objektivs von einem anderen Hersteller als Canon in Verbindung mit der Kamera Probleme auftreten, wenden Sie sich an den Hersteller des Objektivs.

# **Marken**

- Adobe ist eine Marke von Adobe Systems Incorporated.
- CompactFlash ist eine Marke der SanDisk Corporation.
- Windows ist eine Marke oder eingetragene Marke der Microsoft Corporation in den USA und in anderen Ländern.
- $\bullet$  Macintosh und Mac OS sind Marken oder eingetragene Marken von Apple Inc. in den USA und in anderen Ländern.
- HDMI, das HDMI-Logo und High-Definition Multimedia Interface sind Marken oder eingetragene Marken der HDMI Licensing LLC.
- Alle anderen in dieser Bedienungsanleitung erwähnten Körperschaftsnamen, Produktnamen und Marken sind das Eigentum der jeweiligen Besitzer.
- \* Diese Digitalkamera unterstützt Design rule for Camera File System 2.0 sowie Exif 2.21 (auch als "Exif Print" bezeichnet). Exif Print ist ein Standard zur Verbesserung der Kompatibilität zwischen Digitalkameras und Druckern. Durch die Verwendung eines Exif Print-kompatiblen Druckers werden die Aufnahmeinformationen mit einbezogen, um eine optimierte Druckausgabe zu erreichen.

#### **Es sollte nur original Canon Zubehör verwendet werden.**

Bei Verwendung mit Canon Originalzubehör bietet dieses Produkt eine exzellente Leistung. Canon haftet nicht für Schäden an diesem Produkt und/ oder für Unfälle, z. B. Feuer usw., die durch eine Fehlfunktion (z. B. Auslaufen und/oder Explosion eines Akkus) von Zubehör von anderen Herstellern als Canon entstehen. Beachten Sie bitte, dass sich diese Garantie nicht auf die Reparaturen erstreckt, die durch eine Fehlfunktion von Zubehör von anderen Herstellern als Canon entstehen. Solche Reparaturen sind jedoch gegen eine entsprechende Gebühr möglich.

# **Sicherheitshinweise**

Befolgen Sie diese Sicherheitshinweise, und verwenden Sie die Ausrüstung sachgemäß, um Verletzungen (auch tödliche) oder Materialschäden zu verhindern.

#### **Verhindern von schweren und tödlichen Verletzungen**

- Beachten Sie die folgenden Sicherheitshinweise, um Brände, die Entwicklung starker Hitze, das Auslaufen von Chemikalien und Explosionen zu verhindern:
	- Verwenden Sie nur Akkus, Stromquellen oder Zubehörteile, die in dieser Dokumentation angegeben sind. Verwenden Sie keine selbst hergestellten oder veränderten Akkus.
	- Schließen Sie Akkus oder Speicherbatterien nicht kurz, zerlegen Sie diese nicht, und nehmen Sie auch keine sonstigen Veränderungen vor. Bringen Sie den Akku oder die Speicherbatterie nicht mit Hitze oder Lötmaterial in Verbindung. Bringen Sie den Akku oder die Speicherbatterie nicht mit Feuer oder Wasser in Verbindung. Setzen Sie den Akku oder die Speicherbatterie keinen starken physischen Belastungen aus.
	- Legen Sie den Akku oder die Speicherbatterie nicht entgegen der angegebenen Polaritätsrichtung (+/–) ein. Verwenden Sie nicht gleichzeitig neue und alte Batterien beziehungsweise unterschiedliche Batterietypen.
	- Laden Sie den Akku nur innerhalb des zulässigen Umgebungstemperaturbereichs von 0 °C bis 40 °C. Überschreiten Sie nicht die Aufladezeit.
	- Führen Sie keine Fremdkörper aus Metall in die elektrischen Kontakte der Kamera, Zubehörteile, Verbindungskabel usw. ein.
- Bewahren Sie die Speicherbatterie außer Reichweite von Kindern auf. Wenden Sie sich sofort an einen Arzt, wenn ein Kind die Batterie verschluckt. (Die Batteriechemikalien können den Magen und innere Organe verletzen.)
- Bevor Sie den Akku oder die Speicherbatterie entsorgen, isolieren Sie deren Kontakte mit einem Klebestreifen, um direkten Kontakt mit anderen Metallobjekten oder Batterien zu vermeiden. Auf diese Weise wird einem Brand oder einer Explosion vorgebeugt.
- Wenn beim Aufladen eine starke Hitze- oder Rauchentwicklung auftritt, ziehen Sie sofort den Stecker des Akku-Ladegeräts aus der Steckdose, um den Aufladevorgang abzubrechen. Andernfalls besteht Brandgefahr.
- Entfernen Sie den Akku oder die Speicherbatterie sofort, wenn Flüssigkeit austritt, eine Farb- oder Formveränderung auftritt oder wenn es zu einer Rauchentwicklung kommt. Gehen Sie hierbei vorsichtig vor, um Brandverletzungen zu vermeiden.
- Vermeiden Sie die Berührung ausgelaufener Batterieflüssigkeit mit Augen, Haut und Kleidung. Der Kontakt mit Batterieflüssigkeit kann zu Erblindung oder Hautproblemen führen. Wenn die ausgelaufene Batterieflüssigkeit mit Augen, Haut oder Kleidung in Berührung kommt, spülen Sie den betroffenen Bereich sofort gründlich mit Wasser aus, ohne diesen mit der Hand zu reiben. Suchen Sie sofort ärztliche Hilfe auf.
- Bewahren Sie die Ausrüstung beim Aufladevorgang außerhalb der Reichweite von Kindern auf. Durch das Kabel besteht für Kinder Erstickungs- oder Stromschlaggefahr.
- Bewahren Sie Kabel nicht in der Nähe von Wärmequellen auf. Hierdurch können Kabel verformt und deren Isolierung kann verletzt werden, was zu einer Brand- oder Stromschlaggefahr führt.
- Machen Sie keine Blitzlichtaufnahmen von Personen, die gerade ein Fahrzeug lenken. Sie können dadurch einen Unfall verursachen.
- Machen Sie keine Blitzlichtaufnahmen in Augennähe einer anderen Person. Dadurch kann das Sehvermögen der Person beeinträchtigt werden. Halten Sie bei Blitzlichtaufnahmen von Kindern einen Abstand von mindestens einem Meter ein.
- Bevor Sie die Kamera oder Zubehörteile bei Nichtverwendung an einem sicheren Ort aufbewahren, entnehmen Sie den Akku, und trennen Sie das Stromkabel. Dadurch werden Stromschläge, Wärmeerzeugung und Brände vermieden.
- Verwenden Sie die Ausrüstung nicht in der Nähe von leicht entzündlichem Gas. Auf diese Weise wird Bränden und Explosionen vorgebeugt.
- Wenn Sie die Ausrüstung fallen lassen und das Gehäuse aufbricht, so dass die Innenteile offen liegen, berühren Sie diese nicht, da möglicherweise die Gefahr besteht, einen Stromschlag zu erleiden.
- Nehmen Sie die Ausrüstung nicht auseinander, und nehmen Sie keine Änderungen daran vor. Komponenten mit hoher Spannung im Inneren der Ausrüstung können einen Stromschlag verursachen.
- Wenn Sie durch die Kamera oder das Objektiv blicken, richten Sie diese nicht auf die Sonne oder auf extrem helle Lichtquellen. Dadurch kann Ihr Sehvermögen beeinträchtigt werden.
- Bewahren Sie die Kamera außerhalb der Reichweite von Kindern und Kleinkindern auf. Der Schulterriemen kann für Kinder eine Erstickungsgefahr darstellen.
- Bewahren Sie das Gerät nicht in feuchten oder staubigen Umgebungen auf. Dadurch werden Stromschläge und Brände vermieden.
- Stellen Sie vor der Verwendung der Kamera in Flugzeugen oder Krankenhäusern sicher, dass das Fotografieren erlaubt ist. Elektromagnetische Wellen, die von der Kamera ausgestrahlt werden, können unter Umständen störend auf Flugzeuginstrumente oder medizinische Geräte des Krankenhauses einwirken.
- Beachten Sie die folgenden Sicherheitsbestimmungen, um Brände und Stromschläge zu vermeiden:
	- Führen Sie den Stecker vollständig in die Steckdose ein.
	- Fassen Sie das Netzkabel nicht mit nassen Händen an.
	- Wenn Sie den Stecker aus der Steckdose entfernen, halten Sie das Kabel am Steckverbinder (und nicht am Kabel) fest.
	- Das Stromkabel darf nicht angeschnitten, beschädigt, extrem gebogen oder mit schweren Gegenständen belastet werden. Verdrehen und verknoten Sie keine Kabel.
	- Schließen Sie nicht zu viele Stecker an dieselbe Steckdose an.
	- Verwenden Sie keine Kabel mit beschädigter Isolierung.
- Ziehen Sie gelegentlich den Stecker aus der Steckdose, und stauben Sie den Bereich um die Steckdose ab. Wenn der Bereich um die Steckdose staubig, feucht oder ölig ist, kann der Staub auf der Steckdose feucht werden, so dass durch einen Kurzschluss ein Brand verursacht werden kann.

### **Verhindern von Verletzungen und Beschädigungen an der Ausrüstung**

- Lassen Sie die Ausrüstung nicht in einem Fahrzeug in der heißen Sonne oder in der Nähe einer Wärmequelle liegen. Die Ausrüstung wird dadurch heiß und kann Hautverbrennungen verursachen.
- Transportieren Sie die Kamera nicht, während sie mit einem Stativ verbunden ist. Dies kann zu Verletzungen führen. Stellen Sie sicher, dass das Stativ stabil genug ist, um die Kamera und das Objektiv zu tragen.
- Setzen Sie Objektive oder eine Kamera mit Objektiv nicht der Sonne aus, ohne den Objektivdeckel zu schließen. Das Objektiv kann die Sonnenstrahlen konzentrieren und einen Brand verursachen.
- Bedecken Sie das Ladegerät nicht mit einem Tuch, und wickeln Sie es nicht in ein Tuch ein. Hierdurch kann es zu einem Hitzestau kommen, wodurch sich das Kameragehäuse verformen und ein Brand verursacht werden kann.
- Wenn die Kamera ins Wasser fällt oder wenn Wasser oder Metallteile in das Innere der Kamera gelangen, entnehmen Sie sofort den Akku oder die Speicherbatterie. Dadurch werden Stromschläge und Brände vermieden.
- Verwenden Sie den Akku oder die Speicherbatterie nicht bei heißen Umgebungstemperaturen, und bewahren Sie diese nicht in solchen Umgebungen auf. Dies kann zu einem Auslaufen des Akkus oder einer verkürzten Lebensdauer des Akkus führen. Akkus oder Speicherbatterien können sich erhitzen und zu Hautverbrennungen führen.
- Verwenden Sie zur Reinigung des Geräts keine Substanzen, die Verdünnungsmittel, Benzol oder andere organische Lösungsmittel enthalten. Dadurch kann ein Brand oder ein gesundheitliches Risiko entstehen.

#### **Wenn die Kamera nicht richtig funktioniert oder eine Reparatur erforderlich ist, wenden Sie sich an Ihren Händler oder an den Canon Kundendienst in Ihrer Nähe.**

#### **Nur Europäische Union (und EWR).**

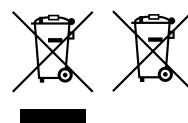

Diese Symbole weisen darauf hin, dass dieses Produkt gemäß WEEE-Richtlinie 2002/96/EG (Richtlinie über Elektro- und Elektronik-Altgeräte), Batterien-Richtlinie (2006/66/EG) und/oder nationalen Gesetzen zur Umsetzung dieser Richtlinien nicht über den Hausmüll entsorgt werden darf.

Falls sich unter dem oben abgebildeten Symbol ein chemisches Symbol befindet, bedeutet dies gemäß der Batterien-Richtlinie, dass in dieser Batterie oder diesem Akkumulator ein Schwermetall (Hg = Quecksilber, Cd = Cadmium, Pb = Blei) in einer Konzentration vorhanden ist, die über einem in der Batterien-Richtlinie angegebenen geltenden Schwellenwert liegt.

Dieses Produkt muss bei einer dafür vorgesehenen Sammelstelle abgegeben werden. Dies kann z. B. durch Rückgabe beim Kauf eines neuen ähnlichen Produkts oder durch Abgabe bei einer autorisierten Sammelstelle für die Wiederaufbereitung von Elektro- und Elektronik-Altgeräten sowie Batterien und Akkumulatoren geschehen. Der unsachgemäße Umgang mit Altgeräten kann aufgrund potenziell gefährlicher Stoffe, die häufig in Elektro- und Elektronik-Altgeräten enthalten sind, negative Auswirkungen auf die Umwelt und die menschliche Gesundheit haben.

Durch Ihre Mitarbeit bei der sachgemäßen Entsorgung dieses Produkts tragen Sie zu einer effektiven Nutzung natürlicher Ressourcen bei.

Um weitere Informationen über die Wiederverwertung dieses Produkts zu erhalten, wenden Sie sich an Ihre Stadtverwaltung, den öffentlich-rechtlichen Entsorgungsträger, eine autorisierte Stelle für die Entsorgung von Elektro- und Elektronik-Altgeräten oder Ihre Müllabfuhr oder besuchen Sie

www.canon-europe.com/environment.

(EWR: Norwegen, Island und Liechtenstein)

# **Index**

# **A**

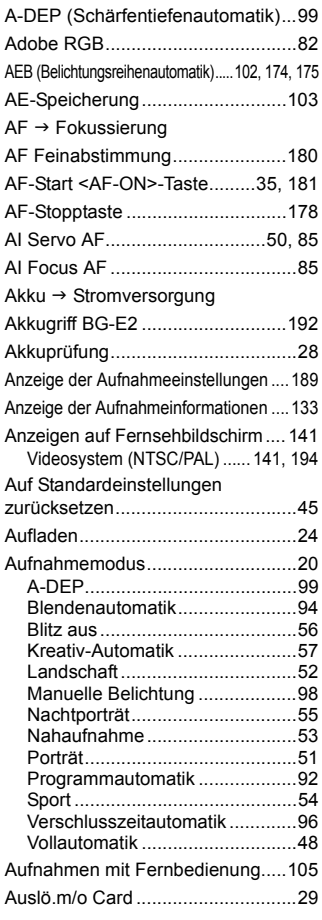

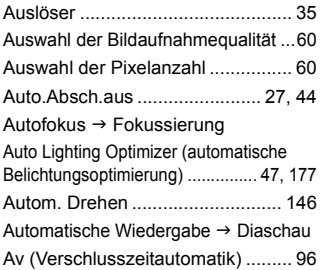

# **B**

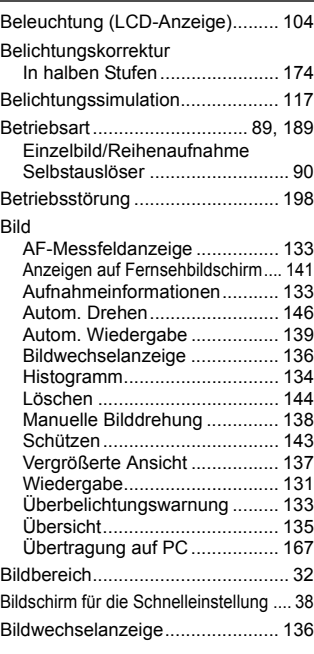
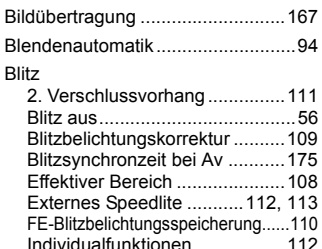

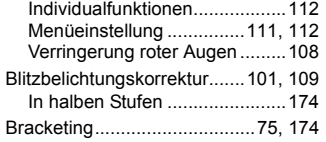

## **C**

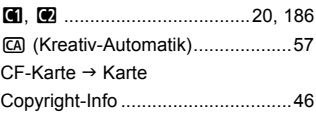

# **D**

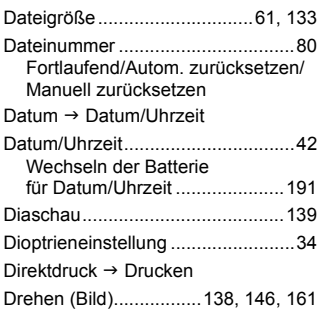

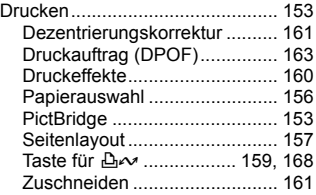

### **E**

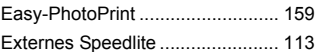

### **F**

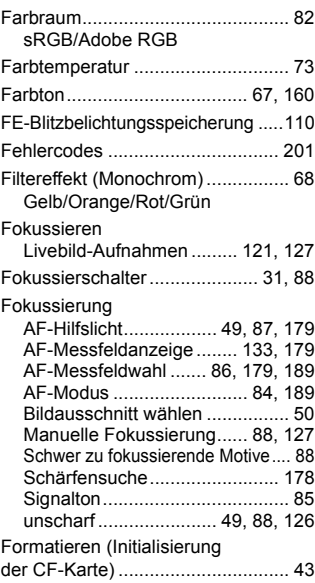

## **G**

Geräuschlose Aufnahmen ............128

## **H**

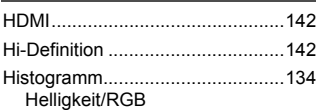

### **I**

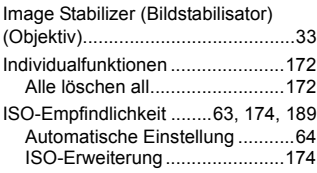

### **J**

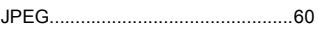

## **K**

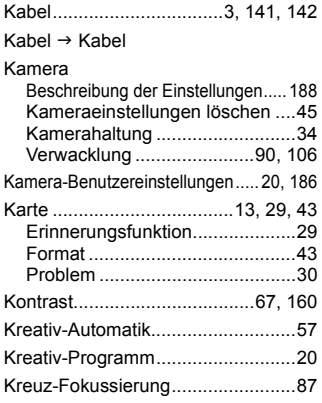

### **L**

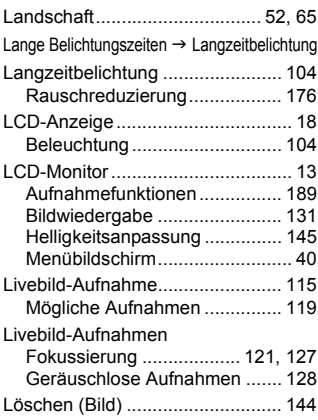

## **M**

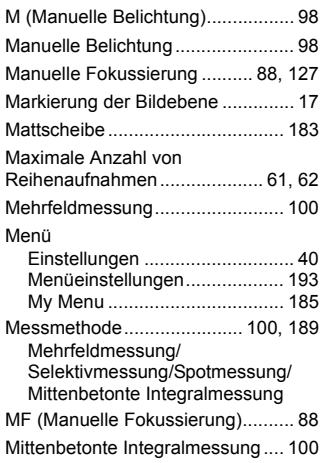

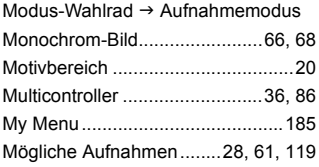

# **N**

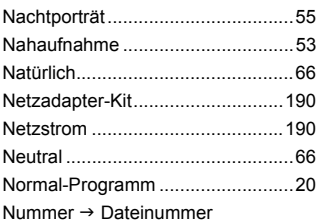

## **O**

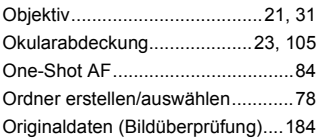

## **P**

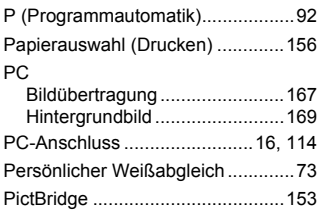

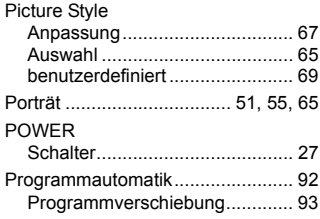

### **R**

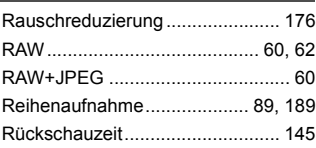

### **S**

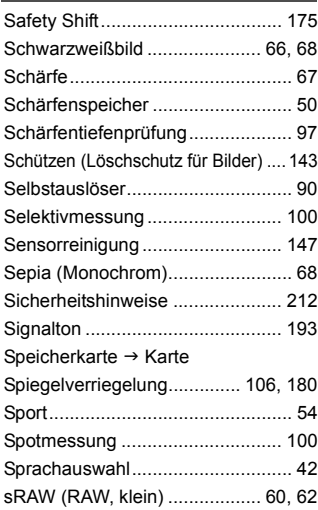

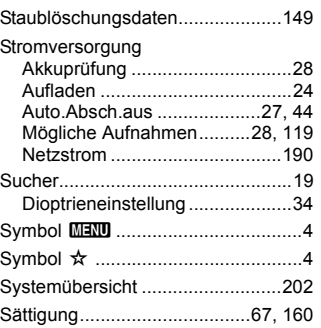

### **T**

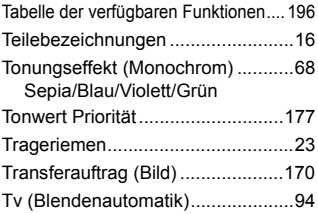

## **U**

Uhr  $\rightarrow$  Datum/Uhrzeit

Ultra DMA (UDMA) ...................29, 61

## **V**

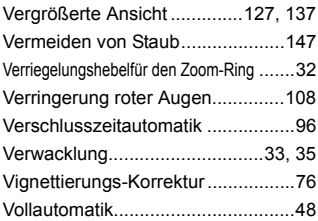

### **W**

WB → Weißabgleich

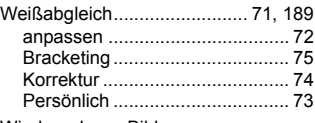

Wiedergabe  $\rightarrow$  Bild

### **Z**

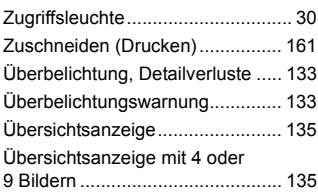

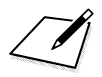

m.

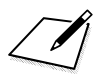

**Tara** 

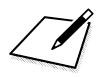

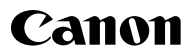

**CANON INC.** 30-2 Shimomaruko 3-chome, Ohta-ku, Tokyo 146-8501, Japan

*Europa, Afrika und Naher Osten*

**CANON EUROPA N.V.** PO Box 2262, 1180 EG Amstelveen, Niederlande

#### **CANON UK LTD**

For technical support, please contact the Canon Help Desk: Canon UK, RCC Customer Service Unit 130, Centennial Park, Elstree, Herts, WD6 3SE, Vereinigtes Königreich Helpdesk: 0844 369 0100 (5 pence/min from a BT landline, other costs may vary) Fax: 020 8731 4164 www.canon.co.uk

#### **CANON FRANCE SAS**

17, quai du Président Paul Doumer 92414 Courbevoie cedex, Frankreich Hot line 0170480500 www.canon.fr

**CANON DEUTSCHLAND GmbH** Europark Fichtenhain A10, 47807 Krefeld, Deutschland Helpdesk: 069 2999 3680 www.canon.de

### **CANON ITALIA S.P.A.**

Via Milano 8, I-20097 San Donato Milanese (MI), Italien Servizio clienti: 848 800519 (0,0787 €+ 0,0143 €/min) Fax: 02-8248.4600 www.canon.it

#### **CANON ESPAÑA S.A.**

Avenida de Europa nº 6. 28108 Alcobendas (Madrid) Helpdesk: 901.900.012 (€0,039/min) Fax: (+34) 91 411 77 80 www.canon.es

#### **CANON BELGIUM N.V. / S.A.**

Berkenlaan 3, B – 1831 Diegem, Belgien Helpdesk : (02) 620.01.97 (0,053 € + 0,053 €/min) Fax: (02) 721.32.74 www.canon.he

**CANON LUXEMBOURG S.A.**

Rue des Joncs 21, L-1818 Howald, Luxemburg Helpdesk : 27 302 054 (0,12 €/min) Fax: (352) 48 47 96232 www.canon.lu

#### **CANON NEDERLAND N.V.**

Bovenkerkerweg 59-61 1185 XB Amstelveen Niederlande Helpdesk: 020 7219 103 www.canon.nl

#### **CANON DANMARK A/S**

Knud Højgaards Vej 1, DK-2860 Søborg, Dänemark Helpdesk: 70 20 55 15 (0,25 DKK + 0,25 DKK/min) Fax: 70 155 025 www.canon.dk

#### **CANON NORGE as**

Hallagerbakken 110, Postboks 33, Holmlia, 1201 Oslo, Norwegen Helpdesk: 23 50 01 43 (0,89 NOK + 0,49 NOK/min) www.canon.no

#### **CANON OY**

Kuluttajatuotteet, Huopalahdentie 24, PL1, 00351 Helsinki, Finnland Helpdesk: 020 366 466 (0,0821 €+ 0,0149 €/min) www.canon.fi

#### **CANON SVENSKA AB**

Gustav III:s Boulevard 26, S-169 88 Solna, Schweden Helpdesk: +46 (0)8 519 923 69 (0,23 SEK + 0,45 SEK/min) Fax: +46 (0)8 97 20 01 www.canon.se

#### **CANON (SCHWEIZ) AG**

Industriestrasse 12, 8305 Dietlikon, Schweiz Helpdesk: 0848 833 838 (0,08 CHF/min) www.canon.ch

#### **CANON AUSTRIA GmbH**

Oberlaaer Strasse 233, A – 1110 Wien, Österreich Helpdesk: 0810 081009 (0,07 €/min) www.canon.at

#### **CANON PORTUGAL, S.A.**

Rua Alfredo Silva, 14 - Alfragide, 2610-016 Amadora, Portugal Helpdesk: +351 21 42 45 190 (€0,0847 + €0,031/min) www.canon.pt

**WEB SELF-SERVICE:** www.canon-europe.com

Der technische Stand für diese Bedienungsanleitung ist August 2008. Informationen zur Kompatibilität der Kamera mit Zubehör und Objektiven, die nach diesem Datum eingeführt werden, erhalten Sie bei jedem Canon Kundendienst.

CEL-SJ6MA232 © CANON INC. 2009 GEDRUCKT IN DER EU